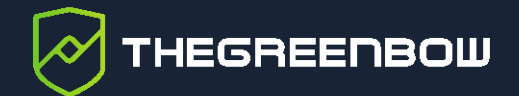

# **Client VPN Windows Enterprise 7.5**

# Guide de l'administrateur

Dernière mise à jour : 24 mai 2024 Référence du document : 20240524\_AG\_VPE\_7.5\_FR\_1.2

Propriété de TheGreenBow © 2024 **With The Contract of Contract Contract Contract Contract Contract Contract Contract Contract Contract Contract Contract Contract Contract Contract Contract Contract Contract Contract Contra** 

TheGreenBow est un nom commercial déposé.

Microsoft, Windows 10 et Windows 11 sont soit des marques déposées, soit des marques commerciales de Microsoft Corp. aux États-Unis et/ou dans d'autres pays.

D'autres marques de commerce appartenant à des tiers et mentionnées dans ce document demeurent la propriété intellectuelle de ces tiers.

Tous les droits de reproduction sont réservés, y compris pour les représentations iconographiques ou photographiques. La reproduction de tout ou partie de ce document sur quelque support que ce soit est formellement interdite sauf notre autorisation expresse.

Toutes les informations fournies sont sujettes à modification à tout moment et sans préavis.

Malgré tous les soins apportés à la réalisation de ce document et à sa mise à jour régulière, des erreurs peuvent s'être glissées dans les informations présentées. Si vous en constatez n'hésitez pas à nous le faire savoir en nous contactant, nous procéderons aux rectifications correspondantes.

## Table des matières

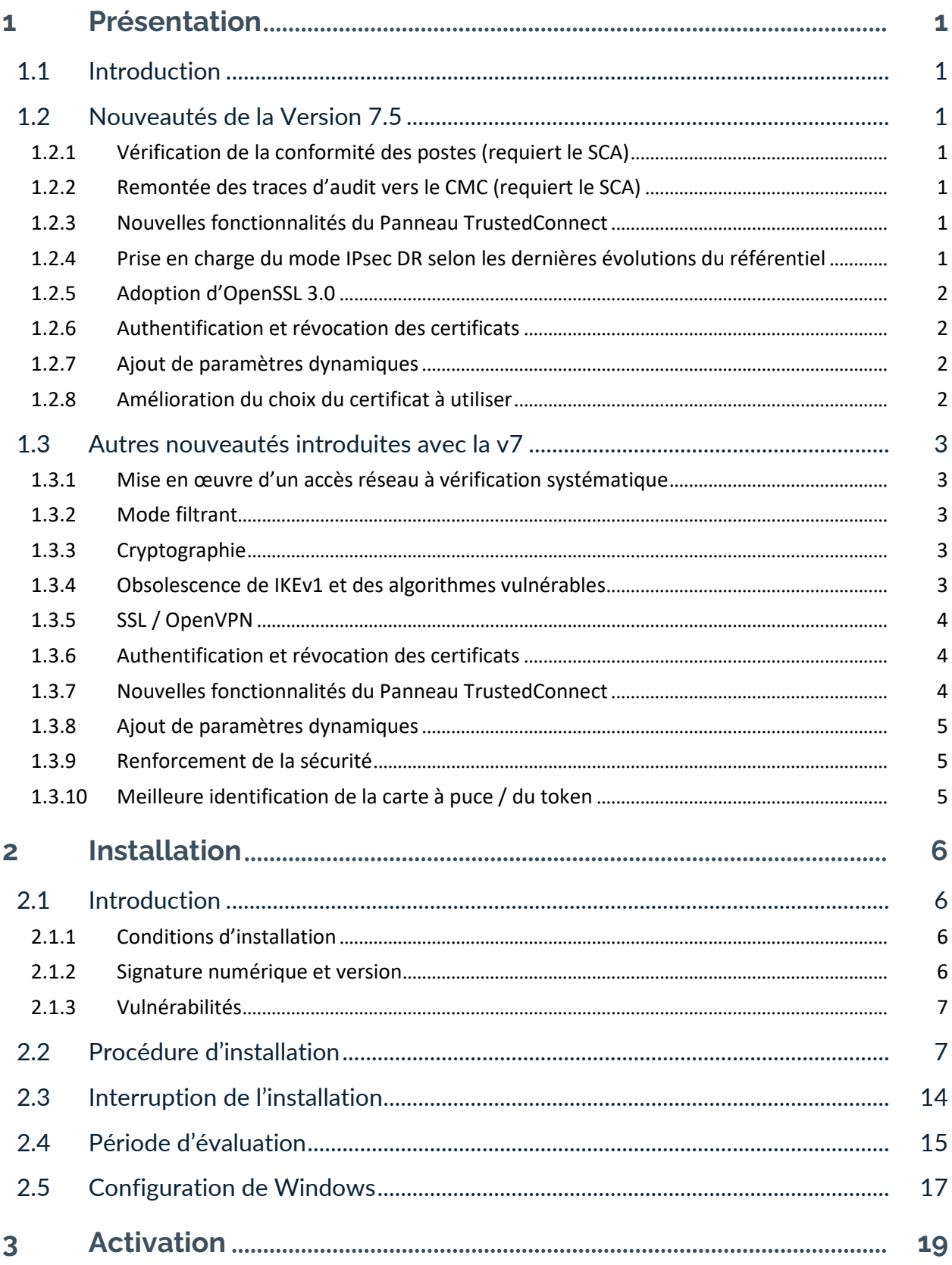

# <u>THEGREENBOW</u>

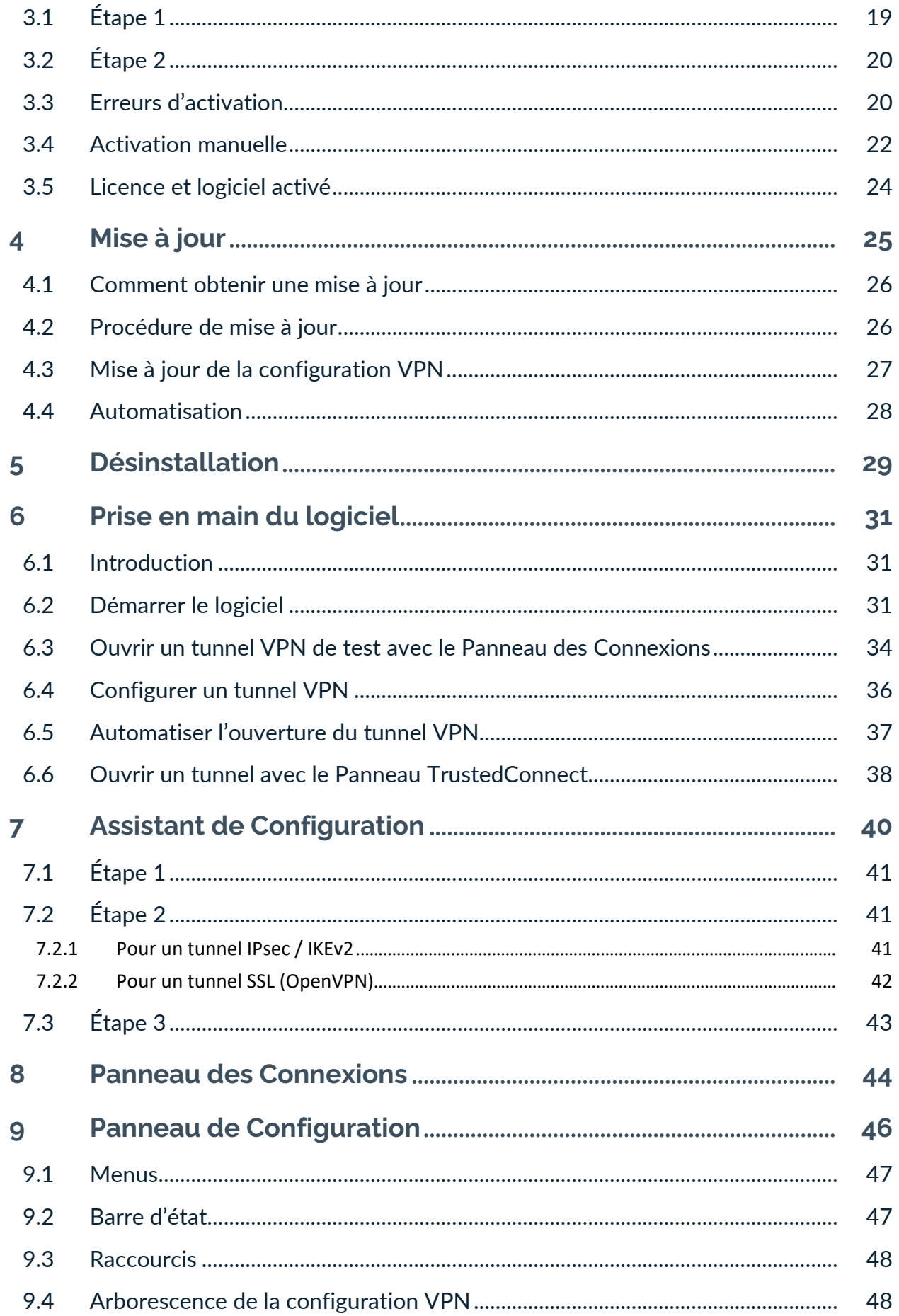

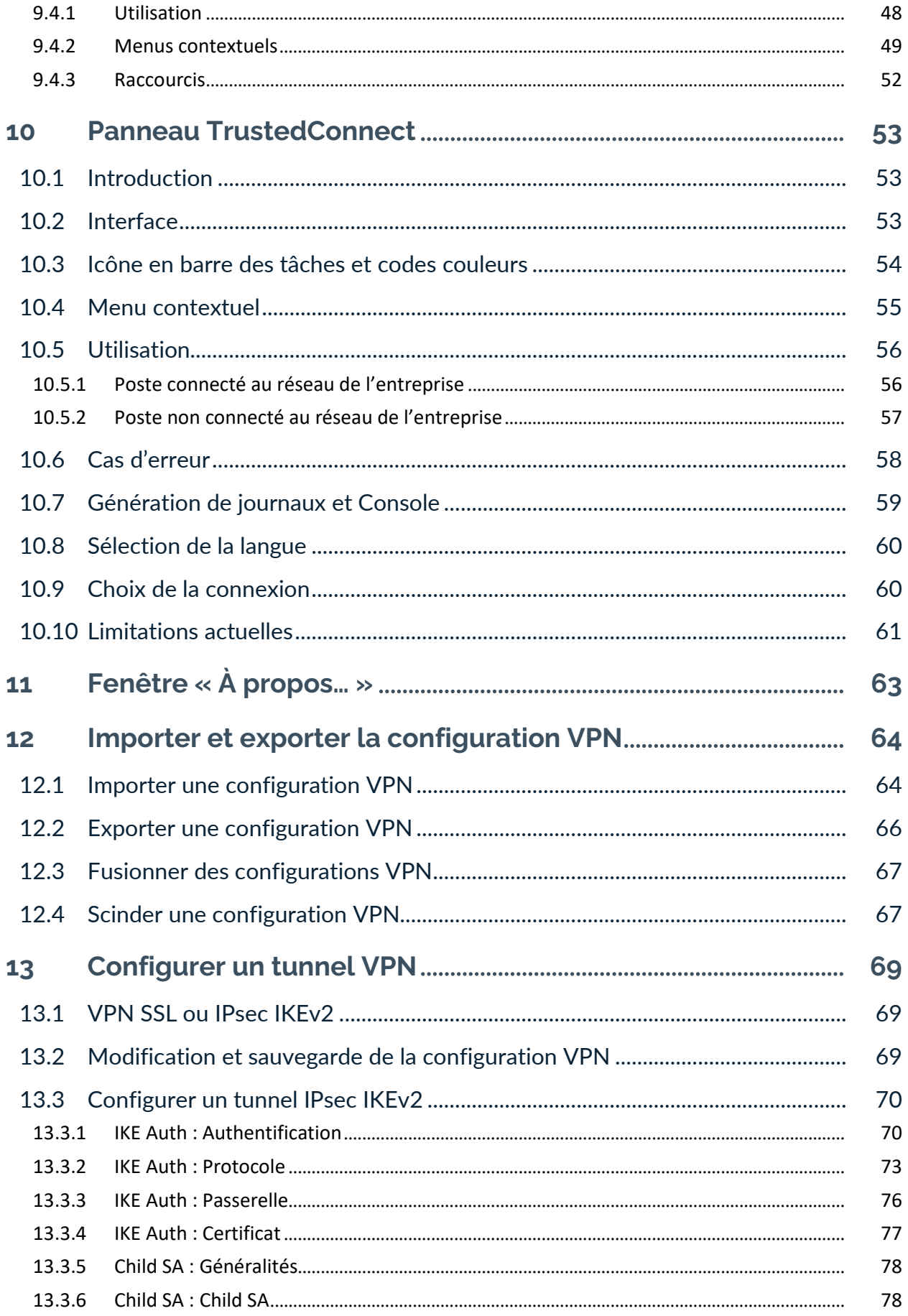

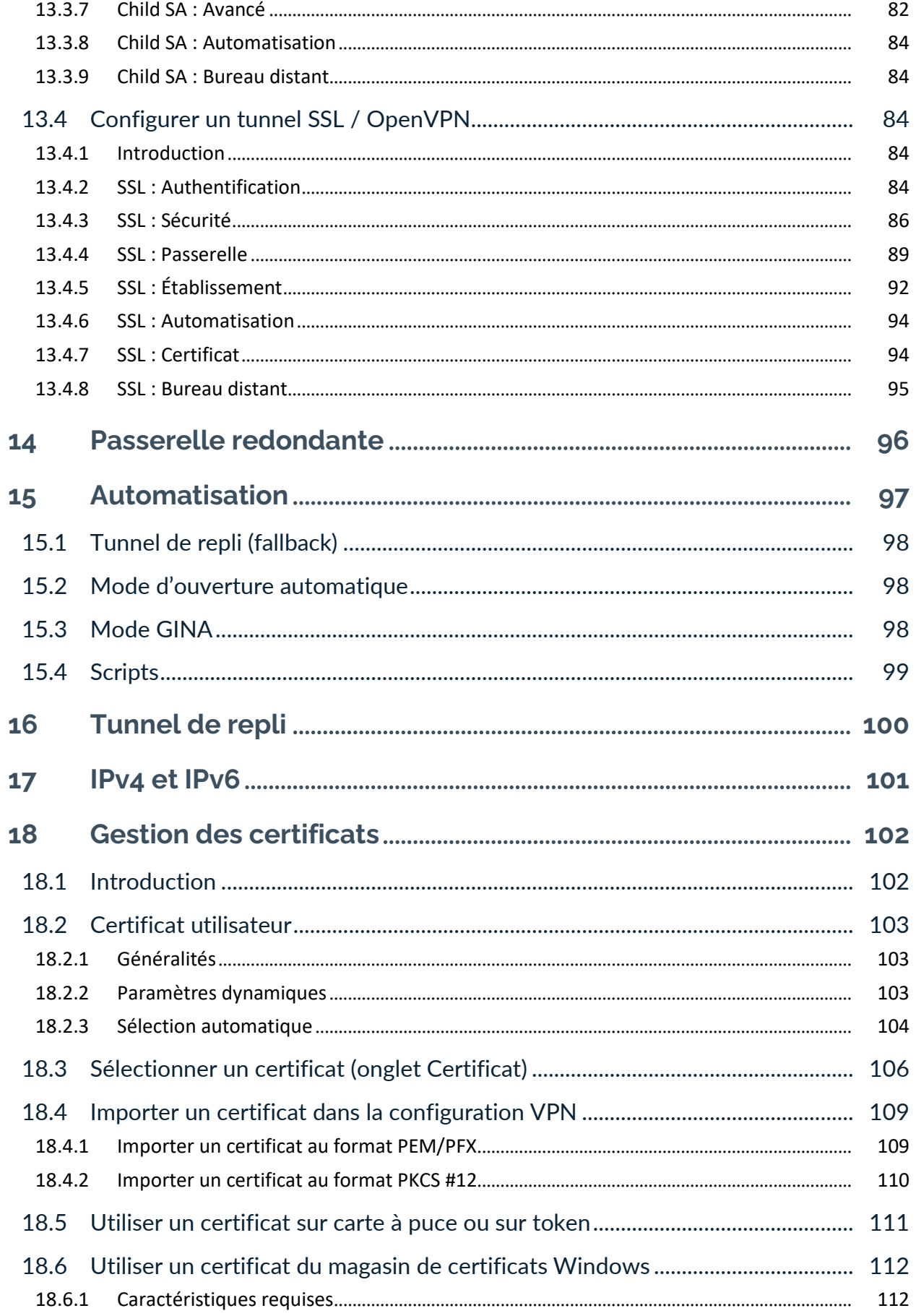

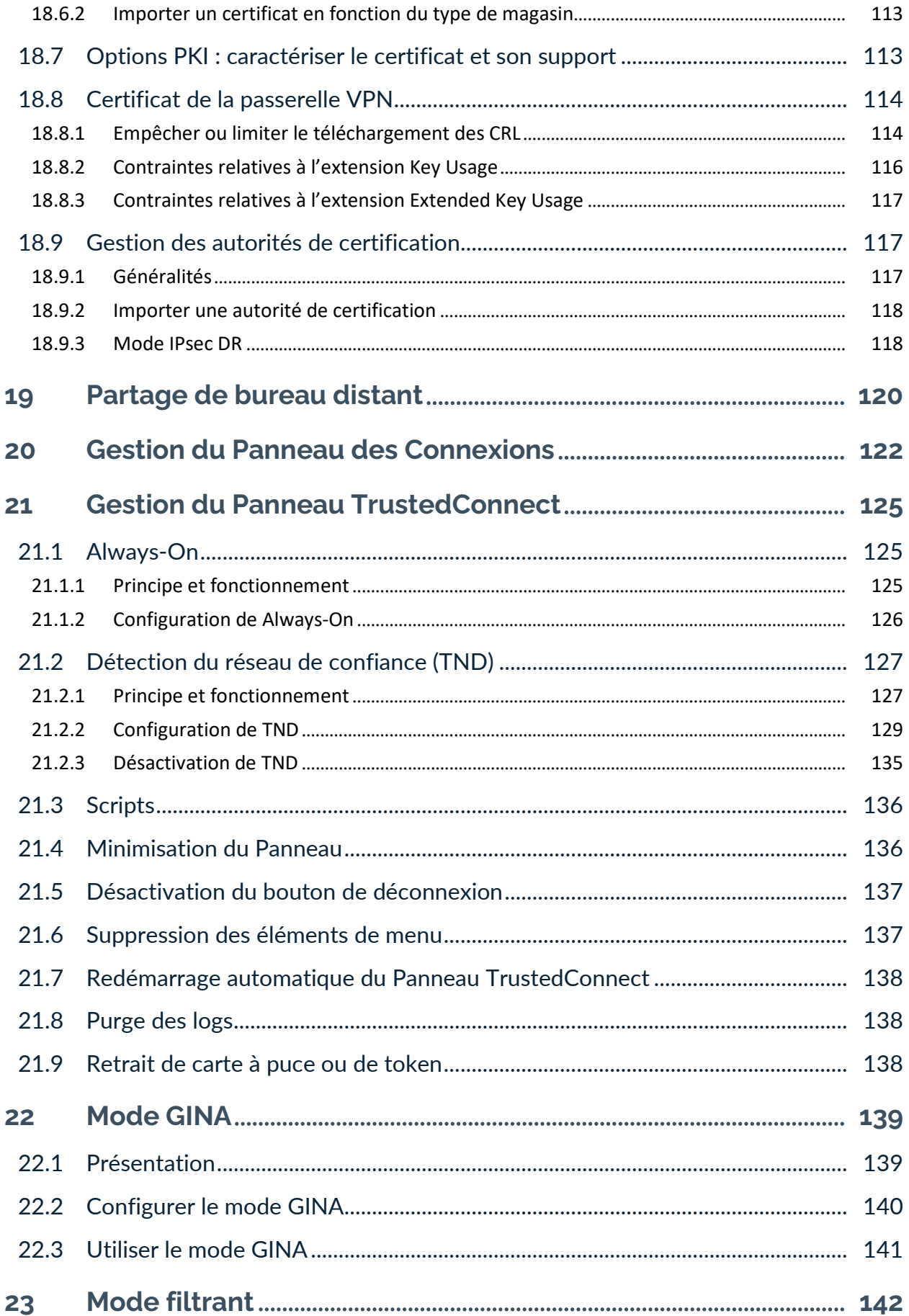

# <u>THEGREENBOW</u>

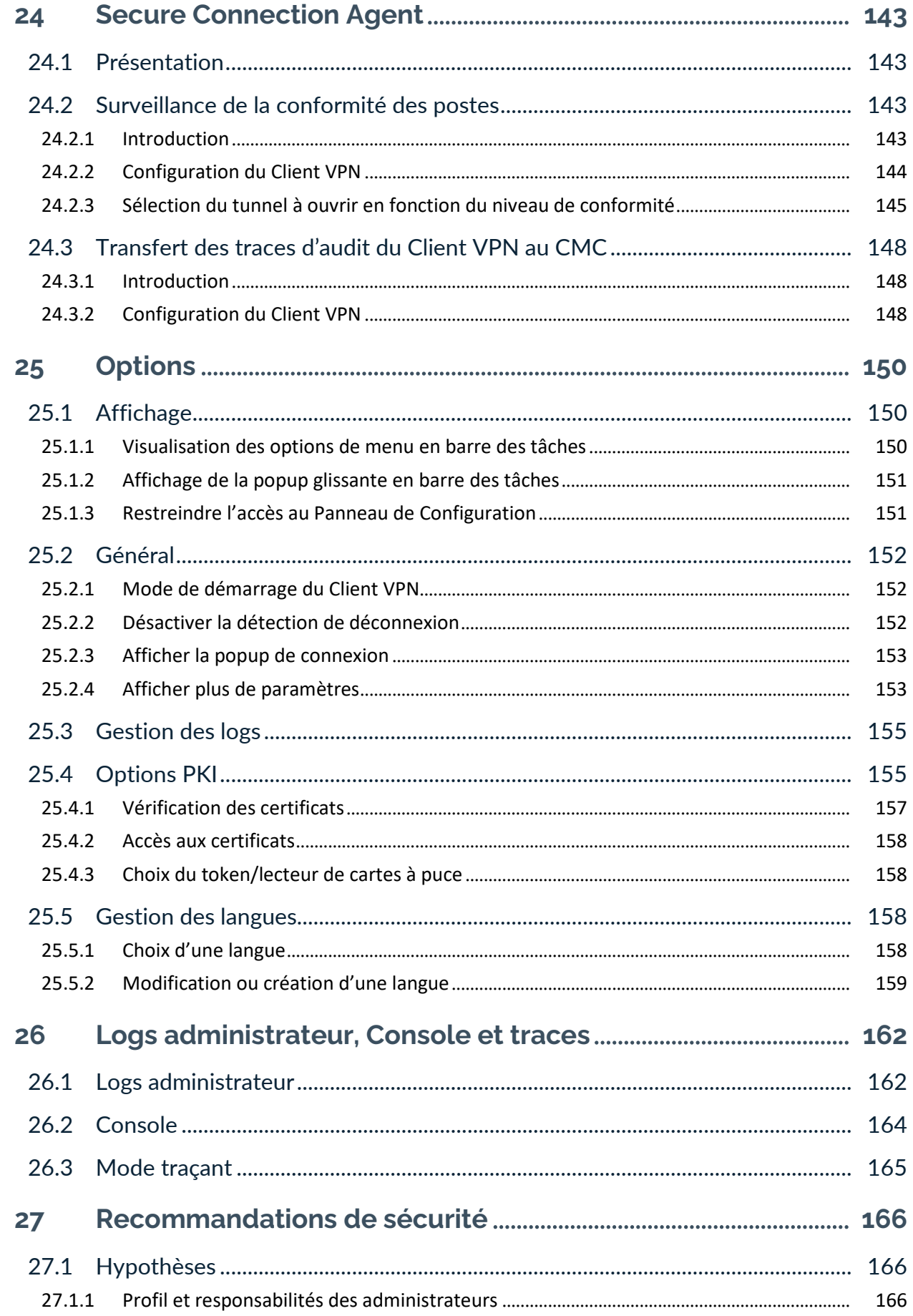

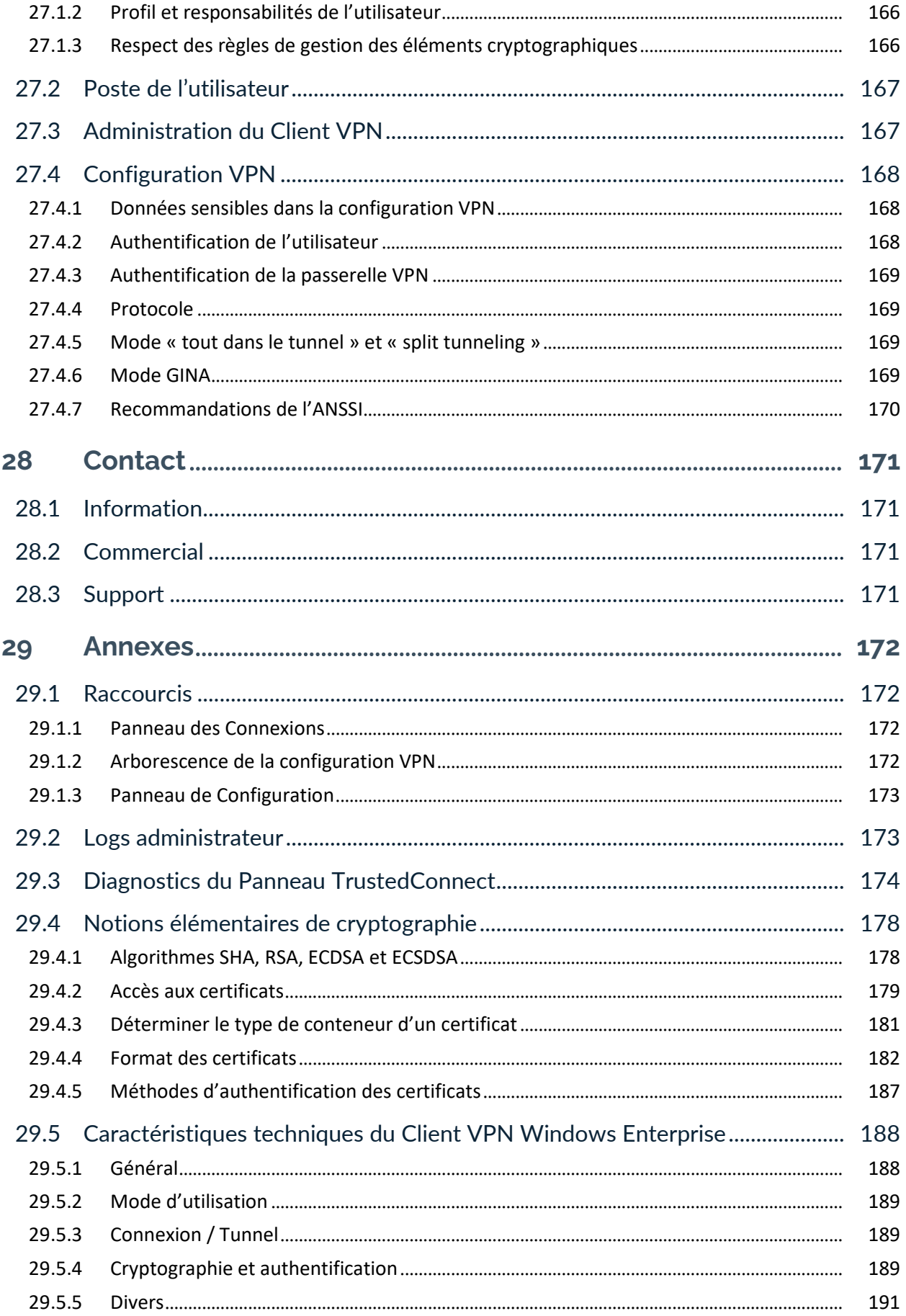

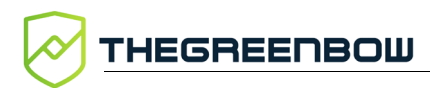

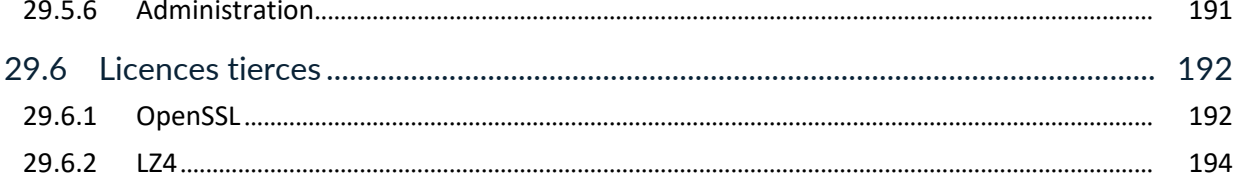

## **Tableau des révisions**

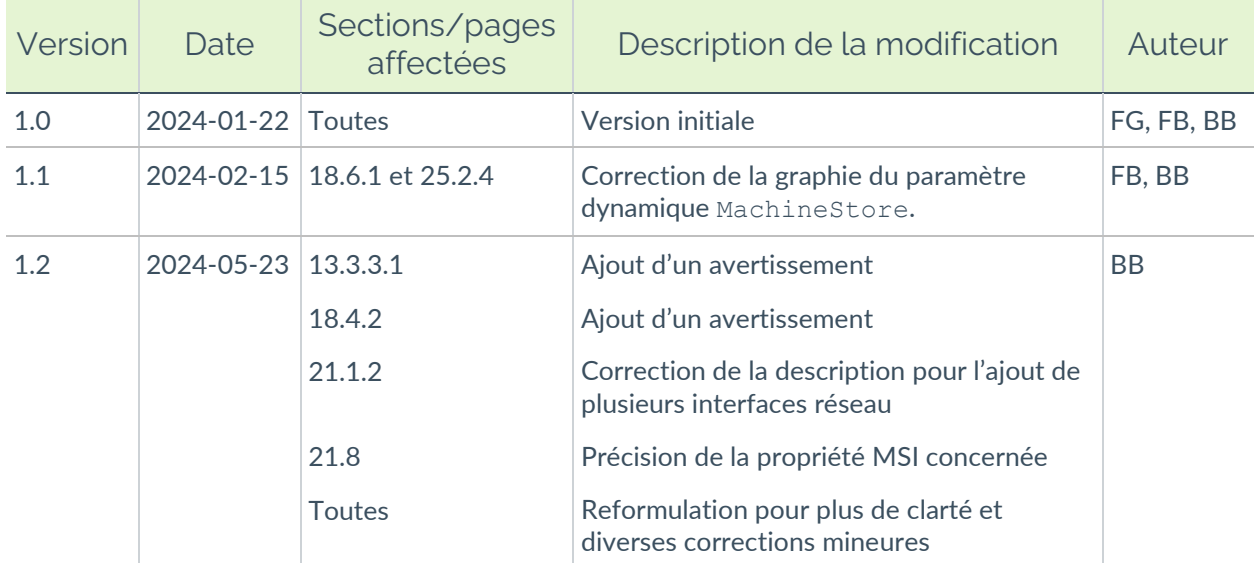

## <span id="page-11-0"></span>**1 Présentation**

## <span id="page-11-1"></span>**1.1 Introduction**

Ce guide est destiné aux administrateurs du Client VPN Windows Enterprise.

Il comporte toutes les informations permettant de mettre en œuvre et de configurer le logiciel pour permettre l'ouverture de tunnels VPN sécurisés.

Pour le déploiement du logiciel, un document complémentaire nommé « Guide de déploiement » est également disponible sur le site [TheGreenBow.](https://thegreenbow.com/)

## <span id="page-11-2"></span>**1.2 Nouveautés de la Version 7.5**

#### <span id="page-11-3"></span>**1.2.1 Vérification de la conformité des postes (requiert le SCA)**

Le Client VPN adapte le comportement du **Panneau des Connexions** et du **Panneau TrustedConnect** en fonction du niveau de conformité détecté par le Secure Connection Agent (SCA), qui détermine si un poste doit être autorisé à accéder au réseau de l'entreprise.

#### <span id="page-11-4"></span>**1.2.2 Remontée des traces d'audit vers le CMC (requiert le SCA)**

Le Client VPN est désormais en mesure de transférer des traces d'audit vers le Connection Management Center (CMC) lorsqu'il est associé au module complémentaire SCA.

#### <span id="page-11-5"></span>**1.2.3 Nouvelles fonctionnalités du Panneau TrustedConnect**

Les fonctionnalités suivantes ont été ajoutées au **Panneau TrustedConnect** :

- le Client VPN permet désormais d'utiliser l'Active Directory (AD) pour la détection de réseaux de confiance (TND) ;
- il est désormais possible d'indiquer le navigateur internet à utiliser pour la détection de portail captif (CPD) et d'ajouter une ligne de commande, par exemple, en vue de désactiver le proxy pour sécuriser la connexion.

#### <span id="page-11-6"></span>**1.2.4 Prise en charge du mode IPsec DR selon les dernières évolutions du référentiel**

Respect des recommandations de l'ANSSI pour assurer la compatibilité avec les passerelles fonctionnant en mode « IPsec DR strict », notamment par l'utilisation de l'algorithme de hachage SHA-2 dans la charge utile de demande de certificat, ou la prise en charge de l'agrafage OCSP.

#### <span id="page-12-0"></span>**1.2.5 Adoption d'OpenSSL 3.0**

Tous les composants du Client VPN reposant sur OpenSSL ont été migrés à la version 3.0.

#### <span id="page-12-1"></span>**1.2.6 Authentification et révocation des certificats**

Conformément aux exigences de sécurité, la valeur keyEncipherment a été rendue obsolète et remplacée par la valeur nonRepudiation, qui est désormais acceptée par défaut.

### <span id="page-12-2"></span>**1.2.7 Ajout de paramètres dynamiques**

Les paramètres dynamiques suivants ont été ajoutés :

- user smartcard tip permettant d'afficher un message personnalisé dans la fenêtre popup de demande du code PIN pour identifier clairement le lecteur de cartes à puce à utiliser pour un tunnel donné ;
- local virtual network size permettant de définir la taille du réseau local virtuel.

Par ailleurs, en vue d'assurer une compatibilité avec les passerelles fonctionnant en mode IPsec DR, les paramètres dynamiques suivants ont été ajoutés :

- use method 214 permettant de définir la méthode d'authentification par défaut à utiliser avec les certificats utilisateur Brainpool (14 ou 214) ;
- sha2 in cert req permettant de définir le format à utiliser (SHA-1 ou SHA-2) pour la charge utile de demande de certificat [CERTREQ] ;
- enable OCSP permettant d'activer le protocole de vérification de certificat en ligne en mode agrafage (OCSP ou *Online Certificate Status Protocol* en anglais).

#### <span id="page-12-3"></span>**1.2.8 Amélioration du choix du certificat à utiliser**

Les améliorations suivantes ont été apportées à la sélection du certificat à utiliser :

- granularité plus fine dans la configuration du choix de certificat : il est désormais possible d'indiquer l'emplacement du certificat (magasin utilisateur ou magasin machine) au niveau du tunnel ;
- automatisation du choix du certificat quel que soit le support, y compris en présence de plusieurs tokens et cartes à puce.

## <span id="page-13-0"></span>**1.3 Autres nouveautés introduites avec la v7**

#### <span id="page-13-1"></span>**1.3.1 Mise en œuvre d'un accès réseau à vérification systématique**

Meilleure protection du poste par la mise en œuvre des principes d'un accès réseau à vérification systématique (ou *Zero Trust Network Access* – ZTNA) étant donné que :

- les connexions entrantes et sortantes sont filtrées en permanence avec le Mode filtrant ;
- le VPN reste actif en permanence avec la désactivation du bouton de déconnexion du **Panneau TrustedConnect** ;
- le VPN ne peut pas être désactivé grâce à la suppression de toutes ou d'une partie des options du menu contextuel du **Panneau TrustedConnect**.

#### <span id="page-13-2"></span>**1.3.2 Mode filtrant**

Les améliorations suivantes ont été apportées au Mode filtrant :

- une fonction de filtrage des flux de données associée à l'état CPD a été ajoutée ;
- le délai accordé à l'utilisateur pour se connecter au portail captif est désormais paramétrable ;
- le Mode filtrant prend désormais en charge jusqu'à 30 règles.

#### <span id="page-13-3"></span>**1.3.3 Cryptographie**

Prise en charge des éléments suivants utilisant la courbe BrainpoolP256r1 :

- groupe de clé Diffie-Hellman DH 28 (BrainpoolP256r1) [RFC 5639] ;
- mécanisme de signature asymétrique ECDSA « BrainpoolP256r1 » avec SHA-2.

#### <span id="page-13-4"></span>**1.3.4 Obsolescence de IKEv1 et des algorithmes vulnérables**

Renforcement de la sécurité du logiciel par :

- la fin de la prise en charge du protocole IPsec/IKEv1, vulnérable, et déclaré obsolète par l'IETF depuis septembre 2019 ;
- la fin de la prise en charge des algorithmes vulnérables DES, 3DES, SHA-1, DH 1, DH 2, DH 5 en IPsec/IKEv2 (même en mode « auto »).

### <span id="page-14-0"></span>**1.3.5 SSL / OpenVPN**

Les évolutions suivantes ont été introduites :

- fin de la prise en charge des algorithmes vulnérables en SSL/OpenVPN : MD5, SHA-1, BF-CBC, TLS 1.1, suite de sécurité « LOW » pour TLS V1.2 ;
- la compression n'est plus activée par défaut.

#### <span id="page-14-1"></span>**1.3.6 Authentification et révocation des certificats**

En raison des exigences de sécurité renforcées, de la dépréciation de certains algorithmes et d'une utilisation plus rigoureuse des certificats, la version 7 du Client VPN Windows Enterprise comprend des restrictions sur les certificats.

☞ Reportez-vous au chapitre [18](#page-112-0) [Gestion des certificats](#page-112-0) pour plus de détails.

- Prise en charge des méthodes d'authentification des certificats suivantes :
	- o Méthode 1 : signature numérique RSA avec SHA-2 [RFC 7296]
	- o Méthode 9 : ECDSA « secp256r1 » avec SHA-2 (256 bits) sur la courbe P-256 [RFC 4754]
	- o Méthode 10 : ECDSA « secp384r1 » avec SHA-2 (384 bits) sur la courbe P-384 [RFC 4754]
	- o Méthode 11 : ECDSA « secp521r1 » avec SHA-2 (512 bits) sur la courbe P-521 [RFC 4754]
	- o Méthode 14 : signature numérique RSASSA-PSS, RSASSA-PKCS1-v1\_5 et Brainpool avec SHA-2 (256/384/512 bits) [RFC 7427]
	- o Méthode 214 : ECDSA « BrainpoolP256r1 » avec SHA-2 (256 bits) sur la courbe BrainpoolP256r1 (uniquement disponible avec des passerelles prenant en charge cette méthode)
- Fin de prise en charge de la Méthode 1 : RSA Digital Signature avec SHA-1 [RFC 7296]
- Refus des certificats RSA de taille inférieure à 2048 bits
- Vérification des Key Usage et Extended Key Usage des certificats
- La vérification de la CRL du certificat utilisateur est devenue optionnelle

#### <span id="page-14-2"></span>**1.3.7 Nouvelles fonctionnalités du Panneau TrustedConnect**

Les fonctionnalités suivantes ont été ajoutées au **Panneau TrustedConnect** :

• Une nouvelle entrée dans le menu contextuel du **Panneau TrustedConnect** donne accès à la même **Console** que celle disponible dans le **Panneau de Configuration**.

- Une nouvelle propriété MSI appelée DIALERBEHAVIOR permet d'ajouter les trois options suivantes au **Panneau TrustedConnect** :
	- sélection du comportement à adopter en cas de changement du niveau de conformité ;
	- o bouton de désactivation de la détection de réseau de confiance (TND) afin de pouvoir ouvrir un tunnel dans le **Panneau TrustedConnect** même si un réseau de confiance est détecté ;
	- o activation du mode multiconnexions afin de pouvoir choisir la connexion active en cliquant sur le nom de connexion dans le bandeau de titre du **Panneau TrustedConnect**.
- Une nouvelle propriété MSI appelée RESTARTGUITC permet de relancer le **Panneau TrustedConnect** après un arrêt (inopiné ou volontaire).

### <span id="page-15-0"></span>**1.3.8 Ajout de paramètres dynamiques**

Les paramètres dynamiques suivants ont été ajoutés :

- local subnet permettant de choisir l'adresse IP source de l'interface réseau lorsqu'elle en possède plusieurs
- crl cache duration permettant de mettre en œuvre une mémoire cache pour le stockage de la CRL et définir son délai d'expiration

#### <span id="page-15-1"></span>**1.3.9 Renforcement de la sécurité**

La sécurité du logiciel a été renforcée par la mise en place d'un mot de passe de protection du fichier de configuration plus robuste conformément aux recommandations de l'ANSSI.

#### <span id="page-15-2"></span>**1.3.10 Meilleure identification de la carte à puce / du token**

Lorsque plusieurs cartes à puces et/ou token sont connectés au poste et qu'un tunnel utilise l'un d'entre eux, la boîte de dialogue de saisie du mot de passe indique clairement la carte à puce ou le token pour lequel le mot de passe est demandé.

## <span id="page-16-0"></span>**2 Installation**

## <span id="page-16-1"></span>**2.1 Introduction**

L'installation du Client VPN Windows Enterprise s'effectue en exécutant le programme téléchargeable sur le site web [TheGreenBow.](https://thegreenbow.com/)

L'installation par défaut, en double cliquant sur l'icône du programme téléchargé, ouvre une fenêtre permettant de personnaliser l'installation.

L'installation du logiciel est configurable, via un ensemble d'options de ligne de commande et de fichiers de configuration VPN. Ces options et possibilités sont détaillées dans le document « Guide de déploiement » disponible sur le site web [TheGreenBow.](https://www.thegreenbow.com/fr/support/documentation-produits/)

☞ Voir la section [2.2](#page-17-1) [Procédure d'installation.](#page-17-1)

#### <span id="page-16-2"></span>**2.1.1 Conditions d'installation**

Le Client VPN Windows Enterprise fonctionne sur Windows 10 et 11 64 bits.

La configuration minimale requise pour installer le logiciel est la suivante :

- Processeur : processeur 1 GHz ou plus rapide
- RAM : 2 Go
- Espace disponible sur le disque dur : 40 Mo

Lorsque le logiciel n'est pas installé à partir d'un compte administrateur, un écran s'affiche demandant de saisir le nom d'utilisateur et le mot de passe d'un compte administrateur sur la machine.

#### <span id="page-16-3"></span>**2.1.2 Signature numérique et version**

Le logiciel installeur du Client VPN Windows Enterprise est signé par le certificat de THEGREENBOW SA. Ceci permet à l'installateur ou à l'utilisateur de vérifier l'intégrité du programme d'installation.

L'authenticité du logiciel peut être vérifiée en visualisant les propriétés du programme (clic droit sur l'installeur MSI), puis en sélectionnant l'onglet **Signatures numériques**.

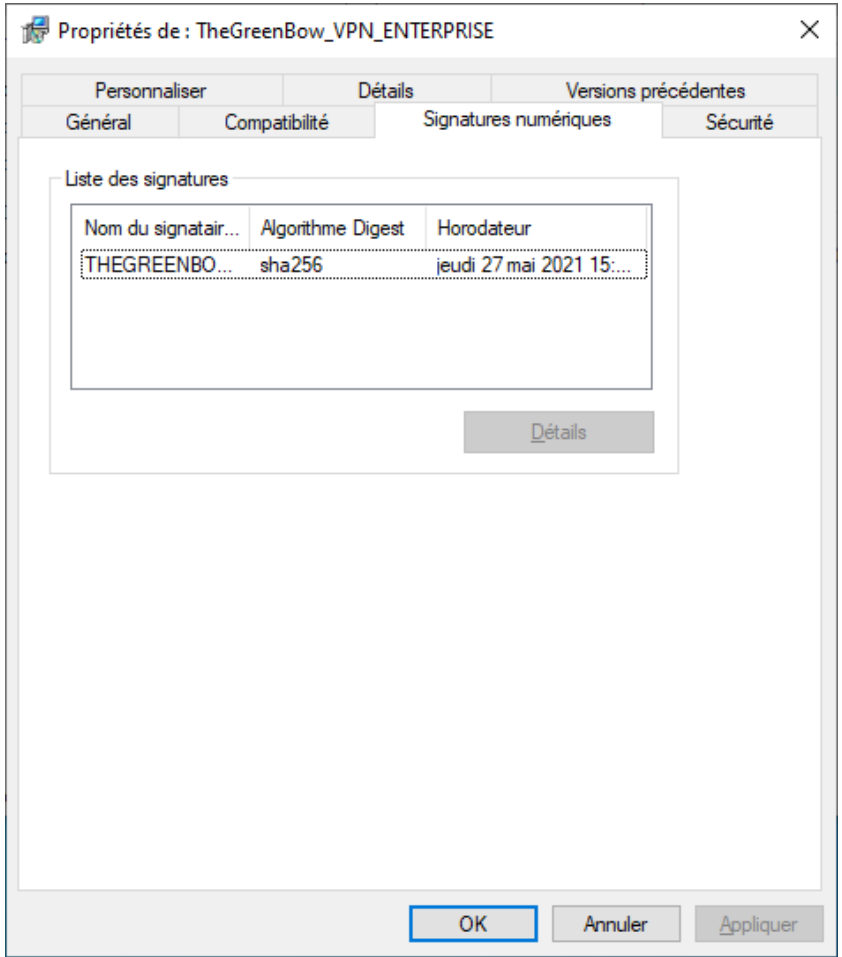

La version du Client VPN Windows Enterprise peut être vérifiée par l'utilisateur dans la fenêtre **À propos…** du logiciel.

#### <span id="page-17-0"></span>**2.1.3 Vulnérabilités**

Par ailleurs, un utilisateur du Client VPN Windows Enterprise peut être averti des vulnérabilités identifiées dans le logiciel et des moyens pour y remédier (nouvelle version, mise à jour, patchs disponibles, conseils de contournement…) en envoyant ses coordonnées à l'adresse e-mail [referent@thegreenbow.com.](mailto:referent@thegreenbow.com?subject=Coordonn%C3%A9es%20r%C3%A9f%C3%A9rent%20s%C3%A9curit%C3%A9)

Voir aussi les recommandations de sécurité.

#### <span id="page-17-1"></span>**2.2 Procédure d'installation**

Après avoir téléchargé le programme d'installation du Client VPN Windows Enterprise et vérifié son authenticité (voir section [2.1.2](#page-16-3) [Signature numérique](#page-16-3)  [et version](#page-16-3) ci-dessus), vous pouvez procéder à son installation en suivant les étapes décrites ci-dessous.

La procédure d'installation est identique qu'il s'agisse d'une première installation ou d'une mise à jour (cf. chapitre [4](#page-35-0) [Mise à jour\)](#page-35-0). Lors d'une mise à jour, les paramètres du logiciel, la configuration VPN existante<sup>[1](#page-18-0)</sup> et la licence sont conservés.

 $\sqrt{N}$ 

La mise à jour du logiciel ne peut se faire que si votre abonnement est toujours en cours (cf. section [4.1](#page-36-0) [Comment obtenir une mise à jour\)](#page-36-0).

 $\mathbf{i}$ 

Si vous souhaitez effectuer une installation silencieuse, passer des paramètres spécifiques lors de l'installation ou effectuer un déploiement à grande échelle, reportez-vous au « Guide de déploiement ».

1. Double-cliquez sur le programme d'installation que vous avez téléchargé. La fenêtre suivante s'affiche :

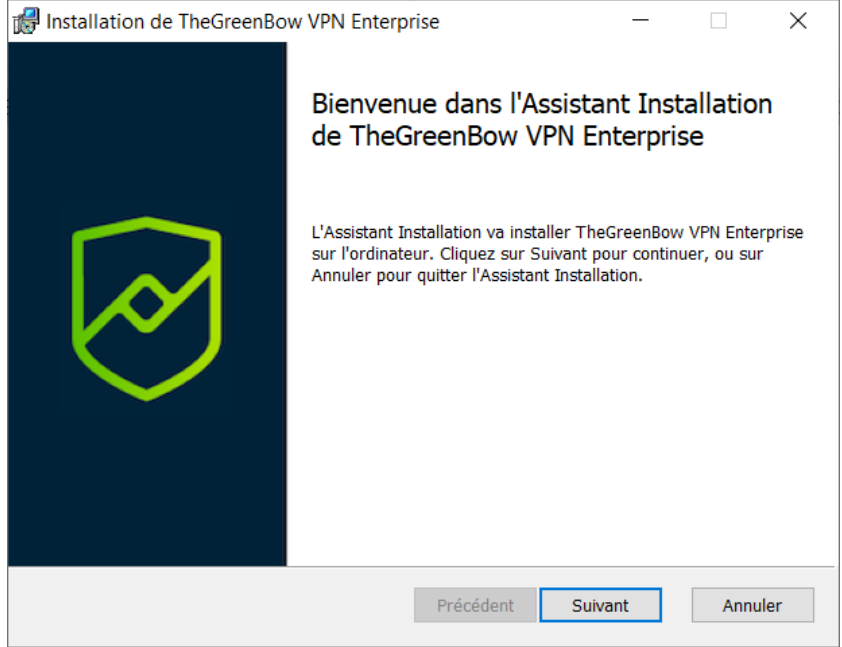

<span id="page-18-0"></span><sup>&</sup>lt;sup>1</sup> Dans certains cas, voir sectio[n 4.3](#page-37-0) [Mise à jour de la configuration VPN.](#page-37-0)

2. Cliquez sur **Suivant**. La fenêtre suivante s'affiche :

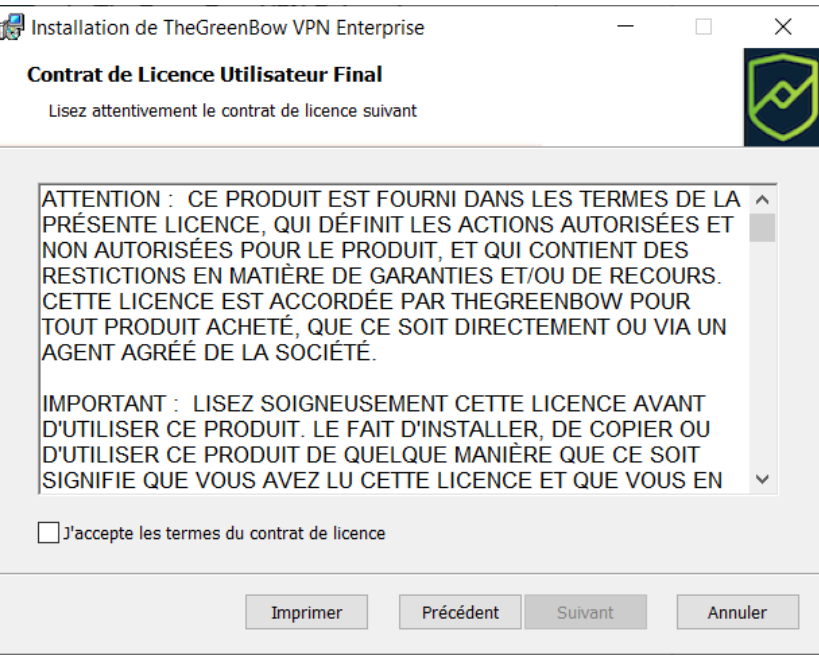

3. Lisez attentivement le Contrat de licence de l'utilisateur final (CLUF). Si vous acceptez tous les termes du contrat, cochez la case **J'accepte les termes du contrat de licence**, puis cliquez sur **Suivant**. Dans le cas contraire, vous ne pourrez pas poursuivre l'installation du Client VPN Windows Enterprise. La fenêtre suivante s'affiche :

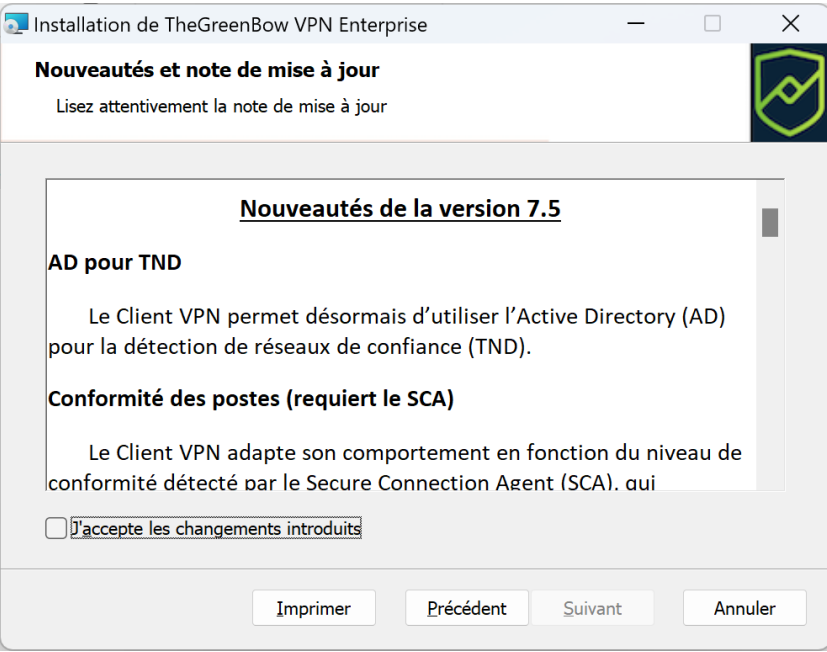

4. Lisez attentivement les informations relatives aux nouveautés et la note de mise à jour concernant la conversion de la configuration VPN existante.

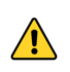

Une fois l'installation terminée, vous ne pourrez pas revenir à une version antérieure du logiciel sans intervention manuelle. En cas de doute, effectuez une sauvegarde de votre configuration VPN dans un dossier distinct ou sur un support amovible.

Si vous acceptez les changements introduits, cochez la case **J'accepte les changements introduits**, puis cliquez sur **Suivant**. La fenêtre suivante s'affiche :

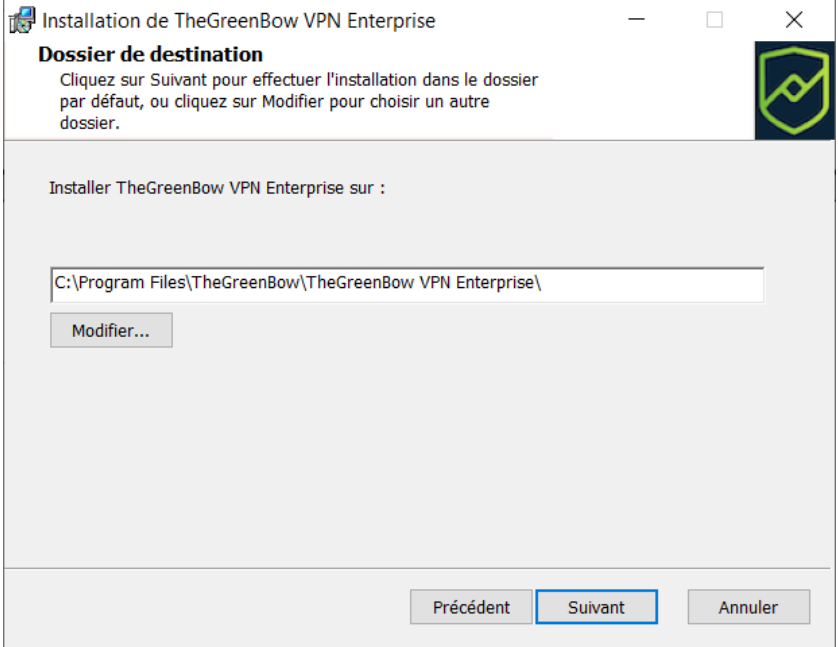

5. Si vous souhaitez installer le Client VPN Windows Enterprise dans un répertoire particulier, cliquez sur **Modifier…** et sélectionnez le répertoire souhaité. Sinon, vous pouvez conserver le répertoire par défaut. Cliquez ensuite sur **Suivant**.

#### La fenêtre suivante s'affiche :

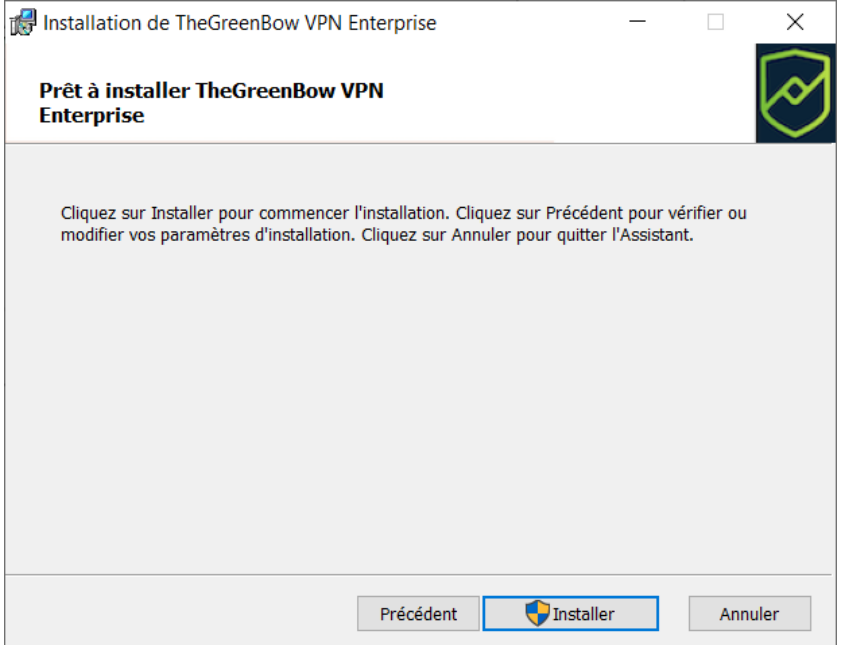

6. Le programme est prêt à installer. Si vous souhaitez revenir en arrière pour vérifier ou modifier vos paramètres d'installation, cliquez sur **Précédent**. Sinon, cliquez sur **Installer**. Si vous effectuez l'installation à partir d'un compte qui ne dispose pas des droits d'administration, la fenêtre suivante s'affiche :

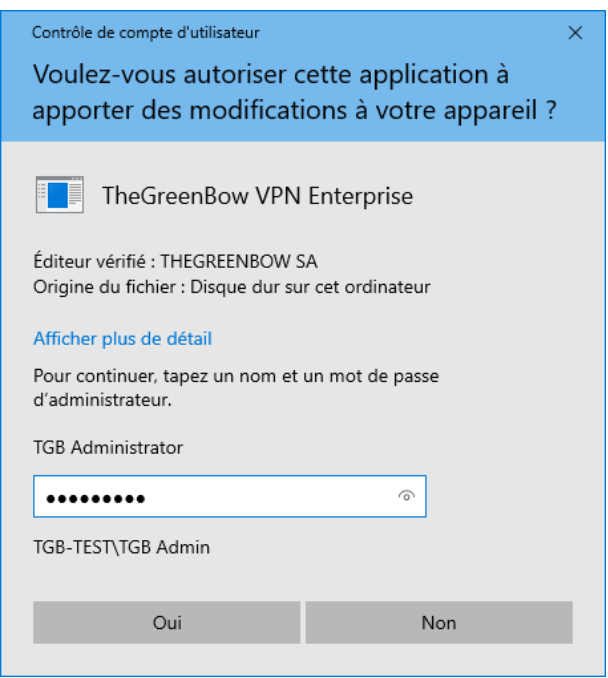

7. Pour poursuivre l'installation, vous devez entrer un nom et mot de passe d'administrateur pour autoriser le programme d'installation

d'apporter des modifications à votre ordinateur. Dans le cas contraire, le logiciel ne sera pas installé.

Si vous effectuez l'installation à partir d'un compte d'administrateur, vous n'avez pas besoin de saisir de mot de passe. Il vous suffit de confirmer que vous autorisez l'application à apporter des modifications à votre appareil.

8. L'installation commence et la fenêtre suivante s'affiche :

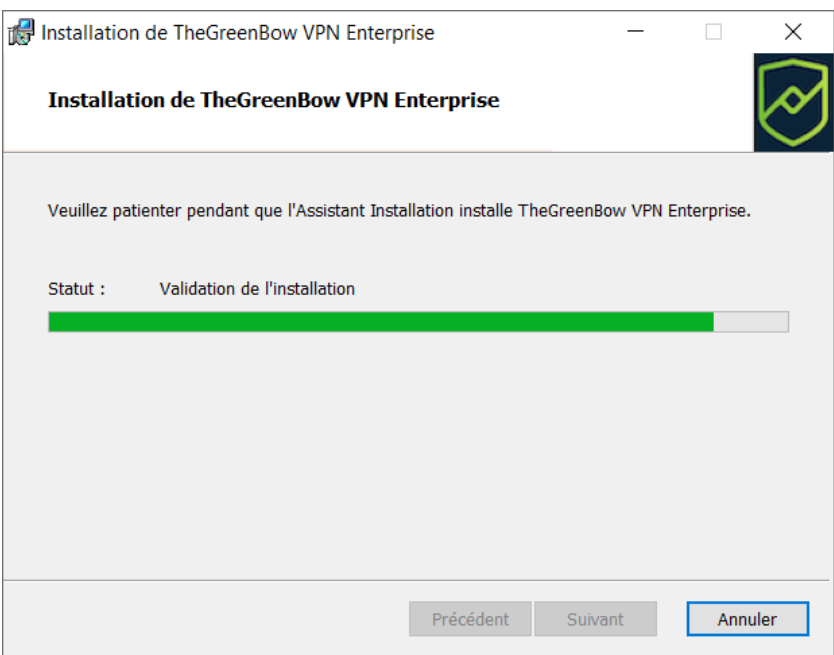

9. Attendez la fin de la l'installation de l'ensemble des composants du Client VPN Windows Enterprise. Lorsque l'installation a réussi, la fenêtre suivante s'affiche :

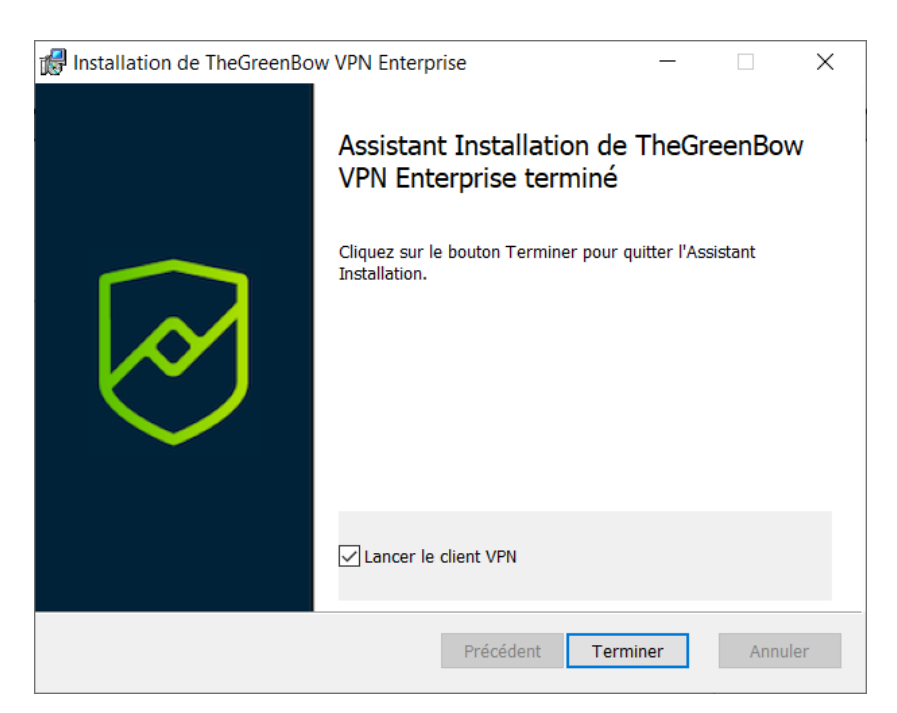

10. Si vous ne souhaitez pas lancer le Client VPN immédiatement, décochez la case correspondante. Pour quitter l'assistant d'installation, cliquez sur **Terminer**.

Si vous avez effectué une mise à jour, le logiciel est lancé directement dans la barre des tâches. Vous pouvez tester votre installation en lançant le tunnel de test (cf. section [6.3](#page-44-0) [Ouvrir un tunnel VPN](#page-44-0) de test [avec le Panneau des Connexions\)](#page-44-0).

Sinon, l'écran d'activation du logiciel s'affiche :

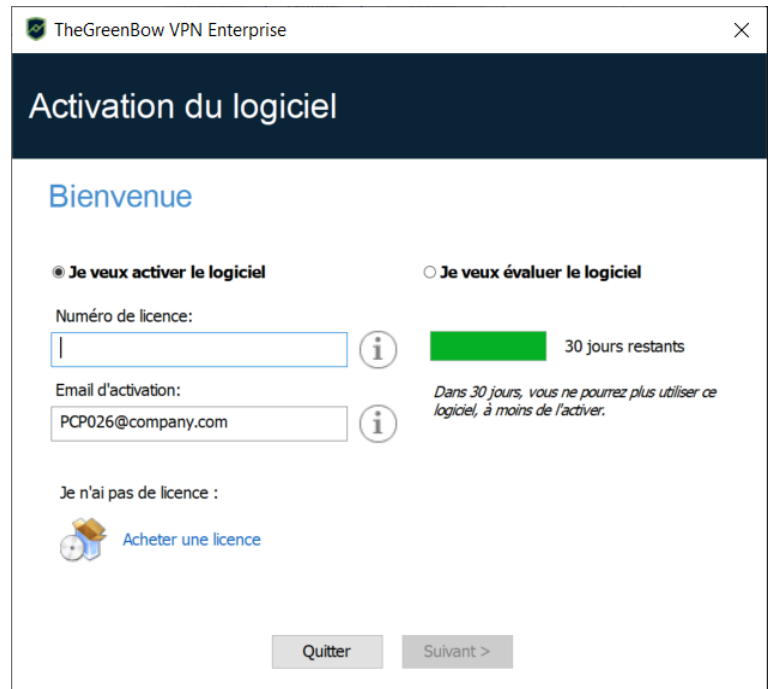

11. Le Client VPN Windows Enterprise est désormais installé sur votre poste de travail.

Si vous possédez déjà une licence pour le Client VPN Windows Enterprise :

- sélectionnez **Je veux activer le logiciel**,
- entrez le numéro de licence et l'e-mail d'activation,
- puis cliquez sur **Suivant >**.

Pour en savoir davantage sur la procédure d'activation, reportez-vous au chapitre [3](#page-29-0) [Activation.](#page-29-0)

Si vous souhaitez évaluer le Client VPN Windows Enterprise :

- sélectionnez **Je veux évaluer le logiciel**,
- puis cliquez sur **Suivant >**.

Vous pourrez alors utiliser le logiciel pendant une période d'évaluation de 30 jours. Pour en savoir davantage sur la période d'évaluation, reportez-vous à la section [2.4](#page-25-0) [Période d'évaluation.](#page-25-0)

Si vous n'avez pas de licence et que vous souhaitez en acquérir une, cliquez sur **Acheter une licence**. La boutique en ligne TheGreenBow s'affiche dans une fenêtre de navigateur. Vous pouvez y acheter une ou plusieurs licences. Pour en savoir davantage sur la procédure d'activation, reportez-vous au chapitre [3](#page-29-0) [Activation.](#page-29-0)

Vous êtes désormais prêt à utiliser le logiciel. Vous pouvez poursuivre avec les étapes suivantes :

- Pour commencer à utiliser le Client VPN Windows Enterprise immédiatement, reportez-vous au chapitre [6](#page-41-0) [Prise en main du logiciel.](#page-41-0)
- Pour utiliser l'**Assistant de Configuration** pour créer une connexion VPN rapidement, reportez-vous au chapitre [7](#page-50-0) [Assistant de](#page-50-0)  [Configuration.](#page-50-0)
- Pour importer une configuration VPN TheGreenBow compatible avec cette version du logiciel, reportez-vous à la section [12.1](#page-74-1) [Importer](#page-74-1) une [configuration VPN.](#page-74-1)
- Pour une présentation détaillée des interfaces disponibles, reportezvous aux chapitres [8](#page-54-0) [Panneau des Connexions,](#page-54-0) [9](#page-56-0) [Panneau de](#page-56-0)  [Configuration](#page-56-0) et [10](#page-63-0) [Panneau TrustedConnect.](#page-63-0)
- Pour une explication complète de l'ensemble des options de configuration d'un tunnel VPN, reportez-vous au chapitre [13](#page-79-0) [Configurer un tunnel VPN.](#page-79-0)
- Pour désinstaller le Client VPN Windows Enterprise, reportez-vous au chapitre [5](#page-39-0) [Désinstallation.](#page-39-0)

## <span id="page-24-0"></span>**2.3 Interruption de l'installation**

Si vous interrompez l'assistant d'installation avant d'avoir cliqué sur le bouton « Installer », la fenêtre suivante s'affiche :

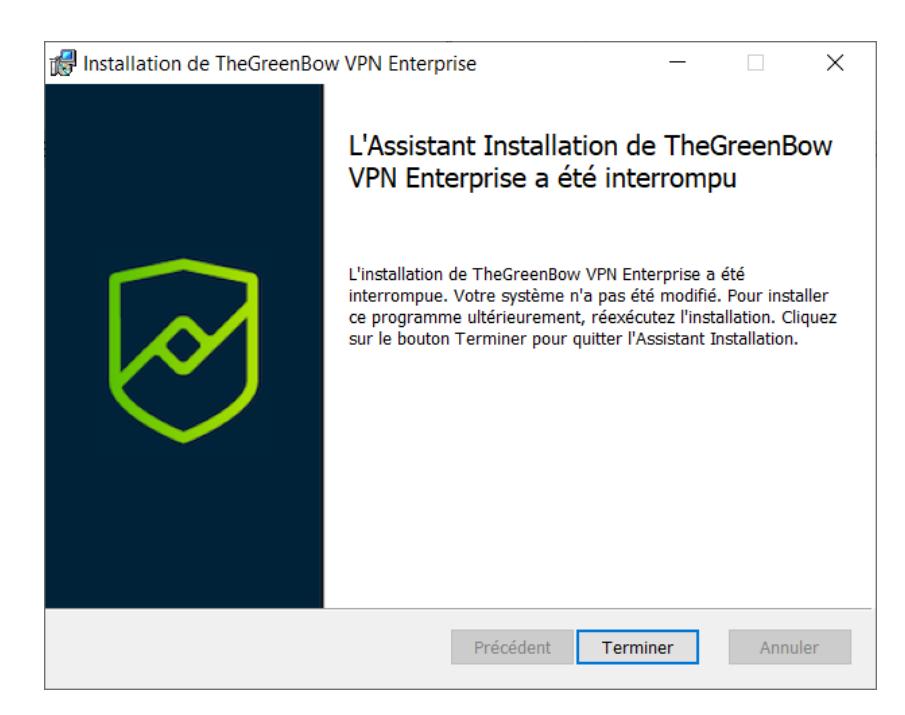

Votre système n'a pas été modifié et vous pouvez reprendre l'installation ultérieurement.

### <span id="page-25-0"></span>**2.4 Période d'évaluation**

À la première installation sur un poste, si une clé de licence n'est pas fournie à l'installeur, le Client VPN entre en période d'évaluation de 30 jours. Pendant cette période d'évaluation, le Client VPN est complètement opérationnel : toutes les fonctions sont disponibles.

Pendant la période d'évaluation, la fenêtre d'activation est affichée à chaque démarrage du logiciel. Elle indique le nombre de jours d'évaluation restants.

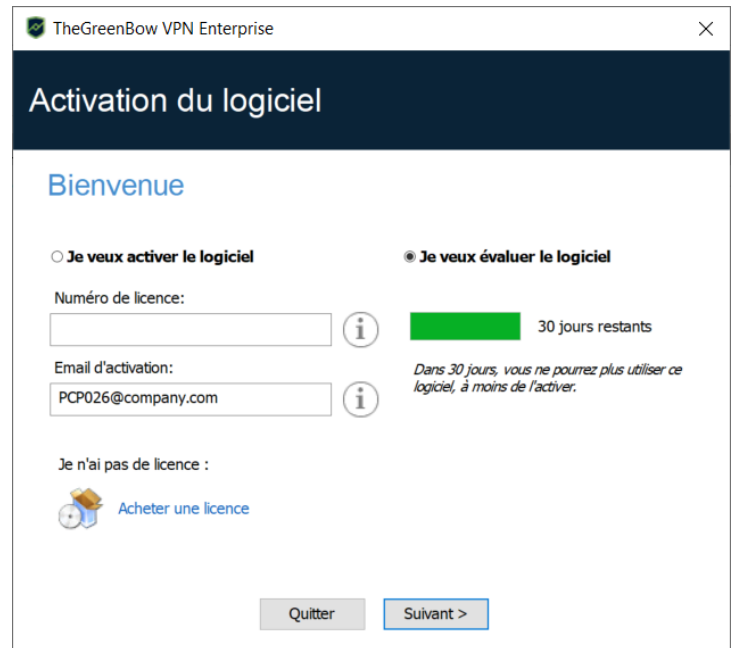

Sélectionnez **Je veux évaluer le logiciel**, puis cliquez sur **Suivant >** pour lancer le logiciel.

Pendant la période d'évaluation, la fenêtre **À propos…** affiche le nombre de jours d'évaluation restants.

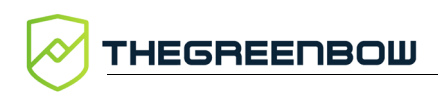

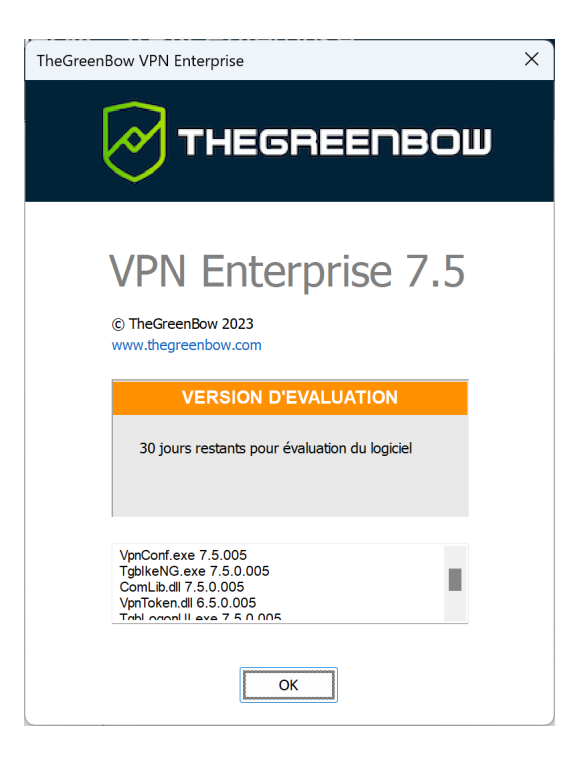

Pendant la période d'évaluation, il est toujours possible d'accéder à la fenêtre d'activation via le menu **?** > **Assistant d'activation** de l'interface principale (**Panneau de Configuration**).

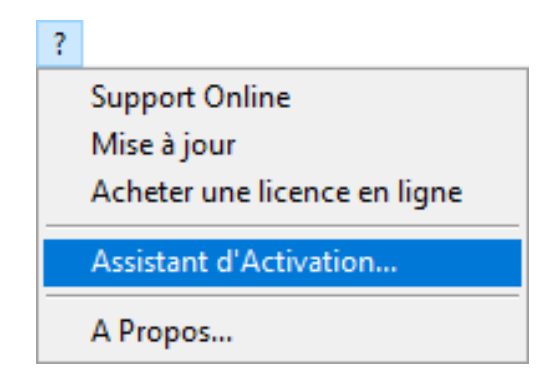

### <span id="page-27-0"></span>**2.5 Configuration de Windows**

Une fois l'installation terminée, il convient de s'assurer de la désactivation d'une option de connexion dans les paramètres de Windows.

Cette option n'est pas disponible (Windows 10) ou grisée (Windows 11) si votre poste est intégré à un domaine, ou si votre organisation a appliqué des stratégies professionnelles ou de messagerie électronique à votre poste.

#### **Windows 11**

 $\mathbf{i}$ 

Sous Windows 11, sélectionnez **Démarrer**, puis **Paramètres** > **Comptes** > **Options de connexion** et sous **Paramètre supplémentaires** désactivez **Utiliser mes infos de connexion pour terminer automatiquement la configuration après une mise à jour**, comme indiqué dans la capture d'écran ci-dessous :

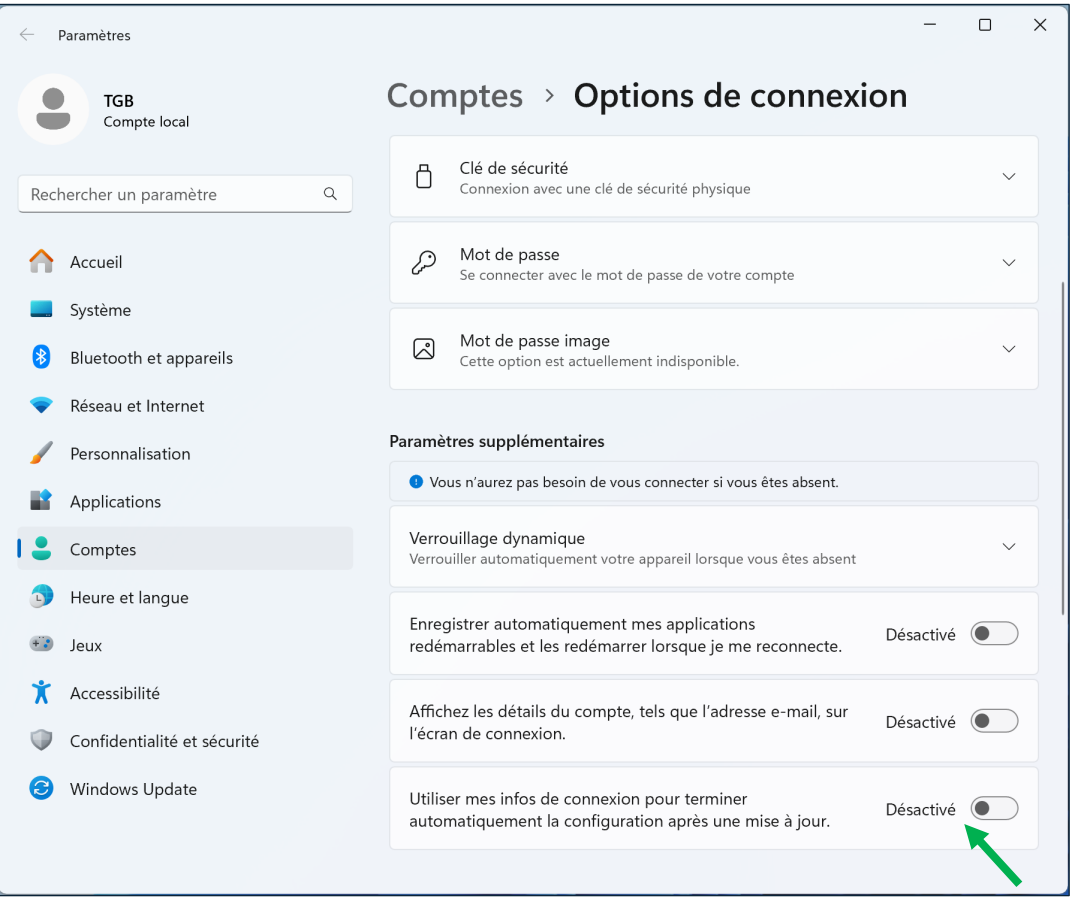

#### **Windows 10**

Sous Windows 10, sélectionnez **Démarrer**, puis **Paramètres** > **Comptes** > **Options de connexion** et sous **Confidentialité** désactivez **Utiliser mes infos de connexion pour terminer automatiquement la configuration de mon appareil** 

**et rouvrir mes applications après une mise à jour ou un redémarrage**, comme indiqué dans la capture d'écran ci-dessous :

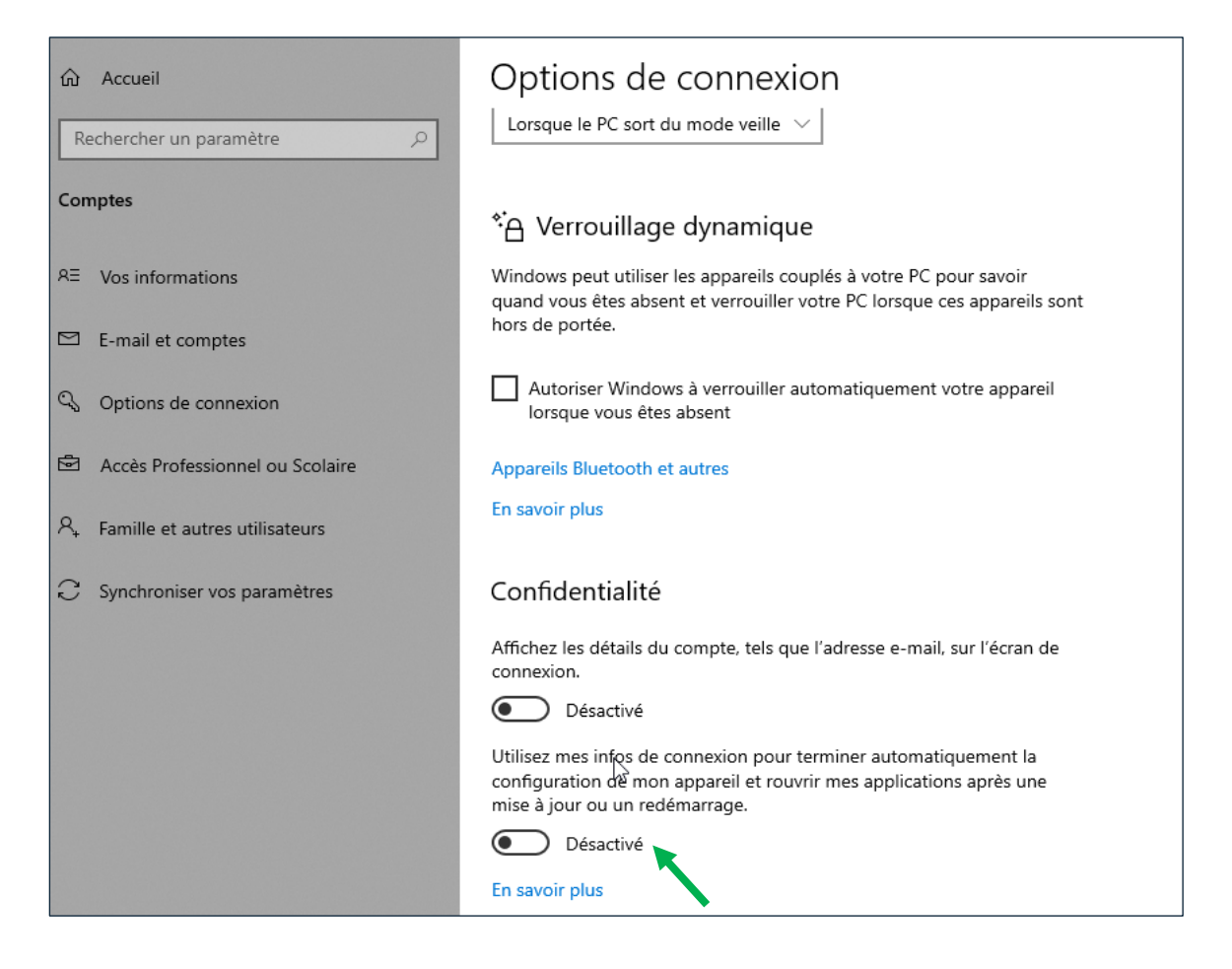

## <span id="page-29-0"></span>**3 Activation**

Si l'activation n'a pas été réalisée lors de l'installation silencieuse (cf. « Guide de déploiement »), le Client VPN doit être activé pour fonctionner en dehors de la période d'évaluation.

La procédure d'activation est accessible soit à chaque lancement du logiciel, soit via le menu **?** > **Assistant d'activation** de l'interface principale.

## <span id="page-29-1"></span>**3.1 Étape 1**

Si vous n'avez pas encore de licence, cliquez sur **Acheter une licence**. La boutique en ligne TheGreenBow s'affiche dans une fenêtre de navigateur. Suivez les instructions pour acheter une ou plusieurs licences.

Dans le champ **Numéro de licence**, entrez le numéro de licence reçu par e-mail. Le numéro de licence peut être copié-collé depuis l'e-mail de confirmation d'achat directement dans le champ.

Le numéro de licence est uniquement composé de caractères [0..9] et [A..F], éventuellement regroupés par 6 et séparés par des tirets.

Dans le champ **Email d'activation**, entrez l'adresse e-mail permettant d'identifier votre activation. Cette information permet de retrouver, en cas de perte, les informations sur votre activation.

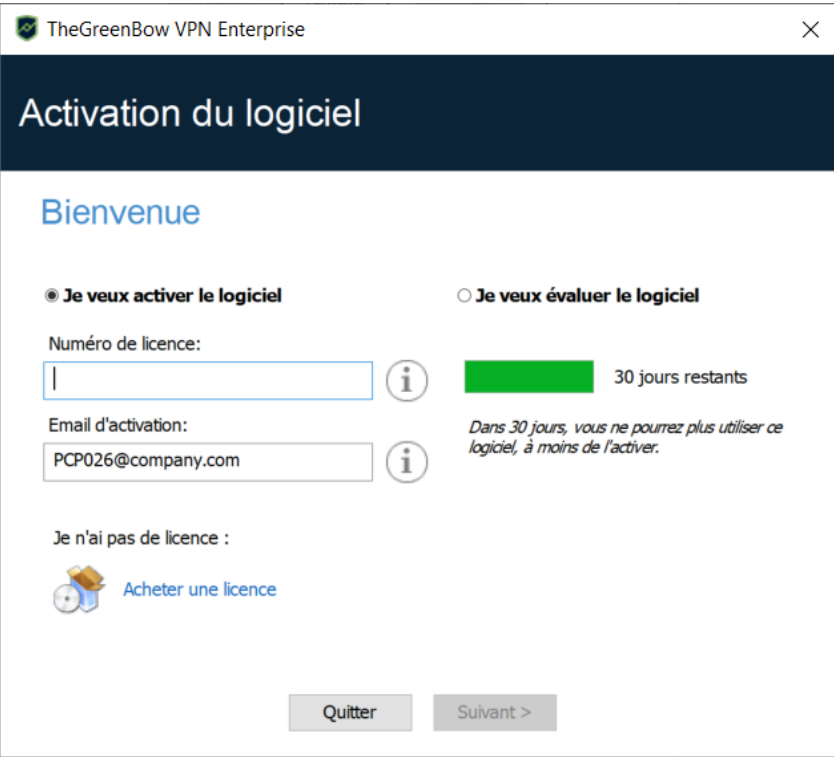

 $\mathbf{i}$ 

 $\lceil \cdot \rceil$ 

Le champ **Email d'activation** est rempli par défaut avec le nom d'utilisateur du poste sur lequel le logiciel est installé (sous la forme nom utilisateur@entreprise.com). Ce mécanisme propose à l'administrateur qui gère une licence logicielle « maître » une façon d'identifier unitairement chaque poste activé. Cela lui permet de gérer les activations et désactivations logicielles de façon déterministe.

## <span id="page-30-0"></span>**3.2 Étape 2**

Cliquez sur **Suivant >**. Le processus d'activation en ligne s'exécute automatiquement.

Lorsque l'activation aboutit, cliquez sur **Démarrer** pour lancer le logiciel.

L'activation du logiciel est liée au poste sur lequel le logiciel est installé. Ainsi, un numéro de licence qui ne permet qu'une seule activation ne peut, une fois activé, être réutilisé sur un autre poste. Réciproquement, l'activation de ce numéro de licence peut être annulée en

désinstallant le logiciel.

## <span id="page-30-1"></span>**3.3 Erreurs d'activation**

L'activation du logiciel peut ne pas aboutir pour différentes raisons. Chaque erreur est indiquée sur la fenêtre d'activation. Elle est accompagnée, le cas échéant, par un lien qui permet d'obtenir des informations complémentaires, ou qui propose une opération permettant de résoudre le problème.

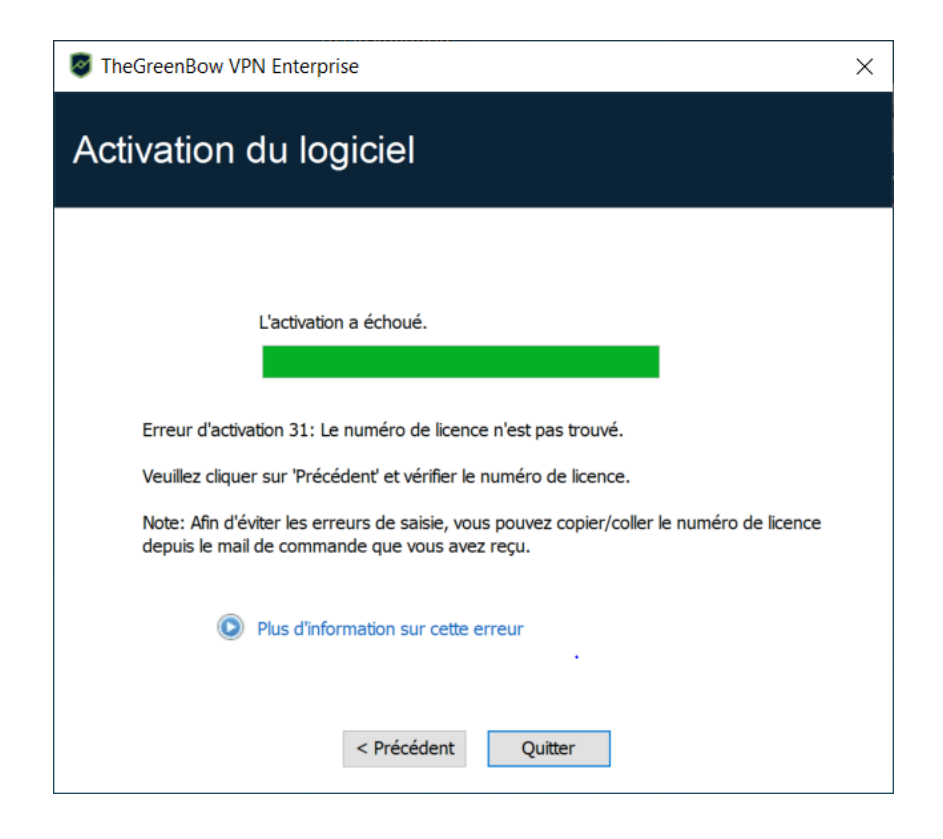

TheGreenBow indique sur son site web toutes les erreurs d'activation ainsi que [les procédures de résolution des problèmes d'activation.](https://thegreenbow.com/fr/support/assistance/)

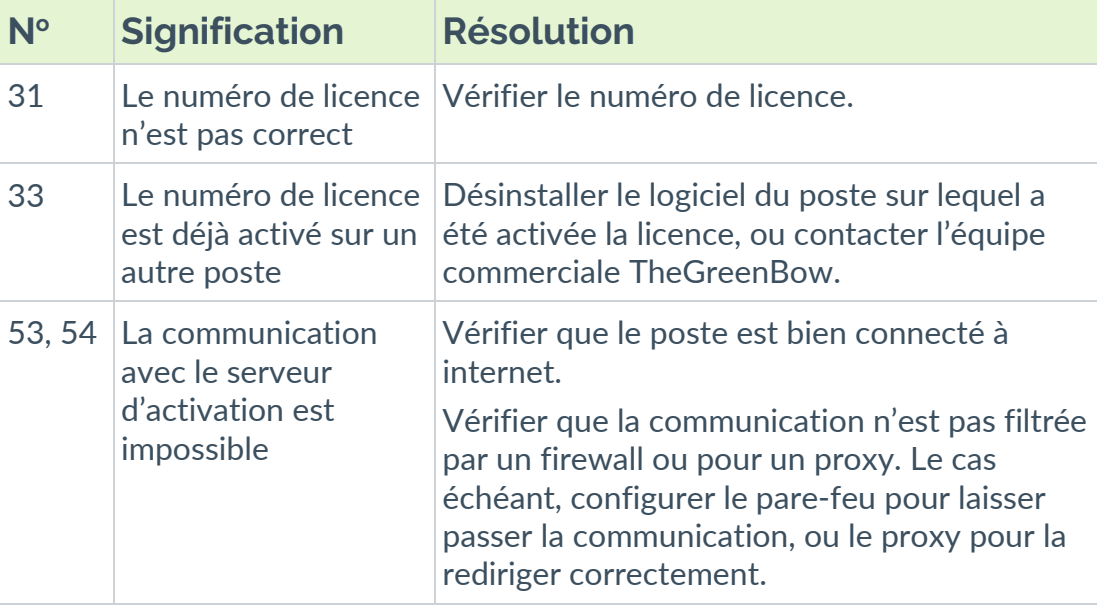

Les erreurs d'activation les plus courantes sont les suivantes :

## <span id="page-32-0"></span>**3.4 Activation manuelle**

Lorsque l'activation échoue à cause d'un problème de communication avec le serveur d'activation, il est toujours possible d'activer manuellement le logiciel sur le site web [TheGreenBow.](https://thegreenbow.com/) La procédure est la suivante :

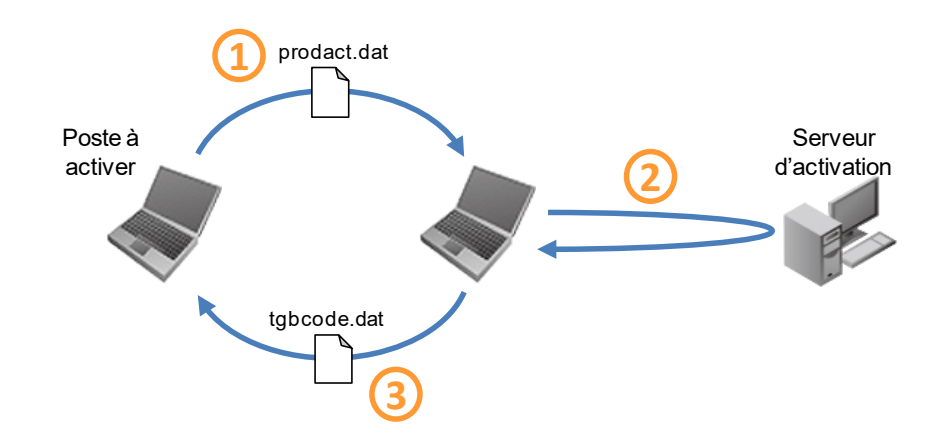

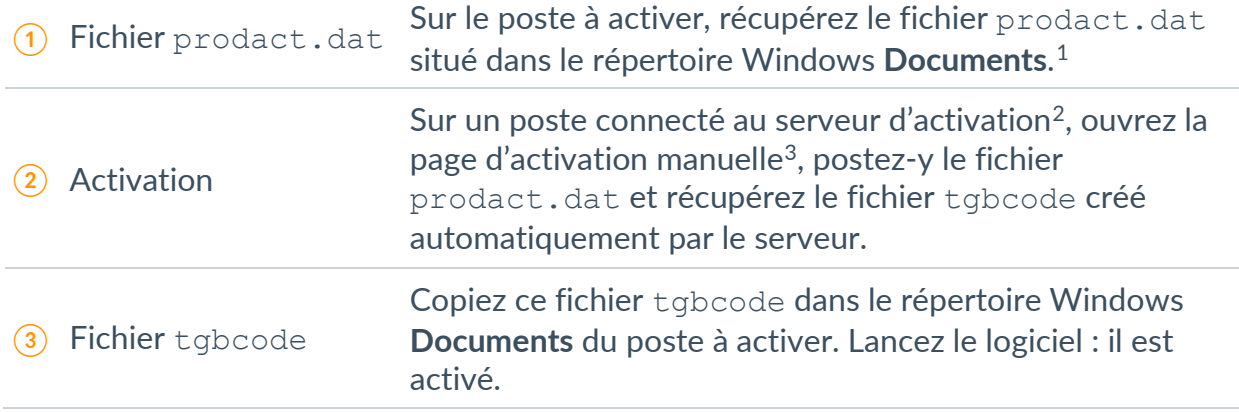

Pour procéder à l'activation manuelle, suivez les étapes ci-dessous :

1. Sur un poste ayant une connexion au site web TheGreenBow ouvrez la page web suivante: [https://thegreenbow.com/fr/support/gestion-des](https://thegreenbow.com/fr/support/gestion-des-licences/activation-manuelle-dune-licence/)[licences/activation-manuelle-dune-licence/](https://thegreenbow.com/fr/support/gestion-des-licences/activation-manuelle-dune-licence/)

<span id="page-32-1"></span> $1$  Le fichier prodact.dat est un fichier texte qui contient les éléments du poste utilisés pour l'activation. Si ce fichier n'existe pas dans le répertoire **Documents**, effectuer sur le poste une activation : même si elle échoue, elle a pour effet de créer ce fichier.

<span id="page-32-2"></span><sup>&</sup>lt;sup>2</sup> Le serveur d'activation est le serveur TheGreenBow, accessible sur internet.

<span id="page-32-3"></span><sup>3</sup> Reportez-vous à la procédure détaillée ci-dessous.

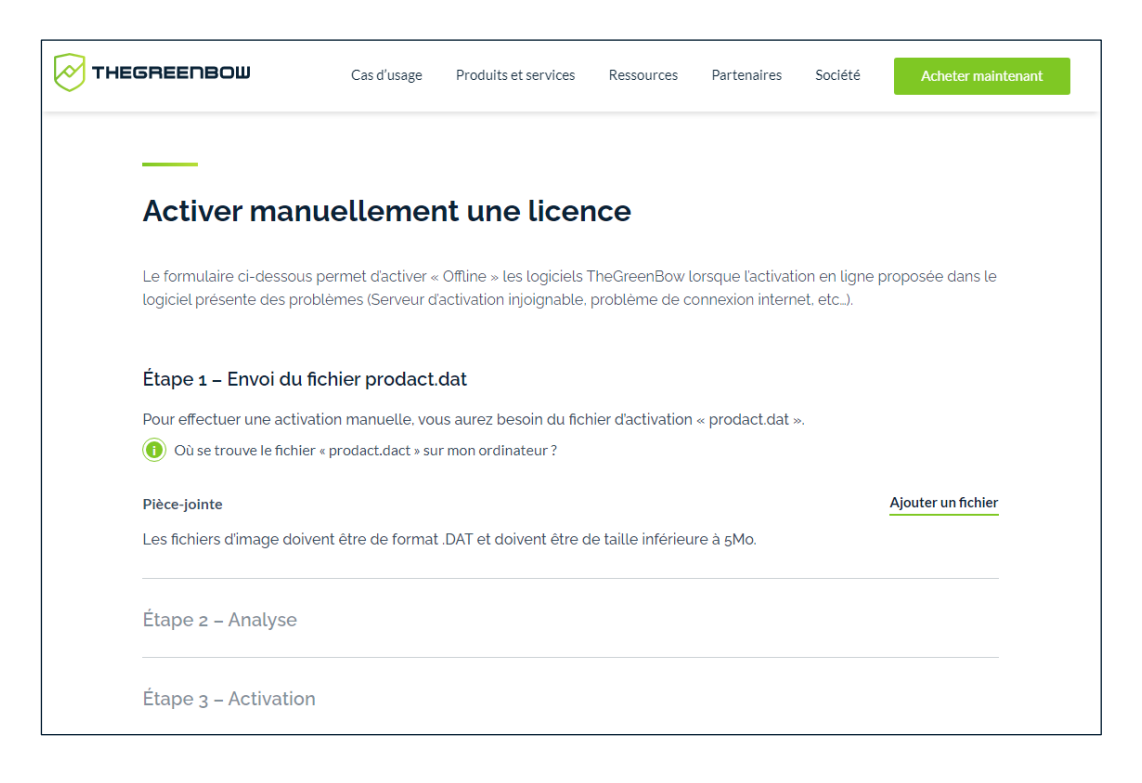

- 2. Cliquez sur le bouton **Ajouter un fichier** et ouvrez le fichier prodact.dat créé sur le poste à activer.
- 3. Cliquez sur **Envoyer**. Le serveur d'activation vérifie la validité des informations du fichier prodact.dat.
- 4. Cliquez sur **Effectuer**. Le serveur d'activation présente en téléchargement le fichier contenant le code d'activation destiné au poste à activer.

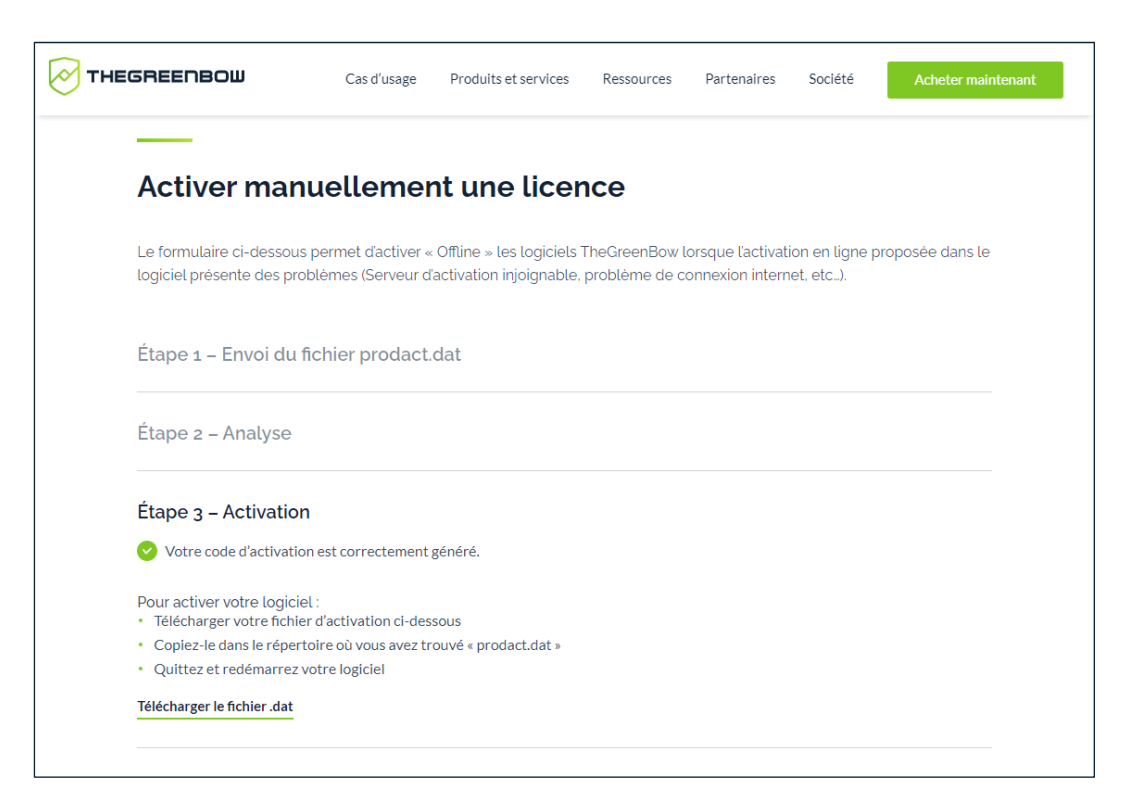

Ce fichier a un nom de la forme : tgbcode [date] [code].dat (par exemple : tgbcode\_\_20210615\_1029.dat).

## <span id="page-34-0"></span>**3.5 Licence et logiciel activé**

Lorsque le logiciel est activé, le numéro de licence et l'adresse e-mail utilisés pour l'activation sont consultables dans la fenêtre **À propos…** du logiciel.

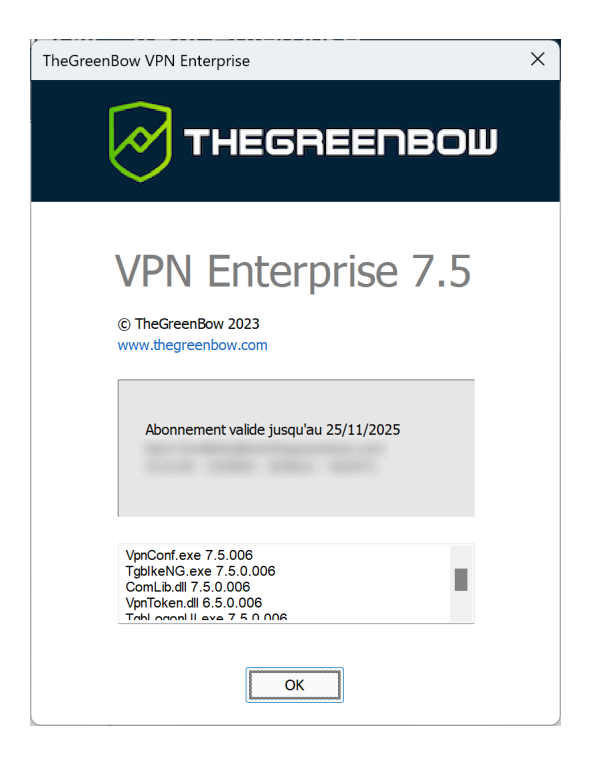

## <span id="page-35-0"></span>**4 Mise à jour**

Le logiciel permet de vérifier à tout moment si une mise à jour est disponible, via le menu de l'interface principale : **?** > **Mise à jour**.

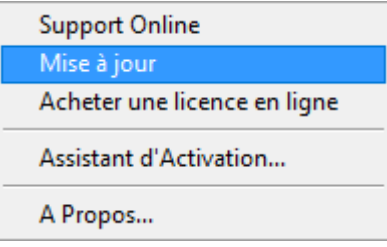

Ce menu ouvre la page web de vérification de mise à jour, qui indique si une mise à jour est disponible et activable, suivant le type de licence achetée, et suivant le type de maintenance ou d'abonnement souscrit. Pour obtenir ces information, il convient de rentrer le numéro de licence dans le champ correspondant de la page de vérification, également consultable directement par le lien suivant : [https://www.thegreenbow.com/fr/support/gestion-des](https://www.thegreenbow.com/fr/support/gestion-des-licences/verification-dune-licence/)[licences/verification-dune-licence/](https://www.thegreenbow.com/fr/support/gestion-des-licences/verification-dune-licence/)

#### **Exemple**

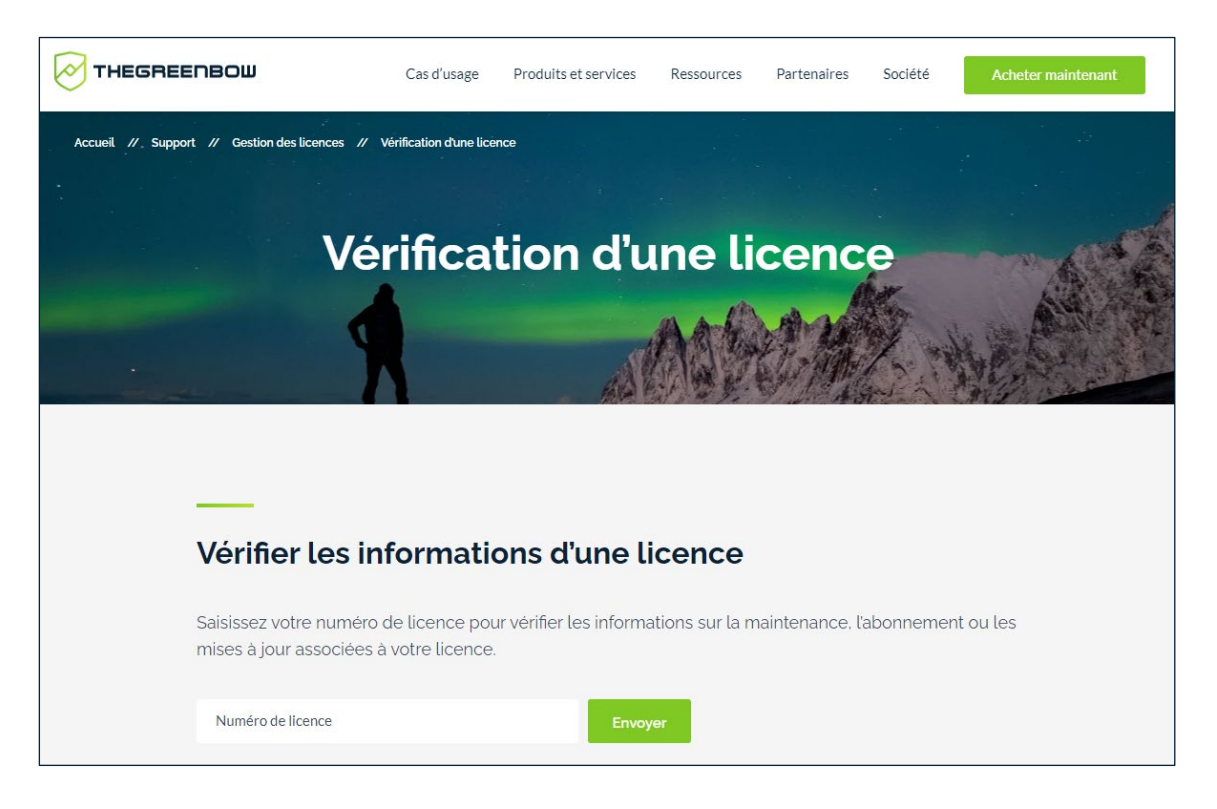
## **4.1 Comment obtenir une mise à jour**

L'obtention d'une mise à jour du logiciel suit les règles suivantes :

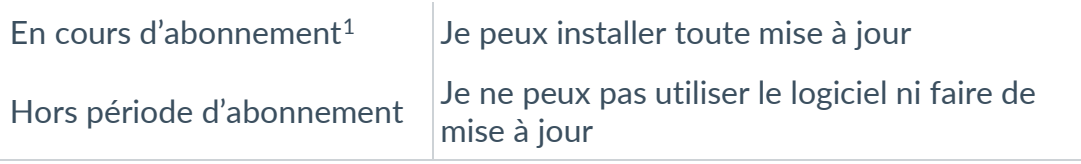

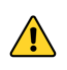

La mise à jour d'une édition Standard vers une édition Enterprise et viceversa n'est pas autorisée. En revanche la mise à jour à partir de toute version antérieure du Client VPN Enterprise (y compris Premium et Certifié) est possible.

### **4.2 Procédure de mise à jour**

La mise à jour du Client VPN Windows Enterprise permet de passer à une version plus récente du logiciel tout en conservant les paramètres, la configuration VPN et la licence. Elle s'effectue comme une installation normale (cf. section [2.2](#page-17-0) [Procédure d'installation\)](#page-17-0) à deux exceptions près :

1. Si la licence du produit installé n'est pas compatible avec le Client VPN Windows Enterprise 7.5, alors la mise à jour n'est pas possible et l'écran suivant s'affiche :

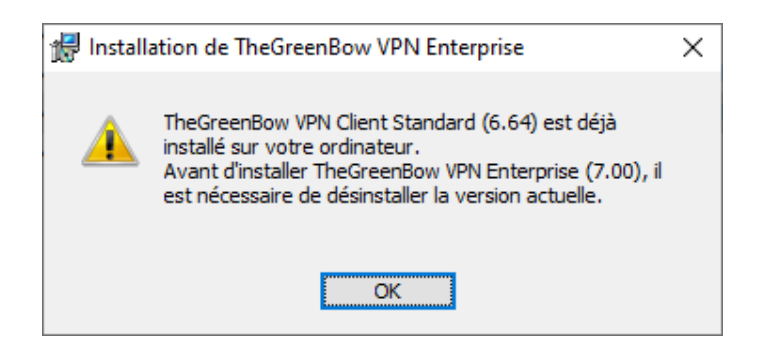

Il vous faudra alors désinstaller la version précédente du logiciel avant de procéder à l'installation de la nouvelle version.

2. Si l'accès au **Panneau de Configuration** de la version déjà installée est protégé par un mot de passe, la mise à jour ne peut pas se faire par

<span id="page-36-0"></span><sup>1</sup> L'abonnement démarre à la date d'achat du logiciel.

l'interface graphique du programme d'installation. Dans ce cas, l'écran suivant s'affiche :

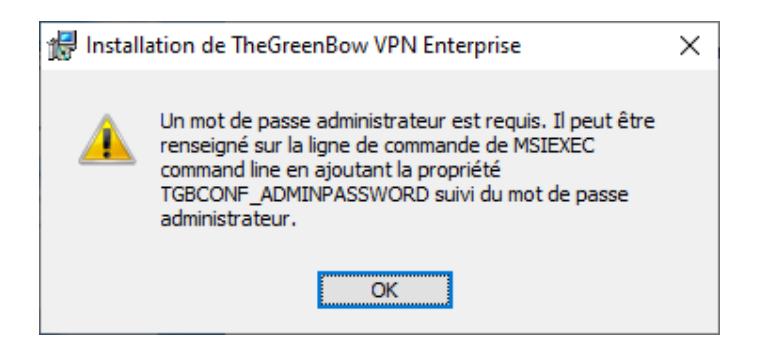

La protection par mot de passe de l'accès au **Panneau de Configuration** a été remplacée dans la version 6.8 du Client VPN Windows Enterprise par un mécanisme plus sécurisé. Celui-ci consiste à limiter l'accès au **Panneau de Configuration** aux seuls administrateurs Windows. Cette option n'est pas activée par défaut, mais peut être activée comme indiqué dans la section [25.1.3](#page-161-0) [Restreindre l'accès au Panneau de Configuration,](#page-161-0) option **Restreindre l'accès du panneau de configuration aux administrateurs**.

Vous pouvez soit supprimer le mot de passe protégeant l'accès au **Panneau de Configuration** dans la version installée, puis procéder à la mise à jour, ou effectuer la mise à jour en ligne de commande à l'aide de la propriété TGBCONF\_ADMINPASSWORD (cf. « Guide de déploiement »).

# **4.3 Mise à jour de la configuration VPN**

Au cours d'une mise à jour, la configuration VPN est sauvegardée et restaurée, sauf dans les cas cités ci-dessous.

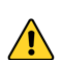

La mise à jour depuis une version Premium 6.6x ne conserve pas la configuration précédente. L'installation de la nouvelle version s'effectue correctement, mais sans récupérer la configuration de la version 6.6x.

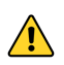

La mise à jour depuis une version Premium 6.5 ou Enterprise 6.8 permet de récupérer la configuration du logiciel préalablement installée, mais les protocoles et algorithmes obsolètes, e.g. IKEv1, ne seront pas conservés.

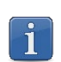

Si l'accès au **Panneau de Configuration** est verrouillé par un mot de passe, ce mot de passe est demandé au cours de la mise à jour, pour autoriser la restauration de la configuration VPN.

# **4.4 Automatisation**

L'exécution d'une mise à jour est configurable, en utilisant une liste d'options de ligne de commande, ou en utilisant un fichier d'initialisation.

☞ Ces options sont décrites dans le document « Guide de déploiement ».

# **5 Désinstallation**

Pour désinstaller le Client VPN, suivez les étapes ci-dessous :

- 1. Ouvrez le **Panneau de configuration** Windows.
- 2. Sélectionnez **Désinstaller un programme**.
- 3. Sélectionnez **TheGreenBow VPN Enterprise** dans la liste de programmes.
- 4. Cliquez sur **Désinstaller** et suivez les instructions pour désinstaller le programme.

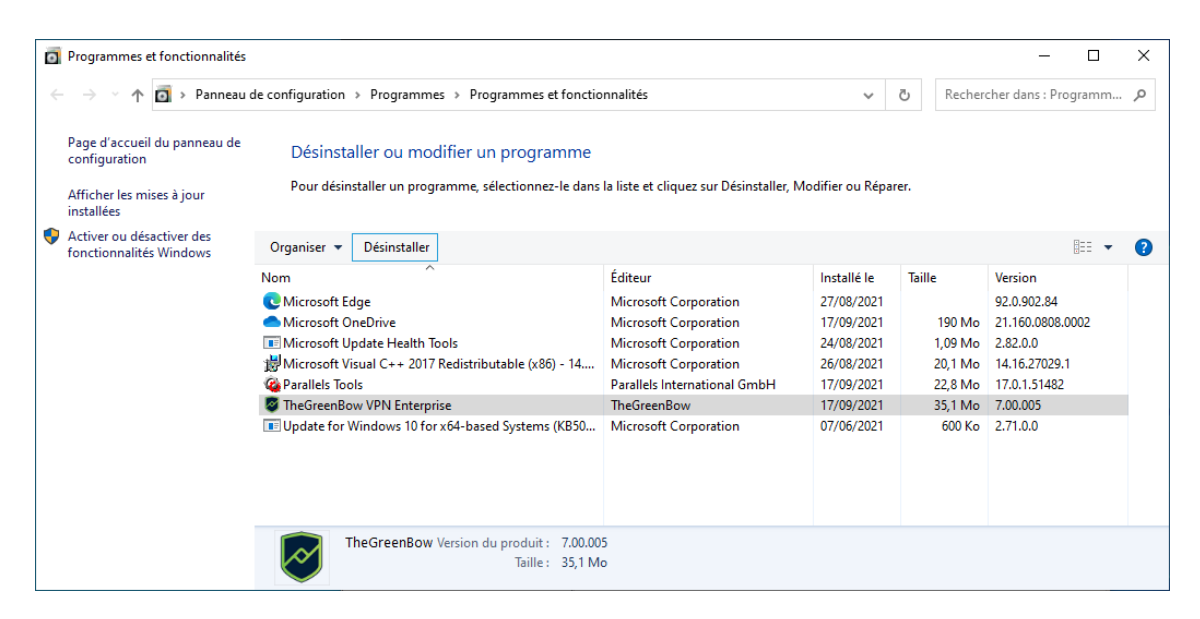

#### Ou

- 1. Ouvrez le menu **Démarrer** de Windows.
- 2. Cliquez avec le bouton droit de la souris sur le programme **TheGreenBow VPN Enterprise**, puis sélectionnez **Désinstaller**.

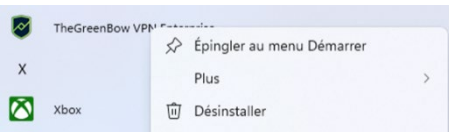

- 3. Le **Panneau de configuration** Windows s'affiche. Sélectionnez **TheGreenBow VPN Enterprise** dans la liste de programmes.
- 4. Cliquez sur **Désinstaller** et suivez les instructions pour désinstaller le programme.

 $\mathbf{i}$ 

Pour désinstaller le programme, comme pour l'installer, il faut disposer des droits d'administrateur sur le poste.

☞ Vous pouvez également désinstaller le programme en ligne de commande. Cette procédure est décrite dans le document « Guide de déploiement ».

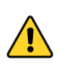

Si vous lancez l'installeur MSI et que vous sélectionnez l'option **Supprimer** pour désinstaller le programme, un message d'erreur s'affiche. Veuillez privilégier l'une des méthodes de désinstallation décrite ci-dessus.

# **6 Prise en main du logiciel**

# **6.1 Introduction**

L'interface graphique du Client VPN Windows Enterprise permet :

- 1. de configurer le logiciel lui-même (mode de démarrage, langue, contrôle d'accès, etc.),
- 2. de gérer les configurations des tunnels VPN, les certificats, l'importation, l'exportation, etc.,
- 3. d'utiliser les tunnels VPN (ouverture, fermeture, identification des incidents, etc.),
- 4. de passer en mode TrustedConnect (ouverture automatique d'un tunnel sur non-détection de réseau de confiance).

L'interface graphique comprend les éléments suivants :

- le [Panneau des Connexions](#page-54-0) (liste des tunnels VPN à ouvrir) ;
- le [Panneau de Configuration,](#page-56-0) affichable depuis le Panneau des connexions ou l'icône en barre des tâches, et composé des éléments suivants :
	- o un [ensemble de menus](#page-57-0) de gestion du logiciel et des configurations VPN ;
	- o [l'arborescence de la configuration VPN](#page-58-0) ;
	- o des onglets de configuration des tunnels VPN ;
	- o une [barre d'état](#page-57-1) ;
- le [Panneau TrustedConnect](#page-63-0) permettant de bénéficier des fonctionnalités Always-On et TND (exécutable séparé) ;
- une icône en barre des tâches et son menu associé, différente [pour le](#page-64-0)  [Panneau TrustedConnect](#page-64-0) et [pour le Panneau des Connexions / de](#page-43-0)  [Configuration.](#page-43-0)

# <span id="page-41-0"></span>**6.2 Démarrer le logiciel**

Une fois l'installation ou la mise à jour terminée, si vous avez laissé la case **Lancer le client VPN** cochée et que vous n'avez pas activé le logiciel, la fenêtre d'activation s'affiche (cf. chapitre [3](#page-29-0) [Activation\)](#page-29-0). Lorsque le logiciel est activé ou que vous avez choisi de l'évaluer, le Client VPN Windows Enterprise se lance minimisé et l'icône TheGreenBow VPN Enterprise apparaît dans la barre des tâches. L'icône en barre des tâches est décrite en détail dans le paragraphe [Icône en barre des tâches](#page-43-0) ci-dessous.

Si vous avez décoché la case **Lancer le client VPN** en fin d'installation ou de mise à jour, ou que vous souhaitez utiliser le tunnel de test après l'installation ou la mise à jour du logiciel, pour lancer le Client VPN Windows Enterprise, vous pouvez soit double-cliquer sur l'icône de bureau correspondante, soit activer le menu **Démarrer** de Windows, puis sélectionner le programme dans la liste.

#### **Vérification de l'intégrité du Client VPN**

Tous les binaires constitutifs du Client VPN Windows Enterprise (à l'exception des pilotes) sont signés par le certificat de THEGREENBOW (SISTECH S.A.). Les pilotes (ou *drivers*) sont eux signés par le certificat de THEGREENBOW SA. Ceci permet à l'utilisateur de vérifier l'intégrité du logiciel et de ses modules.

L'authenticité du logiciel peut être vérifiée en visualisant les propriétés de n'importe quel module du logiciel en faisant un clic droit, puis en sélectionnant l'onglet **Signatures numériques**.

Dans le cas où l'un des modules du logiciel est corrompu, le Client VPN ne sera pas opérationnel. En fonction des cas, soit une pop-up Windows s'affiche ou un message est consigné dans la **Console**.

#### **Démarrer le Client VPN à partir du raccourci sur le bureau**

Au cours de l'installation du logiciel, un raccourci vers l'application est créé sur le bureau Windows.

Le Client VPN Windows Enterprise peut être lancé directement en doublecliquant sur cette icône.

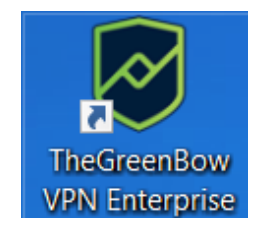

Le Client VPN se lance minimisé et l'icône TheGreenBow VPN Enterprise apparaît dans la barre des tâches (cf. paragraphe *cône en barre des tâches ci*dessous).

#### **Démarrer le Client VPN à partir du menu Démarrer**

À l'issue de l'installation, le Client VPN Windows Enterprise peut être lancé depuis le menu **Démarrer** de Windows en cliquant sur le programme TheGreenBow VPN Enterprise.

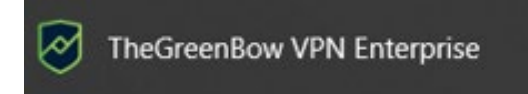

Le Client VPN se lance minimisé et l'icône TheGreenBow VPN Enterprise apparaît dans la barre des tâches (cf. paragraphe *cône en barre des tâches ci*dessous).

#### <span id="page-43-1"></span>**Démarrer le Client VPN en tant qu'administrateur**

Par défaut, l'accès au **Panneau de Configuration** du Client VPN est réservé aux seuls administrateurs Windows.

Pour lancer le Client VPN en mode administrateur, afin de pouvoir accéder au **Panneau de Configuration**, cliquez sur l'icône **TheGreenBow VPN Enterprise** avec le bouton droit de la souris, puis sélectionnez l'option de menu **Exécuter en tant qu'administrateur**.

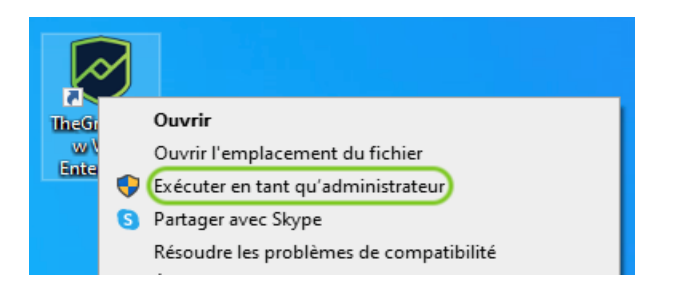

#### <span id="page-43-0"></span>**Icône en barre des tâches**

En utilisation courante, l'état du **Panneau des Connexions** / **de Configuration** du Client VPN Windows Enterprise est identifié par une icône située en barre des tâches.

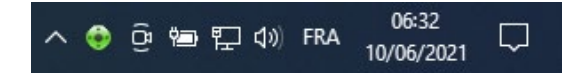

L'icône change de couleur si un tunnel VPN est ouvert :

Icône bleue : aucun tunnel VPN n'est ouvert

Icône verte : au moins un tunnel VPN est ouvert

L'infobulle de l'icône indique à tout moment l'état du logiciel :

- **VPN Tunnel ouvert** si un ou plusieurs tunnels sont ouverts ;
- **TheGreenBow VPN Enterprise** lorsque le Client VPN est lancé, sans tunnel ouvert.

Un clic gauche sur l'icône ouvre le **Panneau des Connexions**.

Un clic droit sur l'icône du Client VPN en barre des tâches affiche le menu contextuel associé à l'icône :

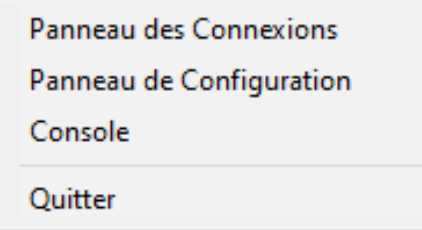

L'administrateur peut limiter les options affichées dans le menu (cf. section [25.1.1](#page-160-0) [Visualisation des options de menu en barre des tâches\)](#page-160-0). Par défaut, les options du menu contextuel sont les suivantes :

- 1. **Panneau des Connexions** : ouvre le **Panneau des Connexions**.
- 2. **Panneau de Configuration** : ouvre le **Panneau de Configuration** (si le Client VPN a été exécuté en tant qu'administrateur).
- 3. **Console** : ouvre la fenêtre des traces VPN.

**THEGREENBOW** 

4. **Quitter** : ferme les tunnels VPN ouverts et quitte le logiciel.

Si le logiciel n'a pas été démarré en tant qu'administrateur et que l'option **Restreindre l'accès du panneau de configuration aux administrateurs** n'a pas été désactivée, lorsque l'utilisateur sélectionne l'option **Panneau de Configuration**, un message s'affiche indiquant que le logiciel doit être lancé en tant qu'administrateur pour accéder au **Panneau de Configuration** (cf. paragraphe [Démarrer le Client VPN en tant qu'administrateur](#page-43-1) ci-dessus).

### **6.3 Ouvrir un tunnel VPN de test avec le Panneau des Connexions**

Le Client VPN Windows Enterprise est fourni en standard avec une configuration VPN contenant un tunnel VPN de test nommé **TgbTest**‑**TgbTest**.

Pour ouvrir le **Panneau des Connexions**, cliquez avec le bouton droit de la souris sur l'icône en barre des tâches (cf. paragraphe *cône en barre des* [tâches](#page-43-0) ci-dessus), puis sélectionnez l'option **Panneau des Connexions**». Le **Panneau des Connexions** est décrit en détail dans le chapitre [8](#page-54-0) [Panneau des](#page-54-0)  [Connexions.](#page-54-0)

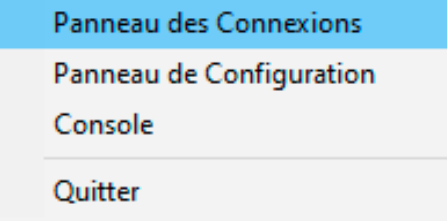

 $|\mathbf{i}|$ 

Dans le **Panneau des Connexions**, cliquez sur le bouton **OUVRIR** du tunnel VPN de test **TgbTest**‑**TgbTest**.

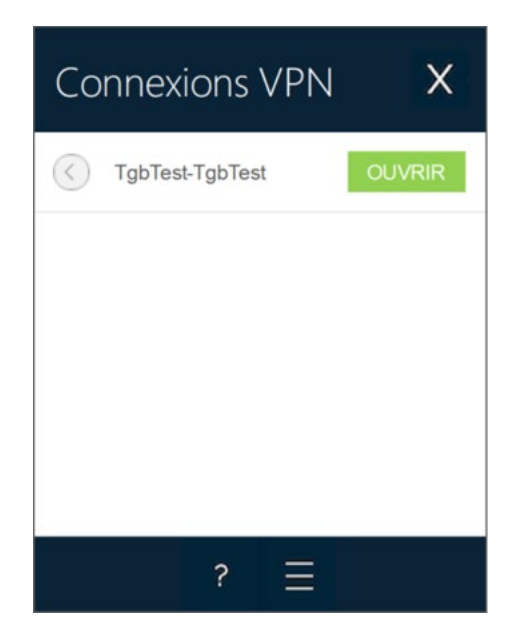

Lorsque le logiciel n'est pas démarré en tant qu'administrateur et que l'option **Restreindre l'accès du panneau de configuration aux administrateurs** n'est pas désactivée, le bouton à trois barres, situé à droite du point d'interrogation, donnant accès au **Panneau de Configuration** n'est pas affiché.

Le tunnel s'ouvre et la fenêtre de confirmation suivante s'affiche brièvement :

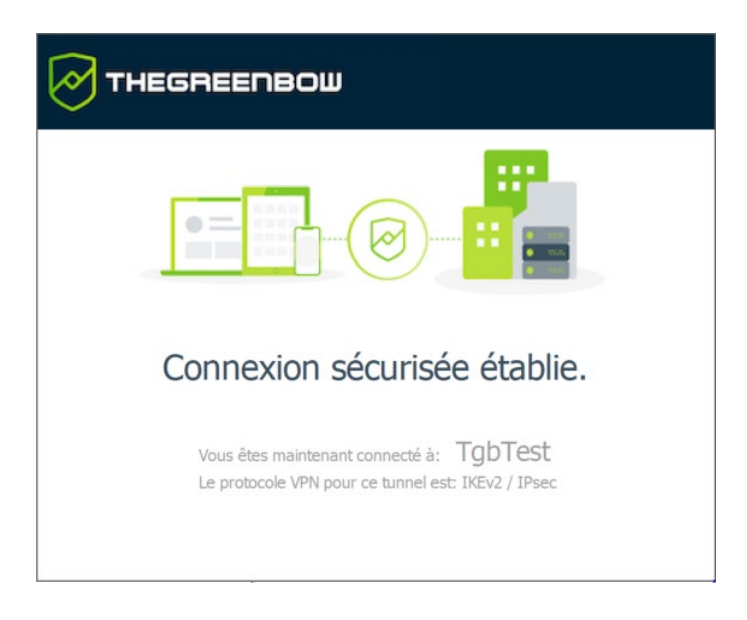

Ensuite, le site web de test TheGreenBow s'affiche automatiquement dans une fenêtre de navigateur :

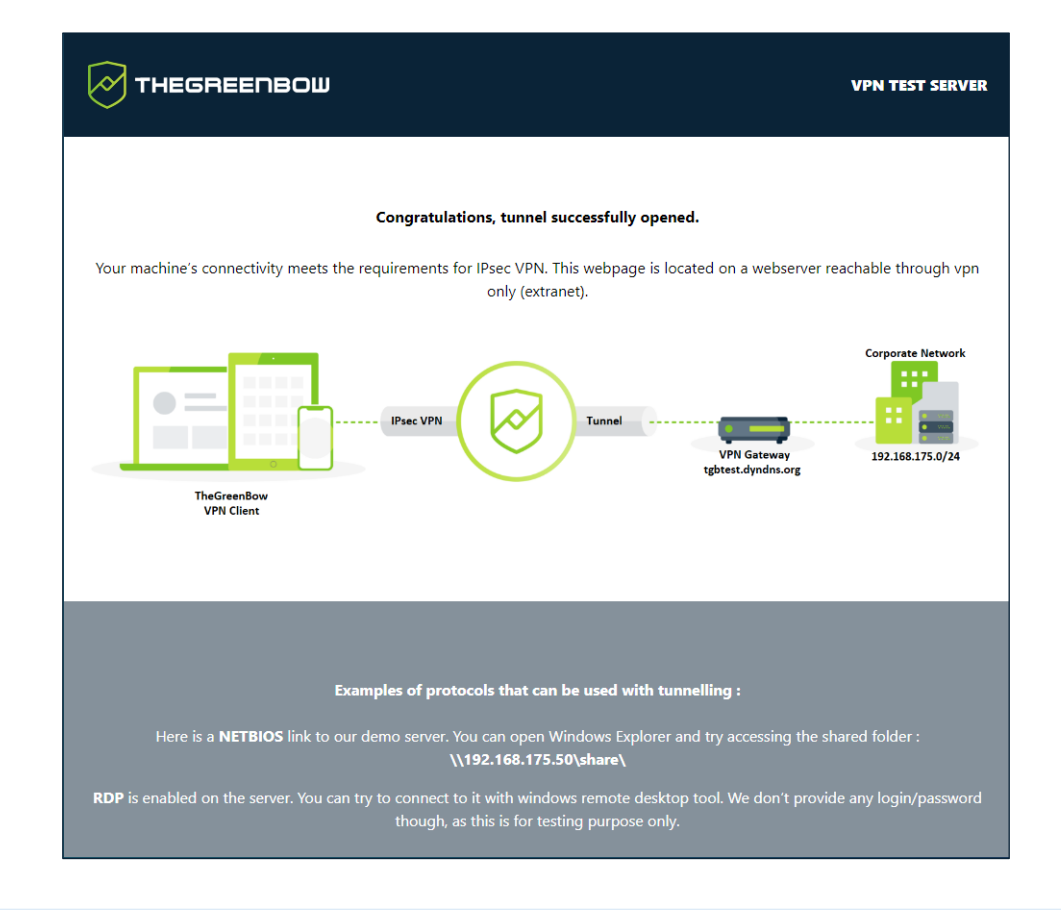

Vous pouvez également ouvrir le tunnel de test à partir du **Panneau de Configuration** (cf. chapitre [9](#page-56-0) [Panneau de Configuration\)](#page-56-0).

Vous avez installé le Client VPN Windows Enterprise et vous savez comment activer la licence et lancer un tunnel de test. Vous pouvez désormais créer votre propre configuration VPN avec les paramètres de votre passerelle de l'une des deux manières suivantes :

- à l'aide de l'**Assistant de Configuration** (cf. chapitre [7](#page-50-0) [Assistant de](#page-50-0)  [Configuration\)](#page-50-0) ;
- en renseignant les paramètres directement dans le **Panneau de Configuration** (cf. chapitre [9](#page-56-0) [Panneau de Configuration\)](#page-56-0).

## **6.4 Configurer un tunnel VPN**

Pour ouvrir le **Panneau de Configuration**, il faut préalablement avoir lancé le Client VPN en tant qu'administrateur (cf. paragraphe [Démarrer le Client VPN](#page-43-1)  [en tant qu'administrateur](#page-43-1) ci-dessus). Si ce n'est pas le cas, quittez et relancer le Client VPN en tant qu'administrateur. Si c'est le cas, cliquez avec le bouton droit de la souris sur l'icône en barre des tâches (cf. paragraphe [Icône en barre](#page-43-0)  [des tâches](#page-43-0) ci-dessus), puis sélectionnez l'option **Panneau de Configuration**. Le **Panneau de Configuration** est décrit dans le chapitre [9](#page-56-0) [Panneau de](#page-56-0)  [Configuration.](#page-56-0)

 $\lceil \, \mathbf{i} \, \rceil$ 

 $|\mathbf{i}|$ 

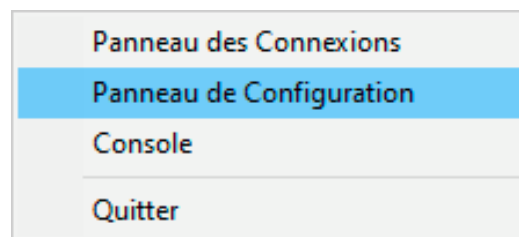

Lorsque l'option **Restreindre l'accès du panneau de configuration aux administrateurs** est désactivée (cf. section [25.1.3](#page-161-0) [Restreindre l'accès au](#page-161-0)  [Panneau de Configuration\)](#page-161-0), il n'est pas nécessaire de lancer le Client VPN en tant qu'administrateur pour avoir accès au **Panneau de Configuration**.

Ensuite, ouvrez l'**Assistant de Configuration** en sélectionnant l'option de menu **Configuration** > **Assistant de Configuration**.

☞ Vous trouverez sur le site web TheGreenBow un grand nombre de guides de configuration pour la plupart des pare-feux / routeurs / passerelles VPN : [https://thegreenbow.com/fr/support/guides-dintegration/passerelles-vpn](https://thegreenbow.com/fr/support/guides-dintegration/passerelles-vpn-compatibles/)[compatibles/.](https://thegreenbow.com/fr/support/guides-dintegration/passerelles-vpn-compatibles/)

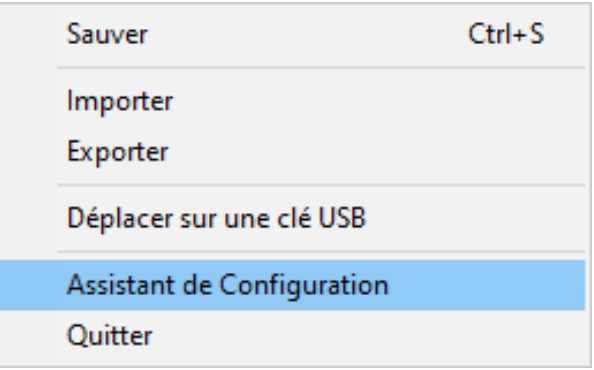

Utiliser l'assistant comme décrit au chapitre [7](#page-50-0) [Assistant de Configuration](#page-50-0) cidessous.

## **6.5 Automatiser l'ouverture du tunnel VPN**

Le Client VPN Windows Enterprise permet d'automatiser l'ouverture d'un tunnel VPN. Il peut s'ouvrir automatiquement des manières suivantes :

- 1. au démarrage de Windows, avant ou après l'ouverture de la session Windows ;
- 2. sur détection de trafic à destination du réseau distant (cf. chapitre [15](#page-107-0) [Automatisation\)](#page-107-0) ;
- 3. sur insertion de la carte à puce ou du token contenant le certificat utilisé pour ce tunnel (cf. section [18.5](#page-121-0) [Utiliser un certificat sur carte à](#page-121-0)  puce [ou sur token\)](#page-121-0) ;

4. lors de l'utilisation du **Panneau TrustedConnect**, si le Client VPN détecte que le poste ne se trouve pas dans le réseau de confiance (cf. chapitre [21](#page-135-0) [Gestion du Panneau TrustedConnect\)](#page-135-0).

### **6.6 Ouvrir un tunnel avec le Panneau TrustedConnect**

Le **Panneau TrustedConnect** est décrit au chapitre [10](#page-63-0) [Panneau](#page-63-0)  [TrustedConnect.](#page-63-0) Il permet d'ouvrir une connexion VPN de manière automatisée lorsque le poste est situé en dehors du réseau de confiance, et de garder la connexion ouverte même en cas de changement d'interface réseau.

Lancer le Panneau TrustedConnect à l'aide de l'exécutable VpnDialer.exe qui se trouve par défaut dans

C:\Program Files\TheGreenBow\TheGreenBow VPN Enterprise.

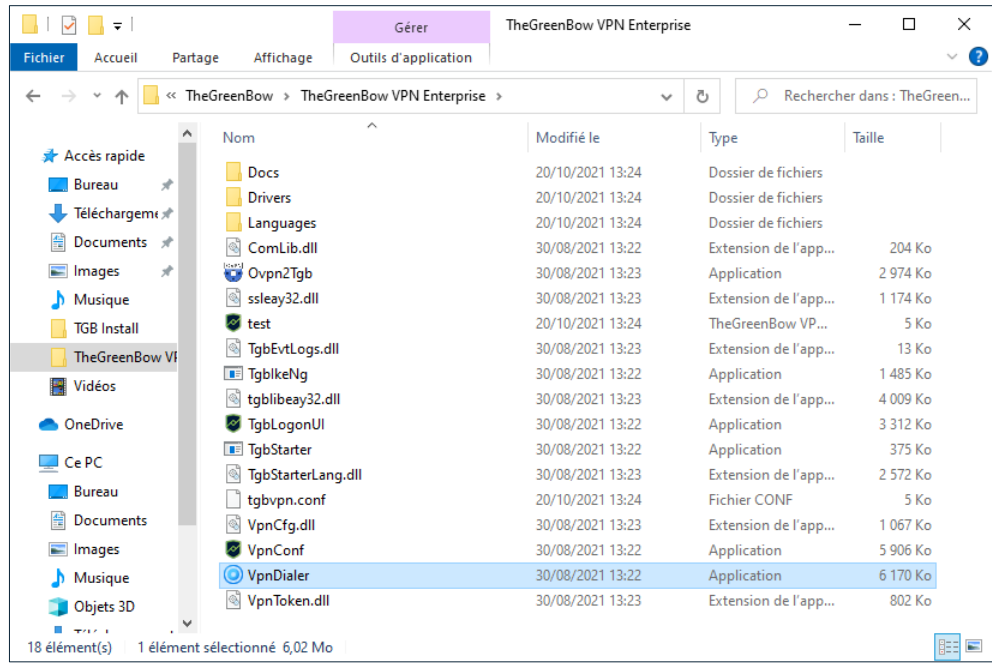

Le tunnel **TgbTest**‑**TgbTest**, devrait s'ouvrir automatiquement.

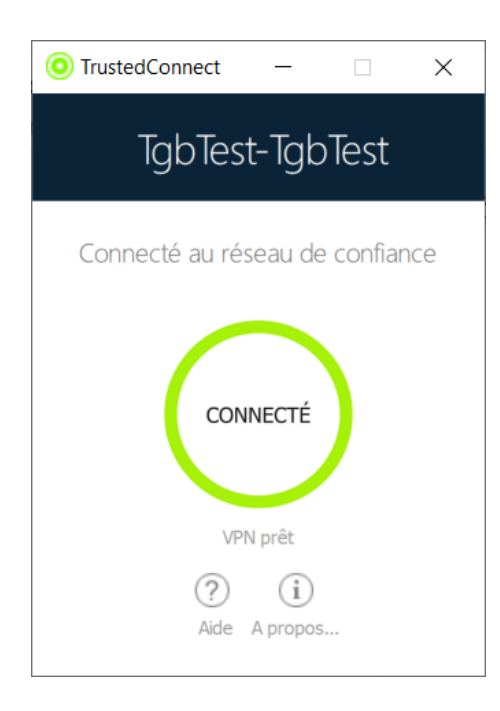

Le **Panneau TrustedConnect** se lance depuis un exécutable distinct du **Panneau de Configuration**. Si le **Panneau TrustedConnect** n'est pas lancé automatiquement au démarrage de la session, il est possible de l'exécuter à partir du dossier d'installation du Client VPN : l'exécutable se nomme VpnDialer.exe (aucun raccourci vers l'application n'est créé sur le bureau de Windows lors l'installation du logiciel).

Le **Panneau TrustedConnect** (lancé à partir de l'exécutable VpnDialer.exe) ne peut être lancé en même temps que le **Panneau de Configuration** ou le **Panneau des Connexions** (tous deux lancés à partir de l'exécutable VpnConf.exe, du raccourci sur le Bureau ou du menu **Démarrer** de Windows).

Lorsque VpnConf.exe est en cours d'exécution et que vous lancez VpnDialer.exe, tous les tunnels ouverts dans VpnConf.exe seront fermés et VpnDialer.exe (TrustedConnect) tentera de lancer automatiquement le tunnel configuré.

En revanche, lorsque VpnDialer.exe (TrustedConnect) est en cours d'exécution, il n'est pas possible de lancer VpnConf.exe. Vous devez d'abord quitter VpnDialer.exe avant de pouvoir lancer VpnConf.exe.

 $\mathbf{I}$ 

# <span id="page-50-0"></span>**7 Assistant de Configuration**

L'**Assistant de Configuration** permet de configurer un tunnel VPN en trois étapes simples.

L'utilisation de l'**Assistant de Configuration** est illustrée par l'exemple suivant :

- Le tunnel est ouvert entre un poste et une passerelle VPN dont l'adresse DNS est « myrouter.dyndns.org ».
- Le réseau local de l'entreprise est 192.168.1.0 (il contient par exemple des machines dont l'adresse IP est 192.168.1.3, 192.168.1.4, etc.).
- Une fois le tunnel ouvert, le poste distant aura comme adresse IP dans le réseau de l'entreprise : 10.10.10.10.

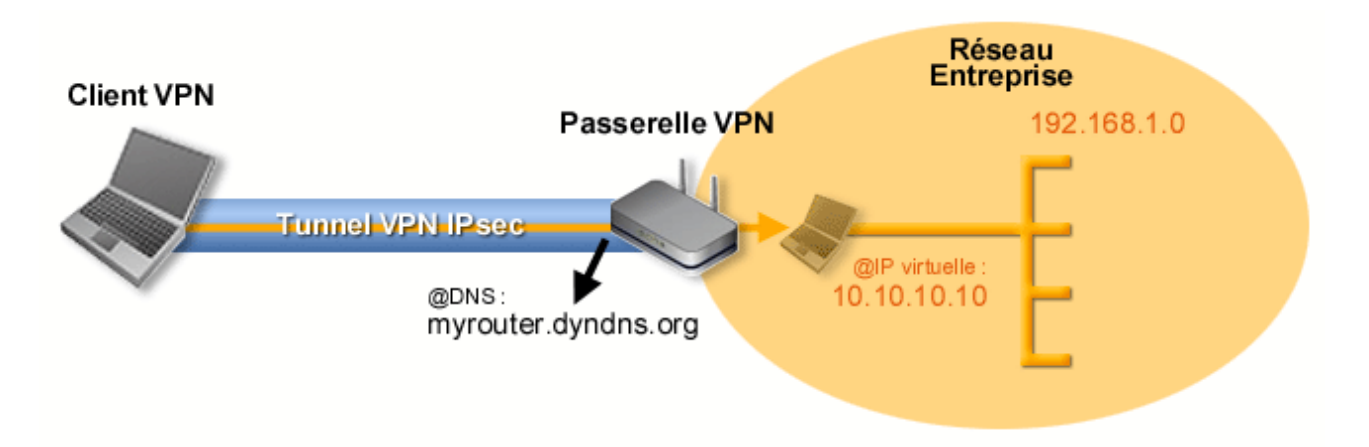

Dans l'interface principale, ouvrez l'**Assistant de Configuration VPN** : **Configuration** > **Assistant de Configuration**.

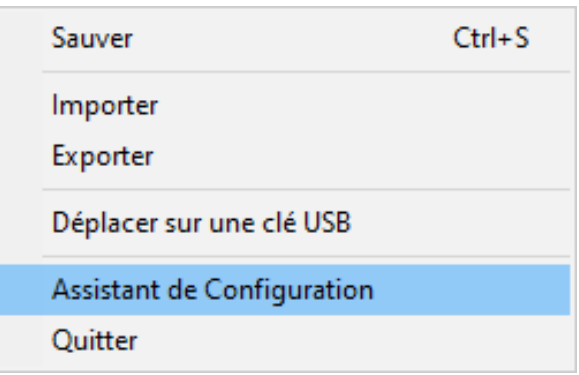

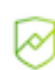

Recommandation de sécurité : Il est recommandé de configurer des tunnels IKEv2 avec certificat. Reportez-vous au chapitre [27](#page-176-0) [Recommandations de sécurité.](#page-176-0)

# **7.1 Étape 1**

Choisissez le protocole VPN à utiliser pour le tunnel : IKEv2 ou SSL.

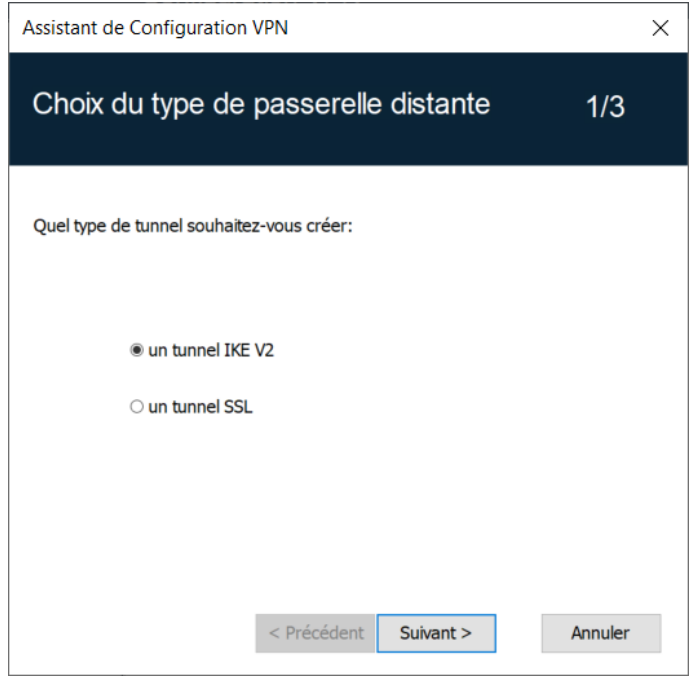

# **7.2 Étape 2**

### **7.2.1 Pour un tunnel IPsec / IKEv2**

Entrez les valeurs suivantes :

- L'adresse IP ou DNS côté réseau internet de la passerelle VPN (exemple : myrouter.dyndns.org).
- Une clé partagée (« preshared key ») qui doit être configurée de façon identique sur la passerelle.
- OU : Un certificat qui doit être importé grâce au bouton **Importer un Certificat…** (voir section [18.4](#page-119-0) [Importer un certificat dans la](#page-119-0)  [configuration VPN\)](#page-119-0).

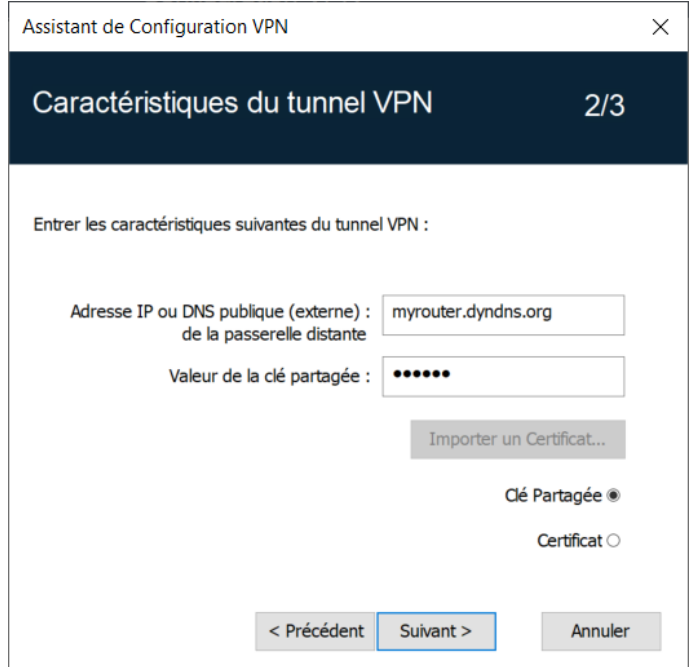

### **7.2.2 Pour un tunnel SSL (OpenVPN)**

Entrez les valeurs suivantes :

- L'adresse IP ou DNS côté réseau internet de la passerelle VPN (exemple : myrouter.dyndns.org).
- Un certificat qui doit être importé grâce au bouton **Importer un Certificat…** (voir section [18.4](#page-119-0) [Importer un certificat dans la](#page-119-0)  [configuration VPN\)](#page-119-0).

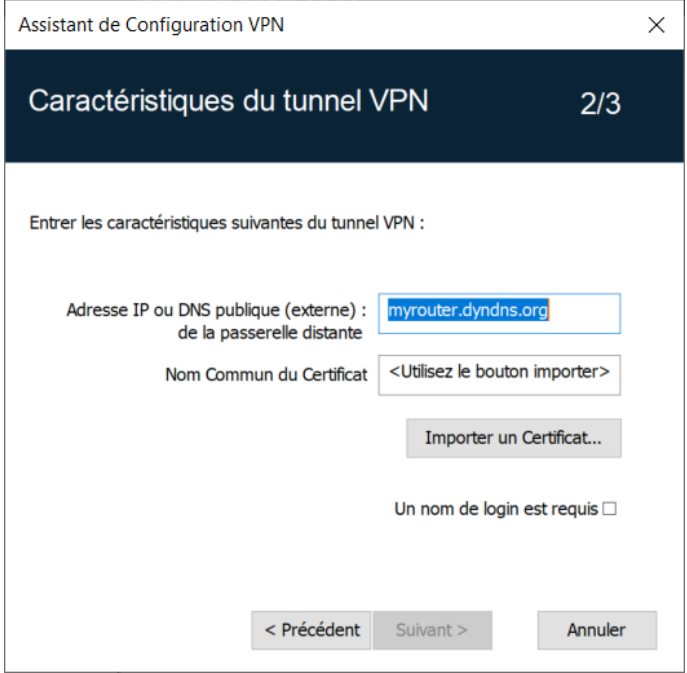

# **7.3 Étape 3**

Vérifiez dans la fenêtre de résumé que la configuration est correcte, puis cliquez sur **Terminer**.

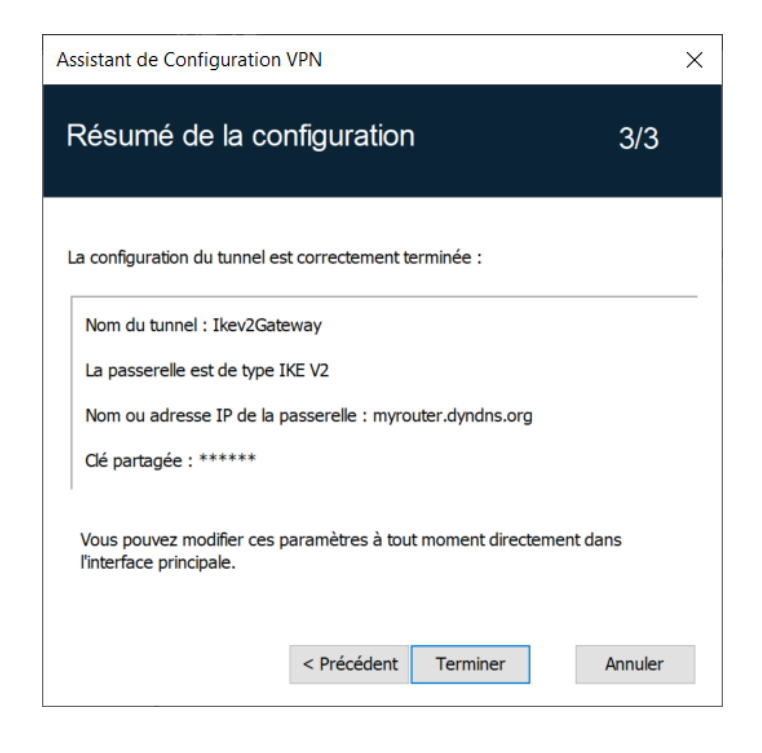

Le tunnel qui vient d'être configuré apparaît dans l'arborescence de la configuration VPN de l'interface principale.

Double-cliquez sur le tunnel pour l'ouvrir, ou affiner la configuration via les onglets de l'interface principale.

# <span id="page-54-0"></span>**8 Panneau des Connexions**

Le **Panneau des Connexions** permet d'ouvrir et de fermer simplement les connexions VPN configurées :

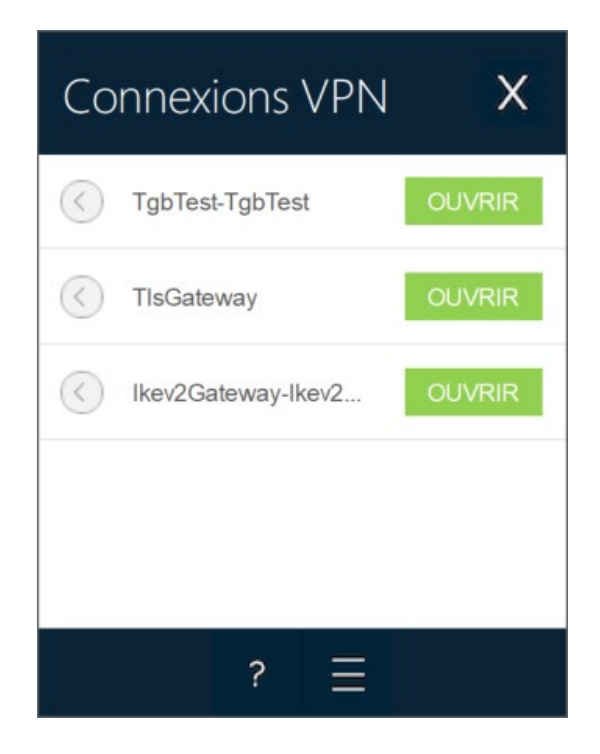

Le **Panneau des Connexions** est configurable. Il est possible de choisir les connexions VPN qui doivent y apparaître. Il est possible de renommer ces connexions VPN et de les ordonner.

☞ Voir le chapitre [20](#page-132-0) [Gestion du Panneau des Connexions.](#page-132-0)

Pour ouvrir une connexion VPN, cliquez sur le bouton **OUVRIR** associé.

Pour augmenter la hauteur de la fenêtre du **Panneau des Connexions** afin d'afficher plus de tunnels en même temps à l'écran, appuyez sur la touche Ctrl et la touche + du pavé numérique.

Pour réduire la hauteur de la fenêtre du **Panneau des Connexions**, appuyez sur la touche Ctrl et la touche - du pavé numérique.

L'icône à gauche de la connexion indique les différents états de cette connexion :

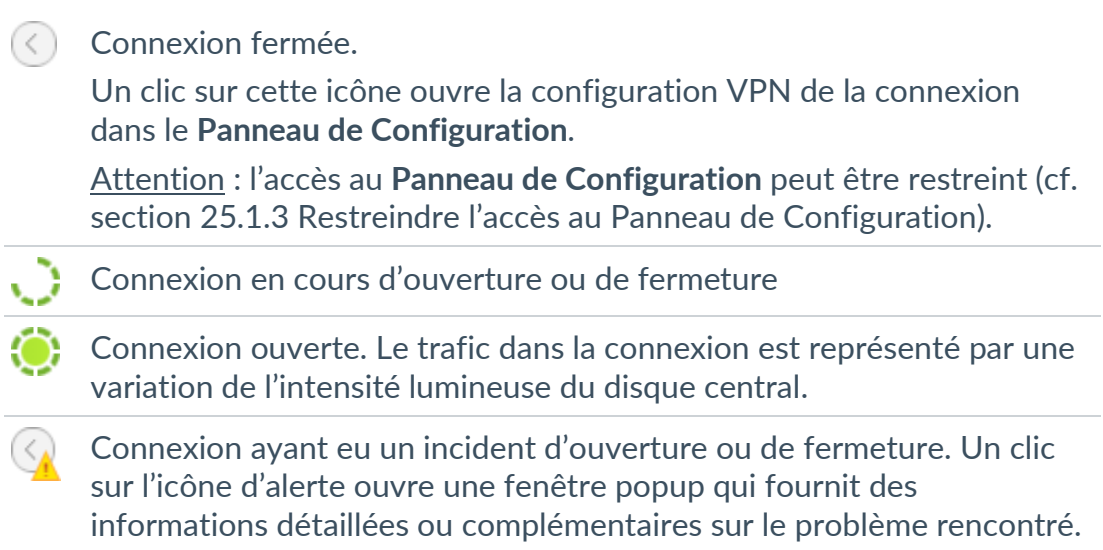

Les boutons du **Panneau des Connexions** ont la fonction suivante :

Ouvre la fenêtre **À propos…**

Ouvre le **Panneau de Configuration**.

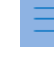

Attention : l'accès au **Panneau de Configuration** peut être restreint (cf. section [25.1.3](#page-161-0) [Restreindre l'accès au Panneau de Configuration\)](#page-161-0).

Ferme le **Panneau des Connexions**.

Sur le **Panneau des Connexions**, les raccourcis clavier suivants sont disponibles :

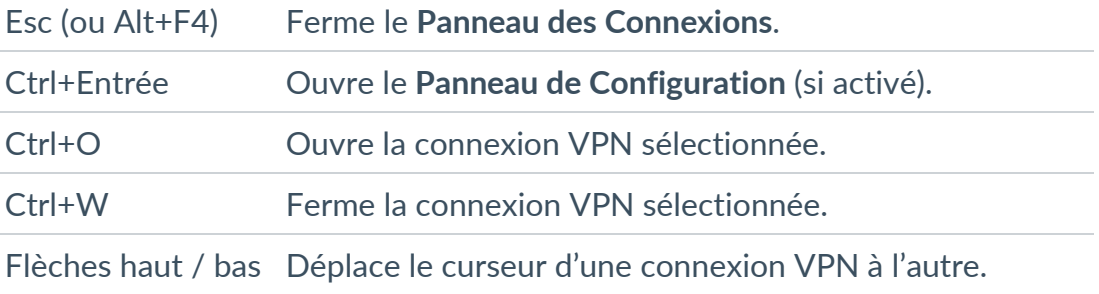

# <span id="page-56-0"></span>**9 Panneau de Configuration**

Le **Panneau de Configuration** est l'interface administrateur du Client VPN Windows Enterprise.

Il n'est accessible que si le Client VPN a été lancé en tant qu'administrateur Windows (cf. paragraphe [Démarrer le Client VPN en tant qu'administrateur](#page-43-1) à la section [6.2](#page-41-0) [Démarrer le logiciel](#page-41-0) ci-dessus), ou pour n'importe quel utilisateur si l'option **Restreindre l'accès du panneau de configuration aux administrateurs** a été décochée (non recommandé).

Il est composé des éléments suivants :

- un ensemble de menus permettant la gestion du logiciel et des configurations VPN ;
- l'arborescence de la configuration VPN ;
- des onglets de configuration des tunnels VPN ;
- une barre d'état.

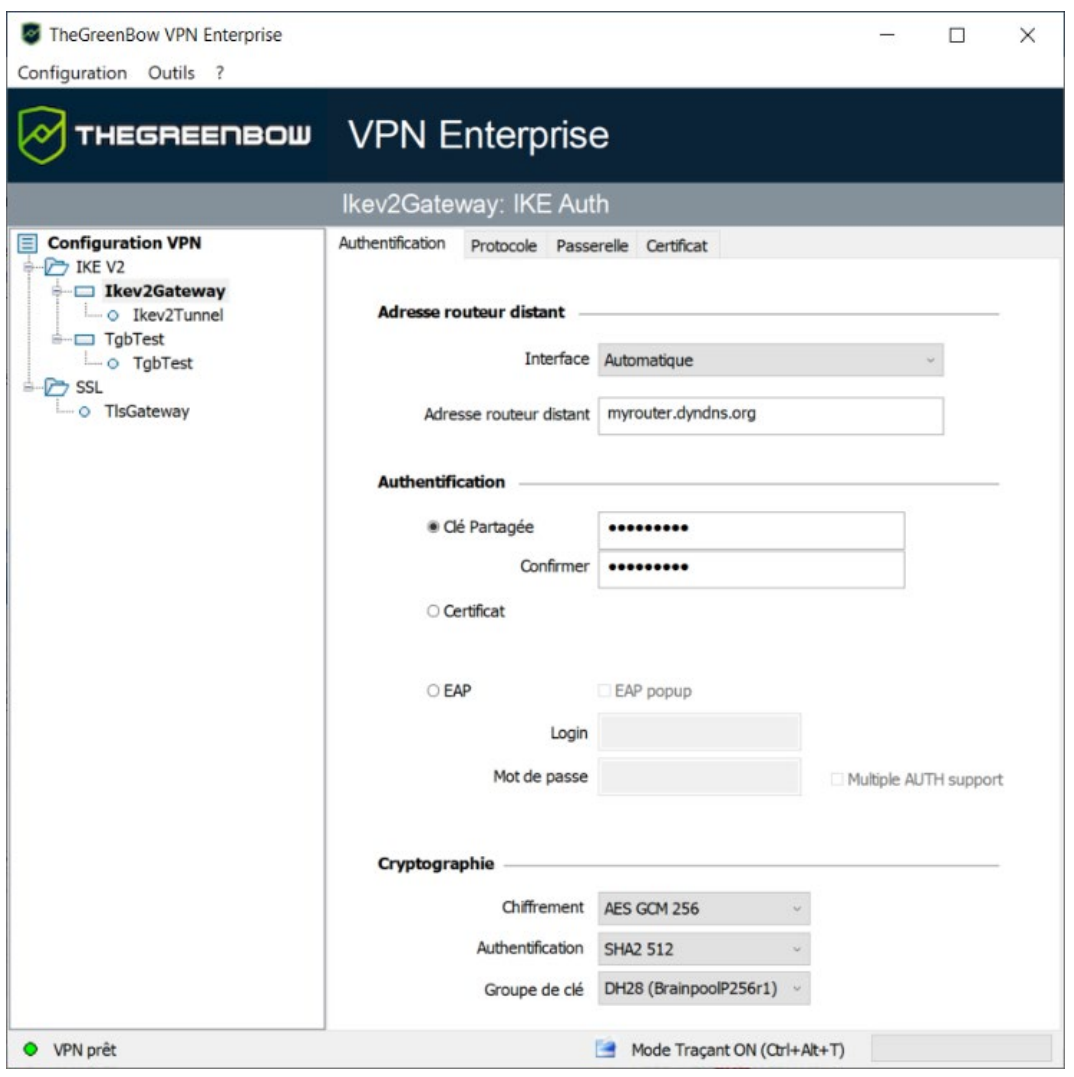

### <span id="page-57-0"></span>**9.1 Menus**

Les menus du **Panneau de Configuration** sont les suivants :

- **Configuration** 
	- o Sauver
	- o Importer : [Importation d'une configuration VPN](#page-74-0)
	- o Exporter : [Exportation d'une configuration VPN](#page-76-0)
	- o [Assistant de Configuration](#page-50-0)
	- o Quitter : Fermer les tunnels VPN ouverts et quitter le logiciel
- Outils
	- o [Panneau des Connexions](#page-54-0)
	- o [Configuration des connexions](#page-132-0)
	- o **Console** : Fenêtre de traces des connexions IKE
	- o Reset IKE : Redémarrage du service IKE
	- o Options : Options de protection, d'affichage, de démarrage, gestion de la langue, gestion des options PKI / IGC
- ?
	- o Support Online : Accès au support en ligne
	- o [Mise à jour](#page-35-0) : Vérification de la disponibilité d'une mise à jour
	- o Acheter une licence en ligne : Accès à la boutique en ligne
	- o [Assistant d'Activation…](#page-29-0)
	- o [À propos…](#page-73-0)

### <span id="page-57-1"></span>**9.2 Barre d'état**

La barre d'état en bas de l'interface principale fournit plusieurs informations :

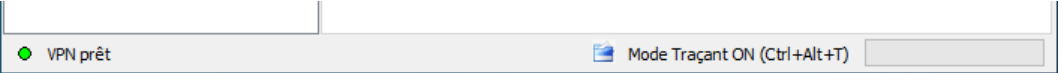

- La « LED » à l'extrémité gauche est verte lorsque tous les services du logiciel sont opérationnels (service IKE).
- Le texte à gauche indique l'état du logiciel (**VPN prêt**, **Sauve configuration**, **Applique Configuration**, etc.).
- Lorsqu'il est activé, le mode traçant est identifié au milieu de la barre d'état.
- L'icône  $\Box$  à sa gauche est une icône cliquable qui ouvre le dossier contenant les fichiers de logs générés par le mode traçant.
- La barre de progression à droite de la barre d'état identifie la progression de la sauvegarde d'une configuration.

### **9.3 Raccourcis**

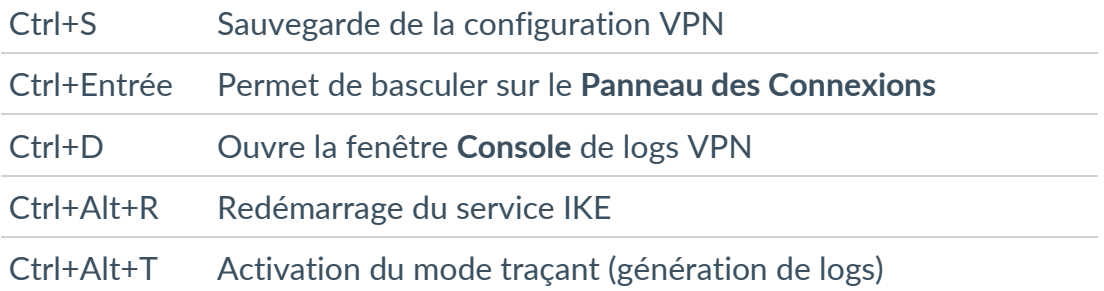

## <span id="page-58-0"></span>**9.4 Arborescence de la configuration VPN**

#### **9.4.1 Utilisation**

La partie gauche du **Panneau de Configuration** est la représentation sous forme d'arborescence de la configuration VPN. L'arborescence peut contenir un nombre illimité de tunnels.

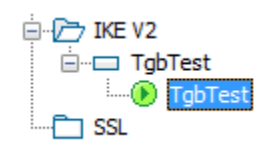

Sous la racine « Configuration VPN », deux niveaux permettent de créer respectivement :

- des tunnels IPsec IKEv2, caractérisés par un IKE Auth et un Child SA, chaque IKE Auth pouvant contenir plusieurs Child SA ;
- des tunnels SSL / TLS.

Un clic sur IKE Auth, Child SA ou TLS ouvre dans la partie droite du **Panneau de Configuration** les onglets de configuration VPN associés. Voir dans les sections suivantes :

- 1. Tunnel IPsec IKEv2
	- o **IKEv2 (IKE Auth) [: Authentification](#page-80-0)**
	- o **[IKEv2 \(Child SA\)](#page-88-0) : IPsec**
- 2. Tunnel SSL (OpenVPN)
	- o SSL [: TLS](#page-94-0)

Une icône est associée à chaque tunnel (Child SA ou TLS). Cette icône identifie le statut du tunnel VPN :

- Tunnel fermé  $\circ$
- Tunnel en cours d'ouverture ٥
- Tunnel ouvert  $^\circledR$
- Incident d'ouverture ou de fermeture du tunnel ø

En cliquant successivement deux fois – sans faire de double-clic - sur un élément de l'arborescence, il est possible d'éditer et de modifier le nom de cet élément.

Toute modification non sauvegardée de la configuration VPN est identifiée par le passage en caractères gras de l'élément modifié. L'arborescence repasse en caractères normaux dès qu'elle est enregistrée.

Deux éléments de l'arborescence ne peuvent avoir le même nom. Si l'utilisateur saisit un nom déjà attribué, le logiciel l'en avertit.

#### **9.4.2 Menus contextuels**

#### **9.4.2.1 Configuration VPN**

 $|\mathbf{i}|$ 

Un clic droit sur la configuration VPN (racine de l'arborescence) affiche le menu contextuel suivant :

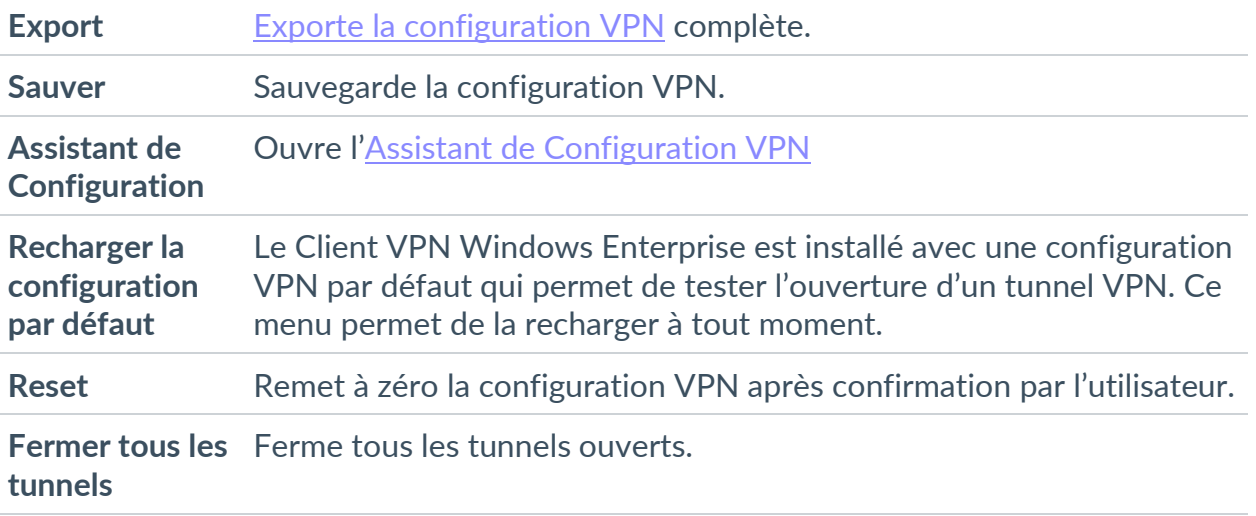

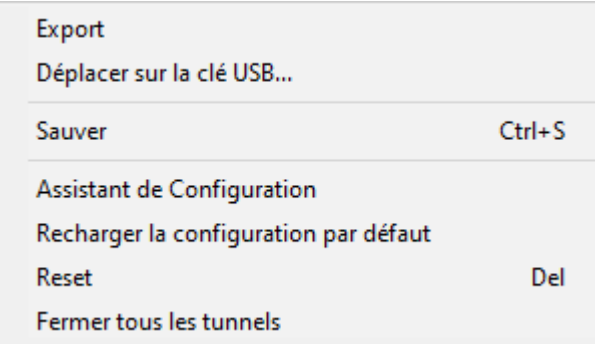

#### **9.4.2.2 IKEv2, SSL**

Un clic droit sur les éléments **IKEv2** ou **SSL** affiche le menu contextuel suivant, qui permet d'exporter, de sauvegarder, de créer ou de coller un IKE Auth / SSL :

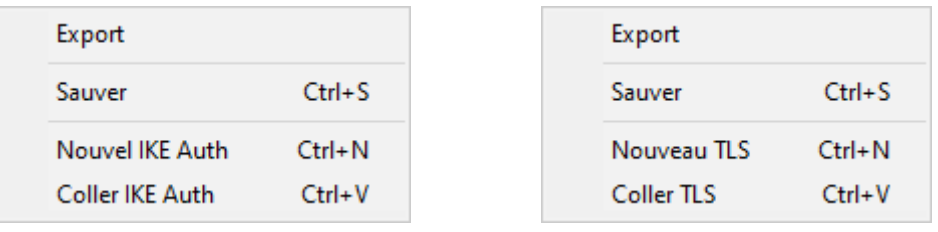

Menu IKEv2 Menu SSL

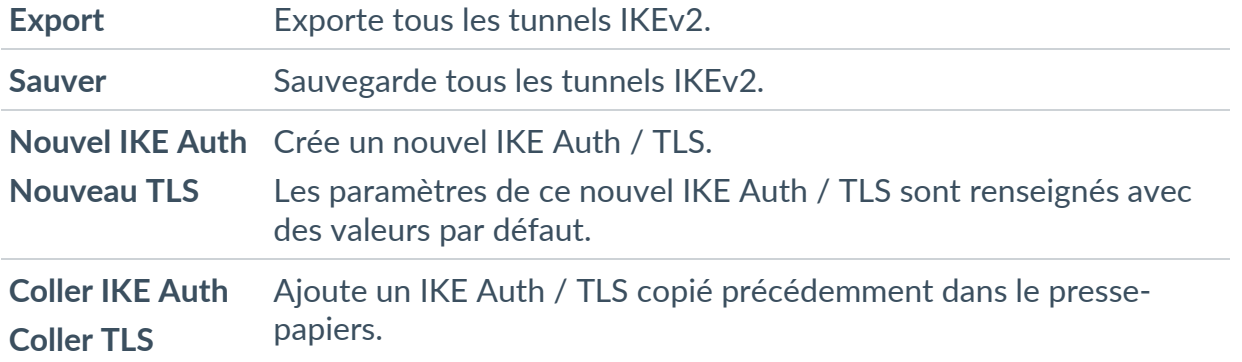

#### **9.4.2.3 IKE Auth**

Un clic droit sur un IKE Auth affiche le menu contextuel suivant :

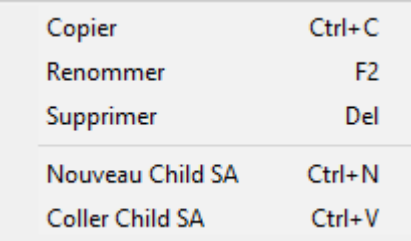

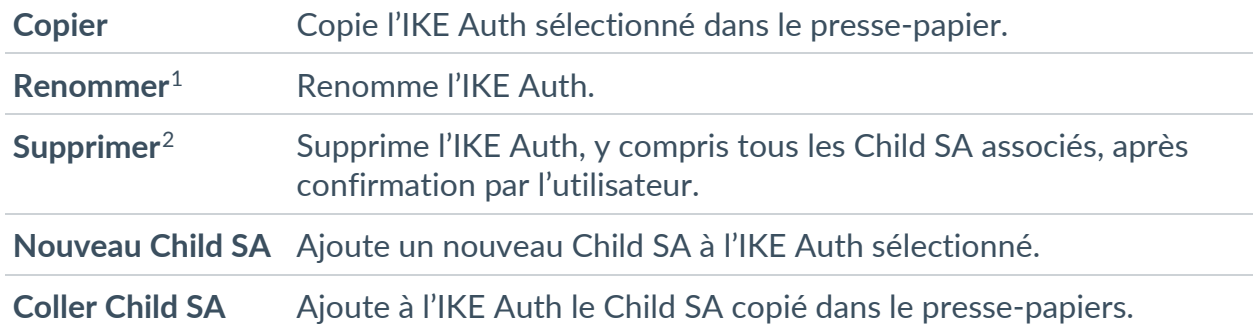

#### **9.4.2.4 Child SA ou TLS**

Un clic droit sur Child SA ou une TLS affiche le menu contextuel suivant :

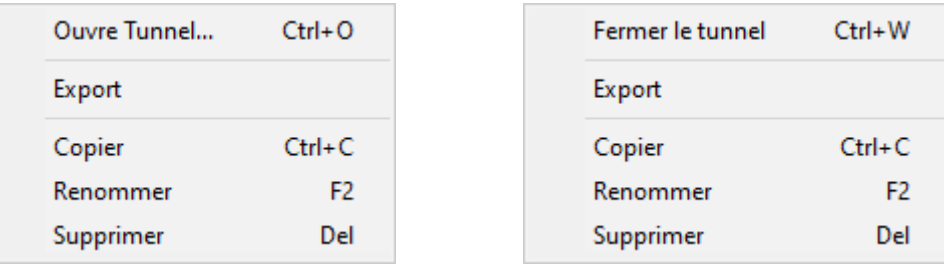

Menu tunnel fermé Menu tunnel ouvert

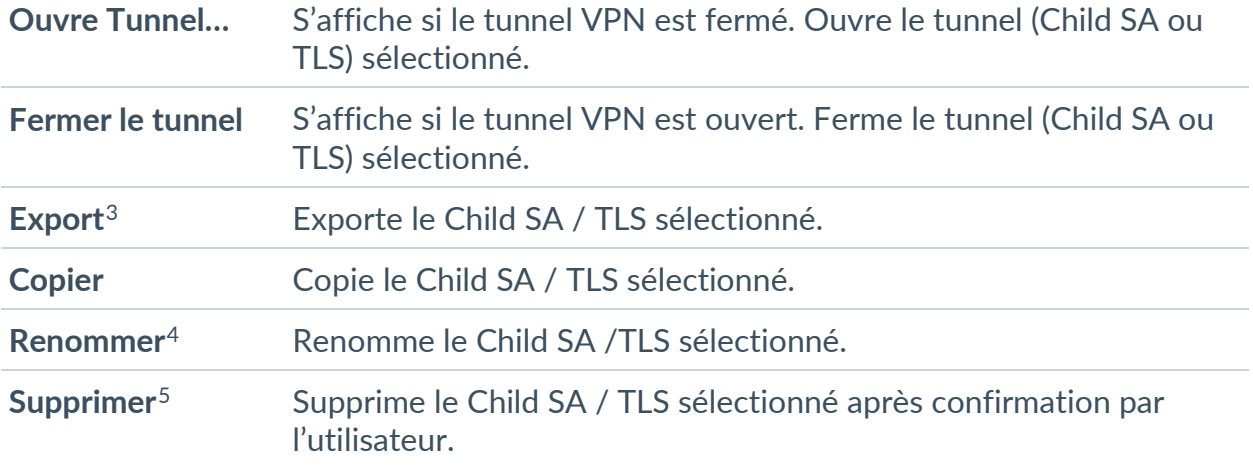

<span id="page-61-0"></span><sup>&</sup>lt;sup>1</sup> Ce menu est désactivé tant qu'un des tunnels de l'IKE Auth concerné est ouvert.

<span id="page-61-1"></span> $2$  idem

<span id="page-61-2"></span><sup>3</sup> Cette fonction permet d'exporter le tunnel complet, c'est-à-dire le Child SA et son IKE Auth associé, ou le TLS, et de créer ainsi une configuration VPN mono-tunnel complètement opérationnelle (qui peut par exemple être importée en étant immédiatement fonctionnelle).

<span id="page-61-3"></span><sup>4</sup> Ce menu est désactivé tant que le tunnel est ouvert.

<span id="page-61-4"></span><sup>5</sup> idem

### **9.4.3 Raccourcis**

Pour la gestion de l'arborescence, les raccourcis suivants sont disponibles :

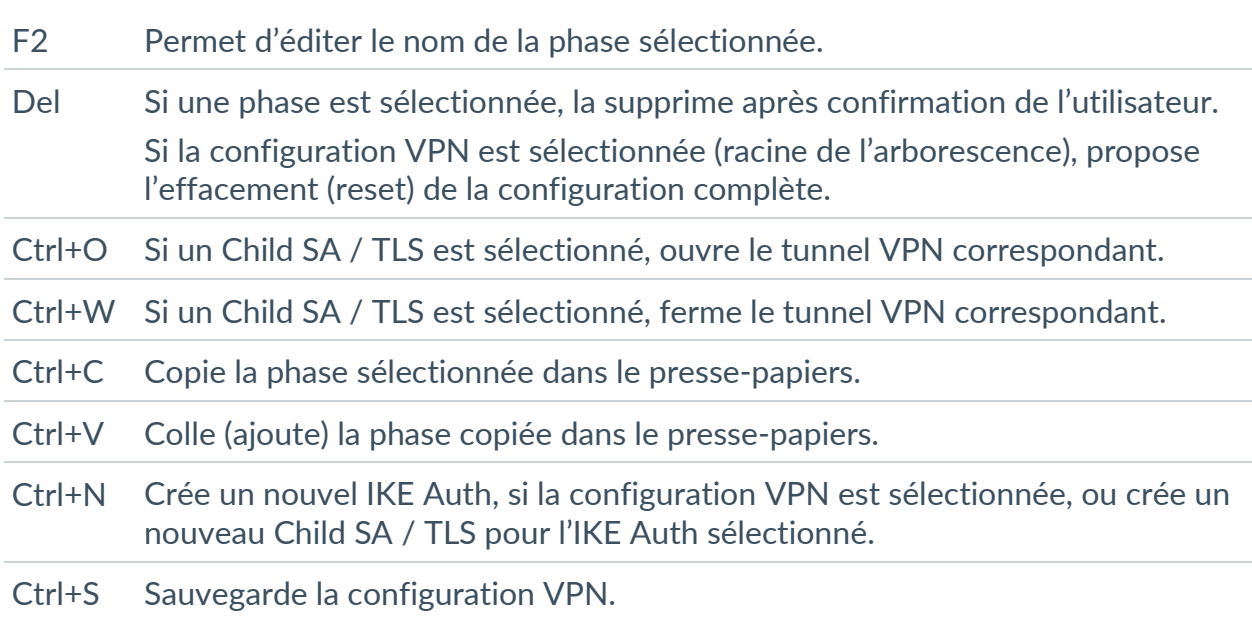

# **10 Panneau TrustedConnect**

## <span id="page-63-0"></span>**10.1 Introduction**

Le **Panneau TrustedConnect** permet de garder en permanence une connexion sécurisée au réseau de confiance, grâce aux deux fonctionnalités suivantes :

- **TND (Trusted Network Detection)** : permet de déterminer si le poste est à l'intérieur du réseau de confiance en se basant sur des suffixes DNS et l'identification de balises.
- **Always-On** : assure le maintien de la sécurité de la connexion à chaque changement d'interface réseau, par exemple, entre Ethernet, Wi-Fi et 4G/5G.

Depuis la version 7.5 du Client VPN Windows Enterprise, le comportement du **Panneau TrustedConnect** s'adapte en fonction du niveau de conformité détecté par le Secure Connection Agent (SCA), qui détermine si un poste doit être autorisé à accéder au réseau de l'entreprise (voir la section [24.2.3](#page-155-0) [Sélection du tunnel à ouvrir en fonction du niveau de conformité\)](#page-155-0).

### **10.2 Interface**

 $|\mathbf{i}|$ 

Lors de la première utilisation, le **Panneau TrustedConnect** est affiché au centre de l'écran.

Lors des utilisations suivantes, le **Panneau TrustedConnect** mémorise l'endroit où l'utilisateur l'aura déplacé.

L'interface du **Panneau TrustedConnect** est composée des éléments suivants :

- un titre qui identifie le nom de la connexion qui est gérée ;
- un texte d'information sur l'état de la connexion ;
- un bouton de connexion ;
- un texte qui indique dans quel état se trouve le logiciel et affiche éventuellement des codes d'erreur ;
- un bouton d'aide qui donne accès à un document d'aide pour l'utilisateur ;
- un bouton d'information qui affiche les principales informations du logiciel ;
- un jeu d'icônes dont la couleur représente l'état de la connexion.

Depuis la version 7.4 du Client VPN Windows Enterprise, vous pouvez activer une option permettant de sélectionner la connexion en cliquant sur le bandeau de titre (voir la section [10.9](#page-70-0) [Choix de la connexion\)](#page-70-0).

 $\lceil \cdot \rceil$ 

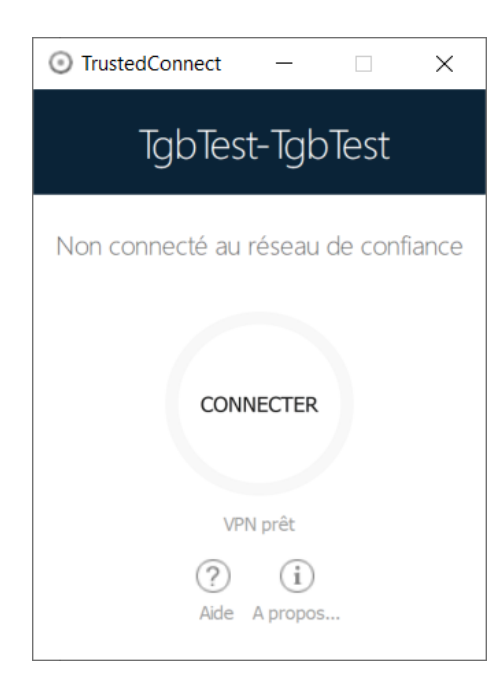

À tout moment, le **Panneau TrustedConnect** peut être minimisé soit en barre des tâches en cliquant sur le bouton **Minimiser** de la barre de titre, soit dans la zone de notification en cliquant sur le bouton **Fermer** de la barre de titre.

Réciproquement, le **Panneau TrustedConnect** peut être affiché à tout moment en cliquant sur l'icône **TrustedConnect** en barre des tâches ou en zone de notification.

Pour quitter le logiciel, cliquez avec le bouton droit de la souris sur l'icône **TrustedConnect** dans la zone de notification, puis sélectionnez **Quitter**.

L'administrateur peut désactiver le bouton de déconnexion. Dans ce cas, il n'est plus possible de fermer un tunnel dès qu'il est ouvert. Pour plus de détails, voir la section [21.5](#page-147-0) [Désactivation du bouton de déconnexion.](#page-147-0)

## <span id="page-64-0"></span>**10.3 Icône en barre des tâches et codes couleurs**

L'icône en barre des tâches de l'application du **Panneau TrustedConnect** est légèrement distincte de celle du **Panneau de Configuration** / **Panneau des Connexions** du Client VPN Windows Enterprise.

 $\lceil \cdot \rceil$ 

Signification des codes couleurs des différentes icônes du **Panneau TrustedConnect** :

Cet état signifie que **Panneau TrustedConnect** ne gère aucune connexion sur le poste de travail. En général, cet état sera rencontré lorsque l'utilisateur demande explicitement la fermeture de sa connexion VPN.

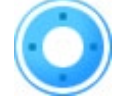

Cet état signifie que le poste de travail est connecté directement au réseau de l'entreprise, considéré comme réseau de confiance.

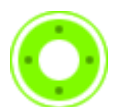

Cet état signifie que le poste de travail est connecté au réseau de l'entreprise via une connexion VPN. Le poste de travail est donc physiquement sur un réseau non considéré de confiance.

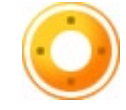

Cet état signifie que la connexion VPN n'a pas pu être établie.

## **10.4 Menu contextuel**

Un clic droit sur l'icône du **Panneau TrustedConnect** en barre des tâches affiche le menu contextuel associé à l'icône :

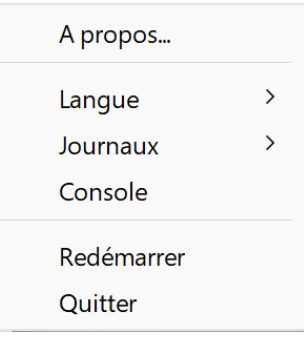

Les options du menu contextuel sont les suivantes :

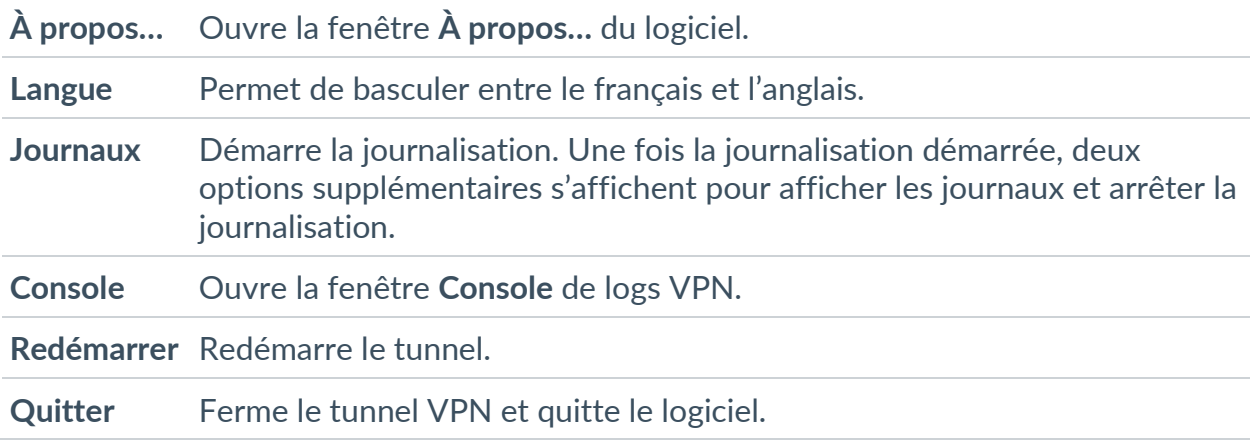

L'administrateur peut désactiver le menu ou une partie des options. Pour plus de détails, voir la section [21.6](#page-147-1) [Suppression des éléments de menu.](#page-147-1)

### **10.5 Utilisation**

Deux cas d'usage existent selon que le poste est déjà connecté au réseau de l'entreprise ou non.

 $\mathbf{i}$ 

 $\mathbf{i}$ 

Depuis la version 7.3 du Client VPN Windows Enterprise, vous pouvez désactiver la fonction TND pour ouvrir un tunnel même lorsque le poste se trouve sur le réseau de confiance, reportez-vous à la section [21.2.3](#page-145-0) [Désactivation de TND.](#page-145-0)

### **10.5.1 Poste connecté au réseau de l'entreprise**

Le **Panneau TrustedConnect** passe dans l'état **CONNECTÉ** après avoir effectué la détection des réseaux de confiance :

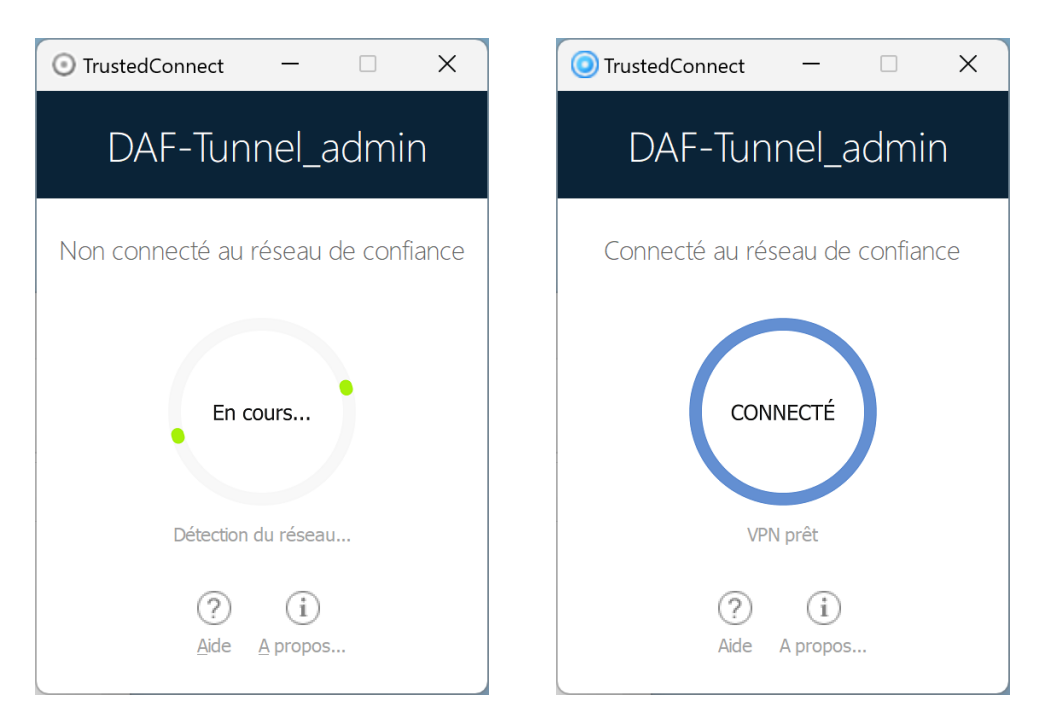

Ensuite, la fenêtre du **Panneau TrustedConnect** se minimise automatiquement, en barre des tâches ou dans la zone de notification en fonction du comportement configuré par l'administrateur.

#### ☞ Voir le « Guide de déploiement ».

La fenêtre réapparait en sélectionnant l'application depuis la barre des tâches, et dans cet état, il n'y aucune action possible sur l'état de la connexion pour l'utilisateur.

### **10.5.2 Poste non connecté au réseau de l'entreprise**

Lors du passage sur un réseau non considéré comme de confiance, le **Panneau TrustedConnect** va ouvrir automatiquement le tunnel VPN.

L'animation du bouton identifie la progression de l'établissement de la connexion, jusqu'à ce qu'elle soit établie.

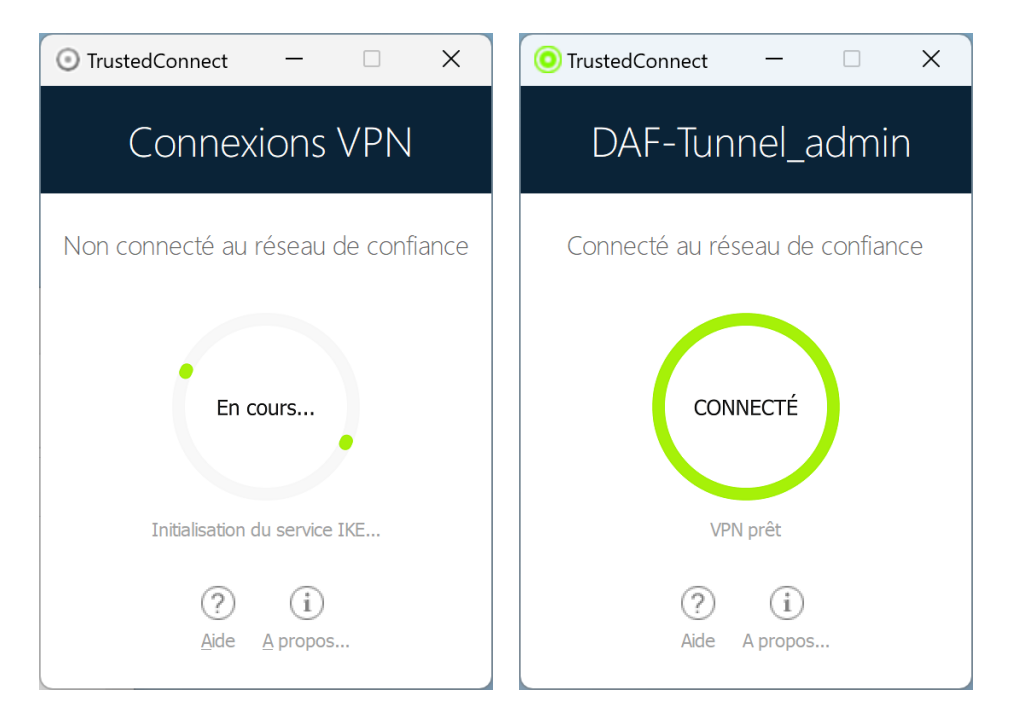

Lorsque la connexion est établie, la fenêtre du **Panneau TrustedConnect** se minimise automatiquement, en barre des tâches ou dans la zone de notification en fonction du comportement configuré par l'administrateur.

La connexion peut ne pas s'établir pour différentes raisons. Le texte d'information en dessous du bouton donne un premier niveau d'information. La section suivante détaille les cas de non-fonctionnement possibles.

Quand le tunnel est monté et que le poste apparait comme étant sur le réseau de l'entreprise, vous pouvez cliquer à l'intérieur de l'anneau indicateur de l'état de connexion pour arrêter le tunnel.

L'application passe alors dans un état **Non connecté**, et il est possible d'appuyer sur le bouton pour ouvrir à nouveau le tunnel manuellement :

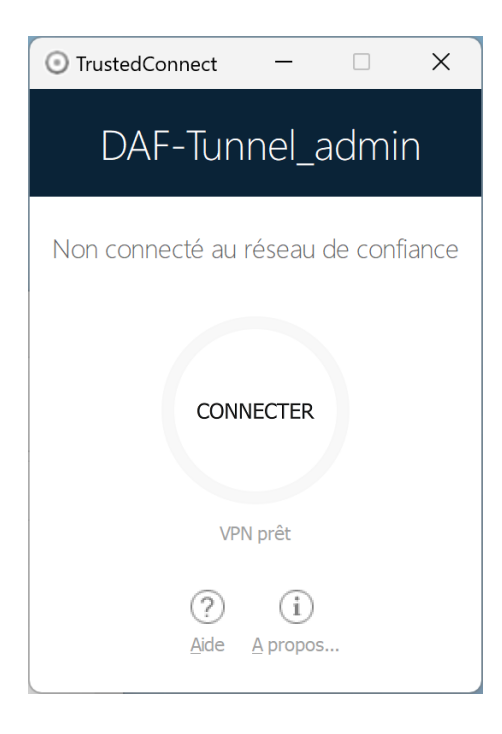

## <span id="page-68-0"></span>**10.6 Cas d'erreur**

Les principaux cas d'erreur sont identifiés sur l'interface du **Panneau TrustedConnect** par le bouton de connexion en couleur orange, par un code d'erreur et un texte succinct décrivant l'erreur.

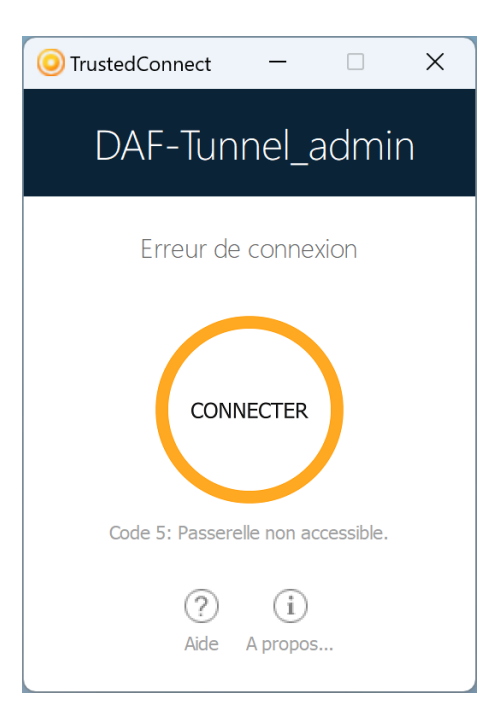

L'administrateur réseau peut être contacté pour résoudre le problème. En fonction du code d'erreur indiqué, il peut fournir des indications ou des

explications sur le problème rencontré. Si l'administrateur demande des logs, reportez-vous à la procédure décrite dans la section suivante.

La liste des codes d'erreurs est fournie en annexe de ce document (cf. section [29.3](#page-184-0) [Diagnostics du Panneau TrustedConnect\)](#page-184-0).

## **10.7 Génération de journaux et Console**

Le **Panneau TrustedConnect** permet de créer et de consulter des journaux.

Pour initier la création des journaux, depuis l'icône **TrustedConnect** de la zone de notification, sélectionner l'option **Journaux**, une coche à gauche de cette option indique ensuite que les journaux sont actifs :

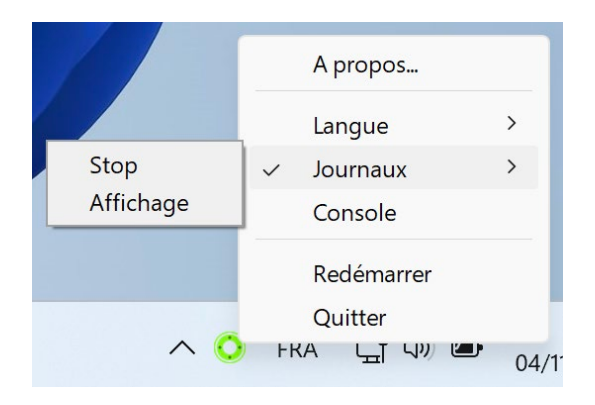

Pour les consulter, aller dans le menu système et sélectionner l'option **Accéder aux journaux**. Une fenêtre avec le dossier des journaux apparait alors avec un certain nombre de fichiers. Ces fichiers peuvent être envoyés à l'administrateur en cas de problème.

Vous pouvez désormais également afficher la **Console** de logs VPN à partir du menu contextuel du **Panneau TrustedConnect**.

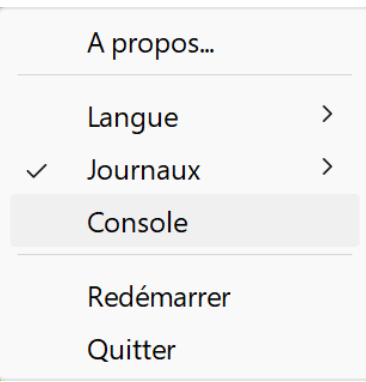

☞ Pour plus de détails sur le fonctionnement de la **Console**, reportez-vous à la section [26.2](#page-174-0) [Console.](#page-174-0)

# **10.8 Sélection de la langue**

Le **Panneau TrustedConnect** permet de sélectionner la langue du logiciel : français ou anglais. Pour sélectionner la langue, aller dans le menu et sélectionner l'option **Langues**. Dans le sous-menu choisir **English** ou **Français** :

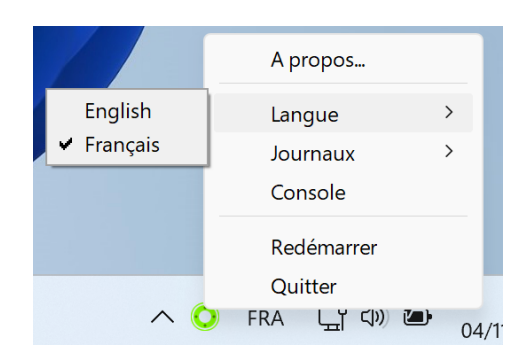

## <span id="page-70-0"></span>**10.9 Choix de la connexion**

Si vous avez activé cette option à l'aide de la propriété MSI DIALERBEHAVIOR lors de l'installation du Client VPN (cf. « Guide de déploiement »), à partir de la version 7.4 du Client VPN Windows Enterprise, l'utilisateur peut choisir entre les connexions disponibles dans la configuration VPN, si elle en contient deux ou plus.

Lorsque l'option est activée, l'utilisateur voit le pointeur de la souris se transformer en main lorsqu'il le passe sur le nom de la connexion dans le bandeau de titre du **Panneau TrustedConnect** après avoir arrêté le tunnel.

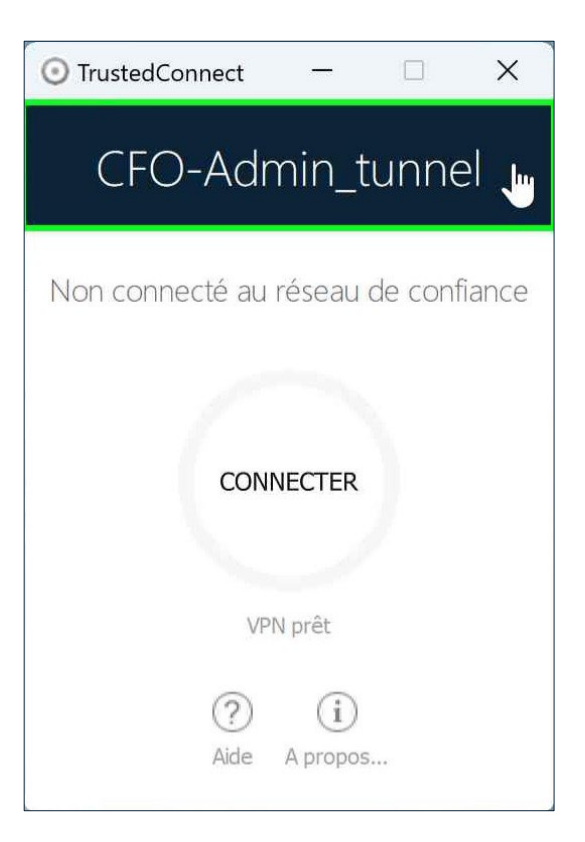

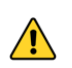

 $\boxed{\mathbf{i}}$ 

 $\mathbf{i}$ 

Le pointeur en forme de main ne s'affiche pas et il n'est pas possible de changer de connexion active tant qu'une connexion est ouverte ou en cours d'initialisation ou de fermeture.

Pour changer de connexion, procédez comme suit :

- 1. Si le **Panneau TrustedConnect** n'est pas affiché à l'écran, cliquez sur son icône dans la barre des tâches pour l'afficher.
- 2. Si une connexion est en cours, cliquez sur le bouton **CONNECTÉ** pour fermer le tunnel. L'anneau indicateur de l'état de connexion devient gris et le libellé du bouton change en **CONNECTER**.
- 3. Cliquez sur le nom de la connexion dans le bandeau de titre bleu. Le nom de la connexion suivante disponible dans la configuration s'affiche. Continuez à cliquer pour faire défiler tous les noms des connexions disponibles dans la configuration jusqu'à atteindre celle que vous souhaitez activer.
- 4. Cliquez sur le bouton **CONNECTER**. Le client VPN tente d'établir la connexion. Lorsque la connexion a réussi, l'anneau indicateur de l'état de connexion devient vert et le libellé du bouton change en **CONNECTÉ**. Le **Panneau TrustedConnect** est ensuite minimisé dans la barre des tâches.

Le **Panneau TrustedConnect** garde en mémoire la dernière connexion activée. Si vous quittez le **Panneau TrustedConnect**, celle-ci s'ouvre automatiquement lors du prochain lancement.

Lorsque le **Panneau TrustedConnect** est configuré avec plusieurs connexions dont au moins une en mode GINA, il convient de tenir compte des précisions du paragraphe [Cas d'usage particulier](#page-150-0) à la section [22.1](#page-149-0) [Présentation.](#page-149-0)

☞ Pour les cas d'erreur, reportez-vous à la section [10.6](#page-68-0) [Cas d'erreur.](#page-68-0)

### **10.10 Limitations actuelles**

Le **Panneau TrustedConnect** (lancé à partir de l'exécutable VpnDialer.exe) ne peut être lancé en même temps que le **Panneau de Configuration** ou le **Panneau des Connexions** (tous deux lancés à partir de l'exécutable VpnConf.exe, du raccourci sur le Bureau ou du menu **Démarrer** de Windows).
Lorsque VpnConf.exe est en cours d'exécution et que vous lancez VpnDialer.exe, tous les tunnels ouverts dans VpnConf.exe seront fermés et VpnDialer.exe (TrustedConnect) tentera de lancer automatiquement le tunnel configuré.

En revanche, lorsque VpnDialer.exe (TrustedConnect) est en cours d'exécution, il n'est pas possible de lancer VpnConf.exe. Vous devez d'abord quitter VpnDialer.exe avant de pouvoir lancer VpnConf.exe.

Le Panneau TrustedConnect (VpnDialer.exe) est actuellement uniquement disponible en français et en anglais.

# **11 Fenêtre « À propos… »**

La fenêtre **À propos…** est accessible :

- par le menu **?** > **À propos…** du **Panneau de Configuration**,
- par le menu système du **Panneau de Configuration**,
- par le bouton **[?]** du **Panneau des Connexions**,
- par le bouton **[?]** du **Panneau TrustedConnect**.

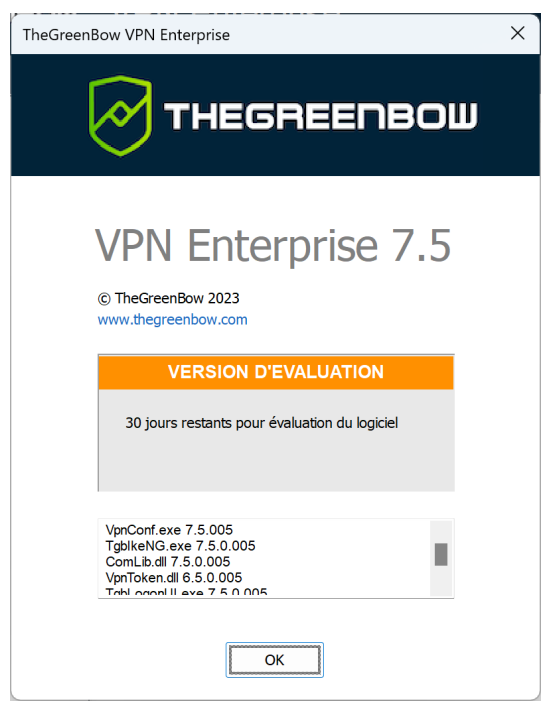

La fenêtre **À propos…** donne les informations suivantes :

- le nom et la version du logiciel ;
- lien internet vers le site web TheGreenBow ;
- lorsque le logiciel est activé, le numéro de licence et l'adresse e-mail utilisés pour l'activation ;
- lorsque le logiciel est en période d'évaluation, le nombre de jours restants pour l'évaluation ;
- les versions de tous les composants du logiciel.<sup>[1](#page-73-0)</sup>

<span id="page-73-0"></span> $1$  Il est possible de sélectionner tout le contenu de la liste des versions (clic droit dans la liste et choisir **Tout sélectionner**), puis de le copier, par exemple pour transmettre l'information à des fins d'analyse. Lorsque la fenêtre **À propos…** est ouverte, si le Client VPN Windows Enterprise n'est pas activé, le logiciel tente de se connecter au serveur d'activation pour valider la licence.

 $\mathbf{i}$ 

 $\parallel$ 

 $|\mathbf{i}|$ 

# **12 Importer et exporter la configuration VPN**

# <span id="page-74-1"></span>**12.1 Importer une configuration VPN**

Le Client VPN Windows Enterprise permet d'importer une configuration VPN de différentes façons :

- par l'option **Importer** du menu **Configuration** > **Importer** du **Panneau de Configuration** (interface principale) ;
- par ligne de commande en utilisant l'option  $\text{/import.}^1$  $\text{/import.}^1$

Depuis la version 6.8 du Client VPN Windows Enterprise, le « glisserdéposer » d'un fichier de configuration VPN (fichier .tgb) sur le **Panneau de Configuration** n'est plus pris en charge, car une élévation des privilèges est maintenant nécessaire pour gérer les configurations VPN.

Depuis la version 6.8 du Client VPN Windows Enterprise, la fonction d'import d'une configuration VPN par double-clic sur le fichier de configuration VPN n'est plus disponible.

Le Client VPN Windows Enterprise peut gérer l'intégrité du fichier de configuration VPN (voir propriété MSI SIGNFILE dans le « Guide de déploiement »). Dans ce cas, une signature est générée lors de l'exportation et l'intégrité du fichier est vérifiée lors de l'importation.

Lors de l'importation d'une configuration VPN, il est demandé à l'utilisateur s'il veut ajouter la nouvelle configuration VPN à la configuration courante, ou s'il veut remplacer (écraser) la configuration courante par la nouvelle configuration VPN :

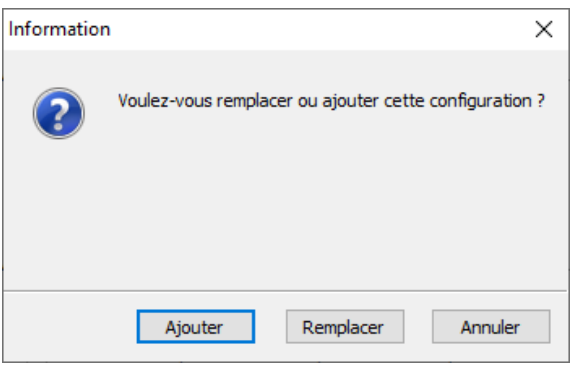

<span id="page-74-0"></span> $1$  L'utilisation des options de ligne de commande du logiciel est détaillée dans le document « Guide de déploiement ». Y sont en particulier détaillées toutes les options disponibles pour l'importation d'une configuration VPN : /import, /add, /replace ou /importonce.

Si la configuration VPN importée a été exportée avec une protection par mot de passe (cf. section [12.2](#page-76-0) [Exporter une configuration VPN](#page-76-0) ci-dessous), le mot de passe est demandé à l'utilisateur.

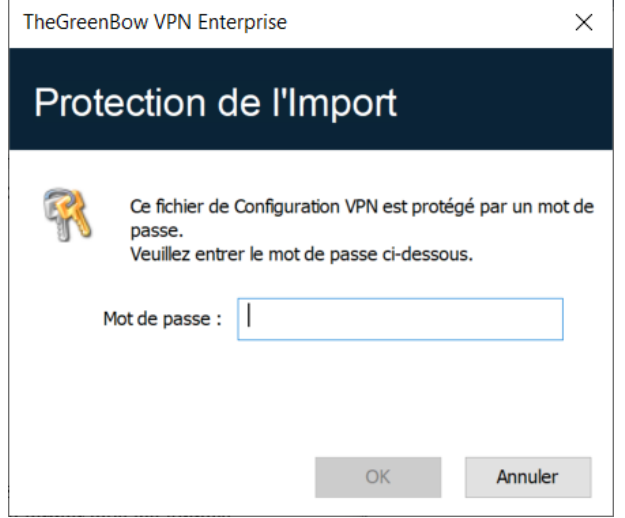

Si la configuration VPN a été exportée avec contrôle d'intégrité (cf. section [12.2](#page-76-0) [Exporter une configuration VPN](#page-76-0) ci-dessous) et qu'elle a été corrompue, un message alerte l'utilisateur, et le logiciel n'importe pas la configuration.

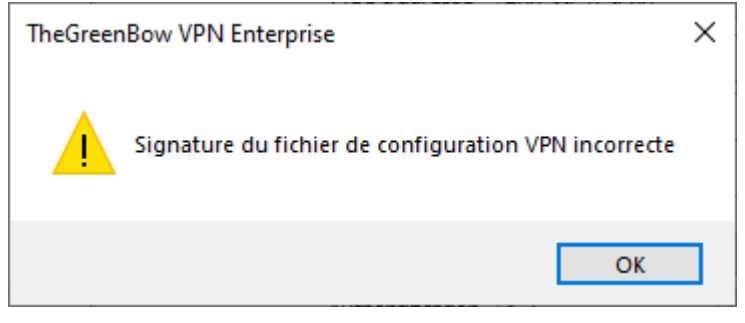

Si un ou plusieurs tunnels sont ouverts au moment de l'importation, la fenêtre d'information suivante s'affiche pour vous indiquer que l'importation va fermer tous les tunnels :

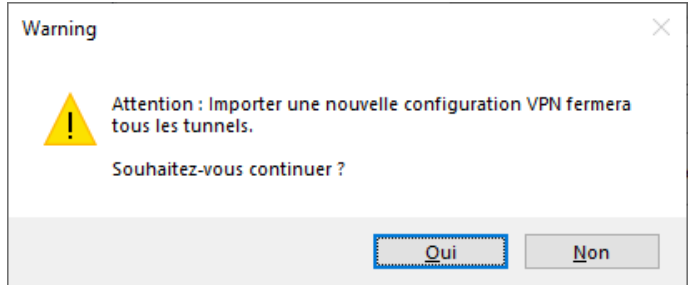

Une fois ce message confirmé et l'importation effectuée, il conviendra de rouvrir les tunnels.

 $\parallel$ 

 $\mathbf{i}$ 

 $\parallel$ 

Si des tunnels VPN ajoutés ont le même nom que des tunnels VPN de la configuration courante, ils sont automatiquement renommés au cours de l'importation (ajout d'un incrément entre parenthèse).

# <span id="page-76-0"></span>**12.2 Exporter une configuration VPN**

Le Client VPN Windows Enterprise permet d'exporter une configuration VPN de différentes façons :

- 1. Menu **Configuration** > **Exporter** : la configuration VPN complète est exportée.
- 2. Menu contextuel associé à la racine de l'**arborescence de la configuration VPN** > **Export** : la configuration VPN complète est exportée.
- 3. Menu contextuel associé à un **IKE Auth** > **Export** : tout l'IKE Auth (incluant les Child SA qu'il contient) est exporté.
- 4. Menu contextuel associé à un **Child SA** > **Export** : le Child SA est exporté, avec l'IKE Auth auquel il est associé.
- 5. Menu Contextuel associé à un **TLS** > **Export** : le TLS est exporté.
- 6. Par ligne de commande en utilisant l'option  $/$ export.<sup>[1](#page-76-1)</sup>

Les fichiers de configuration VPN exportés portent par défaut l'extension .tgb.

Qu'elle soit exportée chiffrée ou « en clair », la configuration VPN exportée peut être protégée en intégrité.

La protection en intégrité de la configuration VPN exportée est une fonction activable via une propriété de l'installeur MSI. Cette fonction est détaillée dans le « Guide de déploiement ».

<span id="page-76-1"></span> $1$  L'utilisation des options de ligne de commande du logiciel est détaillée dans le document « Guide de déploiement ». Y sont en particulier détaillées toutes les options disponibles pour l'exportation d'une configuration VPN : /export ou /exportonce. Quelle que soit la méthode employée, l'opération d'exportation débute par le choix de la protection pour la configuration VPN exportée : elle peut être exportée protégée (chiffrée) par un mot de passe, ou exportée « en clair ». Quand il est configuré, le mot de passe est demandé à l'utilisateur au moment de l'importation.

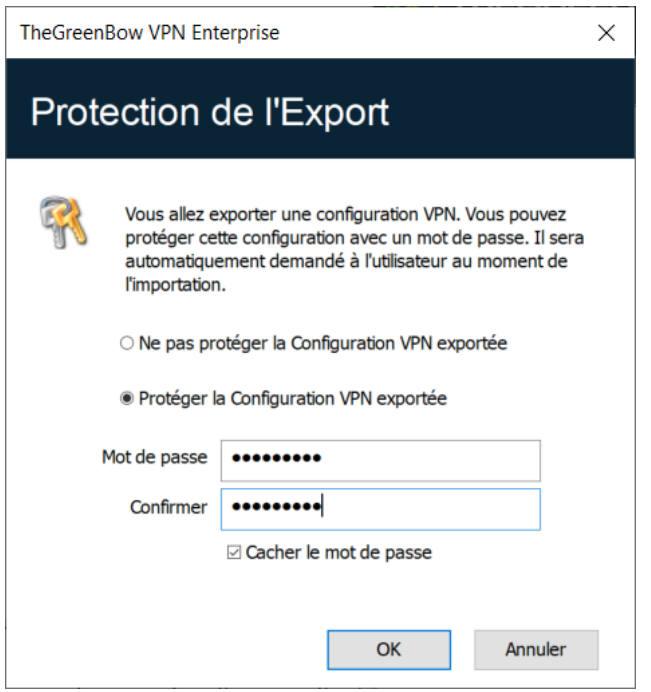

Il est recommandé de toujours exporter la configuration VPN protégée par un mot de passe (chiffrée).

À partir de la version 7.3, le mot de passe doit suivre les recommandations de l'ANSSI, c'est-à-dire contenir au moins 16 caractères et utiliser un alphabet de 90 caractères, dont au moins une majuscule, une minuscule et un caractère spécial.

Lorsqu'une configuration VPN exportée est protégée en intégrité, et par la suite corrompue, un message d'alerte prévient l'utilisateur au moment de l'importation, et le logiciel n'importe pas cette configuration (cf. section [12.1](#page-74-1) Importer [une configuration VPN](#page-74-1) ci-dessus).

## **12.3 Fusionner des configurations VPN**

Il est possible de fusionner plusieurs configurations VPN en une seule, en important successivement les configurations VPN, et en choisissant **Ajouter** à chaque importation (cf. section [12.1](#page-74-1) Importer [une configuration VPN](#page-74-1) cidessus).

## **12.4 Scinder une configuration VPN**

En utilisant les différentes options d'exportation (exportation d'un IKE Auth / TLS avec tous les Child SA / TLS associés, ou exportation d'un tunnel simple), il est possible de scinder une configuration VPN en autant de « sousconfigurations » que désiré (cf. section [12.2](#page-76-0) [Exporter une configuration VPN](#page-76-0) ci-dessus).

Ť

Cette technique peut être utilisée pour déployer les configurations VPN d'un parc informatique : dériver d'une configuration VPN commune les configurations VPN associées chacune à un poste, avant de les diffuser à chaque utilisateur pour importation.

# **13 Configurer un tunnel VPN**

# **13.1 VPN SSL ou IPsec IKEv2**

Le Client VPN Windows Enterprise permet de créer et de configurer plusieurs types de tunnels VPN.

Il permet aussi, le cas échéant, de les ouvrir simultanément.

Le Client VPN Windows Enterprise permet de configurer des tunnels

- IPsec IKEv2
- SSL

↝

La méthode pour créer un nouveau tunnel VPN est décrite dans les sections précédentes : [7](#page-50-0) [Assistant de Configuration](#page-50-0) et [9.4](#page-58-0) [Arborescence de](#page-58-0) la [configuration VPN](#page-58-0) > [9.4.2](#page-59-0) [Menus contextuels.](#page-59-0)

Il est recommandé de configurer des tunnels IKEv2 avec certificat. Reportez-vous au chapitre [27](#page-176-0) [Recommandations de sécurité.](#page-176-0)

# **13.2 Modification et sauvegarde de la configuration VPN**

Le Client VPN Windows Enterprise permet d'effectuer des modifications dans les tunnels VPN, et de tester « à la volée » ces modifications, ceci sans avoir besoin de sauvegarder la configuration VPN.

Toute modification dans la configuration VPN est illustrée dans l'arborescence par le passage en caractères gras du nom de l'élément modifié.

À tout moment, la configuration VPN peut être sauvegardée :

- par Ctrl+S,
- via le menu **Configuration** > **Sauver**.

Si une configuration VPN est modifiée et que l'utilisateur quitte l'application sans l'avoir sauvegardée, il est alerté.

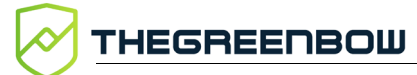

# **13.3 Configurer un tunnel IPsec IKEv2**

# **13.3.1 IKE Auth : Authentification**

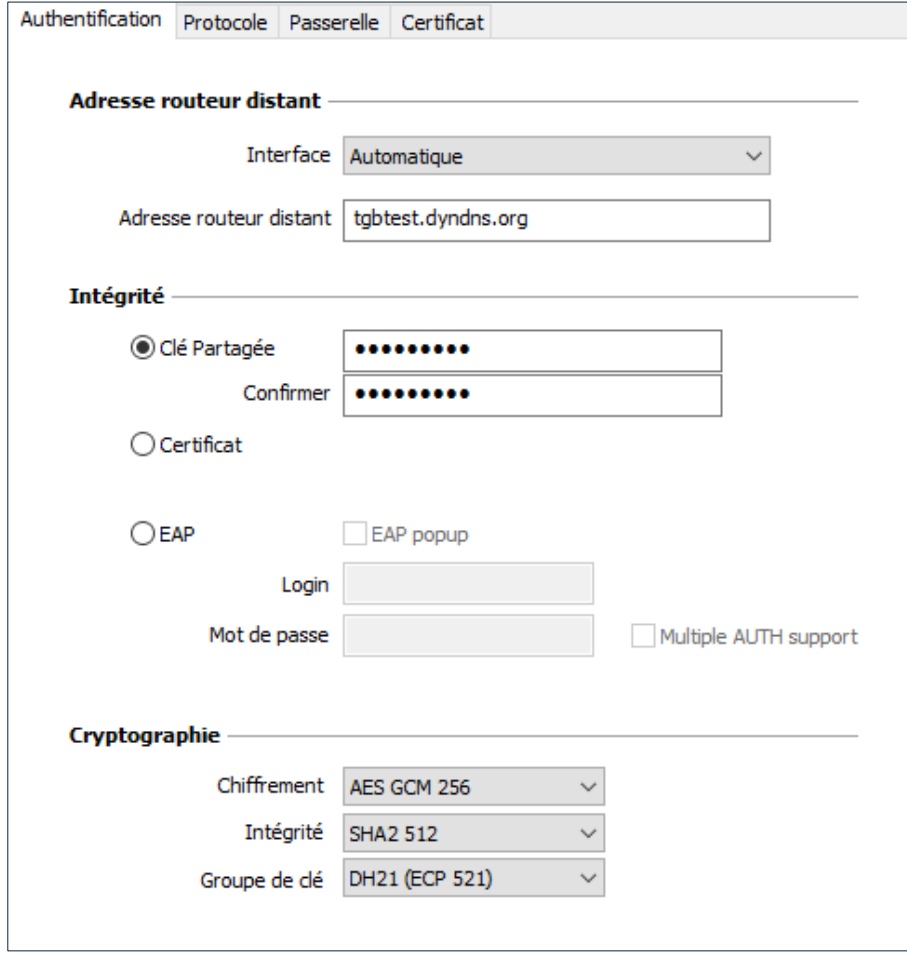

#### **13.3.1.1 Adresses**

**Interface** Nom de l'interface réseau sur laquelle la connexion VPN est ouverte. Il est possible de laisser au logiciel le soin de déterminer cette interface, en sélectionnant **Automatique**.

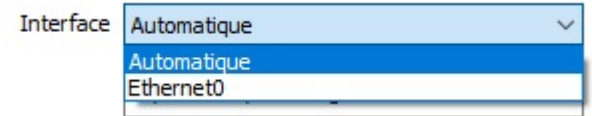

Privilégier ce choix lorsque le tunnel en cours de configuration est destiné à être déployé sur un autre poste par exemple.

> Lorsque l'interface réseau possède plusieurs adresses IP, vous pouvez spécifier l'adresse à l'aide du paramètre dynamique local subnet (voir section [25.2.4](#page-163-0) Afficher plus [de paramètres\)](#page-163-0).

Seules les adresses IPv4 sont prises en charge. Le format de l'adresse à renseigner comme valeur du paramètre dynamique est le suivant : aaa.bbb.ccc.ddd/xx. Si le masque de sous-réseau est omis en ne renseignant que aaa.bbb.ccc.ddd, l'adresse correspondra à aaa.bbb.ccc.ddd/32.

**Adresse routeur** Adresse IP (IPv6 ou IPv4) ou adresse DNS de la passerelle VPN **distant** distante.

Ce champ doit être obligatoirement renseigné.

#### **13.3.1.2 Authentification**

 $\mathbf{i}$ 

 $\mathbf{i}$ 

**Clé partagée** Mot de passe ou clé partagée par la passerelle distante.

La clé partagée (preshared key) est un moyen simple de configurer un tunnel VPN. Elle apporte toutefois moins de souplesse dans la gestion de la sécurité que l'utilisation de certificats.

Voir le chapitre [27](#page-176-0) [Recommandations de sécurité.](#page-176-0)

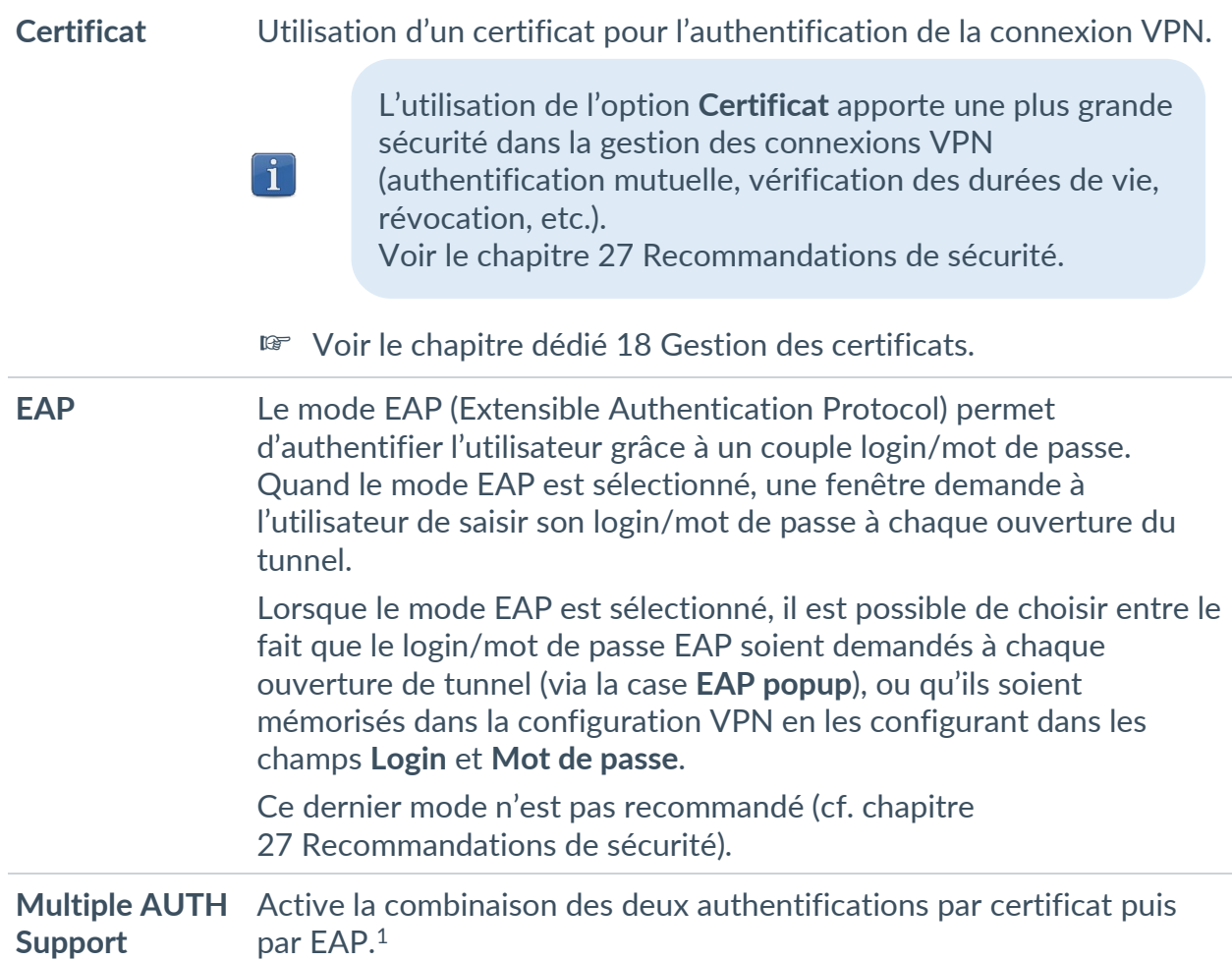

#### **13.3.1.3 Cryptographie**

<u>THEGREENBOW</u>

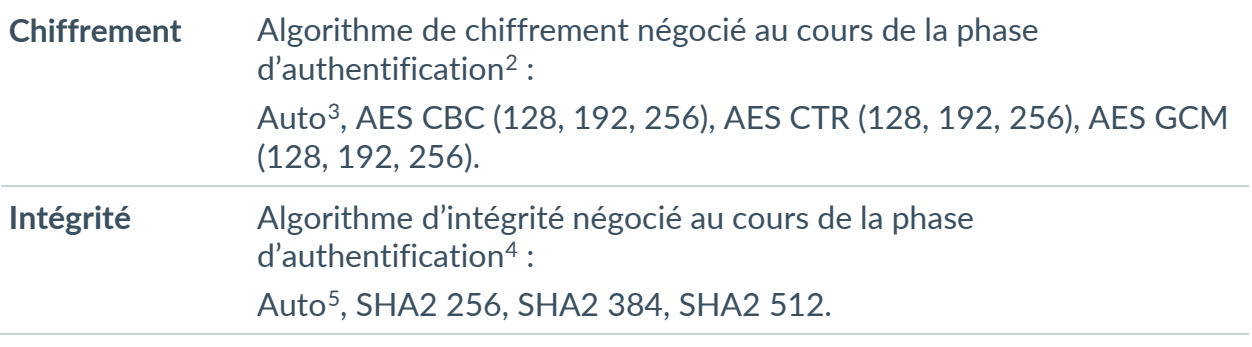

<span id="page-82-4"></span><sup>&</sup>lt;sup>1</sup> Le Client VPN prend en charge la double authentification « certificat puis EAP ». Le Client VPN ne prend pas en charge la double authentification « EAP puis certificat ».

 $^2$  Reportez-vous au chapitre [27](#page-176-0) [Recommandations de sécurité](#page-176-0) pour le choix de l'algorithme.

<span id="page-82-1"></span><span id="page-82-0"></span><sup>3</sup> **Auto** signifie que le Client VPN s'adapte automatiquement aux paramètres de la passerelle.

<span id="page-82-2"></span><sup>4</sup> Voir note 2.

<span id="page-82-3"></span><sup>5</sup> Voir note 3.

**Groupe de clé** Longueur de la clé Diffie-Hellman<sup>[1](#page-83-0)</sup>: Auto[2](#page-83-1), DH14 (MODP 2048), DH15 (MODP 3072), DH16 (MODP 4096), DH17 (MODP 6144), DH18 (MODP 8192), DH19 (ECP 256), DH20 (ECP 384), DH21 (ECP 521) DH28 (BrainpoolP256r1).

## **13.3.2 IKE Auth : Protocole**

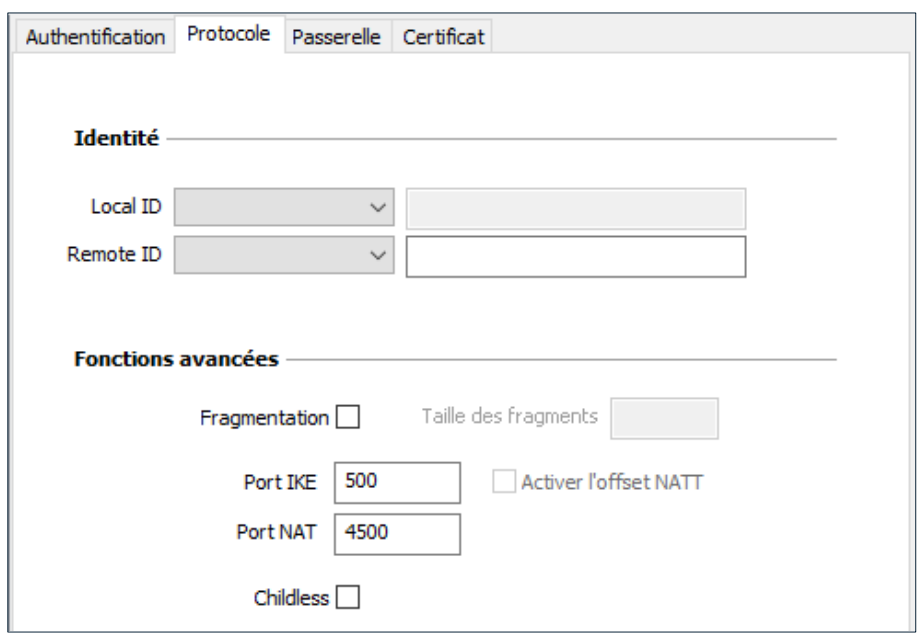

Si vous utilisez une passerelle IPsec DR, il convient d'ajouter le paramètre dynamique nonce\_size (voir section [25.2.4](#page-163-0) Afficher plus [de paramètres\)](#page-163-0) et de le définir à la valeur 16. En effet, ces passerelles ne prennent pas en charge de nonce avec une taille différente.

 $|\mathbf{i}|$ 

<span id="page-83-1"></span><span id="page-83-0"></span><sup>&</sup>lt;sup>1</sup> Reportez-vous au chapitre [27](#page-176-0) [Recommandations de sécurité](#page-176-0) pour le choix de l'algorithme.

<sup>2</sup> **Auto** signifie que le Client VPN s'adapte automatiquement aux paramètres de la passerelle.

#### **13.3.2.1 Identité**

**Local ID** Le « Local ID » est l'identifiant de la phase d'authentification que le Client VPN envoie à la passerelle VPN distante.

Suivant le type sélectionné, cet identifiant peut être :

- Adresse IPV4 : une adresse IPv4 (type = IPV4 ADDR), p. ex. 195.100.205.101
- DNS : un nom de domaine (type = FQDN), p. ex. gw.mondomaine.net
- KEY ID : une chaîne de caractères (type = KEY ID), p. ex. 123456
- Email : une adresse e-mail (type = USER FQDN), p. ex. support@thegreenbow.com
- Adresse IPV6 : une adresse IPv6 (type = IPV6 ADDR), p. ex. 2345:0:9d38:6ab8:1c47:3a1c:a96a:b1c3
- DER ASN1 DN : le sujet X.509 d'un certificat (type = DER ASN1 DN) ; ce champ est automatiquement renseigné avec le sujet d'un certificat X.509 lorsque le tunnel est associé à un certificat utilisateur (cf. chapitre [18](#page-112-0) [Gestion des certificats\)](#page-112-0)

Quand ce paramètre n'est pas renseigné, c'est l'adresse IP du Client VPN qui est utilisée par défaut.

**Remote ID** Le « Remote ID » est l'identifiant de la phase d'authentification que le Client VPN s'attend à recevoir de la passerelle VPN distante.

Suivant le type sélectionné, cet identifiant peut être :

- Adresse IPV4 : une adresse IPv4 (type = IPV4 ADDR), p. ex. 80.2.3.4
- DNS : un nom de domaine (type = FQDN), p. ex. routeur.mondomaine.com
- Email : une adresse e-mail (type = USER FQDN), p. ex. admin@mondomaine.com
- Adresse IPV6 : une adresse IPv6 (type = IPV6 ADDR), p. ex. 2345:0:9d38:6ab8:1c47:3a1c:a96a:b1c3
- DER ASN1 DN : le sujet X.509 d'un certificat (type = DER ASN1 DN)
- KEY ID : une chaîne de caractères (type = KEY ID), p. ex. 123456

Ce paramètre est obligatoire depuis la version 6.8 pour des raisons de sécurité.

### **13.3.2.2 Fonctions avancées**

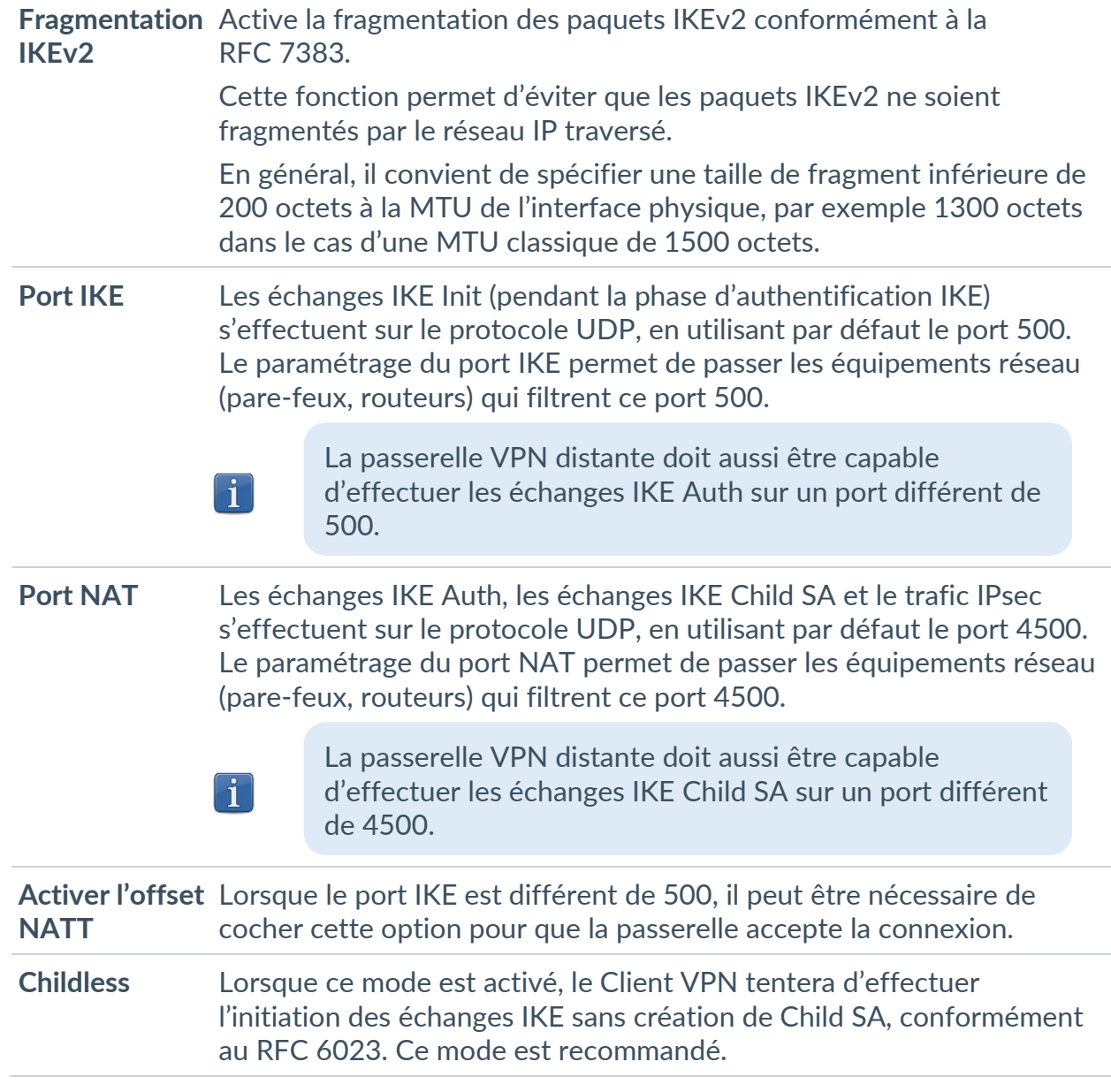

# **13.3.3 IKE Auth : Passerelle**

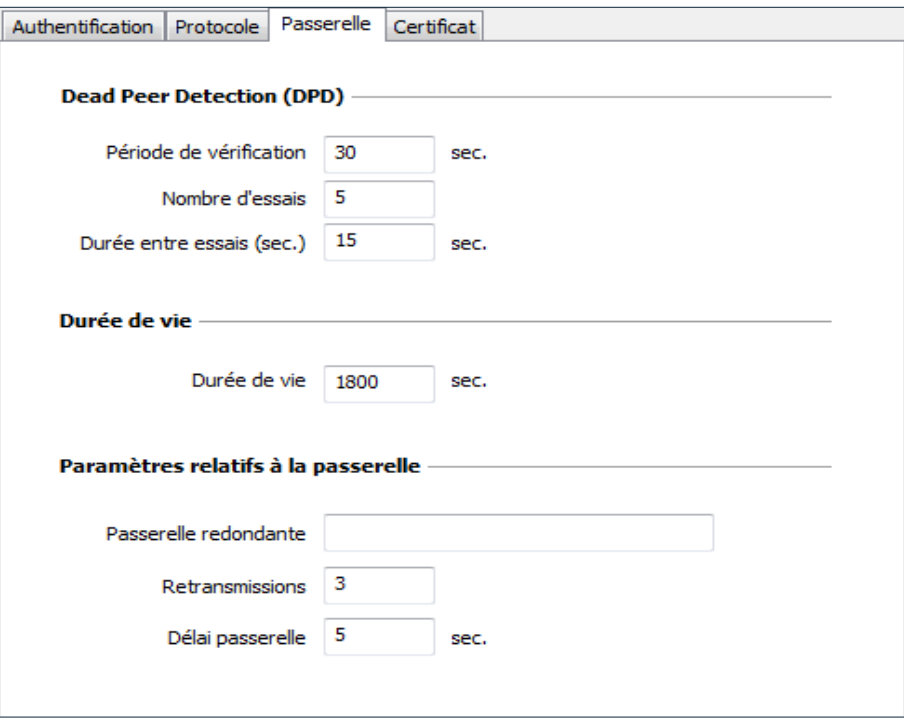

#### **13.3.3.1 Dead Peer Detection (DPD)**

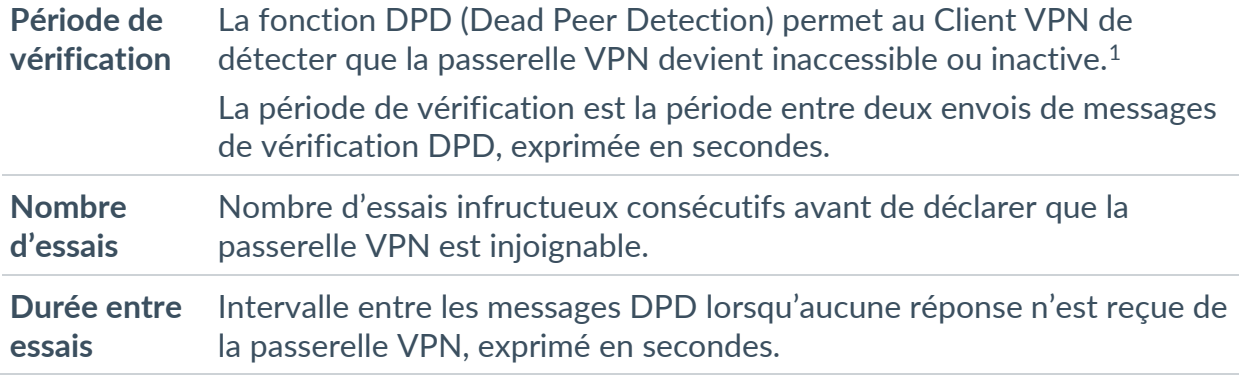

<span id="page-86-0"></span> $^{\rm 1}$  La fonction de DPD est active à l'ouverture du tunnel (après la phase d'authentification). Associé à une passerelle redondante, le DPD permet au Client VPN de basculer automatiquement d'une passerelle à l'autre sur indisponibilité de l'une ou l'autre.

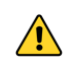

Lorsque la fonction DPD n'est pas opérationnelle après avoir monté un tunnel, une cause possible est que l'adresse IP de la passerelle appartient au réseau distant, soit en raison d'une configuration locale ou parce que cette adresse a été envoyée par la passerelle. Dans un tel cas, tous les paquets IKE à destination de la passerelle sont acheminés à travers le tunnel, au lieu d'être envoyés en dehors de celui-ci. C'est ce qui provoque le problème. Il convient, par conséquent, de vérifier ce point et de le corriger, le cas échéant.

#### **13.3.3.2 Durée de vie**

**Durée de vie** Durée de vie de la phase IKE Authentication. La durée de vie est exprimée en secondes. Sa valeur par défaut est de 14 400 secondes (4 h).

#### **13.3.3.3 Paramètres relatifs à la passerelle**

**Passerelle redondante** Permet de définir l'adresse d'une passerelle VPN de secours sur laquelle le Client VPN bascule lorsque la passerelle VPN initiale est indisponible ou inaccessible.

> L'adresse de la passerelle VPN redondante peut être une adresse IP ou DNS.

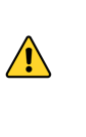

La fonction **Passerelle redondante** ne doit pas être configurée conjointement avec la fonction **Tunnel de repli**. Il convient de choisir soit l'une ou l'autre, faute de quoi le Client VPN pourrait adopter un comportement non déterminé.

☞ Voir le chapitre [14](#page-106-0) [Passerelle redondante.](#page-106-0)

**Retransmissions** Nombre de retransmissions de messages protocolaires IKE avant échec.

**Délai passerelle** Délai entre chaque retransmission

### **13.3.4 IKE Auth : Certificat**

☞ Voir le chapitre [18](#page-112-0) [Gestion des certificats.](#page-112-0)

## **13.3.5 Child SA : Généralités**

Le « Child SA » (Security Association IPsec) d'un tunnel VPN sert à la négociation des paramètres de sécurité qui seront appliqués aux données transmises dans le tunnel VPN.

Pour configurer les paramètres d'un Child SA, sélectionnez ce Child SA dans l'arborescence de la configuration VPN. Les paramètres se configurent dans les onglets de la partie droite du **Panneau de Configuration**.

Après modification, le tunnel concerné passe en caractères gras dans l'arborescence de la configuration VPN. Il n'est pas nécessaire de sauvegarder la configuration VPN pour que celle-ci soit prise en compte : le tunnel peut être testé immédiatement avec la configuration modifiée.

## **13.3.6 Child SA : Child SA**

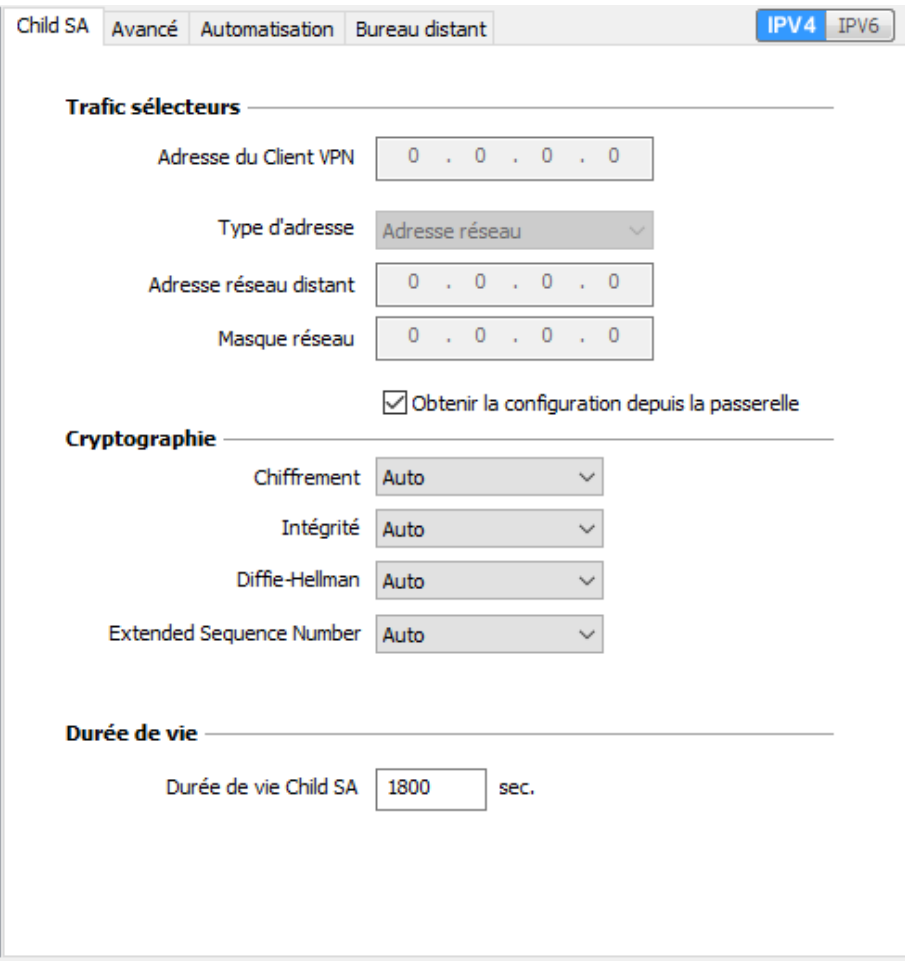

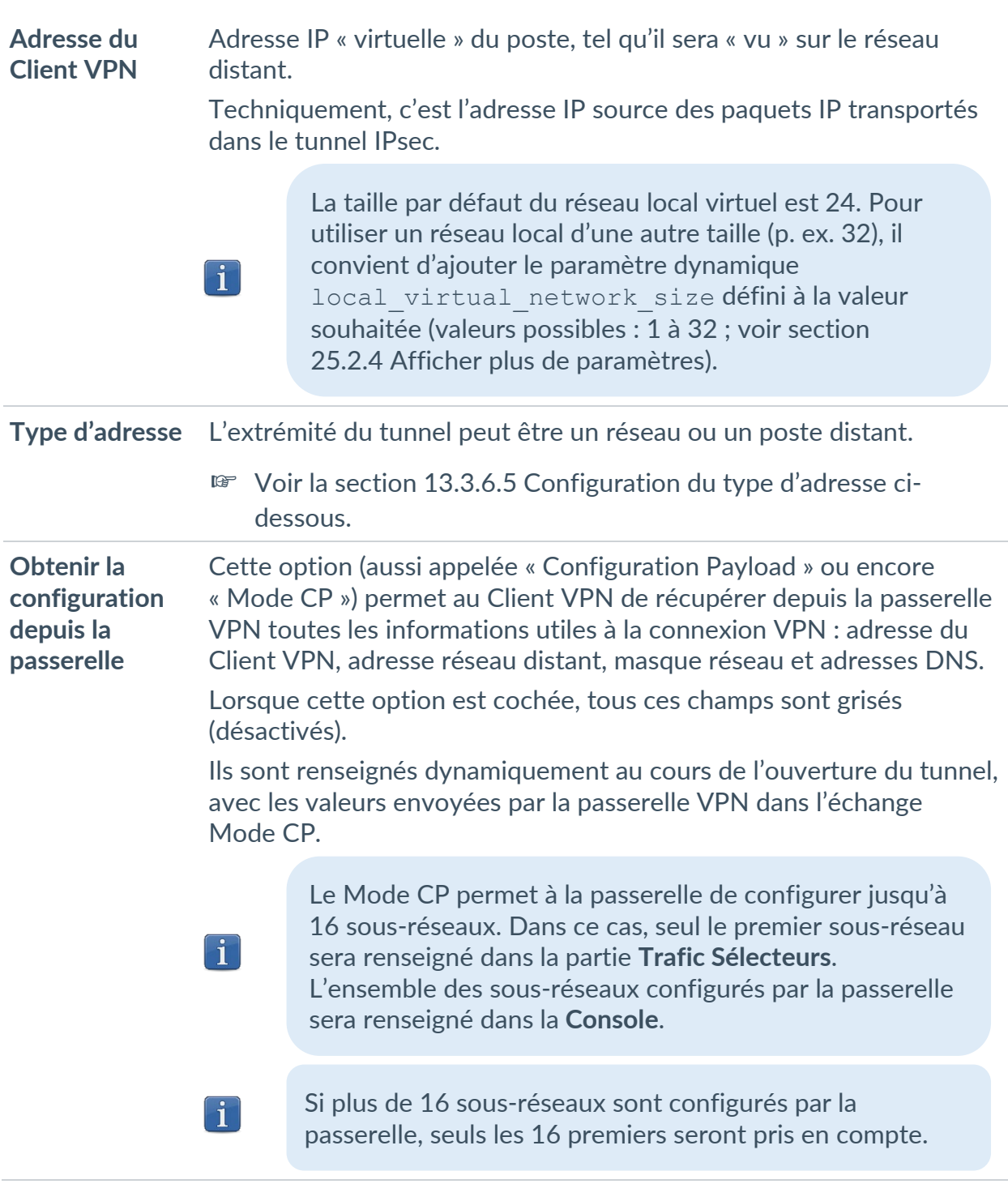

### **13.3.6.1 Trafic sélecteurs**

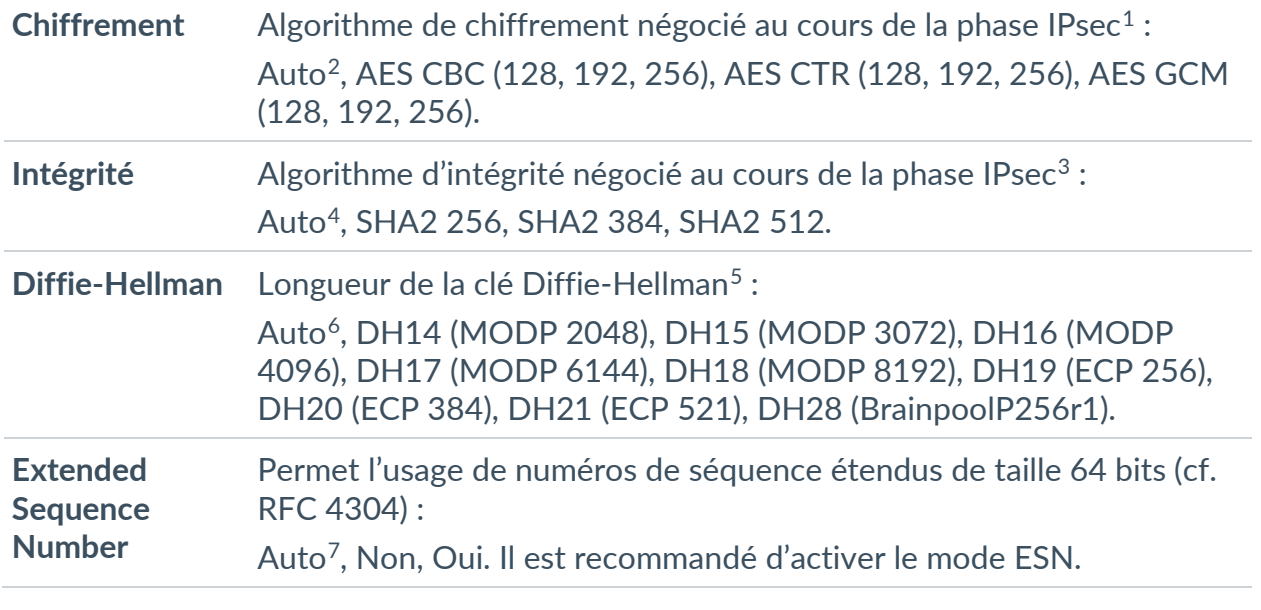

### **13.3.6.2 Cryptographie**

Si l'adresse IP du poste Client VPN fait partie du plan d'adressage du réseau distant (p. ex. @IP poste = 192.168.10.2 et @réseau distant = 192.168.10.x), l'ouverture du tunnel empêche le poste de communiquer avec son réseau local. En effet, toutes les communications sont orientées dans le tunnel VPN.

#### **13.3.6.3 Durée de vie**

 $\lceil \mathbf{i} \rceil$ 

**Durée de vie Child SA** Durée en secondes entre deux renégociations. La valeur par défaut pour la durée de vie Child SA est de 1 800 s (30 min).

### **13.3.6.4 IPv4 / IPv6**

**IPv4 / IPv6** ☞ Voir le chapitre [17](#page-111-0) [IPv4 et IPv6.](#page-111-0)

<span id="page-90-0"></span><sup>1</sup> Reportez-vous au chapitre [27](#page-176-0) [Recommandations de sécurité](#page-176-0) pour le choix de l'algorithme.

<span id="page-90-1"></span><sup>2</sup> **Auto** signifie que le Client VPN s'adapte automatiquement aux paramètres de la passerelle.

<span id="page-90-2"></span><sup>&</sup>lt;sup>3</sup> Voir note 1.

<span id="page-90-3"></span><sup>4</sup> Voir note 2.

<span id="page-90-4"></span><sup>5</sup> Voir note 1.

<span id="page-90-5"></span><sup>6</sup> Voir note 2.

<span id="page-90-6"></span><sup>7</sup> Voir note 2.

#### <span id="page-91-0"></span>**13.3.6.5 Configuration du type d'adresse**

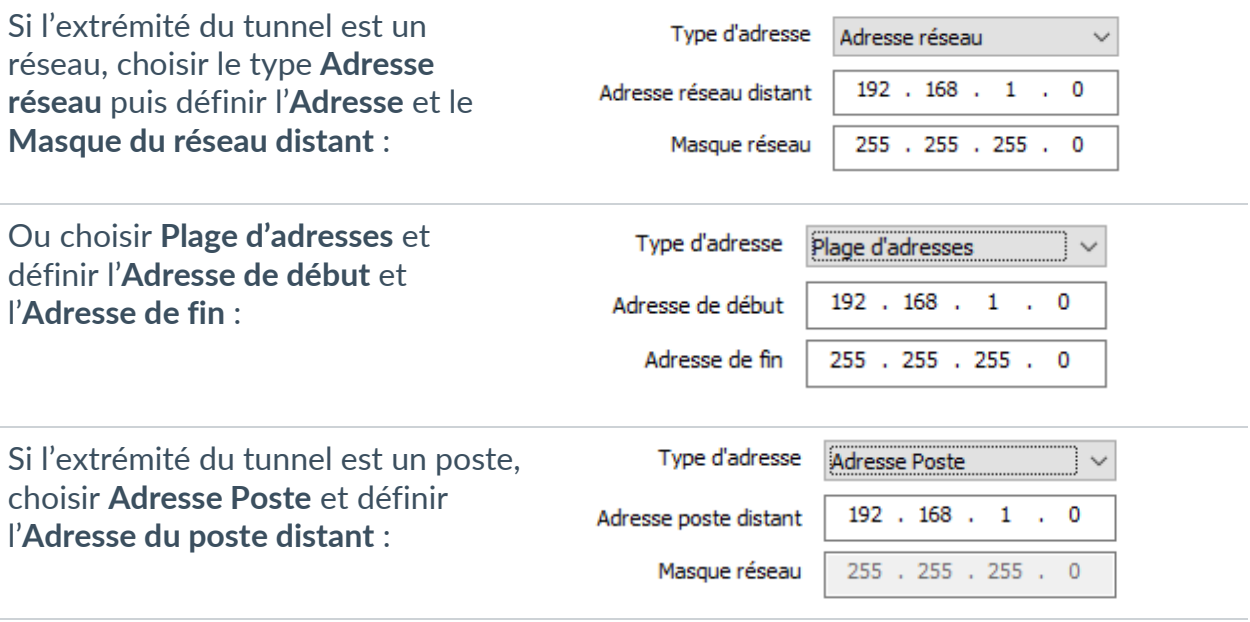

La fonction **[Ouverture automatique](#page-108-0) sur détection de trafic** permet d'ouvrir automatiquement un tunnel sur détection de trafic vers l'une des adresses de la plage d'adresses spécifiée (moyennant le fait que cette plage d'adresses soit aussi autorisée dans la configuration de la passerelle VPN).

Configuration « tout le trafic dans le tunnel VPN »

Il est possible de configurer le Client VPN pour que l'intégralité du trafic sortant du poste passe dans le tunnel VPN. Pour réaliser cette fonction, sélectionnez le type d'adresse **Adresse réseau** et indiquer comme adresse et masque réseau 0.0.0.0.

 $\lceil \mathbf{i} \rceil$ 

 $\boxed{\mathbf{i}}$ 

☞ De nombreux guides de configuration du Client VPN avec différentes passerelles VPN sont disponibles sur le site web TheGreenBow : [https://thegreenbow.com/fr/support/guides-dintegration/passerelles-vpn](https://thegreenbow.com/fr/support/guides-dintegration/passerelles-vpn-compatibles/)[compatibles/.](https://thegreenbow.com/fr/support/guides-dintegration/passerelles-vpn-compatibles/)

# **13.3.7 Child SA : Avancé**

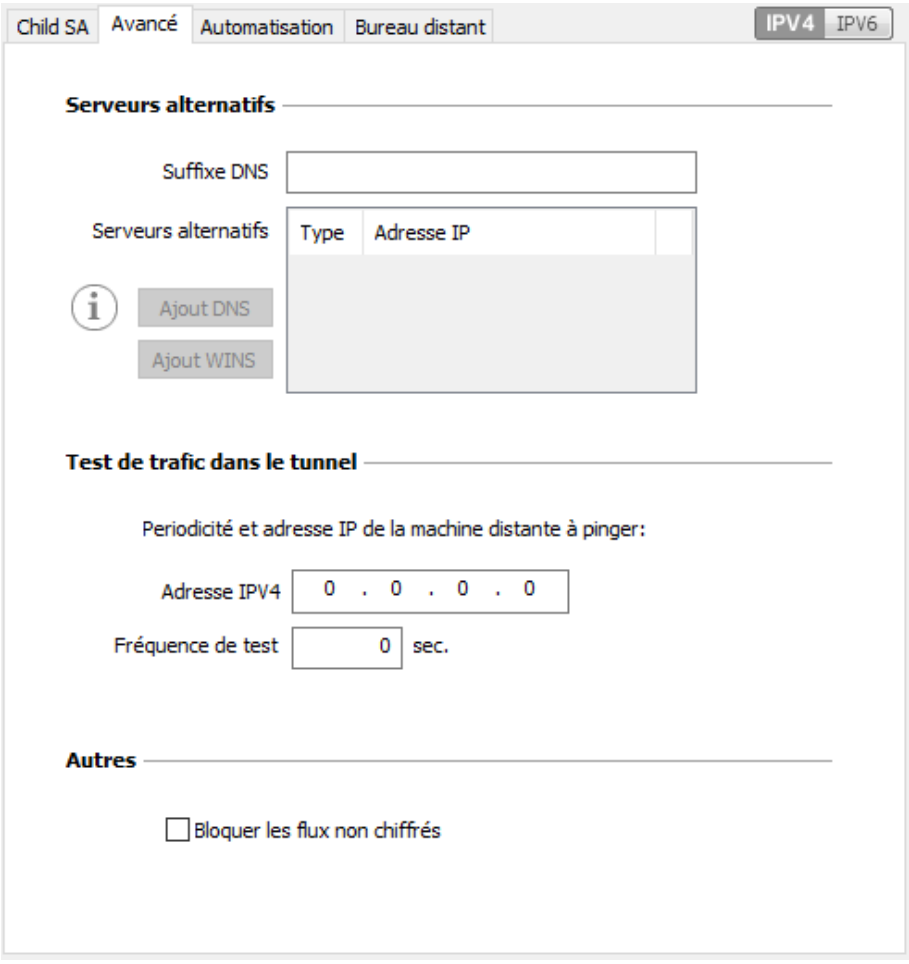

#### **13.3.7.1 Serveurs alternatifs**

**Suffixe DNS** Suffixe de domaine à ajouter à chaque nom de machine, par exemple : mozart.dev.thegreenbow.

> Ce paramètre est optionnel. Lorsqu'il est spécifié, le Client VPN essaye de traduire l'adresse de la machine sans ajouter le suffixe DNS. Puis, si la traduction échoue, il ajoute le suffixe DNS et essaye à nouveau de traduire l'adresse.

**Serveurs alternatifs** Table des adresses IP des serveurs DNS (2 maximum) et WINS (2 maximum) accessibles sur le réseau distant. Les adresses IP seront des adresses IPv4 ou IPv6 suivant le type de réseau choisi dans l'onglet **Child SA**.

> Si le Mode CP est activé (voir le paramètre **Obtenir la configuration depuis la passerelle** dans l'onglet **Child SA**), ces champs sont grisés (non disponibles à la saisie). Ils sont en effet automatiquement renseignés au cours de l'ouverture du tunnel, avec les valeurs envoyées par la passerelle VPN dans l'échange Mode CP.

### **13.3.7.2 Test de trafic dans le tunnel**

 $\mathbf{i}$ 

**Vérification trafic après ouverture** Il est possible de configurer le Client VPN pour vérifier régulièrement la connectivité au réseau distant. Si la connectivité est perdue, le Client VPN ferme automatiquement le tunnel puis tente de le rouvrir.

> Le champ **IPV4/IPV6** est l'adresse d'une machine située sur le réseau distant, censée répondre aux « ping » envoyés par le Client VPN. S'il n'y a pas de réponse au « ping », la connectivité est considérée comme perdue.

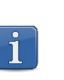

Si le tunnel est configuré en IPv4 (bouton en haut à droite de l'onglet), c'est le champ IPv4 qui est présenté. Si le tunnel est configuré en IPv6, c'est le champ IPv6 qui est présenté.

**Fréquence de test** Le champ **Fréquence de test** indique la période, exprimée en secondes, entre chaque « ping » émis par le Client VPN à destination de la machine dont l'adresse IP est spécifiée au-dessus.

#### **13.3.7.3 Autres**

Bloquer les flux Lorsque cette option est cochée, seul le trafic passant dans le tunnel **non chiffrés** est autorisé.[1](#page-93-0)

<span id="page-93-0"></span><sup>1</sup> L'option de configuration **Bloquer les flux non chiffrés** accroît « l'étanchéité » du poste, dès lors que le tunnel VPN est ouvert. En particulier, cette fonction permet d'éviter les risques de flux entrants qui pourraient transiter hors du tunnel VPN. Associée à la configuration **Passer tout le trafic dans le tunnel** (voir la section [13.3.6.5](#page-91-0) [Configuration du type d'adresse\)](#page-91-0), cette option permet de garantir une étanchéité totale du poste, dès lors que le tunnel VPN est ouvert. Ce mode est recommandé.

### **13.3.8 Child SA : Automatisation**

☞ Voir le chapitre [15](#page-107-0) [Automatisation.](#page-107-0)

### **13.3.9 Child SA : Bureau distant**

☞ Voir le chapitre [19](#page-130-0) [Partage de bureau distant.](#page-130-0)

# **13.4 Configurer un tunnel SSL / OpenVPN**

### **13.4.1 Introduction**

Le Client VPN Windows Enterprise permet depuis la version 6 d'ouvrir des tunnels VPN SSL.

Les tunnels VPN SSL du Client VPN Windows Enterprise sont compatibles OpenVPN et permettent d'établir des connexions sécurisées avec toutes les passerelles qui implémentent ce protocole.

### **13.4.2 SSL : Authentification**

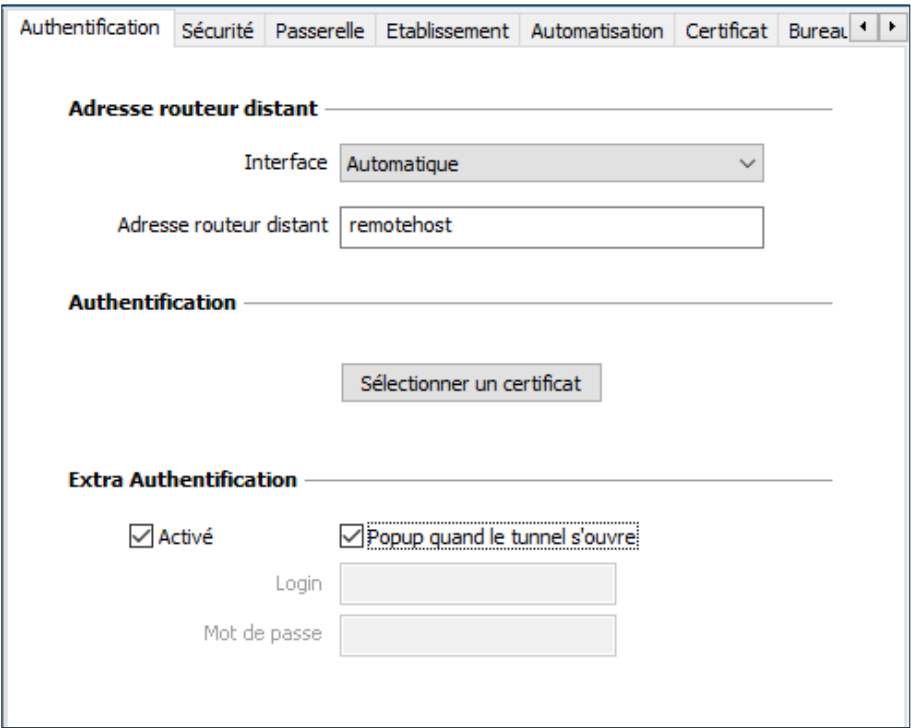

#### **13.4.2.1 Adresse routeur distant**

**Interface** Nom de l'interface réseau sur laquelle la connexion VPN est ouverte. Il est possible de laisser au logiciel le soin de déterminer cette interface, en sélectionnant **Automatique**.

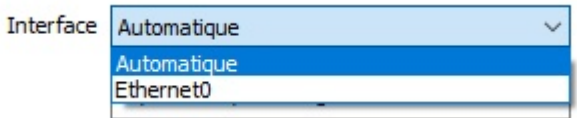

Privilégier ce choix lorsque le tunnel en cours de configuration est destiné à être déployé sur un autre poste par exemple.

**Adresse routeur** Adresse IP (IPv6 ou IPv4) ou adresse DNS de la passerelle VPN **distant** distante. Ce champ doit être obligatoirement renseigné.

#### **13.4.2.2 Authentification**

**Sélectionner un** Sélection du Certificat pour l'authentification de la connexion VPN. **certificat**

☞ Voir le chapitre dédié [18](#page-112-0) [Gestion des certificats.](#page-112-0)

#### **13.4.2.3 Extra Authentification**

**Extra Authentification** demandant à l'utilisateur la saisie d'un login / mot de passe à chaque Cette option apporte un niveau de sécurité supplémentaire en ouverture du tunnel.

> Lorsque la case **Popup quand le tunnel s'ouvre** est cochée, le login et le mot de passe sera demandé à l'utilisateur à chaque ouverture du tunnel. Lorsqu'elle est décochée, le login et le mot de passe doivent être saisis ici de manière permanente. L'utilisateur n'aura alors pas besoin de les saisir à chaque ouverture du tunnel.

## **13.4.3 SSL : Sécurité**

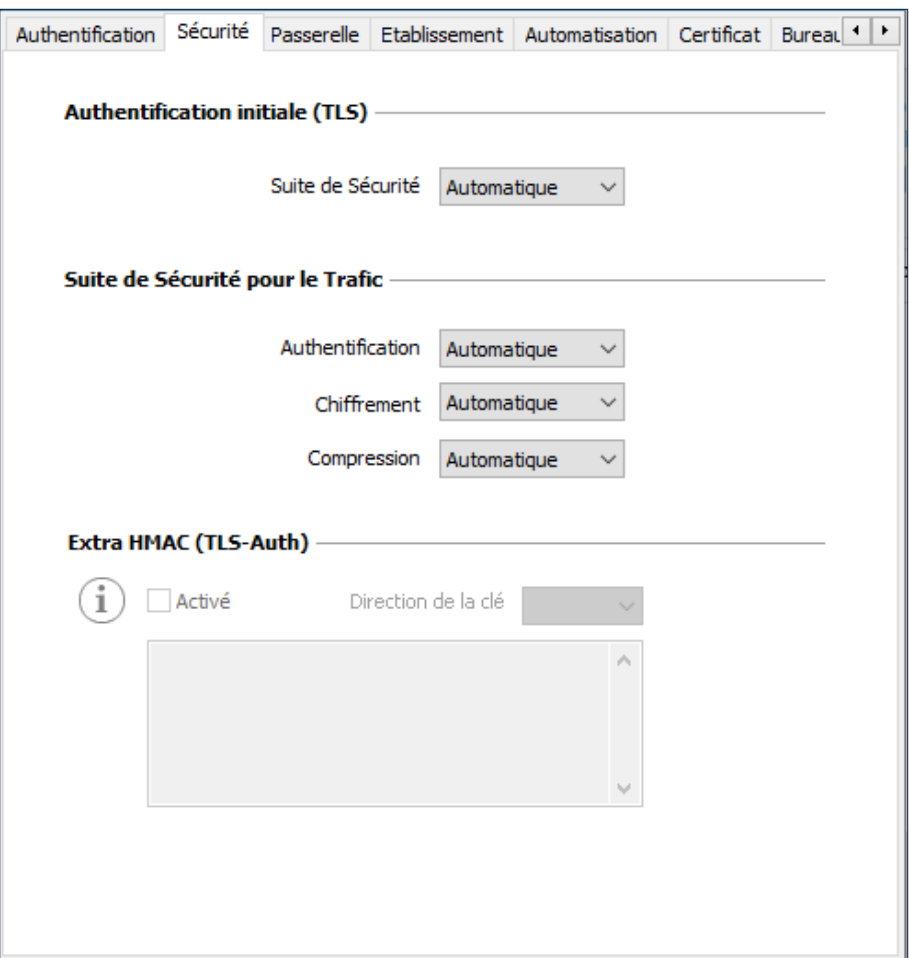

#### **13.4.3.1 Authentification initiale (TLS)**

**Suite de Sécurité** Ce paramètre est utilisé pour configurer le niveau de sécurité de la phase d'authentification dans l'échange SSL.

- **Automatique** : toutes les suites cryptographiques (sauf nulle) sont proposées à la passerelle qui décide de la meilleure suite à utiliser.
- **TLS v1.2 — Medium** : seules les suites cryptographiques « moyennes » sont proposées à la passerelle. Dans la version actuelle, ce sont les suites utilisant des algorithmes de chiffrement de 128 bits.
- **TLS v1.2 — High** : seules les suites cryptographiques fortes sont proposées à la passerelle. Dans la version actuelle, ce sont les suites utilisant des algorithmes de chiffrement supérieurs ou égaux à 128 bits.
- **TLS v1.3** : suite TLS 1.3 négociée avec la passerelle, incluant :
	- $\circ$  TLS\_AES\_128\_GCM\_SHA256<br> $\circ$  TLS\_AES\_256\_GCM\_SHA384
	- TLS AES 256 GCM SHA384
	- o TLS\_CHACHA20\_POLY1305\_SHA256
	- o TLS\_AES\_128\_CCM\_SHA256<br>o TLS\_AES\_128\_CCM\_8\_SHA25
	- o TLS\_AES\_128\_CCM\_8\_SHA256

Pour plus d'informations :

<https://www.openssl.org/docs/man1.1.1/man1/ciphers.html>

### **13.4.3.2 Suite de Sécurité pour le Trafic**

**Authentification** Algorithme d'authentification négocié pour le trafic :

Automatique[1,](#page-97-0) SHA-224, SHA-256, SHA-384, SHA-512.

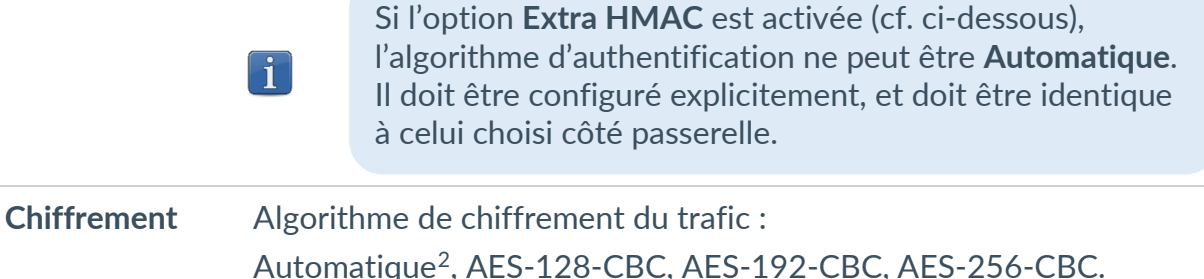

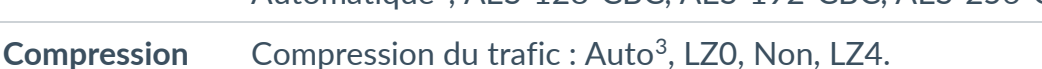

<span id="page-97-0"></span><sup>1</sup> **Automatique** signifie que le Client VPN s'adapte automatiquement aux paramètres de la passerelle.

<span id="page-97-1"></span><sup>2</sup> idem

<span id="page-97-2"></span><sup>3</sup> idem

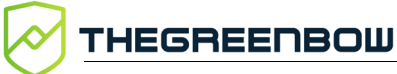

#### **13.4.3.3 Extra HMAC (TLS-Auth)**

**Extra HMAC** Cette option ajoute un niveau d'authentification aux paquets échangés entre le Client VPN et la passerelle VPN. Pour être opérationnelle, cette option doit aussi être configurée sur la passerelle (sur une passerelle, cette option est souvent appelée « TLS-Auth »)

> Quand cette option est sélectionnée, une clé doit être saisie dans le champ situé en dessous de la case cochée. Cette clé doit être saisie à l'identique sur la passerelle. C'est une suite de caractères hexadécimaux, dont le format est :

```
-----BEGIN Static key-----
362722d4fbff4075853fbe6991689c36
b371f99aa7df0852ec70352122aee7be
```
… 515354236503e382937d1b59618e5a4a cb488b5dd8ce9733055a3bdc17fb3d2d -----END Static key-----

La **Direction de la clé** doit être choisie :

- **BiDir** : La clé spécifiée est utilisée dans les deux sens (mode par défaut).
- **Client** : La direction de la clé à configurer sur la passerelle doit être **Serveur**.
- **Serveur** : La direction de la clé à configurer sur la passerelle doit être **Client**.

### **13.4.4 SSL : Passerelle**

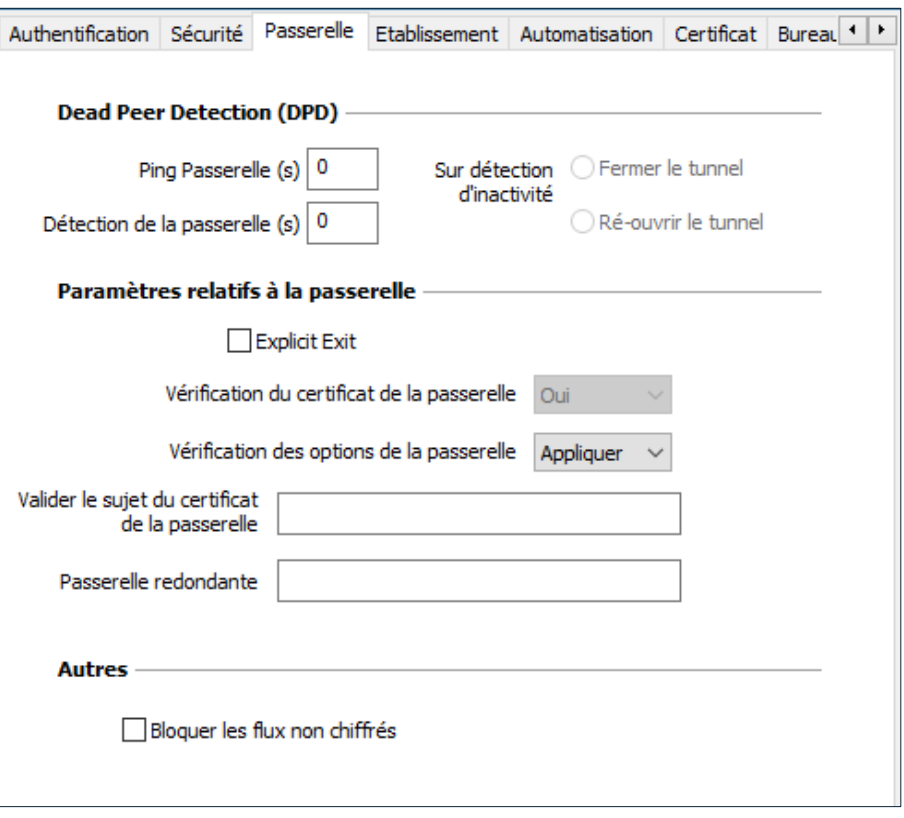

#### **13.4.4.1 Dead Peer Detection (DPD)**

La fonction DPD (Dead Peer Detection) permet aux deux extrémités du tunnel de vérifier mutuellement leur présence.<sup>[1](#page-99-0)</sup>

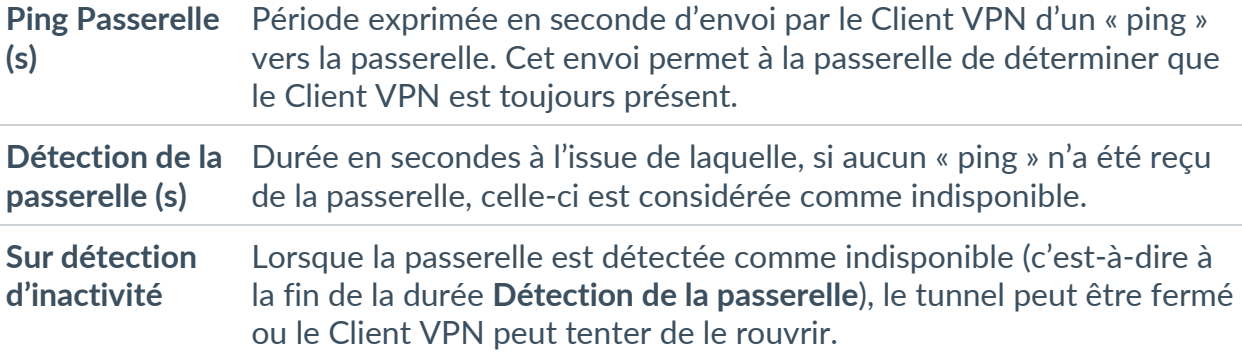

<span id="page-99-0"></span><sup>&</sup>lt;sup>1</sup> La fonction de DPD est active une fois le tunnel ouvert. Associé à une passerelle redondante, le DPD permet au Client VPN de basculer automatiquement d'une passerelle à l'autre sur indisponibilité de l'une ou l'autre.

## **13.4.4.2 Paramètres relatifs à la passerelle**

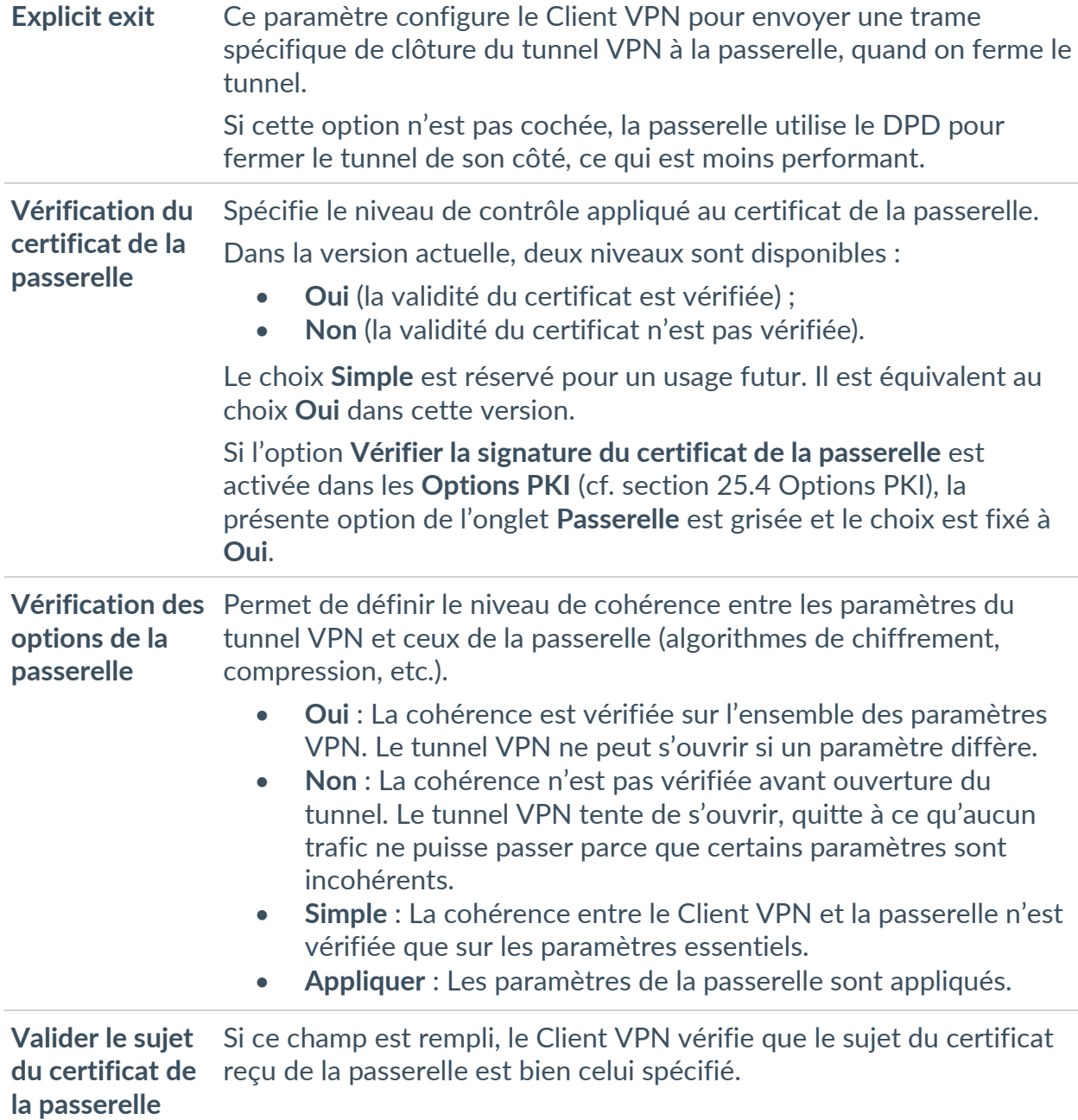

**Passerelle**  Définit l'adresse d'une passerelle VPN de secours sur laquelle le Client **redondante** VPN bascule lorsque la passerelle VPN initiale est indisponible ou inaccessible. L'adresse de la passerelle VPN redondante peut être une adresse IP ou DNS. La fonction **Passerelle redondante** ne doit pas être configurée conjointement avec la fonction **Tunnel de**   $\sqrt{N}$ **repli**. Il convient de choisir soit l'une ou l'autre, faute de quoi le Client VPN pourrait adopter un comportement non déterminé.☞ Voir le chapitre [14](#page-106-0) [Passerelle redondante.](#page-106-0)

#### **13.4.4.3 Autres**

**Bloquer les flux** Lorsque cette option est cochée, seul le trafic passant dans le tunnel **non chiffrés** est autorisé. L'option de configuration **Bloquer les flux non chiffrés** accroît « l'étanchéité » du poste, dès lors que le tunnel VPN est ouvert. En particulier, cette fonction permet d'éviter les risques de flux entrants qui pourraient transiter hors du tunnel VPN.

# **13.4.5 SSL : Établissement**

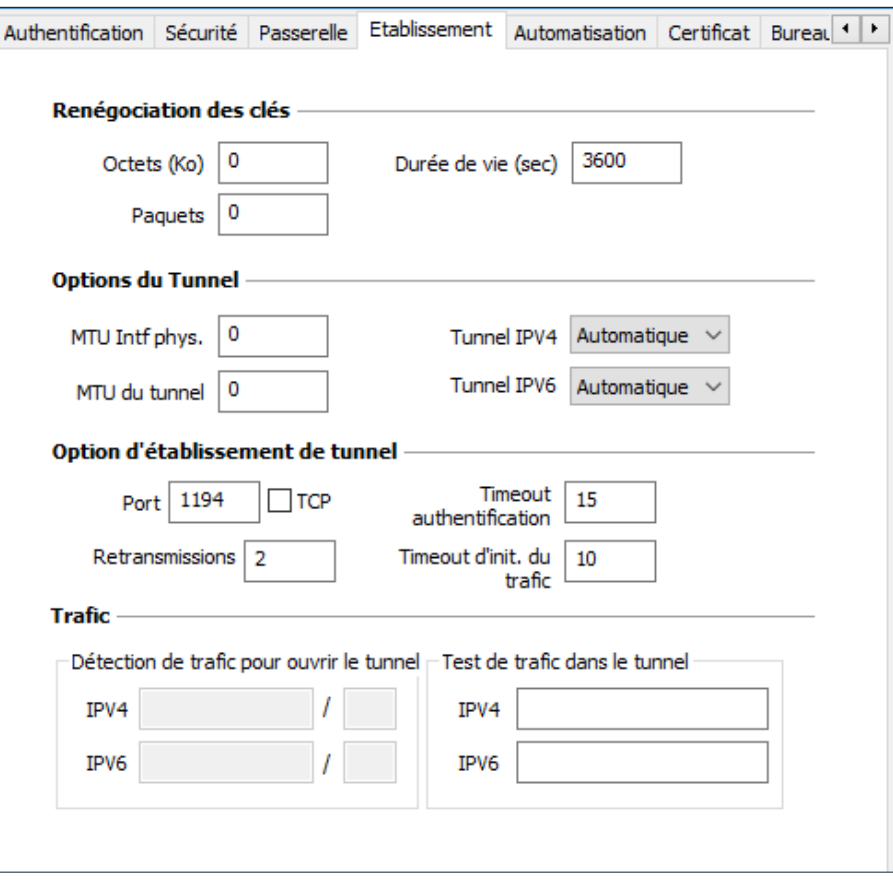

#### **13.4.5.1 Renégociation des clés**

**Octets (Ko), Paquets,**  Les clés peuvent être renégociées sur échéance de 3 critères (qui peuvent être combinés) :

**Durée de vie (sec)**

- Quantité de trafic, exprimée en Ko
- Quantité de paquets, exprimée en nombre de paquets
- Durée de vie, exprimée en seconde

Si plusieurs critères sont configurés, les clés sont renégociées sur échéance du premier critère vérifié

#### **13.4.5.2 Options du tunnel**

**MTU interface physique** Taille maximale des paquets OpenVPN. Permet de spécifier une taille de paquet de telle sorte que les trames OpenVPN ne soient pas fragmentées au niveau réseau. Par défaut, la MTU spécifiée est à 0, ce qui signifie que le logiciel prend la valeur de la MTU de l'interface physique.

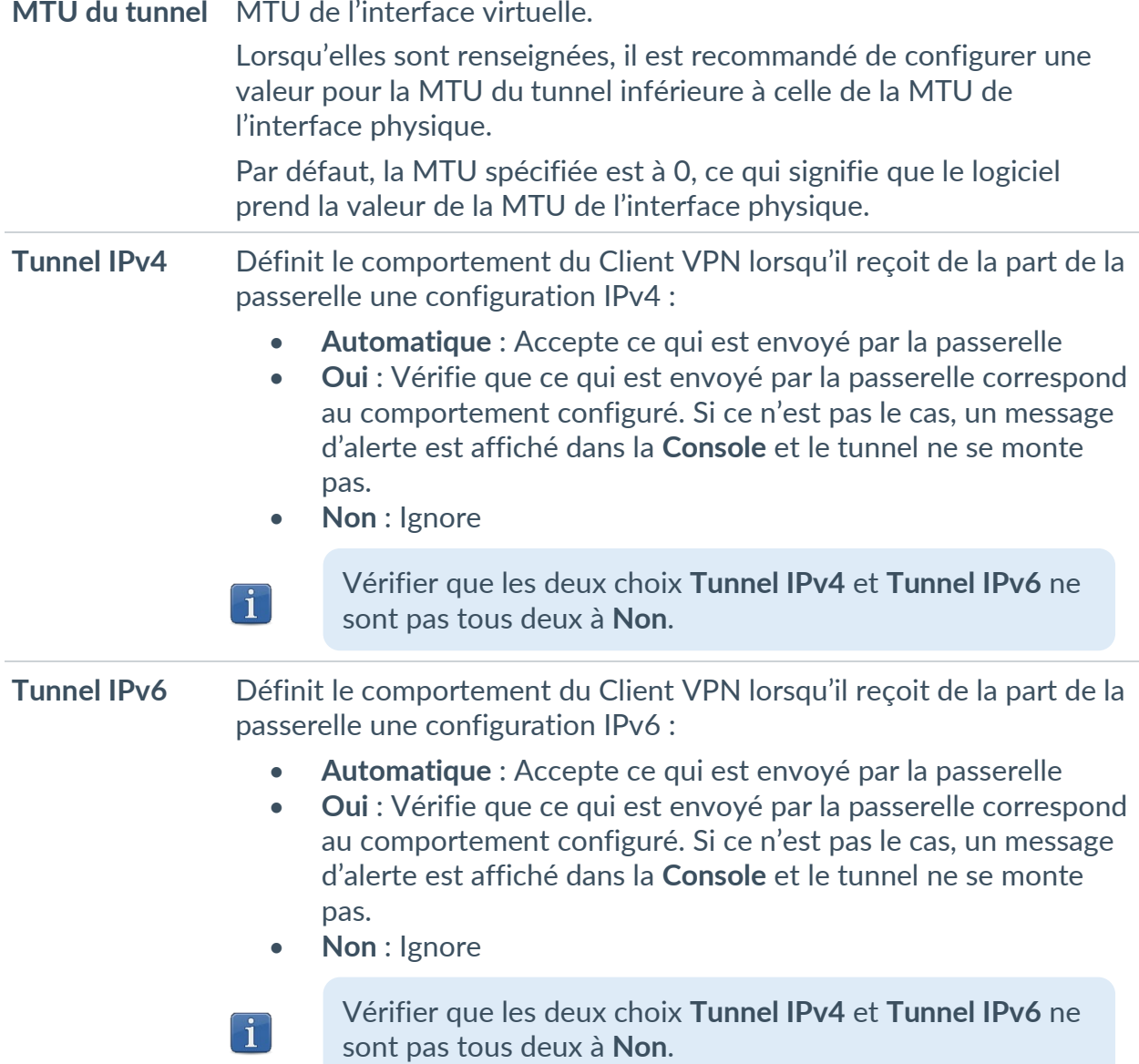

## **13.4.5.3 Option d'établissement de tunnel**

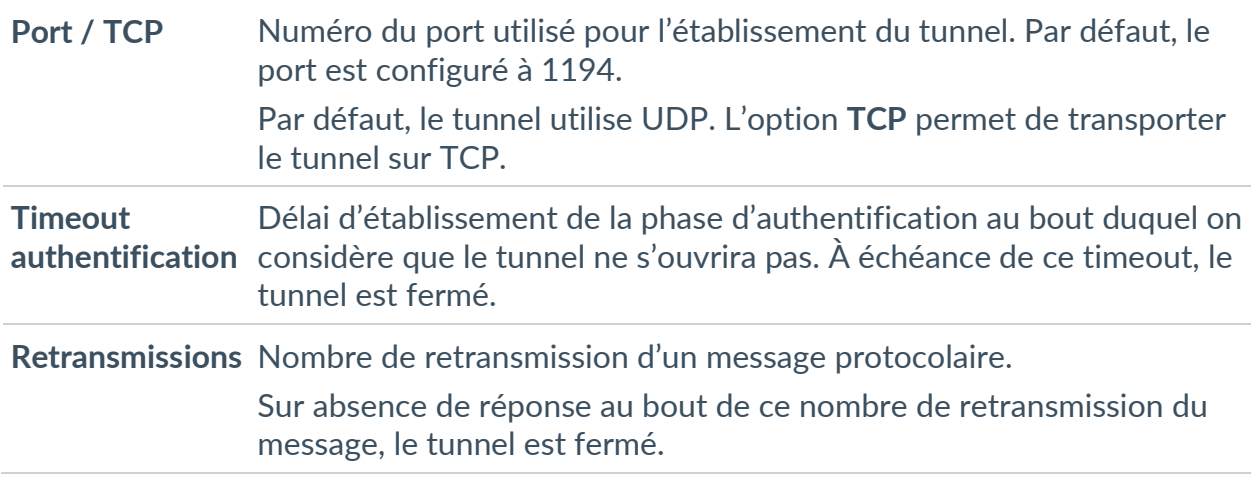

**Timeout d'init. du trafic** Phase d'établissement du tunnel : délai au bout duquel, si toutes les étapes n'ont pas été établies, le tunnel est fermé.

#### **13.4.5.4 Trafic**

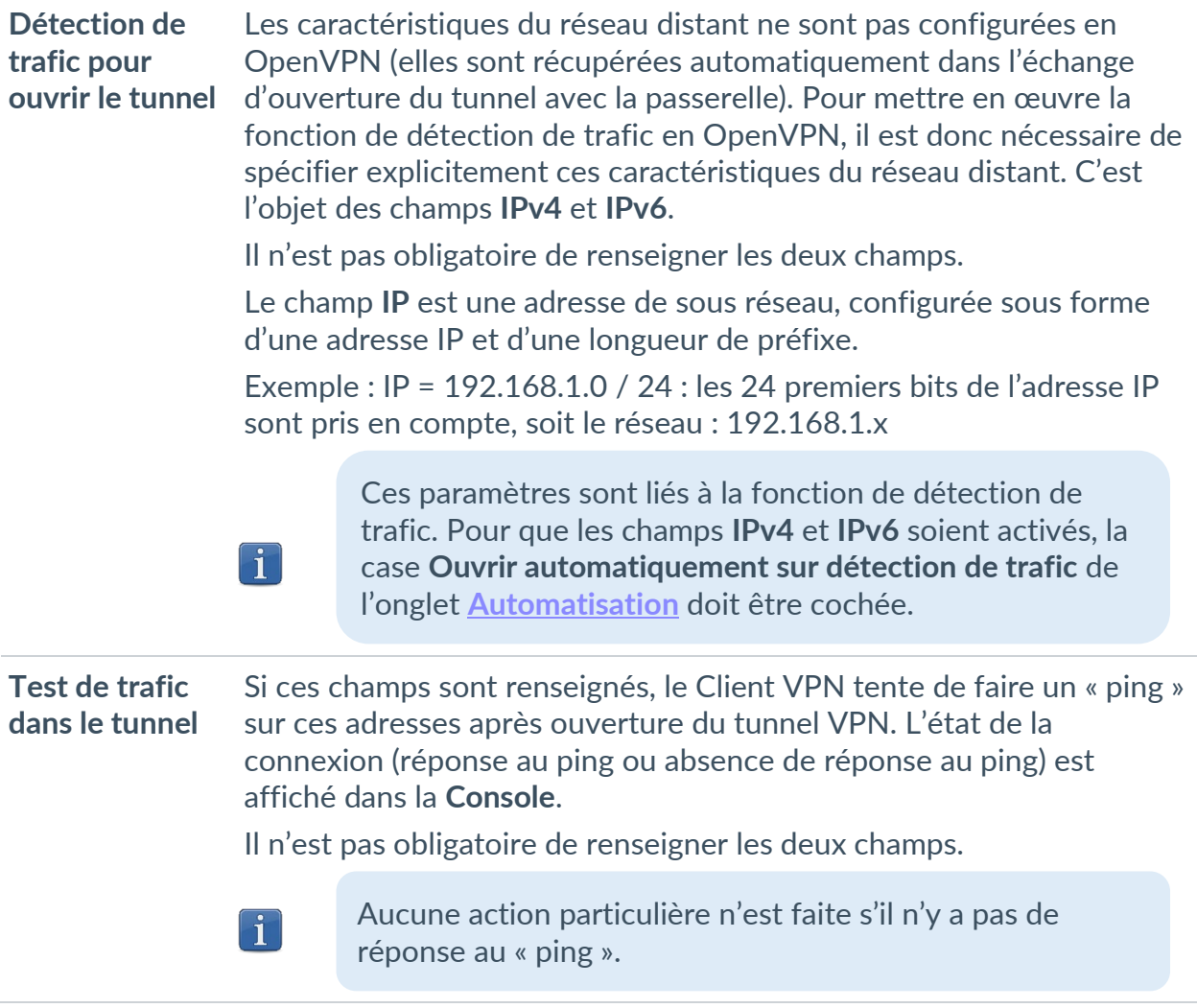

### **13.4.6 SSL : Automatisation**

☞ Voir le chapitre [15](#page-107-0) [Automatisation.](#page-107-0)

### **13.4.7 SSL : Certificat**

☞ Voir le chapitre [18](#page-112-0) [Gestion des certificats.](#page-112-0)

# **13.4.8 SSL : Bureau distant**

☞ Voir le chapitre [19](#page-130-0) [Partage de bureau distant.](#page-130-0)

# <span id="page-106-0"></span>**14 Passerelle redondante**

Le Client VPN Windows Enterprise permet la gestion d'une passerelle VPN redondante.

Associée au paramétrage du DPD (Dead Peer Detection), cette fonction permet au Client VPN de basculer automatiquement sur la passerelle redondante dès que la passerelle principale est détectée comme étant injoignable ou indisponible.

En effet, sur perte d'un pair, si une passerelle redondante est configurée, le tunnel tente de se rouvrir automatiquement. Il est possible de configurer une passerelle redondante identique à la passerelle principale pour profiter de ce mode de réouverture automatique sans avoir réellement deux passerelles.

L'algorithme de prise en compte de la passerelle redondante est le suivant :

- Le Client VPN contacte la passerelle initiale pour ouvrir le tunnel VPN.
- Si le tunnel ne peut être ouvert au bout de N tentatives, le Client VPN contacte la passerelle redondante.

Le même algorithme s'applique à la passerelle redondante :

• Si la passerelle redondante est indisponible, le Client VPN tente d'ouvrir le tunnel VPN avec la passerelle initiale.

Le Client VPN n'essaye pas de contacter la passerelle redondante si la passerelle initiale est accessible mais qu'il y a des incidents d'ouverture du tunnel.

 $\mathbf{i}$ 

 $\sqrt{N}$ 

 $\vert \hspace{0.1cm} \cdot \hspace{0.1cm} \vert$ 

Le Client VPN n'essaye pas de contacter la passerelle redondante si la passerelle initiale est inaccessible à cause d'un problème de résolution DNS.

La fonction **Passerelle redondante** ne doit pas être configurée conjointement avec la fonction **Tunnel de repli**. Il convient de choisir soit l'une ou l'autre, faute de quoi le Client VPN pourrait adopter un comportement non déterminé.

# <span id="page-107-0"></span>**15 Automatisation**

Le Client VPN Windows Enterprise permet d'associer des automatismes à chaque tunnel VPN : bascule vers un tunnel de repli (fallback tunnel), ouverture automatique du tunnel suivant différents critères, exécution de batches ou de scripts à différentes étapes de l'ouverture ou de la fermeture du tunnel, etc.

Ces automatismes sont disponibles pour tout type de tunnel : IKEv2 et SSL.

Pour chaque type de tunnel, le paramétrage des automatisations s'effectue dans l'onglet **Automatisation** du tunnel : Child SA (IKEv2) ou TLS (SSL).

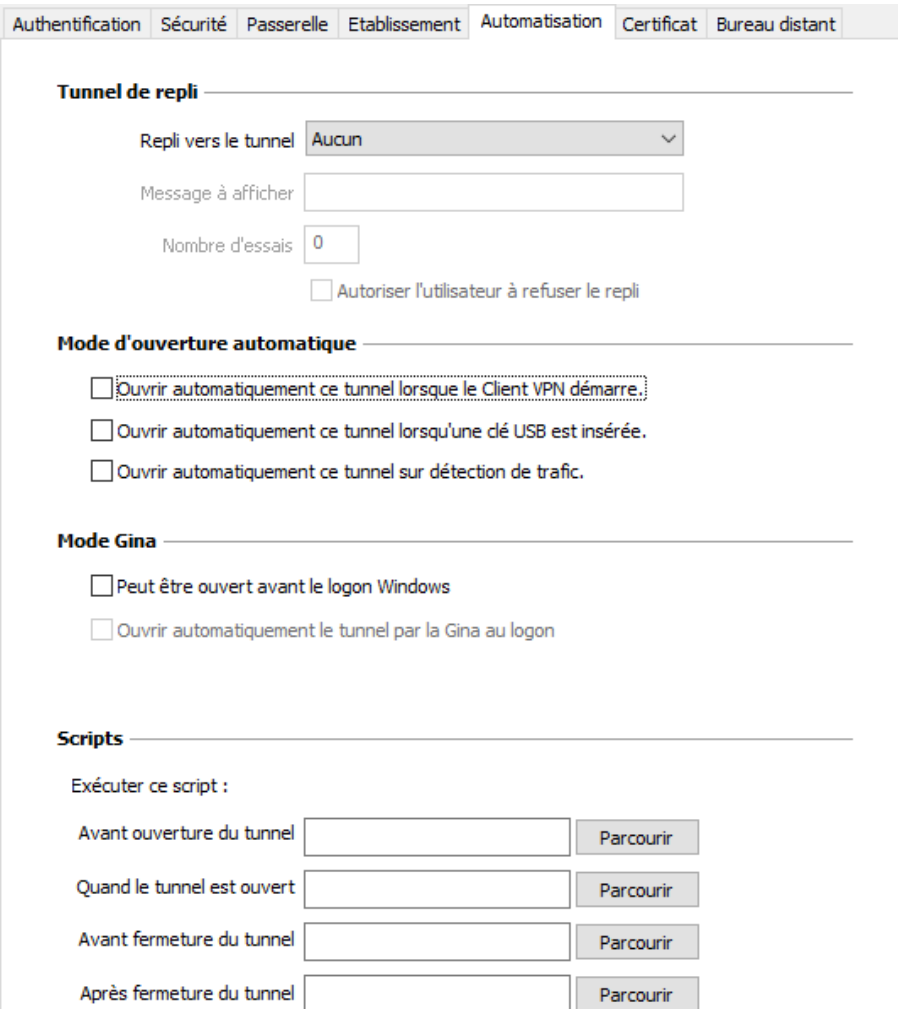
## **15.1 Tunnel de repli (fallback)**

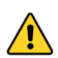

THEGREENBOW

La fonction **Tunnel de repli** ne doit pas être configurée conjointement avec la fonction **Passerelle redondante**. Il convient de choisir soit l'une ou l'autre, faute de quoi le Client VPN pourrait adopter un comportement non déterminé.

☞ Voir le chapitre [16](#page-110-0) [Tunnel de repli.](#page-110-0)

## **15.2 Mode d'ouverture automatique**

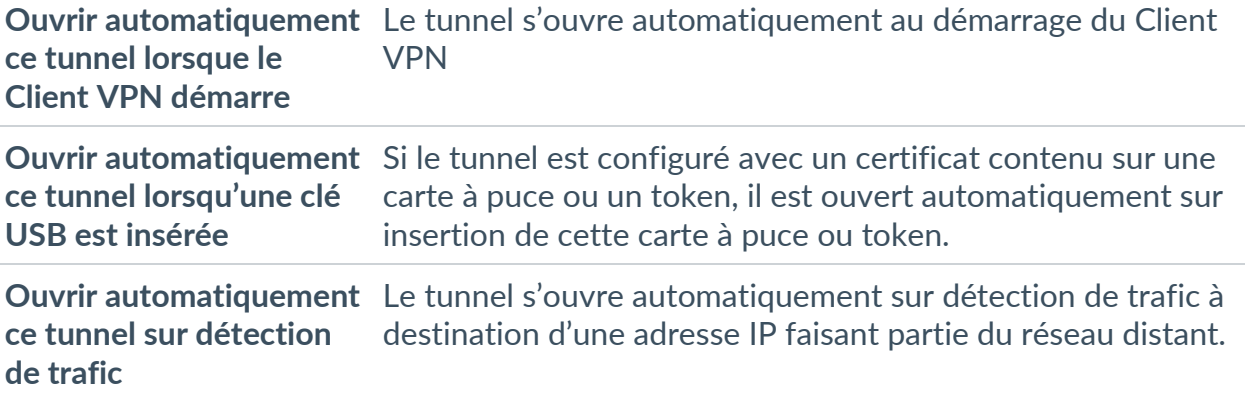

## **15.3 Mode GINA**

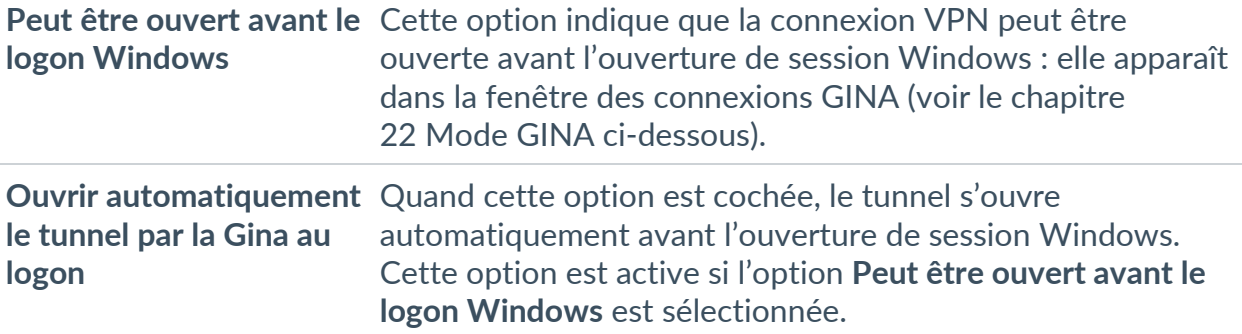

## **15.4 Scripts**

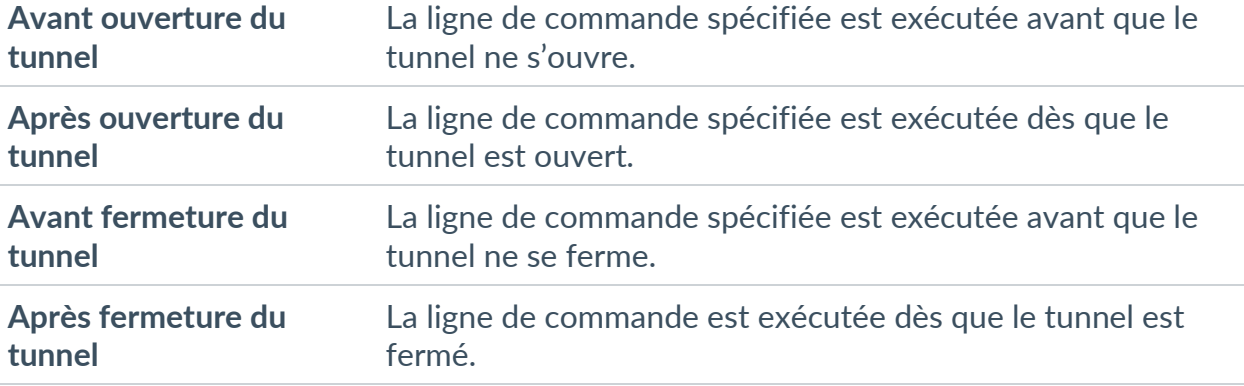

Les lignes de commande peuvent être :

- l'appel à un fichier « batch », par exemple : C:\vpn\batch\script.bat
- l'exécution d'un programme, par exemple : C:\Windows\notepad.exe
- l'ouverture d'une page web, par exemple : https://mon.site
- etc.

Les applications sont nombreuses :

- création d'un fichier sémaphore lorsque le tunnel est ouvert, de telle sorte qu'une application tierce puisse détecter le moment où le tunnel est ouvert ;
- ouverture automatique d'un serveur intranet de l'entreprise, une fois le tunnel ouvert ;
- nettoyage ou vérification d'une configuration avant l'ouverture du tunnel ;
- vérification du poste (anti-virus mis à jour, versions correctes des applications, etc.) avant l'ouverture du tunnel ;
- nettoyage automatique (suppression des fichiers) d'une zone de travail sur le poste avant fermeture du tunnel ;
- application de comptabilisation des ouvertures, fermetures et durées des tunnels VPN ;
- modification de la configuration réseau, une fois le tunnel ouvert, puis restauration de la configuration réseau initiale après fermeture du tunnel ;
- etc.

Les scripts ne sont pas configurables pour un tunnel configuré en mode GINA. Les champs de saisie sont désactivés.

 $\mathbf{i}$ 

# <span id="page-110-0"></span>**16 Tunnel de repli**

Le Client VPN Windows Enterprise implémente une fonction de tunnel de repli (tunnel fallback) qui permet de tenter automatiquement l'ouverture d'un tunnel alternatif lorsque l'ouverture du premier tunnel échoue.

Cette fonction se configure dans l'onglet **Automatisation** de chaque tunnel (IKEv2 ou SSL).

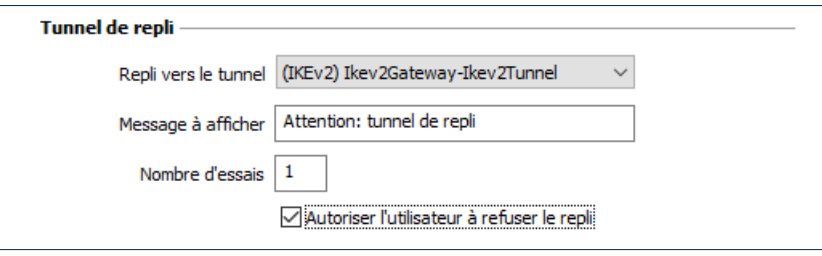

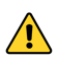

La fonction **Tunnel de repli** ne doit pas être configurée conjointement avec la fonction **Passerelle redondante**. Il convient de choisir soit l'une ou l'autre, faute de quoi le Client VPN pourrait adopter un comportement non déterminé.

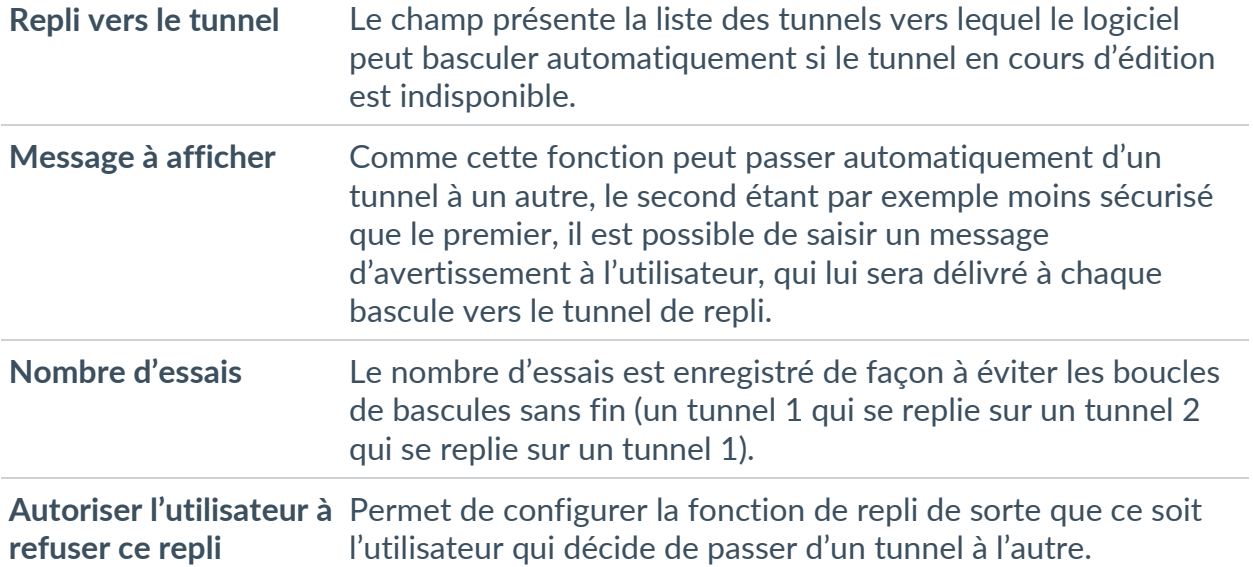

# **17 IPv4 et IPv6**

Le Client VPN Windows Enterprise supporte les protocoles IPv4 et IPv6, que ce soit pour la communication avec la passerelle ou pour la communication sur le réseau distant. Le Client VPN permet de combiner l'utilisation d'IPv4 et IPv6, par exemple pour établir une connexion IPv4 sécurisée dans un tunnel VPN transporté sur IPv6.

Le choix IPv4/IPv6 se fait soit d'après l'adresse IP si elle est numérique, soit d'après la résolution DNS. Dans ce dernier cas, la résolution du nom de la passerelle fournit soit une adresse IP soit IPv4, soit IPv6, soit les deux. Si les deux adresses sont fournies, l'adresse IPv4 est privilégiée.

Pour les tunnels VPN IKEv2, la configuration du protocole IPv4 ou IPv6 est accessible en haut à droite de l'onglet **Child SA**.

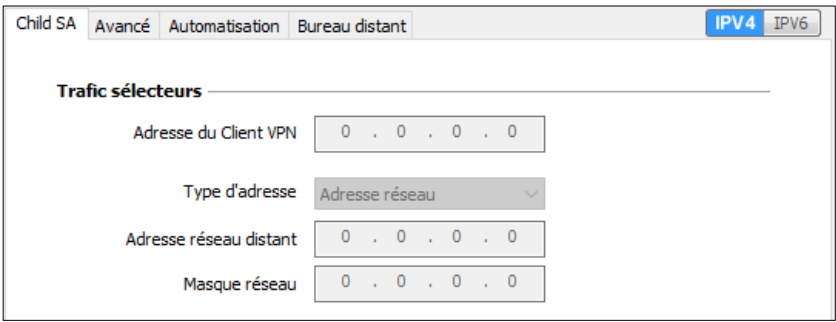

Le protocole IP configuré par le bouton **IPv4/IPv6** est exactement le protocole utilisé sur le réseau distant.

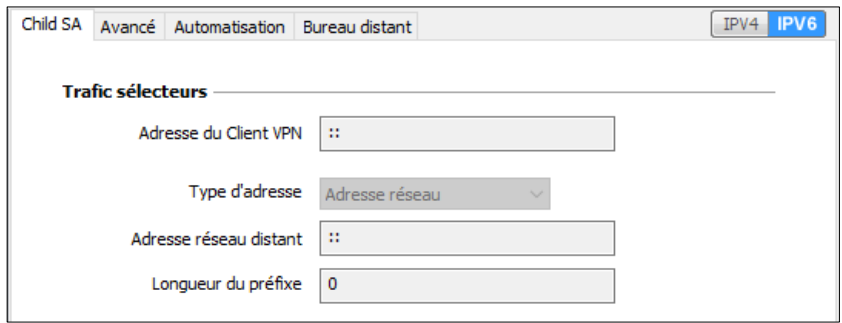

 $\lceil \cdot \rceil$ 

Le choix IPv4 ou IPv6 a un impact sur les paramètres des autres onglets de configuration du tunnel. Ainsi, pour ces autres onglets, le bouton de choix IPv4/IPv6 est rappelé en haut à droite mais est désactivé.

# **18 Gestion des certificats**

## **18.1 Introduction**

Le Client VPN Windows Enterprise offre un ensemble de fonctions permettant l'exploitation de certificats de toute nature, issus de PKI / IGC de tout type et stockés sur des supports de toute nature : carte à puce, token, magasin de certificats, fichier de configuration.

Le Client VPN Windows Enterprise implémente en particulier les facilités suivantes :

- sélection automatique du support à utiliser parmi plusieurs ;
- accès aux cartes à puce et aux tokens en PKCS #11 et CNG ;
- sélection multicritère des certificats à utiliser en fonction du sujet et du key usage ;
- gestion des certificats côté utilisateur (côté client VPN), comme des certificats de la passerelle VPN, incluant la gestion des dates de validité, des chaînes de certification, des certificats racines, intermédiaires et des CRL ;
- gestion des autorités de certification (Certificate Authority : CA) ;
- possibilité de préconfigurer tous les paramètres PKI / IGC pour une prise en compte automatique lors de l'installation.

Le Client VPN Windows Enterprise apporte des fonctions de sécurité supplémentaires sur la gestion des PKI / IGC comme l'ouverture et la fermeture automatique du tunnel sur insertion et extraction de carte à puce et de token, ou encore la possibilité de configurer l'interface PKI / IGC dans l'installeur du logiciel de façon à automatiser le déploiement.

La liste des cartes à puce et des tokens compatibles avec le Client VPN Windows Enterprise est disponible sur le site TheGreenBow à l'adresse : [https://thegreenbow.com/fr/support/guides-dintegration/tokens-vpn](https://thegreenbow.com/fr/support/guides-dintegration/tokens-vpn-compatibles/)[compatibles/.](https://thegreenbow.com/fr/support/guides-dintegration/tokens-vpn-compatibles/)

La configuration et la caractérisation des certificats peut être effectuée dans :

- 1. l'onglet **Certificat** du tunnel concerné : IKE Auth (IKEv2) ou TLS (SSL) ;
- 2. l'onglet **Options PKI** de la fenêtre **Outils** > **Options** du **Panneau de Configuration** ;
- 3. un fichier de configuration des lecteurs de cartes à puce et tokens appelé vpnconf.ini (cf. « Guide de déploiement »).

Les types de certificat suivants sont pris en charge :

- RSASSA-PKCS1-v1.5 avec SHA-2 (uniquement si le paramètre dynamique correspondant est configuré, cf. section [29.4.5](#page-197-0) [Méthodes](#page-197-0)  [d'authentification des certificats\)](#page-197-0)
- RSASSA-PSS avec SHA-2 (uniquement si le paramètre dynamique correspondant est configuré, cf. section [29.4.5](#page-197-0) [Méthodes](#page-197-0)  [d'authentification des certificats\)](#page-197-0)
- ECDSA « secp256r1 » avec SHA-2 (256 bits)
- ECDSA « BrainpoolP256r1 » avec SHA-2 (256 bits)
- ☞ Pour en savoir davantage sur les méthodes d'authentification et la cryptographie utilisées dans le Client VPN Windows Enterprise, consultez la section [29.4](#page-188-0) [Notions élémentaires de cryptographie](#page-188-0) dans l'annexe.

## **18.2 Certificat utilisateur**

## **18.2.1 Généralités**

Le certificat utilisateur est envoyé par le Client VPN à la passerelle pour qu'elle puisse authentifier l'utilisateur.

Il doit se conformer aux contraintes suivantes (recommandations de sécurité de l'ANSSI) :

- L'extension Key Usage doit être présente, marquée comme critique, et contenir uniquement la valeur digitalSignature.
- L'extension Extended Key Usage doit être présente, marquée comme non-critique, et uniquement contenir la valeur id-kp-clientAuth.

Si ces contraintes ne sont pas respectées, le Client VPN affichera un avertissement dans la **Console** mais n'empêchera pas la communication avec la passerelle. Celle-ci devrait néanmoins refuser l'authentification du Client VPN.

## **18.2.2 Paramètres dynamiques**

Depuis la version 7.4 du Client VPN Windows Enterprise, deux paramètres dynamiques viennent remplacer les propriétés MSI correspondantes. Ils sont définis au niveau de la charge utile d'authentification IKE\_AUTH et s'appliquent à un tunnel donné, alors que les propriétés MSI s'appliquent à l'ensemble des tunnels.

#### **18.2.2.1 user\_cert\_dnpattern**

Le paramètre dynamique user cert dnpattern permet de caractériser le certificat à utiliser. Lorsqu'il est défini, le Client VPN Windows Enterprise recherche, sur token, carte à puce et dans le magasin de certificats Windows, le certificat dont le sujet contient [texte].

Quand ce paramètre dynamique n'est pas défini, le Client VPN recherche le premier certificat conforme aux autres caractéristiques configurées.

#### **18.2.2.2 user\_cert\_keyusage**

Le paramètre dynamique user cert keyusage permet de sélectionner un certificat en fonction de son champ « key usage » :

0 ou non défini Pas de sélection du certificat par le champ « key usage ».

- 1 Sélection du certificat par le champ « key usage » dont la valeur de l'attribut digitalSignature=1.
- 2 Sélection du certificat par le champ « key usage » dont la valeur des attributs digitalSignature=1 et keyEncipherment=1.

 $|\mathbf{i}|$ 

Lorsque la valeur du paramètre dynamique user cert keyusage est définie sur 2, la case à cocher **Utiliser seulement les certificats de type authentification** de l'onglet **Options PKI** est grisée (cf. section [25.4](#page-165-0) [Options](#page-165-0)  [PKI\)](#page-165-0).

### <span id="page-114-0"></span>**18.2.3 Sélection automatique**

Depuis la version 7.4 du Client VPN Windows Enterprise, une option permet de sélectionner automatiquement le certificat utilisateur depuis un token /une carte à puce, le magasin de certificats Windows ou les deux.

L'onglet **Certificat** de la connexion IKE ou SSL présente une entrée **Sélection automatique** avec les options suivantes :

- Depuis une carte à puce
- Depuis le magasin Windows
- Depuis les deux

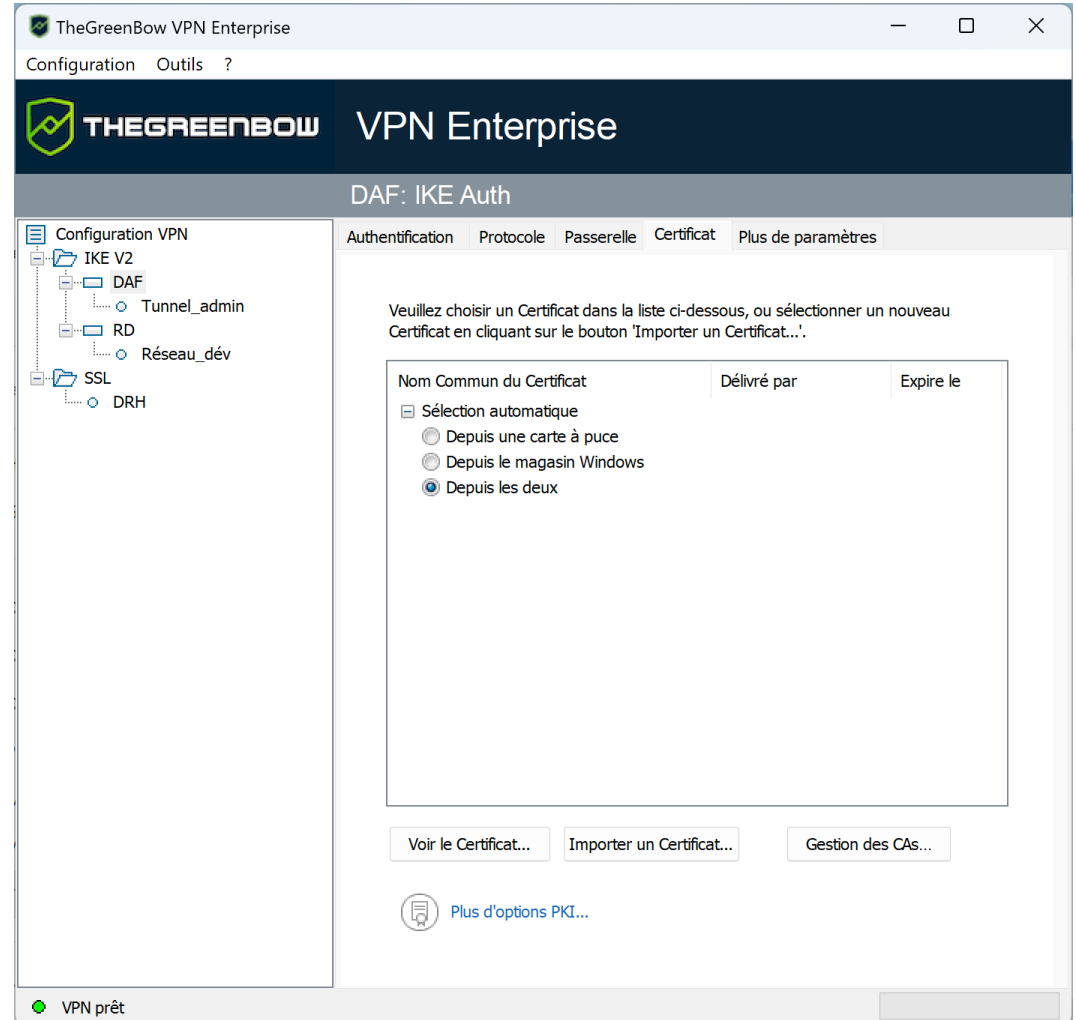

Si vous choisissez la dernière option, le logiciel va d'abord chercher le certificat utilisateur sur un token / une carte à puce. S'il n'en trouve pas, il va poursuivre la recherche dans le magasin de certificats Windows.

Pour les options **Depuis une carte à puce** et **Depuis les deux**, si vous utilisez plusieurs lecteurs de tokens / cartes à puce vous devez configurer le paramètre dynamique reader pattern pour spécifier le lecteur à partir duquel le certificat doit être sélectionné (voir section [25.2.4](#page-163-0) [Afficher plus](#page-163-0) de [paramètres\)](#page-163-0). Comme valeur du paramètre, indiquez le nom du lecteur (p. ex. NEOWAVE) ou Virtual s'il s'agit d'un module de plateforme sécurisée (TPM ou *Trusted Platform Module*).

 $\mid$   $\mid$ 

Depuis la version 7.5 du Client VPN Windows Enterprise, en présence de plusieurs cartes à puce du même fabricant utilisant des lecteurs identiques, le paramètre dynamique user smartcard tip peut être défini au niveau IKE Auth à une valeur au choix, qui sera affichée lors de la demande du mot de passe pour identifier de manière univoque chaque carte à puce (voir section [25.2.4](#page-163-0) Afficher plus [de paramètres\)](#page-163-0).

Si vous avez précédemment importé un certificat dans la configuration et que vous décidez de choisir la sélection automatique, un avertissement s'affiche pour vous indiquer que le certificat sera supprimé de la configuration lorsque vous la sauvegarderez.

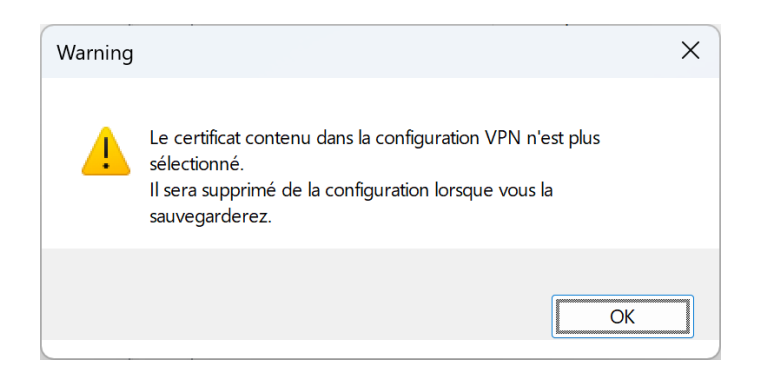

# **18.3 Sélectionner un certificat (onglet Certificat)**

Le Client VPN permet d'affecter un certificat utilisateur à un tunnel VPN.

Il ne peut y avoir qu'un seul certificat par tunnel, mais chaque tunnel peut avoir son propre certificat.

Le Client VPN permet de choisir un certificat stocké :

- dans le fichier de configuration VPN (voir [18.4](#page-119-0) Importer un certificat [dans la configuration VPN\)](#page-119-0) ;
- sur une carte à puce ou dans un token (voir [18.5](#page-121-0) Utiliser un certificat [sur carte à puce](#page-121-0) ou sur token) ;
- dans le magasin de certificats Windows (voir [18.6](#page-122-0) [Utiliser un certificat](#page-122-0)  [du magasin de certificats Windows\)](#page-122-0).

L'onglet **Certificat** du tunnel concerné énumère tous les supports accessibles sur le poste, qui contiennent des certificats, dès lors que :

- la carte à puce ou le token est compatible CNG ou PKCS #11 ;
- le middleware de la carte à puce ou du token est correctement installé sur l'ordinateur ;
- le cas échéant, la carte à puce est correctement insérée dans le lecteur associé.

Si un support ne contient pas de certificat, il n'est pas affiché dans la liste (p. ex. si le fichier de configuration VPN ne contient pas de certificat, il n'apparaît pas dans la liste).

En cliquant sur le support désiré, la liste des certificats qu'il contient est affichée.

Dans le cas d'un lecteur de cartes à puce, le lecteur s'affiche précédé d'une icône d'alerte si la carte à puce n'est pas insérée.

 $\mathbf{i}$ 

El Magasin de Certificats Microsoft Broadcom Corp Contacted SmartCard 0

Cliquez sur le certificat souhaité pour l'affecter au tunnel VPN.

 $|\mathbf{i}|$ 

Seuls les certificats présents qui ne sont pas expirés sont affichés.

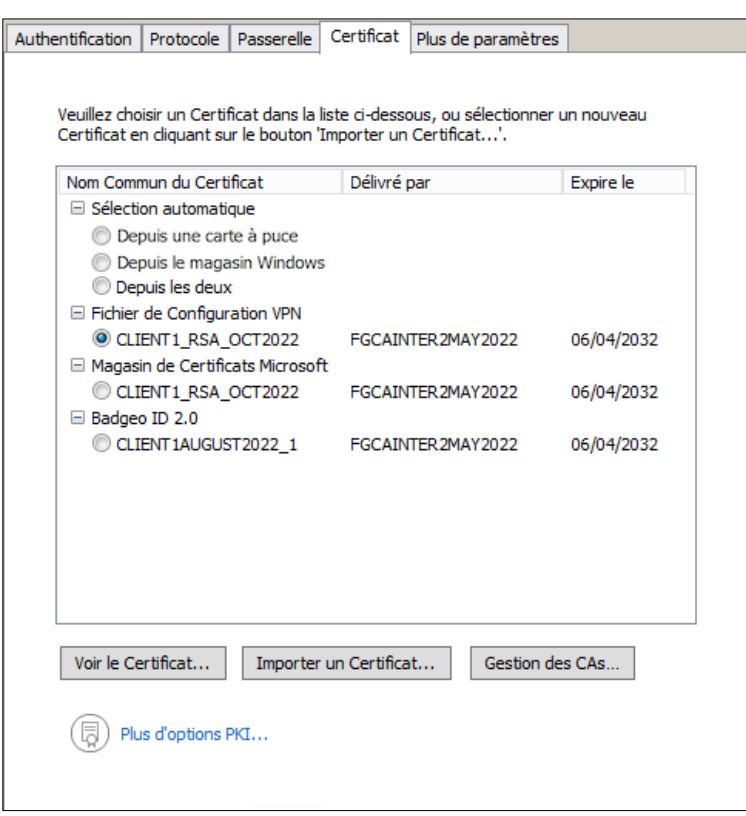

Une fois le certificat sélectionné, le bouton **Voir le certificat** permet d'afficher le détail du certificat.

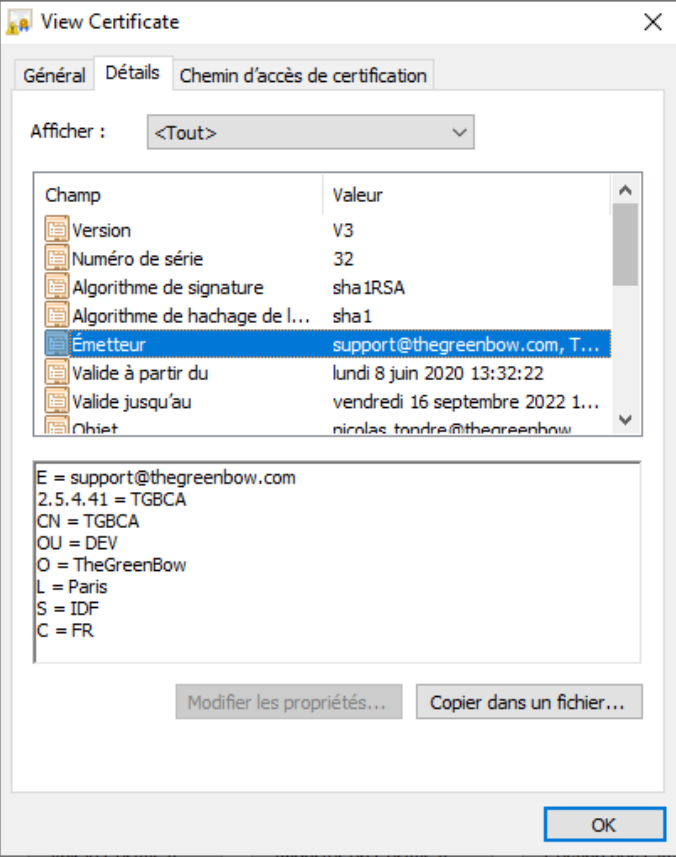

Une fois le certificat sélectionné, le type de Local ID du tunnel passe automatiquement à **DER ASN1 DN**, et le sujet du certificat est utilisé par défaut comme valeur de ce **Local ID**. Voir ci-dessous pour renseigner automatiquement une valeur de DNS ou d'e-mail issue du certificat.

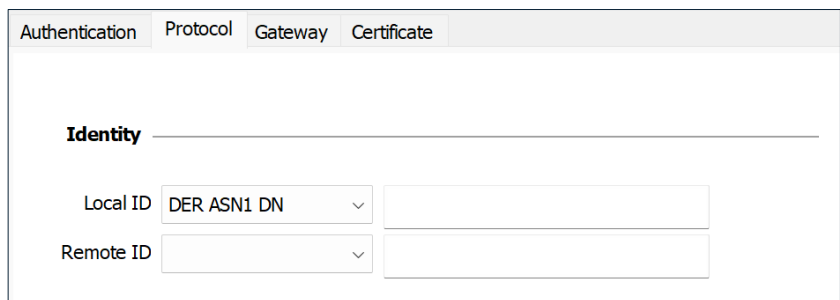

Depuis la version 7.3 du Client VPN Windows Enterprise, vous pouvez sélectionner le type **DNS** ou **Email** dans la liste déroulante **Local ID**, afin d'affecter automatiquement au Local ID une valeur de DNS ou d'e-mail récupérée du certificat.

Si vous choisissez le type **DNS**, la valeur du Local ID prendra automatiquement la valeur du champ dNSName du nom alternatif du sujet du certificat (SubjAltName). Si ce champ n'est pas renseigné (absence de SubjAltName dans le certificat ou absence de dNSName dans le

SubjAltName), c'est la valeur CN du sujet du certificat qui est reprise. Si cette dernière valeur n'est pas non plus présente, aucun certificat n'est admissible pour configurer le tunnel et la montée du tunnel échoue.

Si vous choisissez le type **Email**, la valeur du Local ID prendra automatiquement la valeur du champ rfc822Name du nom alternatif du sujet du certificat (SubjAltName). Si ce champ n'est pas renseigné (absence de SubjAltName dans le certificat ou absence de rfc822Name dans le SubjAltName), c'est la valeur Email du sujet du certificat qui est reprise. Si cette dernière valeur n'est pas non plus présente, aucun certificat n'est admissible pour configurer le tunnel et la montée du tunnel échoue.

Depuis la version 7.4 du Client VPN Windows Enterprise, une option permet de sélectionner automatiquement le certificat utilisateur depuis un token /une carte à puce, le magasin de certificats Windows ou les deux (voir la section [18.2.3](#page-114-0) [Sélection automatique\)](#page-114-0).

## <span id="page-119-0"></span>**18.4 Importer un certificat dans la configuration VPN**

Le Client VPN Windows Enterprise permet d'importer dans la configuration VPN des certificats au format PEM/PFX ou PKCS #12. L'intérêt de cette solution, moins sécurisée que l'utilisation du magasin de certificats Windows, d'une carte à puce ou d'un token, est de faciliter le transport des certificats.

Cette solution présente l'avantage de regrouper le certificat (propre à un utilisateur) et la configuration VPN (a priori générique) dans un fichier unique, facile à transmettre vers le poste utilisateur et à importer dans le Client VPN.

Néanmoins, l'inconvénient de transporter les certificats dans une configuration VPN est que chaque configuration devient alors propre à chaque utilisateur. Cette solution, n'est donc pas préconisée pour un déploiement conséquent.

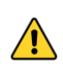

 $\lceil \cdot \rceil$ 

Dès lors qu'un certificat est importé dans une configuration VPN, il est fortement recommandé lors de l'exportation du fichier de configuration, de le protéger par un mot de passe (cf. section [12.2](#page-76-0) [Exporter une configuration](#page-76-0)  [VPN\)](#page-76-0), pour éviter que le certificat ne soit visible en clair.

## **18.4.1 Importer un certificat au format PEM/PFX**

- 1. Dans l'onglet **Certificat** d'un IKE Auth, cliquez sur **Importer un Certificat…**.
- 2. Choisissez **Format PEM**.
- 3. Cliquez sur **Parcourir** pour sélectionner le **Certificat Racine**, le **Certificat (Utilisateur)** et la **Clé privée** à importer.
- 4. Cliquez sur **OK** pour valider.

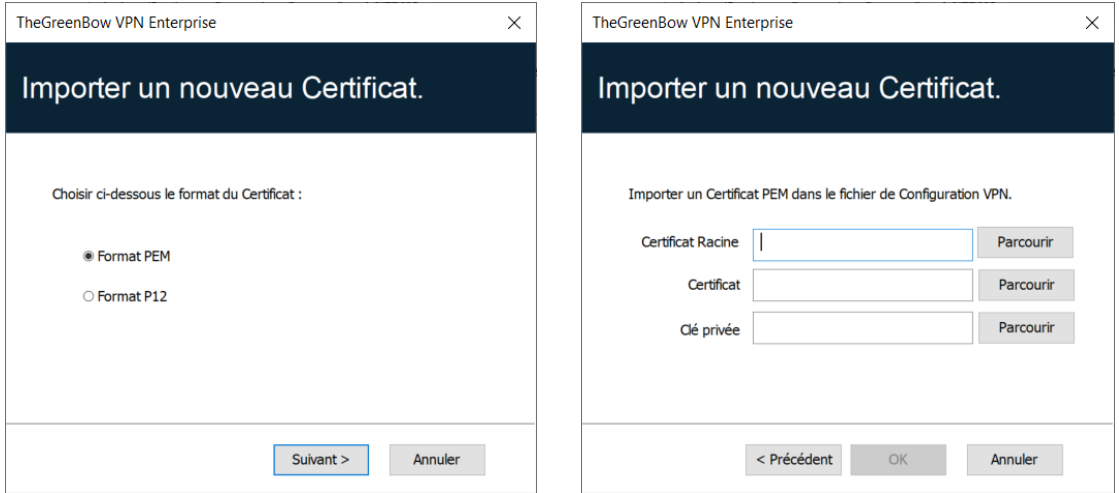

Le certificat apparaît et est sélectionné dans la liste des certificats de l'onglet **Certificat**.

Sauvegarder la configuration VPN : le certificat est sauvegardé dans la configuration VPN.

 $\mathbf{i}$ 

Le fichier avec la clé privée ne doit pas être chiffré.

### **18.4.2 Importer un certificat au format PKCS #12**

- 1. Dans l'onglet **Certificat** d'un Child SA, cliquez sur **Importer un Certificat…**.
- 2. Choisissez **Format P12**.
- 3. Cliquez sur **Parcourir** pour sélectionner le certificat PKCS #12 à importer.

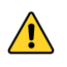

Pour des raisons de sécurité, à partir de la version 7.5 du Client VPN Windows Enterprise, les certificats PKCS #12 chiffrés avec l'algorithme RC2 ne sont plus pris en charge et ne peuvent plus être importés.

4. S'il est protégé par mot de passe, saisissez le mot de passe et cliquez sur **OK** pour valider.

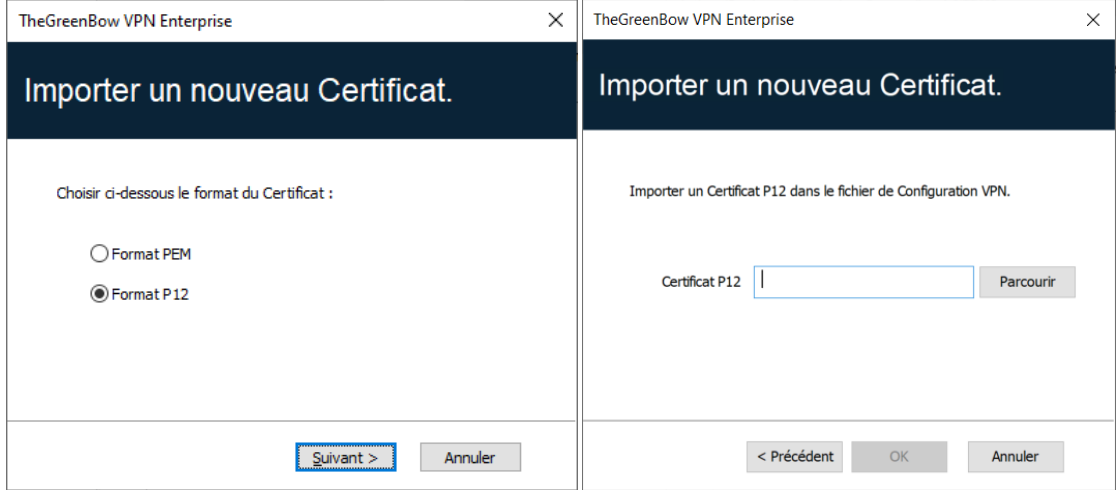

Le certificat est ajouté à la liste des certificats de l'onglet **Certificat** et y est sélectionné.

Sauvegarder la configuration VPN : le certificat est sauvegardé dans la configuration VPN.

Toutes les CA au format PKCS#12 présentes dans le fichier seront également importées dans la configuration VPN.

## <span id="page-121-0"></span>**18.5 Utiliser un certificat sur carte à puce ou sur token**

Lorsqu'un tunnel VPN est configuré pour exploiter un certificat stocké sur carte à puce ou sur token, le code PIN d'accès à cette carte à puce ou token est demandé à l'utilisateur à chaque ouverture du tunnel.

Si la carte à puce n'est pas insérée, ou si le token n'est pas accessible, le tunnel ne s'ouvre pas.

Si le certificat trouvé ne remplit pas les conditions configurées (cf. section [18.6.2](#page-123-0) [Importer un certificat en fonction du type de magasin](#page-123-0) ci-dessous), le tunnel ne s'ouvre pas.

Si le code PIN présenté est erroné, le Client VPN Windows Enterprise avertit l'utilisateur, qui a habituellement trois essais consécutifs avant blocage de la carte à puce ou du token.

Le Client VPN Windows Enterprise implémente un mécanisme de détection automatique de l'insertion d'une carte à puce.

Ainsi, les tunnels associés au certificat contenu sur la carte à puce sont montés automatiquement à l'insertion de cette carte à puce. Réciproquement, l'extraction de la carte à puce ferme automatiquement tous les tunnels associés.

 $\lceil \cdot \rceil$ 

Pour mettre en œuvre cette fonction, cocher **Ouvrir ce tunnel automatiquement lorsqu'une clé USB est insérée** (cf. chapitre [15](#page-107-0) [Automatisation\)](#page-107-0).

Depuis la version 7.4 du Client VPN Windows Enterprise, une option permet de sélectionner automatiquement le certificat depuis un token /une carte à puce, le magasin de certificats Windows ou les deux (voir la section [18.2.3](#page-114-0) [Sélection automatique\)](#page-114-0).

 $\lceil \cdot \rceil$ 

 $\mathbf{i}$ 

 $\mathbf{i}$ 

Depuis la version 7.5 du Client VPN Windows Enterprise, en présence de plusieurs cartes à puce identiques utilisant des lecteurs identiques, le paramètre dynamique user smartcard tip peut être défini à une valeur au choix permettant d'identifier de manière univoque chaque carte à puce (voir section [25.2.4](#page-163-0) Afficher plus [de paramètres\)](#page-163-0).

## <span id="page-122-0"></span>**18.6 Utiliser un certificat du magasin de certificats Windows**

### **18.6.1 Caractéristiques requises**

En vue d'offrir une granularité plus fine dans la configuration du choix de magasin de certificats à utiliser, depuis la version 7.5 du Client VPN Windows Enterprise, ce choix n'est plus opéré au niveau du poste, mais à celui du tunnel.

Pour qu'un certificat du magasin de certificats Windows soit identifié par le Client VPN Windows Enterprise, il doit respecter les caractéristiques suivantes :

- Le certificat doit être certifié par une autorité de certification (ce qui exclut les certificats auto-signés).
- Par défaut, le certificat doit être situé dans le magasin de certificats « Personnel » (il représente l'identité personnelle de l'utilisateur qui veut ouvrir un tunnel VPN vers son réseau d'entreprise). Pour utiliser le magasin de certificats machine de Windows, il convient d'ajouter le paramètre dynamique MachineStore défini à la valeur true (voir section [25.2.4](#page-163-0) Afficher plus [de paramètres\)](#page-163-0).

 $|\mathbf{i}|$ 

 $\mathbf{i}$ 

 $\mathbf{i}$ 

Pour gérer les certificats dans le magasin de certificats Windows, Microsoft propose en standard l'outil de gestion certmgr.msc. Pour exécuter cet outil, aller dans le menu **Démarrer** de Windows, puis dans le champ **Rechercher les programmes et fichiers**, entrer certmgr.msc.

#### <span id="page-123-0"></span>**18.6.2 Importer un certificat en fonction du type de magasin**

Lors de l'importation de certificats, il convient de spécifier le type de magasin utilisé (utilisateur ou machine) dans la ligne de commande. Ci-dessous, vous trouverez des exemples de ligne de commande avec les options à préciser.

• Magasin utilisateur :

certutil -csp KSP -user -importpfx CertFileName.p12

• Magasin machine :

certutil -csp KSP -importpfx CertFileName.p12

Dans les lignes de commande, l'option -user de la commande certutil sert à spécifier le magasin utilisateur. Lorsqu'elle est omise, le magasin machine est utilisé par défaut.

Depuis la version 7.4 du Client VPN Windows Enterprise, une option permet de sélectionner automatiquement le certificat utilisateur depuis un token /une carte à puce, le magasin de certificats Windows ou les deux (voir la section [18.2.3](#page-114-0) [Sélection automatique\)](#page-114-0).

## **18.7 Options PKI : caractériser le certificat et son support**

Le Client VPN Windows Enterprise offre plusieurs possibilités pour caractériser le certificat à utiliser, ainsi que pour sélectionner le lecteur de cartes à puce ou le token qui contient le certificat.

Cette fonctionnalité est disponible via le lien **[Plus d'options PKI](#page-165-0)** en bas de l'onglet **Certificat**, et dans l'onglet **Options PKI** de la fenêtre de configuration des **Options**.

## **18.8 Certificat de la passerelle VPN**

THEGREENBOW

Il est recommandé de forcer le Client VPN Windows Enterprise à vérifier la chaîne de certification du certificat reçu de la passerelle VPN (comportement par défaut).

☞ Voir section [25.4.1](#page-167-0) [Vérification des certificats.](#page-167-0)

Cela nécessite d'importer le certificat racine et tous les certificats de la chaîne de certification (l'autorité de certification racine et les autorités de certification intermédiaires) dans le fichier de configuration.

Si l'option est cochée, le Client VPN utilisera aussi la liste des certificats révoqués (CRL ou *Certificate Revocation List* en anglais) des différentes autorités de certification.

Si ces CRL sont absentes du magasin de certificats, ou si ces CRL ne sont pas téléchargeables à l'ouverture du tunnel VPN, le Client VPN ne sera pas en mesure de valider le certificat de la passerelle.

La vérification de chaque élément de la chaîne implique :

- la vérification de la date d'expiration du certificat,
- la vérification de la date de début de validité du certificat,
- la vérification des signatures de tous les certificats de la chaîne de certificats (y compris le certificat racine, certificats intermédiaires et le certificat du serveur),
- la vérification des CRL de tous les émetteurs de certificats de la chaine de confiance.

Depuis la version 7.5 du Client VPN Windows Enterprise, il est possible de vérifier la révocation du certificat de la passerelle à l'aide du protocole de vérification de certificat en ligne en mode agrafage (OCSP ou *Online Certificate Status Protocol* en anglais). Pour cela, il convient d'ajouter le paramètre dynamique enable OCSP défini à la valeur true (voir section [25.2.4](#page-163-0) Afficher plus [de paramètres\)](#page-163-0).

## **18.8.1 Empêcher ou limiter le téléchargement des CRL**

#### **18.8.1.1 Introduction**

Une liste de révocation de certificats (*Certificate Revocation List* ou CRL) contient l'ensemble des certificats qui ne sont plus valables (date de validité expirée, perte ou compromission de la clé privée associée au certificat, changement d'un champ relatif au titulaire, etc.) et qui ne sont donc plus dignes de confiance.

 $\boxed{\mathbf{i}}$ 

Les CRL sont définies dans les normes RFC [5280](https://datatracker.ietf.org/doc/html/rfc5280) et RFC [6818.](https://datatracker.ietf.org/doc/html/rfc6818)

Les CRL sont publiées par les autorités de certification (CA) et les infrastructures de gestion de clés (IGC ou *Public Key Infrastructure* – PKI).

Dans certains cas, ces listes peuvent être relativement volumineuses (plusieurs Mo). Leur téléchargement peut donc prendre du temps et par conséquent ralentir le temps d'ouverture d'un tunnel lorsqu'un grand nombre d'utilisateurs contacte le serveur HTTP en même temps.

Le Client VPN Windows Enterprise met à disposition deux paramètres dynamiques décrits ci-dessous pour accélérer le temps d'ouverture d'un tunnel. Ces paramètres fonctionnent de manière indépendante et peuvent être associés.

Le premier paramètre dynamique, nommé check user crl, empêche le téléchargement de la CRL de validation du certificat utilisateur. Le second, nommé cr1 cache duration, limite le téléchargement de la CRL de validation du certificat passerelle.

#### **18.8.1.2 Empêcher le téléchargement de la CRL de validation du certificat utilisateur**

Par défaut, lorsque le Client VPN vérifie le certificat utilisateur (p. ex. parce qu'il dépend d'une CA connue), il vérifie également la CRL pour savoir si ce certificat est toujours valide. Si le certificat n'est pas valide, un simple avertissement est consigné dans la **Console**. En fin de compte, c'est la passerelle qui va décider si le certificat utilisateur peut être accepté ou non.

Afin d'empêcher le téléchargement de la CRL et donc accélérer le temps d'ouverture d'un tunnel, vous pouvez ajouter le paramètre dynamique check user crl défini à la valeur false (voir section [25.2.4](#page-163-0) [Afficher plus](#page-163-0) [de paramètres\)](#page-163-0). Dans ce cas, la vérification de la CRL n'est pas effectuée pour le certificat utilisateur. C'est la passerelle qui se charge d'effectuer cette vérification.

### **18.8.1.3 Limiter le téléchargement de la CRL de validation du certificat passerelle**

Si vous souhaitez limiter le nombre de fois qu'une CRL est téléchargée pour la validation du certificat de la passerelle sans pour autant empêcher son téléchargement – toujours en vue d'accélérer le temps d'ouverture d'un tunnel –, vous pouvez ajouter le paramètre dynamique crl cache duration défini à une valeur correspondant au nombre d'heures pendant lequel la CRL est mise en cache (voir section [25.2.4](#page-163-0) [Afficher](#page-163-0)  plus [de paramètres\)](#page-163-0).

Lorsque la valeur du paramètre est égale à zéro, la mise en mémoire cache de la CRL est désactivée. La durée de la mise en cache est limitée à sept jours,

**THEGREENBOW** 

soit 168 heures. Toute valeur supérieure à 168 sera considérée comme égale au maximum de sept jours.

Lorsque le paramètre dynamique est configuré avec une valeur différente de zéro, la CRL est stockée dans une mémoire cache et un délai d'expiration correspondant au nombre d'heures configuré est fixé pour cette CRL. Tant que le délai n'est pas écoulé, la CRL dans la mémoire cache est utilisée et aucun téléchargement n'est effectué. Lorsque le délai est écoulé, la CRL est téléchargée et mise à jour dans la mémoire cache.

## **18.8.2 Contraintes relatives à l'extension Key Usage**

Le certificat de la passerelle doit se conformer aux contraintes suivantes relatives à l'extension Key Usage. Elle doit :

- être présente,
- être marquée comme critique et
- contenir uniquement les valeurs digitalSignature et/ou nonRepudation.

Dans le cas où la passerelle VPN ne se conforme pas aux contraintes relatives à l'extension Key Usage mentionnées ci-dessus, il est possible de configurer le Client VPN pour valider le certificat malgré tout, en ajoutant le paramètre dynamique allow server extra keyusage défini à la valeur true (voir section [25.2.4](#page-163-0) Afficher plus [de paramètres\)](#page-163-0).

Dans cette configuration, le certificat sera également validé si l'extension Key Usage contient l'une des combinaisons de valeurs suivantes :

- digitalSignature + keyEncipherment + keyAgreement
- digitalSignature + keyAgreement
- nonRepudiation + keyEncipherment
- nonRepudiation + keyEncipherment + keyAgreement
- nonRepudiation + keyAgreement
- keyEncipherment
- keyEncipherment + keyAgreement

De plus, dans cette configuration l'extension Key Usage peut être marquée comme non critique.

Conformément aux exigences de sécurité, la valeur keyEncipherment de l'extension Key Usage a été rendue obsolète et remplacée par la valeur nonRepudiation, qui est désormais acceptée par défaut Cependant, la version 7.5 du Client VPN Windows Enterprise continue d'accepter la valeur keyEncipherment sans l'utilisation du paramètre dynamique allow extra keyusage.

 $\lceil \cdot \rceil$ 

∼

Il est recommandé de préférer la valeur nonRepudiation de l'extension Key Usage à la valeur keyEncipherment.

## **18.8.3 Contraintes relatives à l'extension Extended Key Usage**

Le certificat de la passerelle doit se conformer aux contraintes suivantes relatives à l'extension Extended Key Usage. Cette dernière peut être absente ou présente. Si elle est présente, elle doit :

- être marquée comme non-critique et
- uniquement contenir les valeurs suivantes :
	- o id-kp-serverAuth ou
	- o id-kp-serverAuth + id-kp-ipsecIKE.

Dans le cas où la passerelle VPN ne se conforme pas aux contraintes relatives à l'extension Extended Key Usage mentionnées ci-dessus, il est possible de configurer le Client VPN pour valider le certificat malgré tout, en ajoutant le paramètre dynamique allow server and client auth défini à la valeur true (voir section [25.2.4](#page-163-0) Afficher plus [de paramètres\)](#page-163-0).

Dans cette configuration, le certificat sera également validé si l'extension Extended Key Usage contient l'une des combinaisons de valeurs suivantes :

- id-kp-ServerAuth + id-kp-ClientAuth ou
- id-kp-serverAuth + id-kp-ClientAuth + id-kp-ipsecIKE.

## **18.9 Gestion des autorités de certification**

### **18.9.1 Généralités**

Lorsque le Client VPN Windows Enterprise est configuré pour vérifier les certificats passerelle, les autorités de certification (CA) doivent être également accessibles.

La CA racine de la passerelle doit obligatoirement être importée dans la configuration.

Si la passerelle n'est pas configurée pour envoyer les CA, alors il est également nécessaire d'importer les CA intermédiaires dans la configuration.

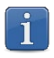

Depuis la version 7.3 du Client VPN Windows Enterprise, il est possible de créer des configurations avec plus de trois autorités de certification (CA).

 $\mid$   $\mid$ 

Les types de CA intermédiaires prises en charge sont :

- RSASSA-PKCS1-v1.5 avec SHA-2
- RSASSA-PSS avec SHA-2
- ECDSA « secp256r1 » avec SHA-2
- ECDSA « BrainpoolP256r1 » avec SHA-2

Les types de CA racine prises en charge sont :

- RSASSA-PKCS1-v1.5 avec SHA-2
- RSASSA-PSS avec SHA-2
- ECDSA « secp256r1 » avec SHA-2
- ECDSA « BrainpoolP256r1 » avec SHA-2

Pour des raisons de sécurité, l'utilisation du magasin de certificats Windows pour accéder aux CA n'est pas autorisé.

### **18.9.2 Importer une autorité de certification**

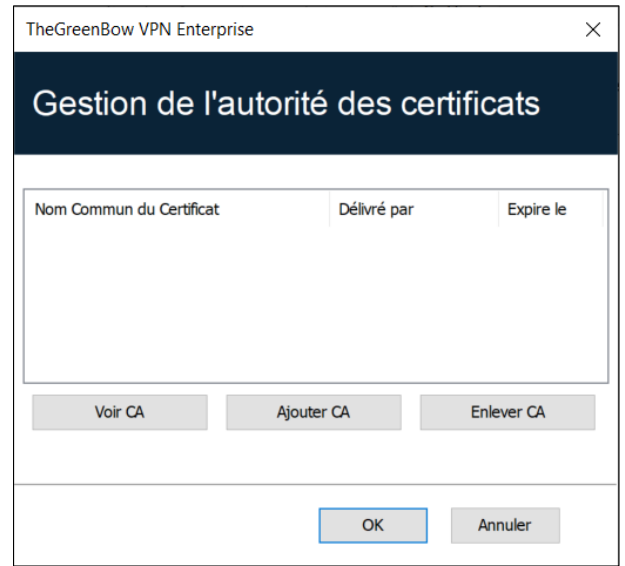

- 1. Dans la fenêtre **Gestion des CA**, cliquez sur **Ajouter CA**.
- 2. Choisissez le format de CA souhaité (PEM ou DER).
- 3. Cliquez sur **Parcourir** pour sélectionner le CA à importer.

### **18.9.3 Mode IPsec DR**

Pour pouvoir utiliser le Client VPN Windows Enterprise en mode IPsec DR, l'une des exigences du référentiel IPsec DR de l'ANSSI est que la valeur Certification Auhtority dans la charge utile de demande de certificat (CERTREQ payload) est une liste concaténée de condensats SHA-2 des clés publiques des autorités de certification de confiance.

Depuis la version 7.5 du Client VPN Windows Enterprise, le Client VPN détecte automatiquement le format (SHA-1 ou SHA-2) en fonction de la longueur de la charge utile de demande de certificat [CERTREQ] qu'il reçoit de la passerelle. Cette sélection automatique est uniquement effectuée si le paramètre dynamique sha2 in cert req n'est pas présent.

Si vous souhaitez sélectionner le format manuellement, vous pouvez ajouter le paramètre dynamique sha2\_in\_cert\_req défini à la valeur true pour SHA-2 ou à la valeur false pour SHA-1 (voir section [25.2.4](#page-163-0) [Afficher plus](#page-163-0) de [paramètres\)](#page-163-0).

Si la longueur ne permet pas de déterminer le format, SHA-1 est privilégié. Face à une passerelle configurée en mode IPsec DR, il convient donc d'utiliser le paramètre dynamique sha2 in cert req pour exclure toute ambiguïté.

 $|\mathbf{i}|$ 

☞ Pour savoir comment configurer le Client VPN Windows Enterprise en vue de l'utiliser avec une passerelle configurée en mode IPsec DR, consultez le guide de configuration « Client VPN et IPsec DR » disponible sur le site [TheGreenBow.](https://www.thegreenbow.com/fr/support/documentation-produits/)

# **19 Partage de bureau distant**

L'ouverture d'une session « Remote Desktop » (partage de bureau distant) au travers d'internet sur un ordinateur Windows distant nécessite habituellement l'établissement d'une connexion sécurisée, ainsi que la saisie des paramètres de connexions (adresse de l'ordinateur distant, etc.).

Le Client VPN Windows Enterprise permet de simplifier et de sécuriser automatiquement l'ouverture d'une session « Remote Desktop » : en un seul clic, la connexion VPN s'établit avec le poste distant et la session RDP (Remote Desktop Protocol) est automatiquement ouverte sur ce poste distant.

Pour configurer le partage de bureau distant, procédez comme suit :

- 1. Sélectionnez le tunnel VPN (Child SA ou TLS) dans lequel sera ouverte la session « Remote Desktop ».
- 2. Sélectionnez l'onglet **Bureau distant**.
- 3. Entrez un alias pour la connexion (ce nom est utilisé pour identifier la connexion dans les différents menus du logiciel) et l'adresse IP ou le nom Windows du poste distant.

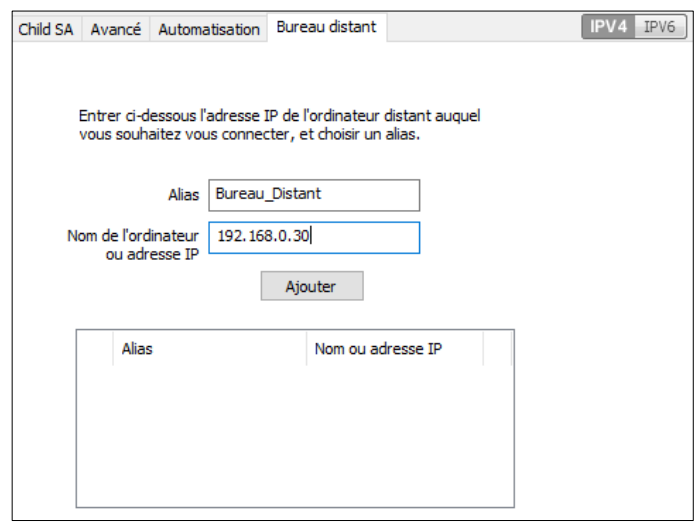

4. Cliquez sur **Ajouter** : la session de partage de bureau distant (RDP) est ajoutée à la liste des sessions.

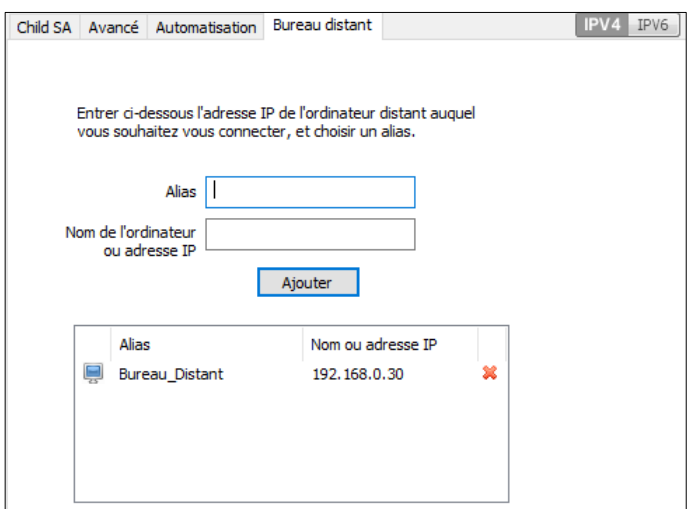

Pour ouvrir cette connexion RDP en un seul clic, il est recommandé de la faire apparaître spécifiquement dans le **Panneau des Connexions**, en utilisant la fonction de [Configuration des connexions](#page-132-0) détaillée dans le chapitre suivant.

# <span id="page-132-0"></span>**20 Gestion du Panneau des Connexions**

Le **Panneau des Connexions** du Client VPN Windows Enterprise est entièrement configurable.

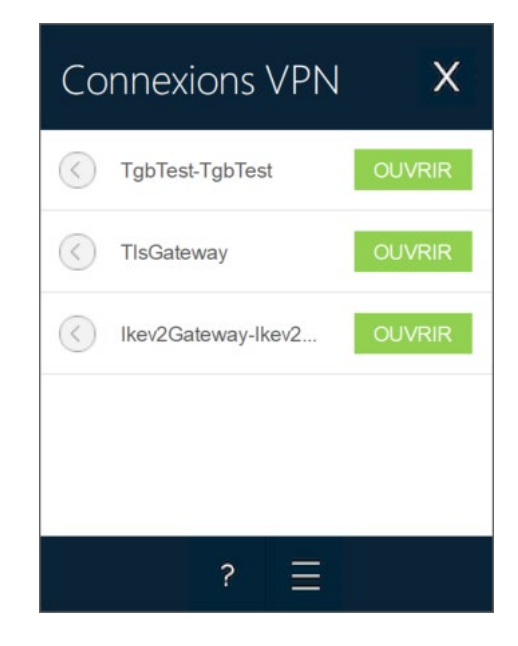

Une connexion VPN est soit un tunnel VPN, soit une connexion **Bureau distant**, c'est-à-dire un tunnel VPN dont la fonction **Bureau distant** est renseignée.

Une fenêtre, accessible dans le menu **Outils** > **Configuration des connexions** permet la gestion des connexions VPN dans le **Panneau des Connexions** : création, nommage, ordonnancement.

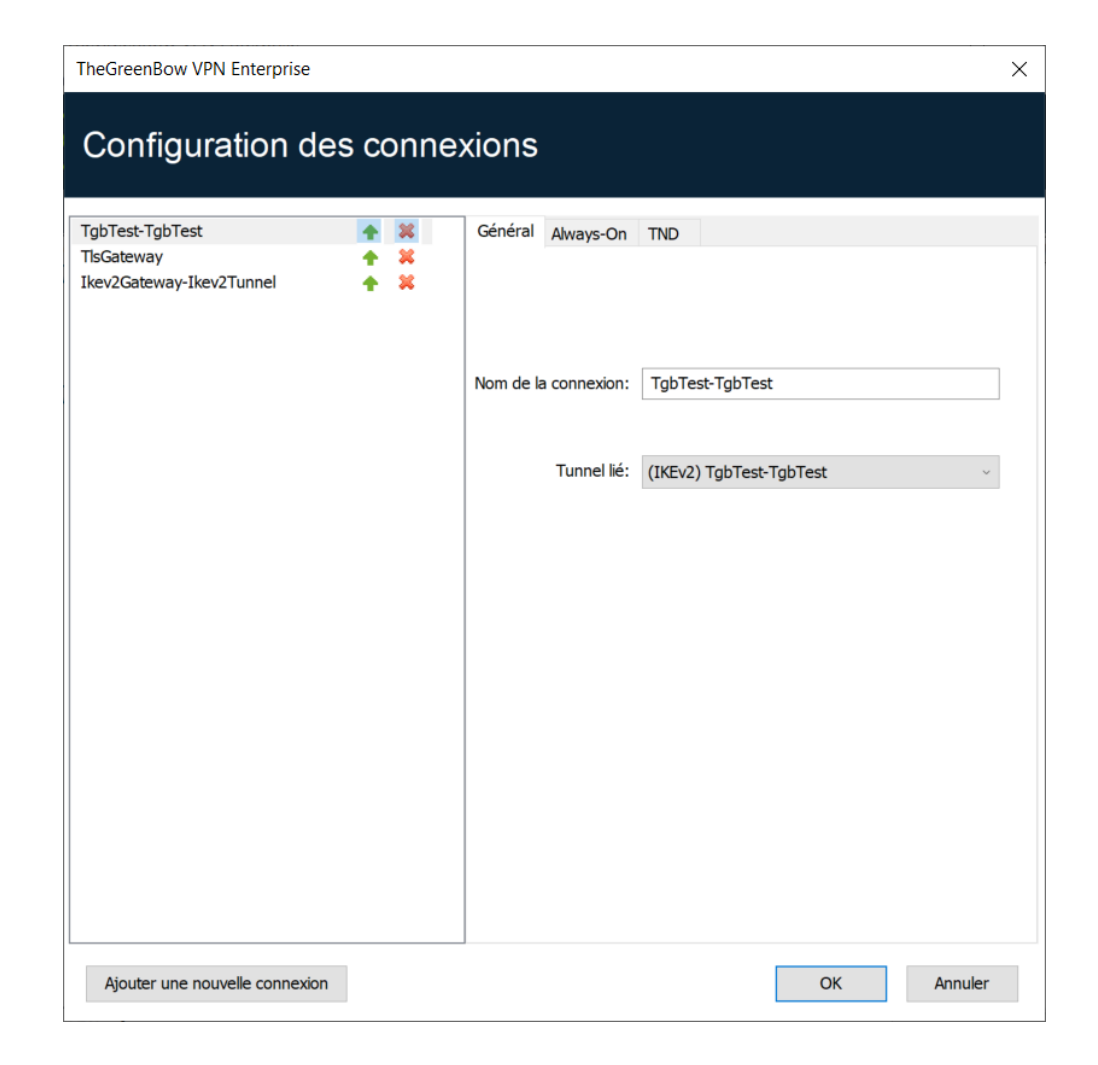

La fenêtre de **Configuration des connexions** permet de :

- choisir les connexions VPN qui apparaissent ou pas dans le **Panneau des Connexions** ;
- créer et ordonner les connexions VPN ;
- renommer les connexions VPN ;
- configurer **Always-On** dans le **Panneau TrustedConnect** ;
- configurer **TND** (Détection de réseau de confiance) dans le **Panneau TrustedConnect**.

La partie gauche de la fenêtre illustre la liste des connexions telles qu'elles apparaissent dans le **Panneau des Connexions**.

La partie droite comporte trois onglets :

- **Général**
- **Always-On**
- **TND**

Dans l'onglet **Général**, sont indiquées les paramètres de chaque connexion : son nom, le tunnel VPN associé et l'éventuelle connexion RDP (Remote Desktop Sharing) configurée.

Pour créer une nouvelle connexion VPN, cliquez sur le bouton **Ajouter une connexion**, choisissez un nom et choisissez le tunnel VPN associé. Si une connexion Remote Desktop Sharing est configurée, la possibilité de la choisir apparaît automatiquement en dessous du tunnel choisi. Une fois validées, les modifications faites dans la fenêtre de gestion du **Panneau de Connexions** apparaissent immédiatement dans le **Panneau des Connexions**.

Les onglets **Always-On** et **TND** sont décrits dans le chapitre [20](#page-132-0) [Gestion du](#page-132-0)  [Panneau des Connexions](#page-132-0) ci-dessous.

La configuration du **Panneau des Connexions** est mémorisée dans le fichier de configuration VPN. Elle peut donc être exportée dans les fichiers . tgb, ce qui est utile pour déployer un **Panneau de Connexion** identique sur tous les postes.

 $\mathbf{i}$ 

## **21 Gestion du Panneau TrustedConnect**

Le **Panneau TrustedConnect** est décrit dans le chapitre [10](#page-63-0) [Panneau](#page-63-0)  [TrustedConnect.](#page-63-0) Il permet d'ouvrir une connexion VPN de manière automatisée en dehors du réseau de confiance et de garder la connexion ouverte en cas de changement d'interface réseau.

Pour être prise en compte, cette connexion VPN doit respecter les conditions suivantes :

- 1. La connexion VPN doit être la première connexion VPN définie dans le **Panneau des Connexions**. Pour configurer cette première connexion, reportez-vous au chapitre [20](#page-132-0) [Gestion du Panneau des Connexions](#page-132-0) cidessus.
- 2. La connexion VPN doit être configurée en IKEv2.

Les fonctions suivantes du **Panneau TrustedConnect** sont configurables :

- Exclusion d'interfaces réseau d'Always-On
- Détection du réseau de confiance (TND)
- Gestion de l'extraction des tokens ou des cartes à puce
- Gestion des scripts liés au tunnel VPN
- Minimisation de l'IHM
- Purge des fichiers de logs

## **21.1 Always-On**

### **21.1.1 Principe et fonctionnement**

La fonctionnalité **Always-On**, toujours active avec le **Panneau TrustedConnect**, assure le maintien de la sécurité de la connexion à chaque changement d'interface réseau.

Les type d'interfaces réseaux pris en charge sont les suivants :

- Adaptateur virtuel (ex : vmware)
- Wi-Fi
- Ethernet
- Modem USB (type smartphone)
- Modem Bluetooth (type smartphone)

Les évènements réseau déclenchant la reconnexion automatique du tunnel (et la détection du réseau de confiance, le cas échéant), sauf exclusion explicite (voir section [21.1.2](#page-136-0) [Configuration de Always-On\)](#page-136-0) sont les suivants :

- Connexion à un réseau (adresses APIPA ignorées)
- Déconnexion d'un réseau
- Un adaptateur change d'adresse IP ou passage DHCP à statique et vice versa
- ipconfig /release
- ipconfig /renew
- Passage en mode avion

## <span id="page-136-0"></span>**21.1.2 Configuration de Always-On**

La fonctionnalité **Always-On** est activée dès lors que le **Panneau TrustedConnect** est utilisé pour ouvrir un tunnel VPN. Elle peut être configurée pour exclure certaines interfaces réseau de la reconnexion automatique du tunnel VPN.

L'onglet **Always-On** de la fenêtre de **Configuration des connexions** permet de configurer les paramètres de la fonctionnalité **Always-On**.

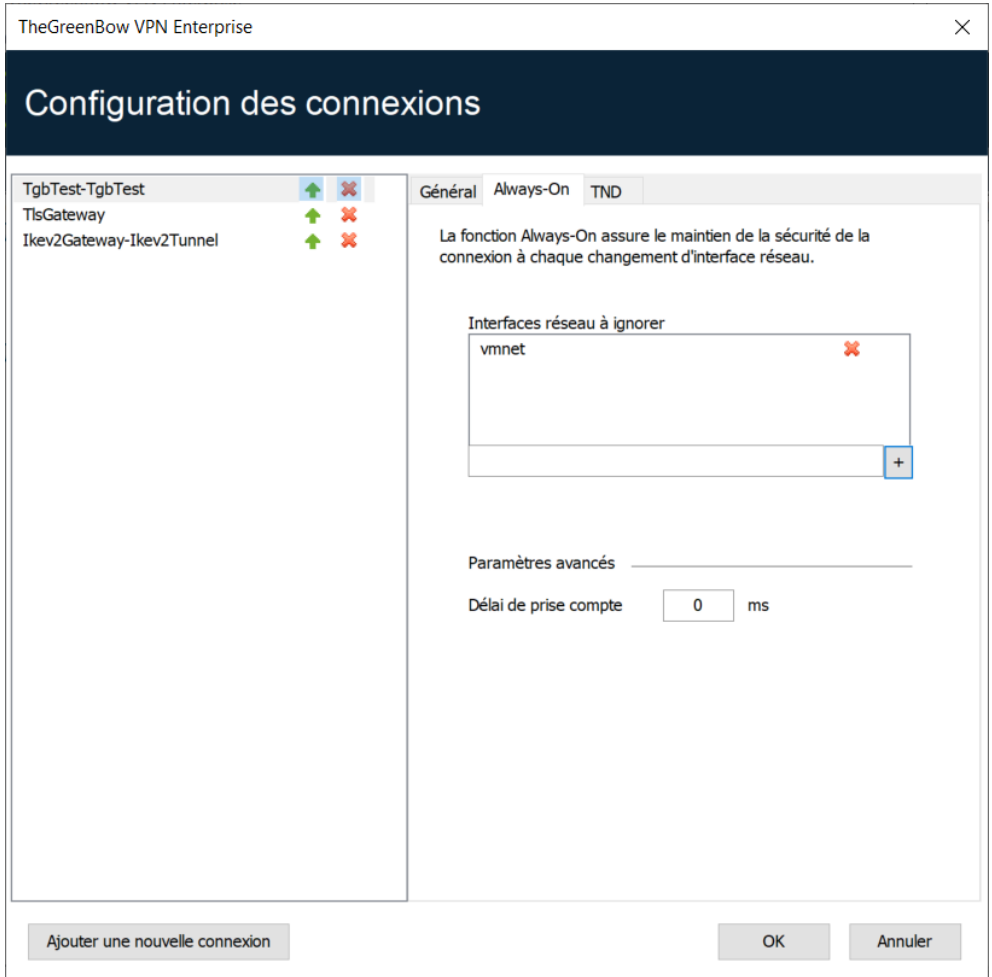

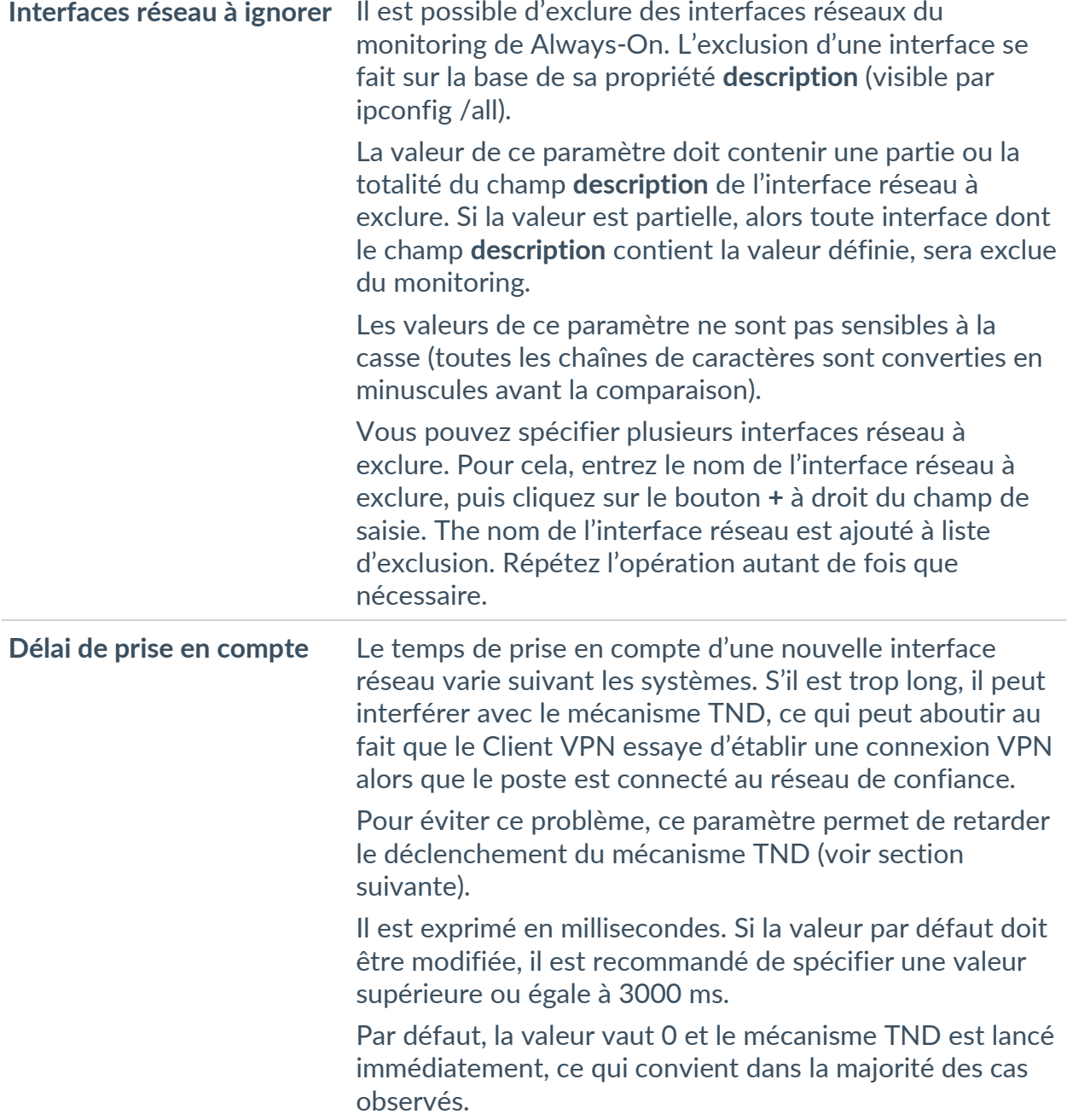

# **21.2 Détection du réseau de confiance (TND)**

## **21.2.1 Principe et fonctionnement**

### **21.2.1.1 Généralités**

Cette fonctionnalité consiste à détecter si le poste est connecté au réseau de l'entreprise (réseau de confiance) ou non.

Lorsque le Client VPN détecte que le poste n'est pas sur le réseau de l'entreprise, le tunnel prédéfini est ouvert automatiquement. Ce document fait référence à cette fonctionnalité sous le terme TND (Trusted Network Detection).

Le **Panneau TrustedConnect** utilise l'une des deux méthodes suivantes pour détecter si le poste se trouve sur un réseau de confiance ou non par l'association de la détection :

- 1. d'un suffixe DNS de confiance et de la vérification de l'accès à un serveur web de confiance ainsi que de la validité de son certificat (cf. section [21.2.1.2](#page-138-0) [Méthode HTTPS\)](#page-138-0) ;
- 2. d'un serveur Active Directory (AD) et la présence d'un nom de domaine dans une liste de domaines de confiance (cf. section [21.2.1.3](#page-139-0) [Méthode](#page-139-0)  [AD\)](#page-139-0).

Si le Mode filtrant est actif, il convient de configurer la TND tel que décrit dans le « Guide d'utilisation du Mode filtrant » disponible sur le site [TheGreenBow.](https://www.thegreenbow.com/fr/support/documentation-produits/)

#### <span id="page-138-0"></span>**21.2.1.2 Méthode HTTPS**

 $|\mathbf{i}|$ 

La méthode HTTPS existante est conservée. Elle se déroule en deux étapes :

- 1. Vérification que l'un des suffixes DNS des interfaces réseau présentes sur le poste fait partie de la liste des suffixes DNS de confiance (liste configurée dans le logiciel, cf. ci-dessous).
- 2. Accès automatique en HTTPS à un serveur web de confiance, et vérification de la validité de son certificat.

Les deux étapes sont obligatoires et doivent être associées pour détecter que le poste se trouve sur un réseau de confiance. Pour cela, le Client VPN teste en premier lieu la présence d'un suffixe DNS de confiance :

- s'il n'en trouve pas, le Client VPN ne poursuit pas le test, et conclut que le poste n'est pas connecté au réseau de confiance ;
- s'il en trouve un, il poursuit la séquence de test en vérifiant l'accès au serveur de confiance et la validité de son certificat.

Au premier serveur de confiance accessible dont le certificat est valide, le Client VPN conclut que le poste est connecté au réseau de confiance.

Dans tous les autres cas énumérés ci-dessous, le Client VPN conclut que le poste n'est pas connecté au réseau de confiance, et tente alors automatiquement d'ouvrir la connexion VPN configurée :

- aucun suffixe DNS trouvé dans la liste des suffixes DNS de confiance,
- liste des suffixes DNS de confiance vide,
- liste d'URL de serveurs de confiance vide,

• aucun serveur de confiance accessible, ou aucun n'ayant de certificat valide.

Pour activer la fonctionnalité de détection du réseau de confiance (TND), les paramètres suivants doivent donc être configurés :

- une liste de suffixes DNS,
- une liste d'URL de serveurs de confiance.

Sur certains postes, lors de l'apparition d'une interface réseau, un délai de quelques secondes est nécessaire avant que l'interface ne soit prête à émettre. Pour pallier ce délai, le paramètre **Délai de prise en compte** est disponible dans l'onglet **Always-On** (voir section précédente).

#### <span id="page-139-0"></span>**21.2.1.3 Méthode AD**

 $|\mathbf{i}|$ 

 $\lceil \cdot \rceil$ 

Cette méthode de détection de réseaux de confiance (TND), introduite avec la version 7.5 du Client VPN Windows Enterprise, permet d'exploiter la connexion à Active Directory (AD) pour déterminer si le poste se trouve sur un réseau de confiance. Cette méthode se décline en trois variantes :

- **AD seul** : vérifie si le poste est intégré à un domaine et, si c'est le cas, le nom du domaine est vérifié par rapport à une liste de noms de domaines de confiance<sup>[1](#page-139-1)</sup> :
- **LDAP** : comme **AD seul**, plus validation par la connexion à un service d'annuaire LDAP ;
- **LDAPS** : comme **AD seul**, plus validation sécurisée par la connexion à un service d'annuaire LDAPS.

En mode GINA, le poste sera déclaré comme n'étant pas sur un réseau de confiance tant qu'il n'a pas ouvert de session Windows.

## **21.2.2 Configuration de TND**

L'onglet **TND** de la fenêtre de **Configuration des connexions** permet de configurer les paramètres de la fonctionnalité **Trusted Network Detection**.

Quatre boutons radio permettent de sélectionner le type de détection :

- HTTPS
- AD seul
- LDAP
- LDAPS

<span id="page-139-1"></span><sup>&</sup>lt;sup>1</sup> Si la liste est vide, tout domaine est accepté.

Voici les options pour le type de détection **HTTPS** :

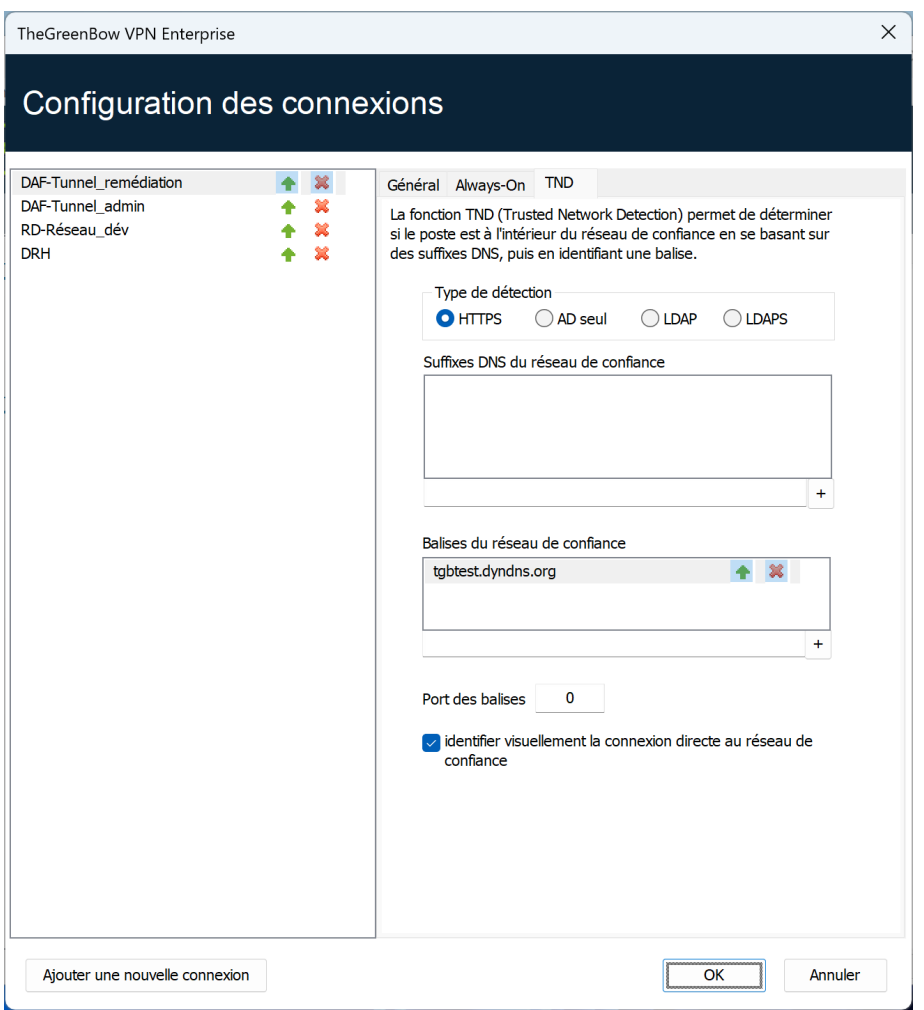

#### **Suffixes DNS du**  Ce paramètre définit la liste des suffixes DNS de confiance. Il peut **réseau de confiance** contenir plusieurs suffixes DNS. Pour cela, entrez le nom du suffixe à ajouter, puis cliquez sur le bouton **+** à droit du champ de saisie. Répétez l'opération autant de fois que nécessaire.

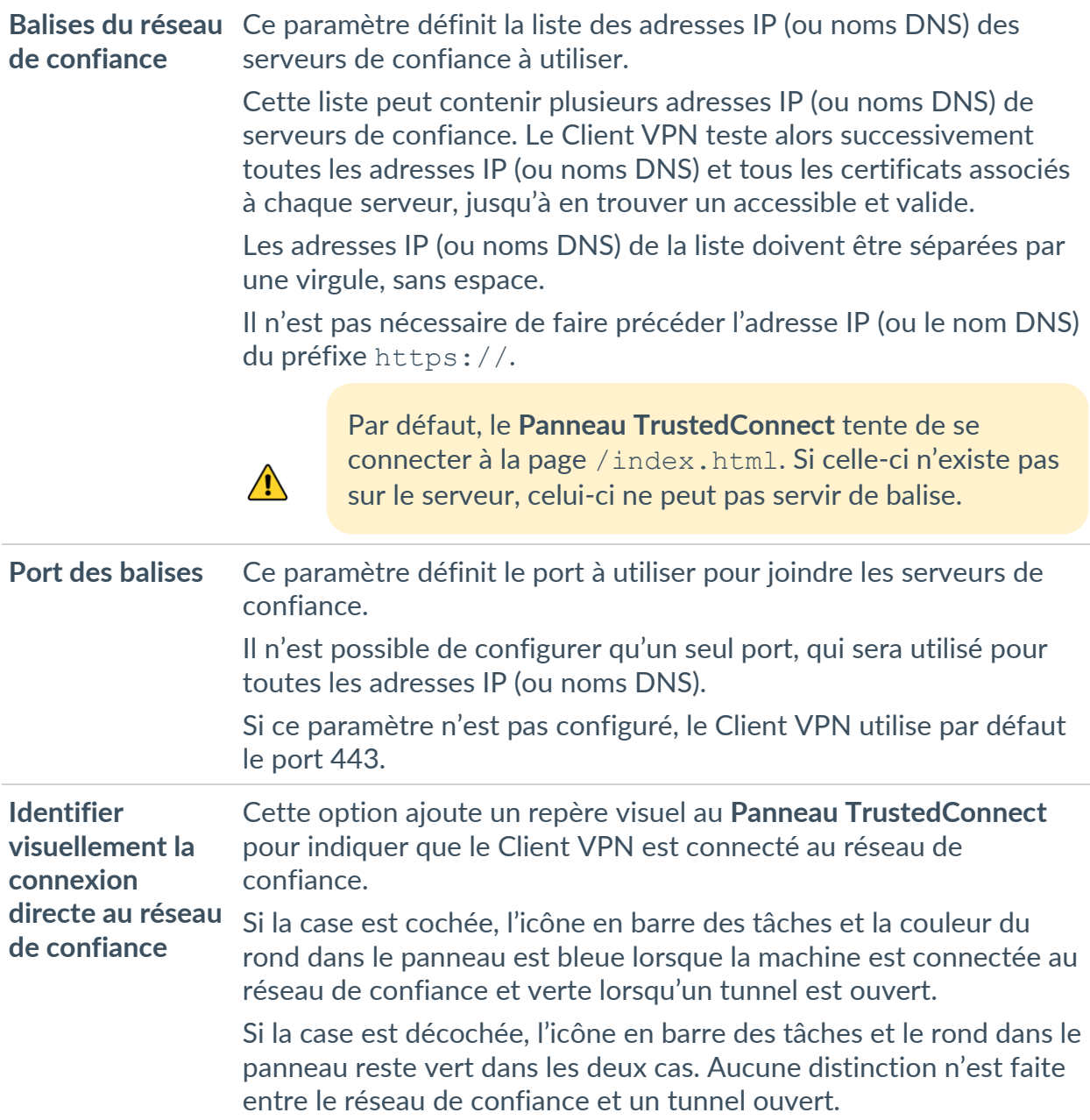

Voici les options pour le type de détection **AD seul** :

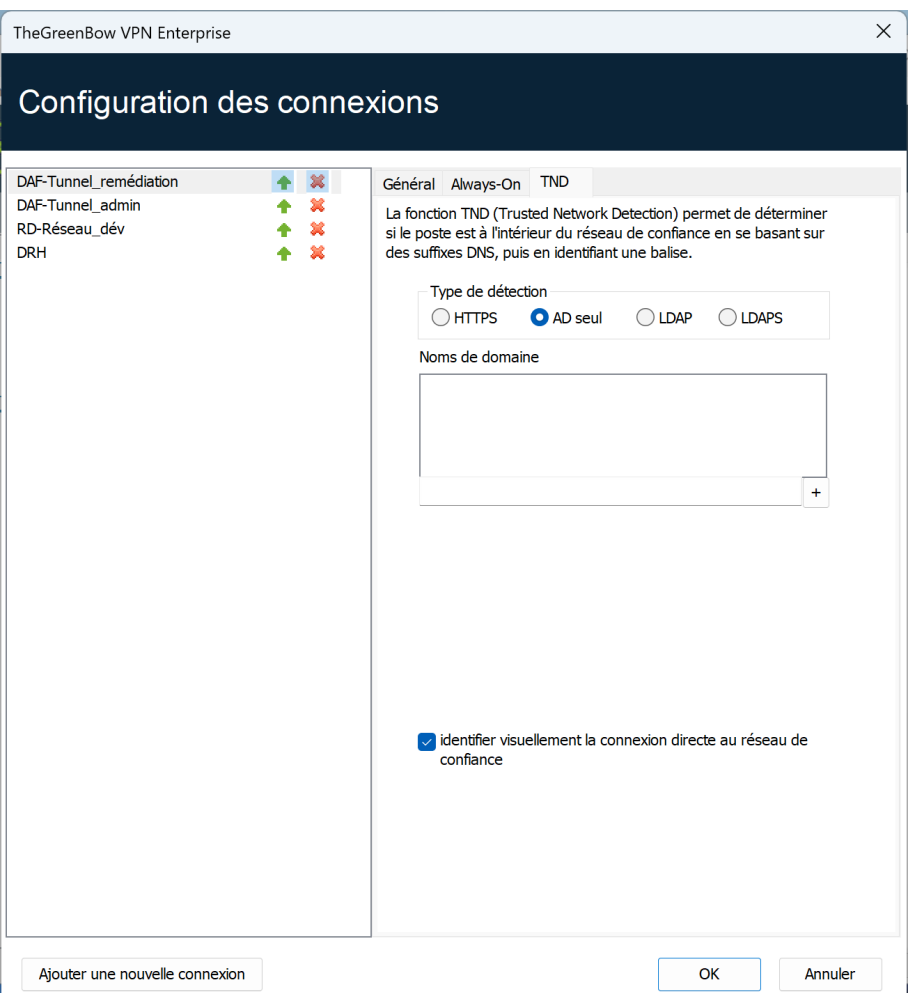

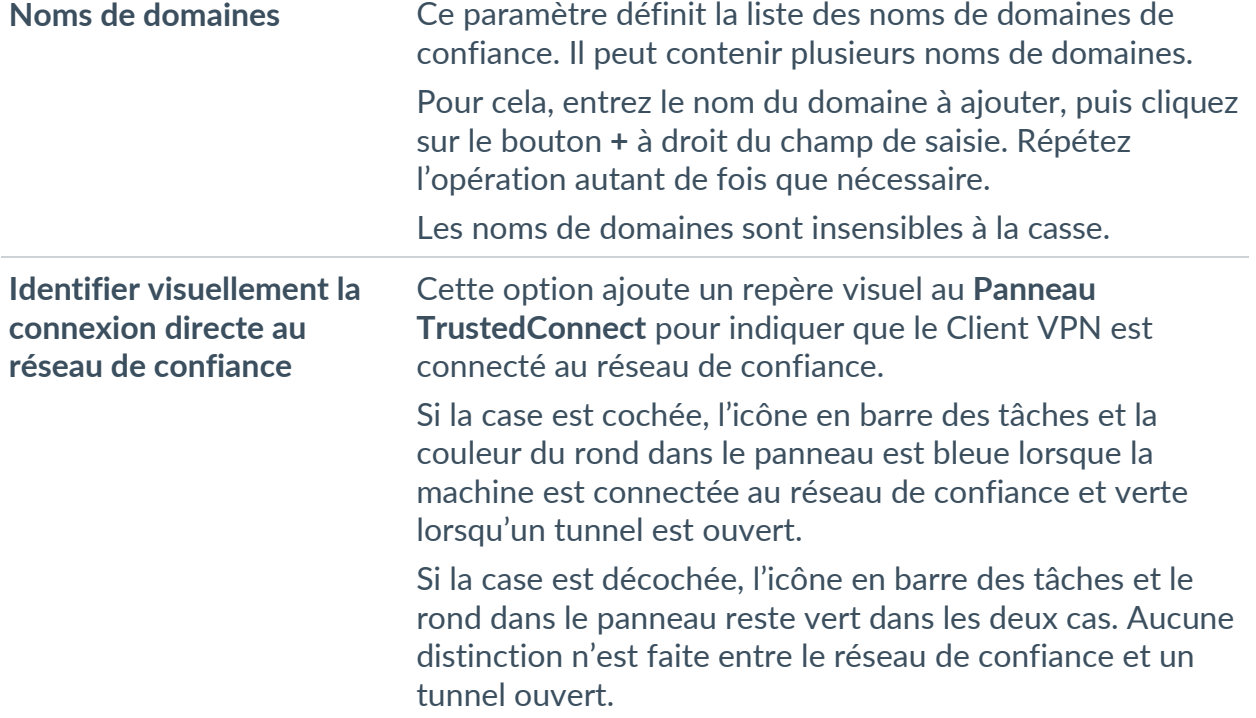

Voici les options pour le type de détection **LDAP** :

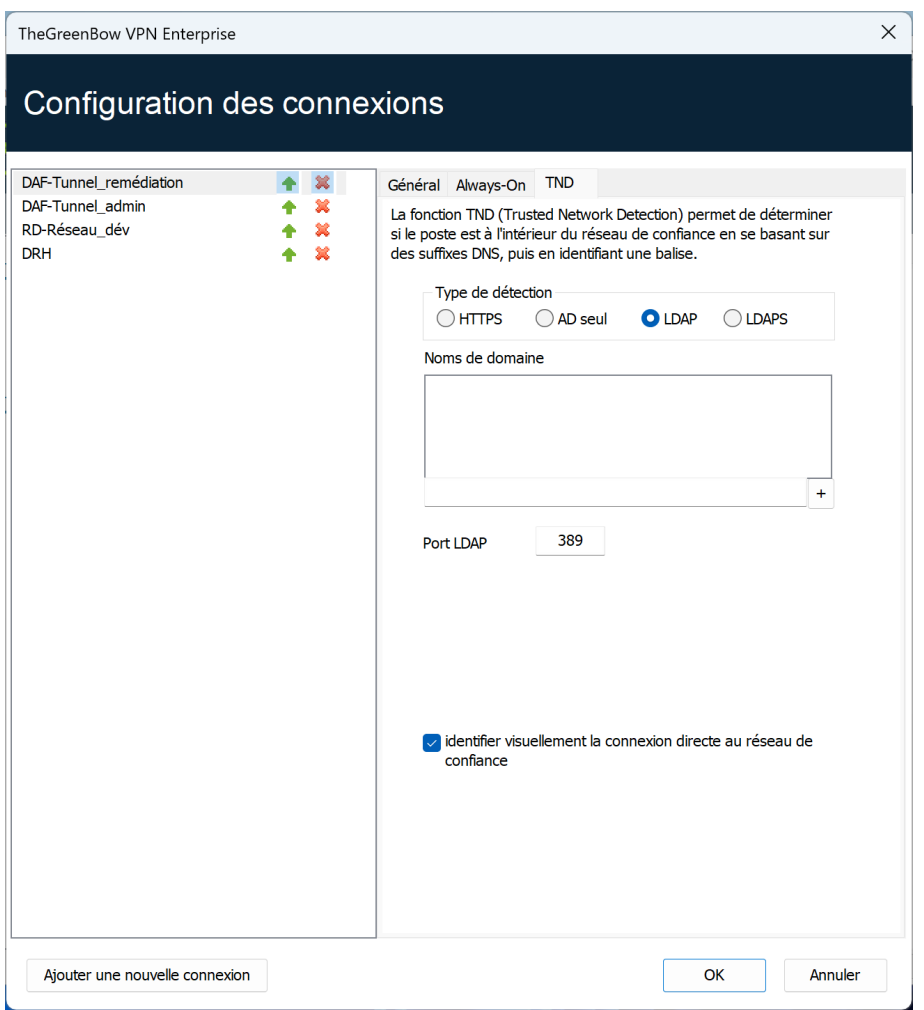

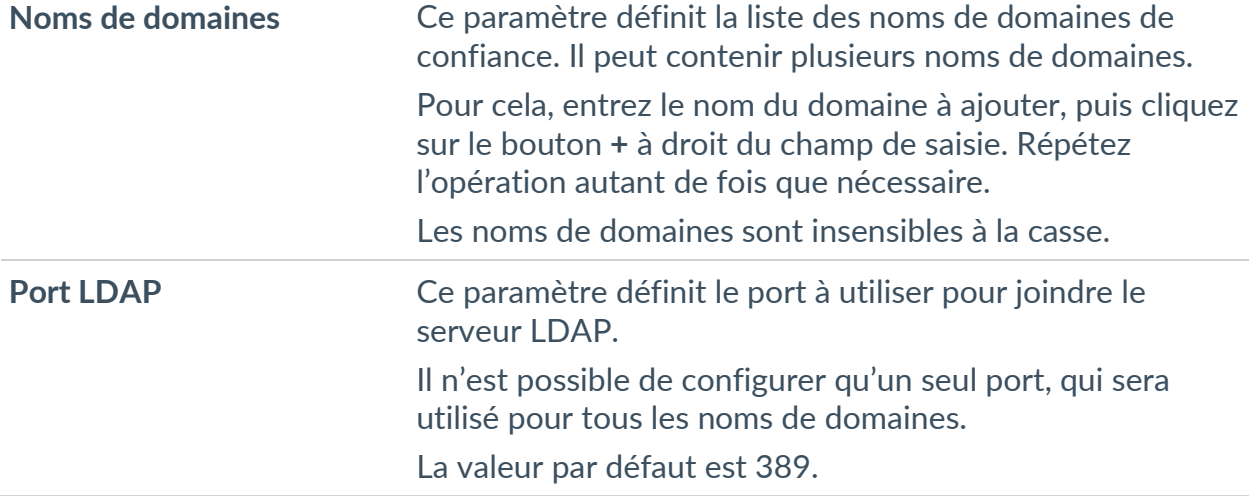
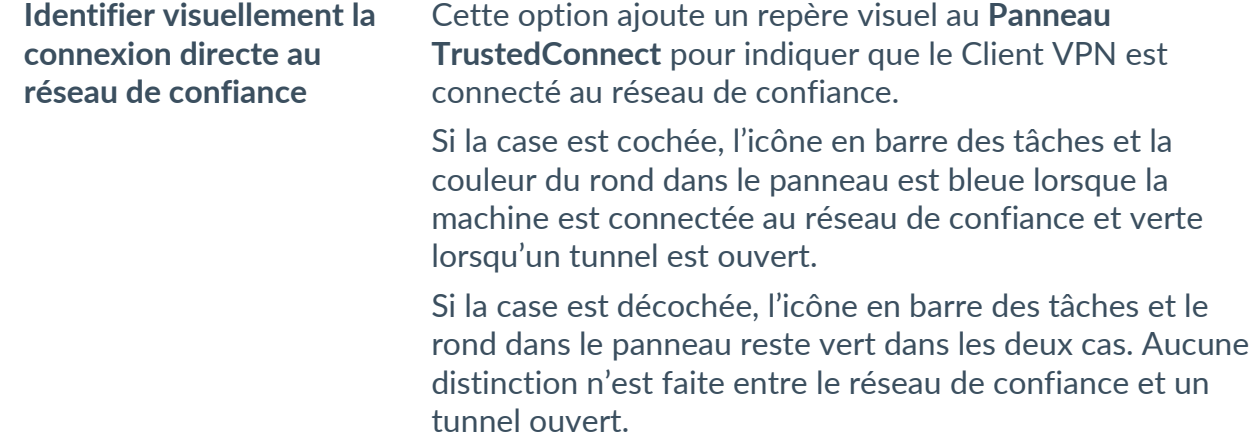

Voici les options pour le type de détection **LDAPS** :

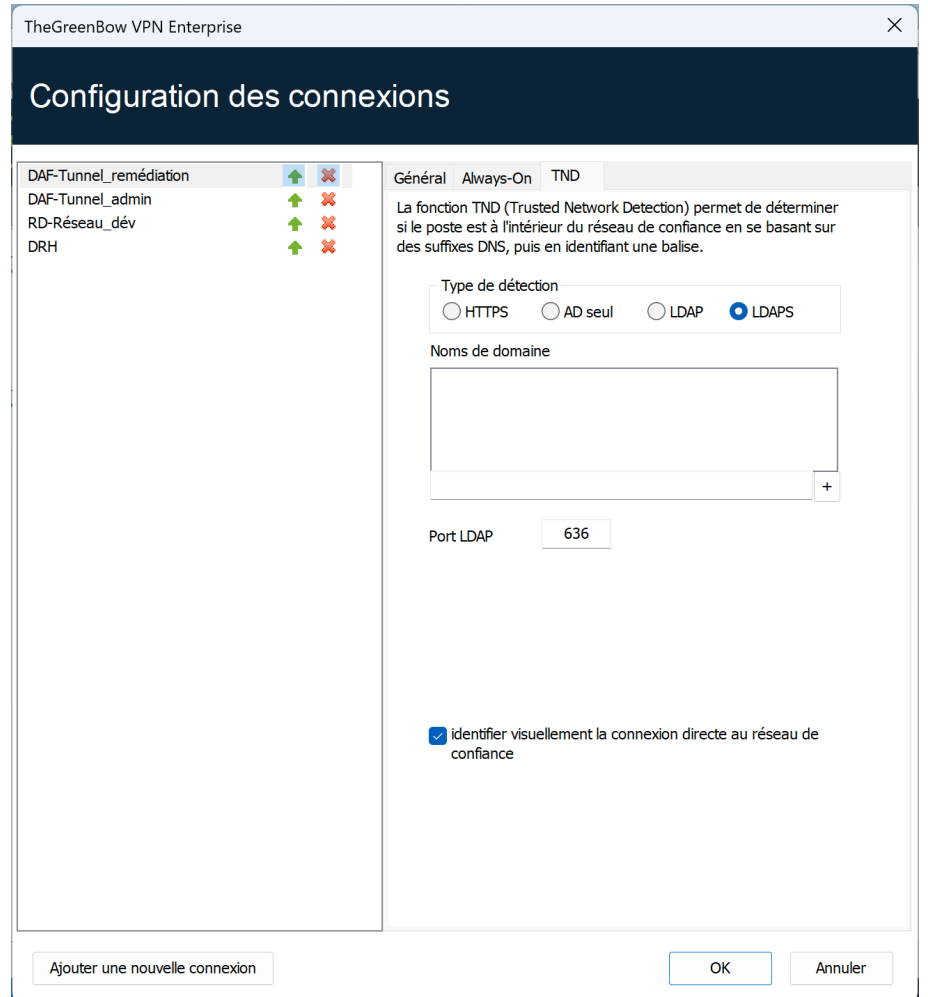

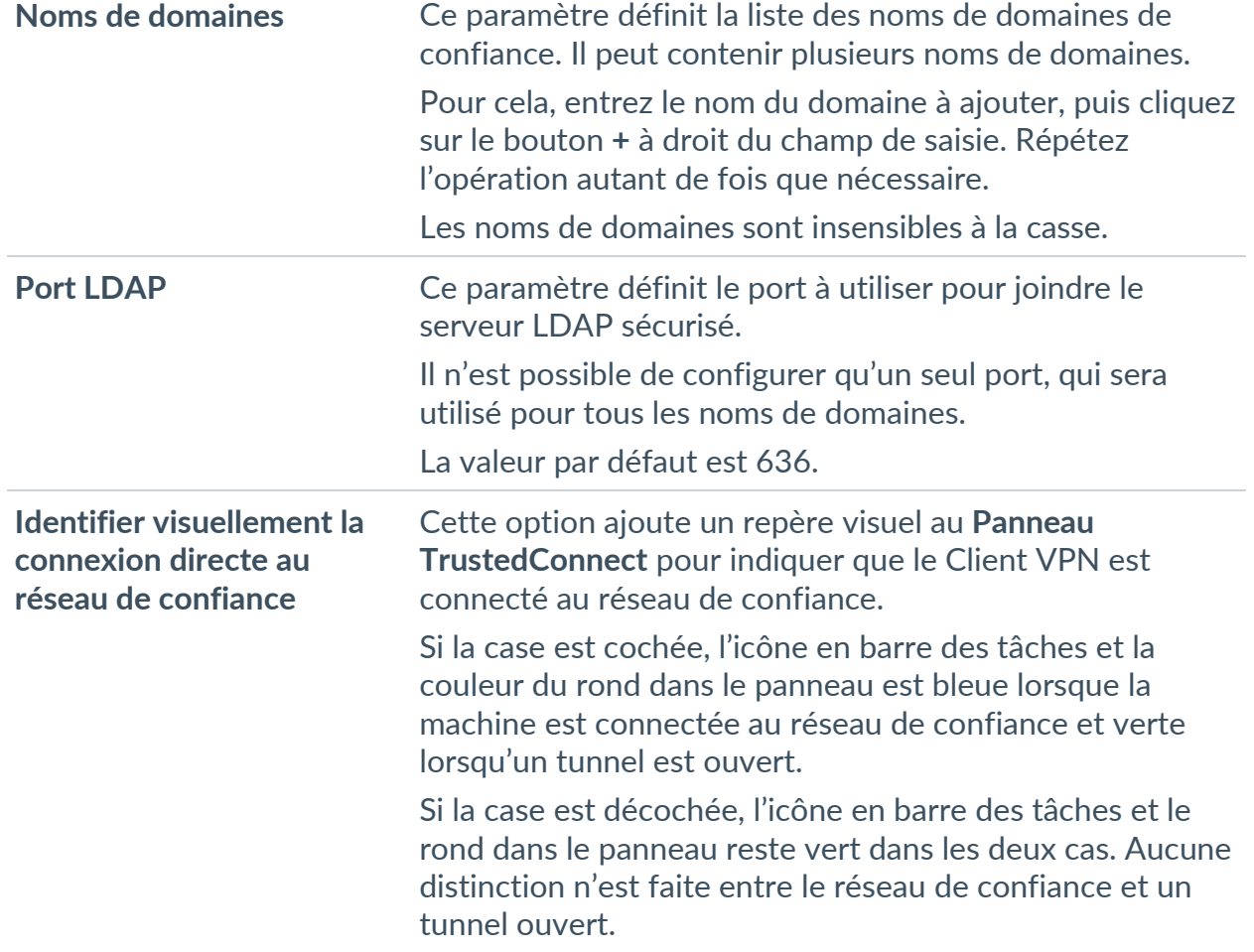

## **21.2.3 Désactivation de TND**

Dans certains cas, il peut s'avérer utile de pouvoir ouvrir un tunnel pour accéder à certaines ressources, même lorsque le réseau de confiance a été détecté.

La propriété MSI DIALERBEHAVIOR, à configurer lors de l'installation, ajoute une option dans la barre d'état permettant de désactiver et de réactiver la fonction TND.

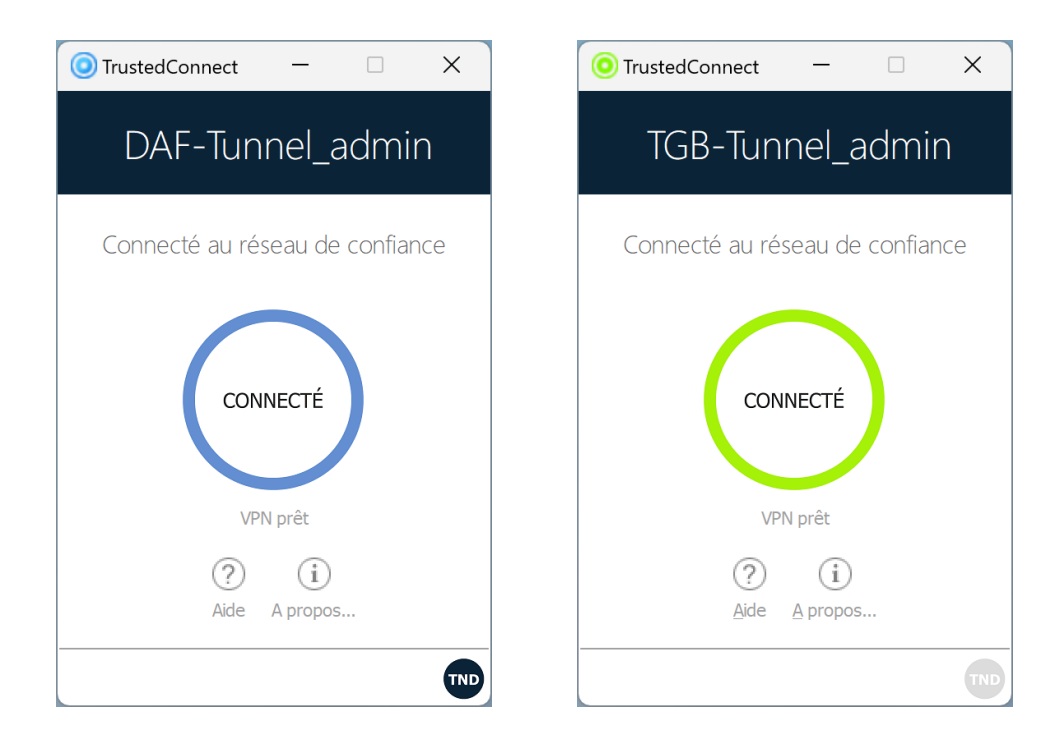

Lorsque la fonction TND est désactivée (icône TND grisée), le tunnel est monté systématiquement. Lorsqu'elle est activée (icône TND bleue), il n'est pas possible de monter de tunnel lorsqu'un réseau de confiance a été détecté (comportement par défaut).

☞ Reportez-vous au « Guide de déploiement » pour les instructions correspondantes.

# **21.3 Scripts**

Le **Panneau TrustedConnect** exécute les scripts liés à l'ouverture et à la fermeture d'un tunnel. Pour configurer cette fonctionnalité, reportez-vous au chapitre [15](#page-107-0) [Automatisation.](#page-107-0)

# **21.4 Minimisation du Panneau**

Par défaut, le **Panneau TrustedConnect** est minimisé automatiquement dans la zone de notification (systray) au bout de deux secondes, lorsque le poste a été détecté comme étant connecté au réseau de confiance (soit physiquement, soit au travers du tunnel VPN).

Il est possible de configurer le délai avant que l'IHM du Client VPN ne soit minimisée, ainsi que le type de minimisation. Le **Panneau TrustedConnect** peut être minimisé en barre des tâches ou dans la zone de notification (systray, par défaut).

 $\lceil \mathbf{i} \rceil$ 

Délai et type de minimisation ne sont applicables qu'à la minimisation automatique du **Panneau TrustedConnect**, sur détection de connexion au réseau de confiance.

Ces configurations doivent être effectuées à l'aide des propriétés de l'installeur du Client VPN.

☞ Reportez-vous au « Guide de déploiement » pour les instructions correspondantes.

## **21.5 Désactivation du bouton de déconnexion**

Afin de garantir une meilleure protection du poste de travail, l'administrateur peut désactiver le bouton de déconnexion dès que la connexion est en cours (contrôle TND, ouverture d'un tunnel, etc.). Pour cela, il convient d'utiliser la propriété MSI BTNBEHAVIORTC ou le paramètre correspondant dans le fichier vpnsetup.ini lors de l'installation.

Lorsque cette option est activée, tout clic sur le bouton **En cours…** ou **Connecté** dans le **Panneau TrustedConnect** sera sans effet. Il est impossible de fermer le tunnel.

☞ Reportez-vous au « Guide de déploiement » pour les instructions correspondantes.

# **21.6 Suppression des éléments de menu**

Afin de garantir une meilleure protection du poste de travail, l'administrateur peut désactiver toutes ou une partie des options du menu. Pour cela, il convient d'utiliser la propriété MSI MENUITEMTC ou le paramètre correspondant dans le fichier vpnsetup.ini lors de l'installation.

Lorsque cette option est activée, l'utilisateur n'aura pas accès à certaines options du menu (accès aux logs, quitter l'interface, etc.), voire n'aura pas du tout accès au menu.

☞ Reportez-vous au « Guide de déploiement » pour les instructions correspondantes.

**THEGREENBOW** 

# **21.7 Redémarrage automatique du Panneau TrustedConnect**

Afin de garantir une meilleure protection du poste de travail, l'administrateur peut forcer le redémarrage automatique du **Panneau TrustedConnect** lorsqu'il est arrêté. Pour cela, il convient d'utiliser la propriété MSI RESTARTGUITC ou le paramètre correspondant dans le fichier vpnsetup.ini lors de l'installation.

Lorsque cette option est activée, le **Panneau TrustedConnect** sera redémarré automatiquement lorsque l'utilisateur quitte le logiciel ou si ce dernier s'est arrêté de manière inopinée.

☞ Reportez-vous au « Guide de déploiement » pour les instructions correspondantes.

# **21.8 Purge des logs**

Il est possible de configurer le nombre de jours pendant lequel conserver les fichiers de logs. La valeur par défaut est de 10 jours.

Cette configuration doit être effectuée à l'aide de la propriété VPNLOGPURGE de l'installeur du Client VPN.

☞ Reportez-vous au « Guide de déploiement » pour les instructions correspondantes.

# **21.9 Retrait de carte à puce ou de token**

Il est possible de configurer le comportement du **Panneau TrustedConnect** lorsque la carte à puce ou le token est extrait du lecteur, alors qu'un tunnel VPN est ouvert.

Cette configuration doit être effectuée à l'aide des propriétés de l'installeur du Client VPN.

☞ Reportez-vous au « Guide de déploiement » pour les instructions correspondantes.

# **22 Mode GINA**

## **22.1 Présentation**

Le mode GINA permet d'ouvrir des connexions VPN avant l'ouverture d'une session Windows.

Cette fonction permet par exemple d'établir une connexion sécurisée vers un serveur de gestion des droits d'accès de façon à obtenir les droits d'accès au poste utilisateur avant l'ouverture de la session utilisateur.

Lorsqu'un tunnel est configuré « en mode GINA », deux cas se présentent :

1. Si le mode de démarrage du Client VPN est configuré en mode **TrustedConnect** (voir section [25.2](#page-162-0) [Général\)](#page-162-0), alors le **Panneau TrustedConnect** est affiché sur l'écran d'ouverture de session Windows et le Client VPN tente de se connecter automatiquement au réseau de confiance.

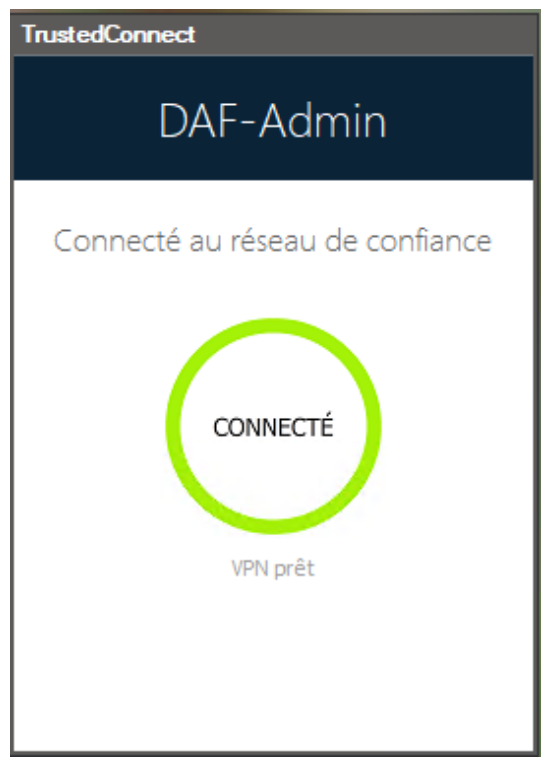

 $\mid$  i  $\mid$ 

À partir de la version 7.4 du Client VPN Windows Enterprise, si l'option permettant de choisir la connexion dans le **Panneau TrustedConnect** a été activée à l'aide de la propriété MSI DIALERBEHAVIOR lors de l'installation du Client VPN (cf. « Guide de déploiement »), l'utilisateur peut choisir la connexion avant l'ouverture de la session Windows (cf. section [10.9](#page-70-0) [Choix de](#page-70-0)  [la connexion\)](#page-70-0).

2. Sinon, une fenêtre d'ouverture de tunnel similaire au **Panneau des Connexions** est affichée sur l'écran d'ouverture de session Windows. Elle permet d'ouvrir manuellement ou automatiquement un tunnel VPN.

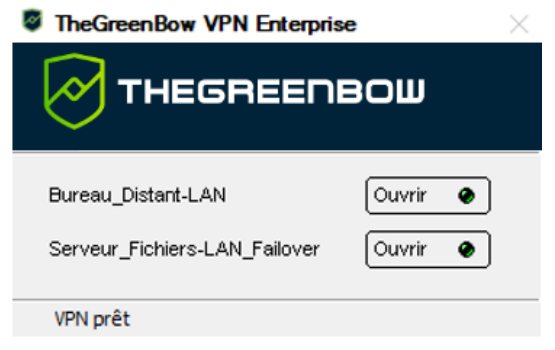

Depuis la version 7.5 du Client VPN Windows Enterprise, le comportement du mode GINA s'adapte en fonction du niveau de conformité détecté par le Secure Connection Agent (SCA), qui détermine si un poste doit être autorisé à accéder au réseau de l'entreprise (voir la section [24.2.3.3](#page-158-0) [En mode GINA\)](#page-158-0).

#### **Cas d'usage particulier**

Si vous souhaitez utiliser plusieurs tunnels, dont un pour le mode GINA et un autre pour la connexion de l'utilisateur en mode TrustedConnect après l'ouverture de la session Windows, le tunnel utilisateur doit être le premier de la liste des connexions.

Ainsi, le tunnel GINA sera ouvert au démarrage du poste, puis une transition vers le tunnel utilisateur sera opérée lors de l'ouverture de la session Windows. De même, une transition du tunnel utilisateur vers le tunnel GINA sera effectuée lorsque l'utilisateur ferme sa session Windows.

# **22.2 Configurer le mode GINA**

La configuration d'une connexion VPN en mode GINA s'effectue dans l'onglet **Automatisation** du tunnel concerné.

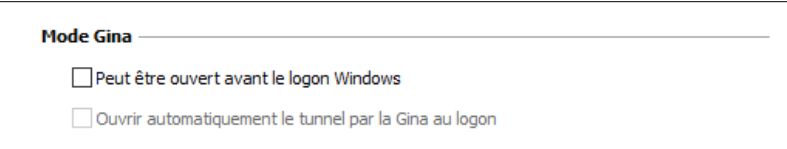

☞ Voir le chapitre [15](#page-107-0) [Automatisation.](#page-107-0)

 $|\mathbf{i}|$ 

## **22.3 Utiliser le mode GINA**

Lorsque le tunnel VPN est configuré en mode GINA, la fenêtre d'ouverture des tunnels GINA est affichée sur l'écran d'ouverture de session Windows. Le tunnel VPN s'ouvre automatiquement s'il est configuré dans ce sens.

Un tunnel VPN en mode GINA peut parfaitement mettre en œuvre une authentification EAP (l'utilisateur doit alors entrer son login / mot de passe), ou une authentification par certificat (l'utilisateur doit alors entrer le code PIN d'accès à la carte à puce).

#### **Considération de sécurité**

Un tunnel configuré en mode GINA peut être ouvert avant l'ouverture de la session Windows, donc par n'importe quel utilisateur du poste. Il est donc fortement recommandé de configurer une authentification forte par certificat, et si possible sur support amovible.

Pour que l'option **Ouvrir automatiquement sur détection de trafic** soit opérationnelle après ouverture de la session Windows, l'option **Peut être ouvert avant le logon Windows** ne doit pas être cochée.

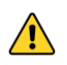

 $\sqrt{N}$ 

 $|\mathbf{i}|$ 

Limitation : Les scripts ne sont pas disponibles pour les tunnels VPN en mode GINA.

Il est impossible d'utiliser en mode GINA un tunnel VPN configuré avec un certificat stocké dans le magasin de certificats utilisateur de Windows. En effet, le mode GINA est exécuté avant qu'un utilisateur Windows ne soit identifié (hors de toute session utilisateur). Le logiciel ne peut tout simplement pas identifier le certificat de l'utilisateur dans le magasin de certificats machine de Windows.

# **23 Mode filtrant**

Le logiciel TheGreenBow Client VPN Windows Enterprise contient des fonctionnalités avancées appelées Mode filtrant et Détection de portail captif (ou CPD pour *Captive Portal Detection*) prévues pour un usage spécifique et qu'il convient d'ajouter lors de l'installation du logiciel avant de pouvoir les utiliser.

Le Mode filtrant du Client VPN Windows Enterprise est une fonction de filtrage des flux entrants et sortants du poste. Il est activé dès lors que le Client VPN Windows Enterprise ne se trouve pas sur le réseau de confiance. Par conséquent, il est uniquement disponible avec le **Panneau TrustedConnect**.

Le temps accordé à l'utilisateur pour se connecter au portail captif est paramétrable dans l'onglet **CPD** de la fenêtre de **Configuration des connexions**. La valeur par défaut est 180 s (3 min).

☞ Reportez-vous au « Guide d'utilisation du Mode filtrant » pour une description détaillée de ces fonctionnalités.

# **24 Secure Connection Agent**

## **24.1 Présentation**

Depuis la version 7.5 du Client VPN Windows Enterprise, le Client VPN est en mesure de communiquer avec un module complémentaire fourni séparément appelé Secure Connection Agent (SCA). Il fait partie de l'offre de produits élargie et sert de lien entre les Clients VPN et le Connection Management Center (CMC).

☞ Reportez-vous au « Guides de l'administrateur » du SCA et du CMC pour plus d'informations sur ces produits. Vous les trouverez sur la page Documentation produits sur le site TheGreenBow : [https://www.thegreenbow.com/fr/support/documentation-produits/.](https://www.thegreenbow.com/fr/support/documentations-produits/)

Le SCA assure les deux fonctions suivantes :

- 1. Surveillance de la conformité des postes : le SCA vérifie si le poste doit être autorisé à accéder au réseau de l'entreprise. Le Client VPN adaptera son comportement en fonction du niveau de conformité détecté.
- 2. Transfert des traces d'audit du Client VPN au CMC.

## **24.2 Surveillance de la conformité des postes**

#### **24.2.1 Introduction**

La fonction de conformité du poste vérifie la disponibilité et l'état du pare-feu Windows et du logiciel antivirus renseigné au niveau du Centre de sécurité Windows.

À ce jour, trois niveaux de conformité sont définis et le Client VPN agira de façon différente pour chacun de ces niveaux, comme décrit dans la table de vérité ci-dessous.

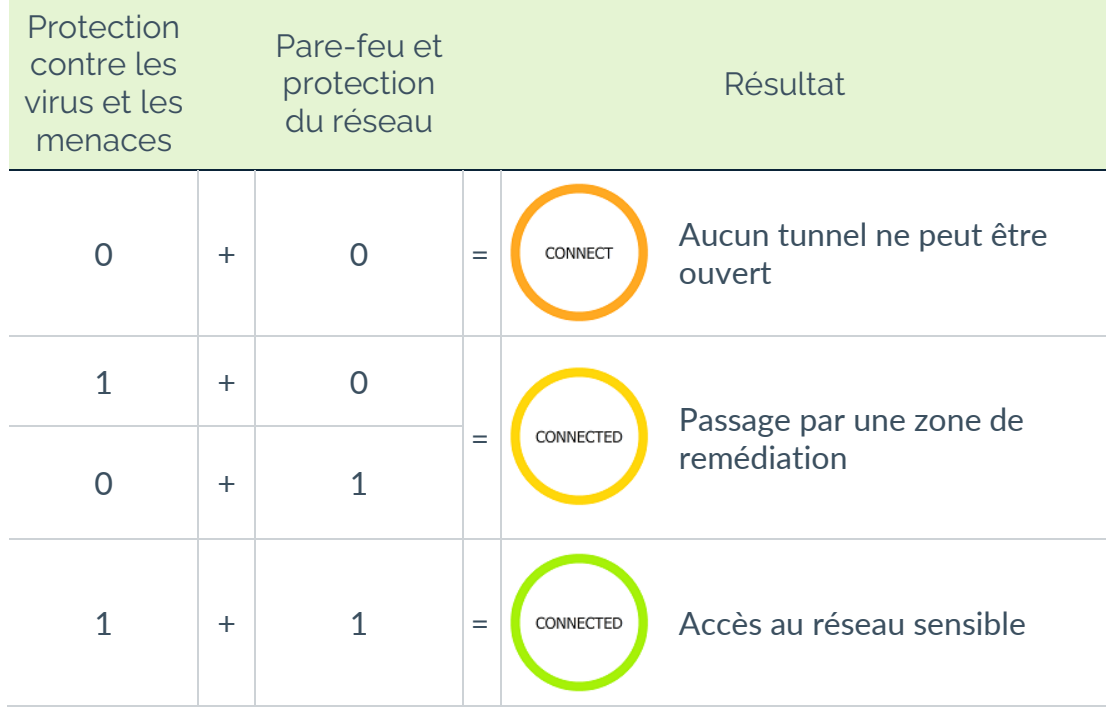

Une connexion VPN de remédiation doit être considérée comme un tunnel VPN à accès restreint. Elle pourrait, par exemple, permettre à un administrateur système de prendre le contrôle du PC à partir du réseau de l'entreprise.

Après l'ouverture d'une session Windows, le Secure Connection Agent utilisera le dernier niveau de conformité connu jusqu'au démarrage du service du Centre de sécurité Windows.

## **24.2.2 Configuration du Client VPN**

Lorsque le Secure Connection Agent (SCA) détecte une quasi-conformité, une connexion de remédiation sera ouverte si elle a été configurée.

Pour configurer une connexion de remédiation, procédez comme suit :

- 1. Accédez au **Panneau de Configuration** du Client VPN Windows Enterprise.
- 2. Dans le menu **Outils**, sélectionnez **Configuration des connexions** pour ouvrir la fenêtre de **Configuration des connexions**.
- 3. Sur l'onglet **Général**, cochez la case **Remédiation** pour la connexion que vous souhaitez utiliser en tant que connexion de remédiation.

Cette information est stockée dans le fichier de configuration.

 $\mathbf{i}$ 

 $\mathbf{i}$ 

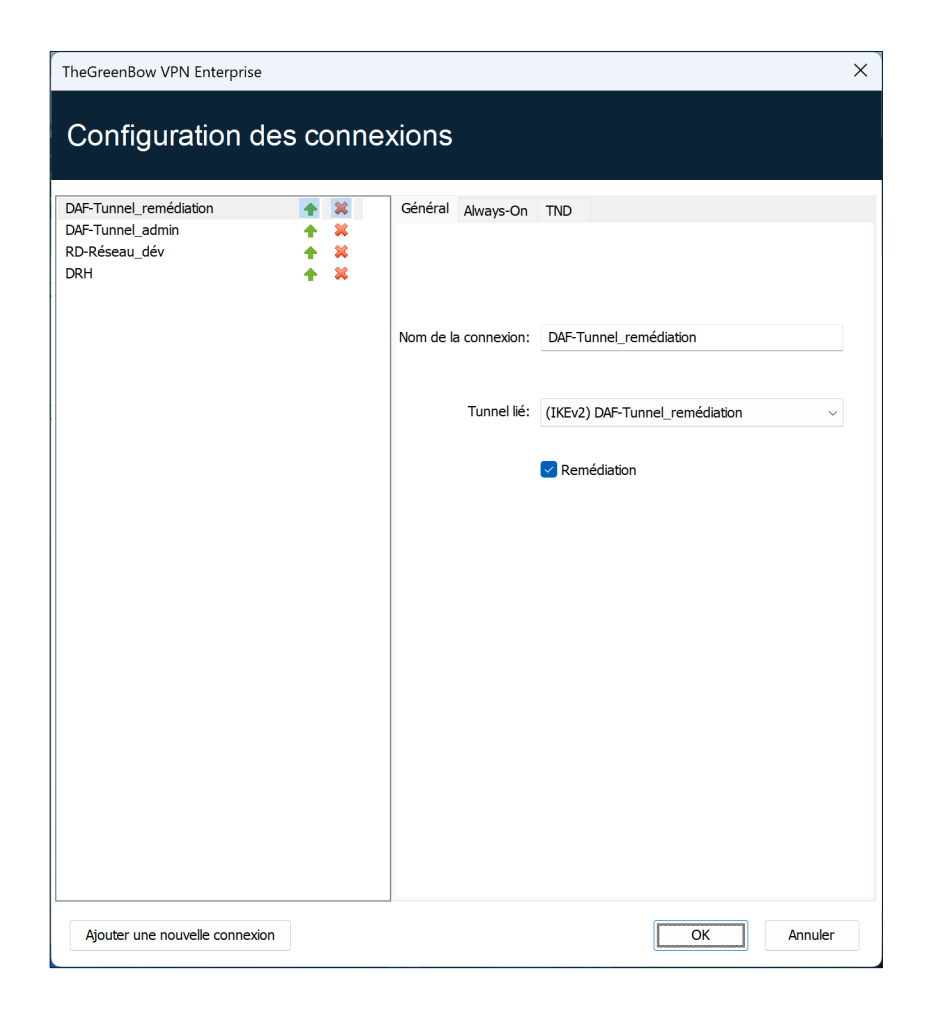

La case **Remédiation** ne doit être cochée que pour une seule connexion. Si la case **Remédiation** est cochée pour plusieurs connexions, il est impossible de savoir quelle connexion sera utilisée.

### **24.2.3 Sélection du tunnel à ouvrir en fonction du niveau de conformité**

#### <span id="page-155-0"></span>**24.2.3.1 Dans le Panneau TrustedConnect**

Le niveau de conformité est utilisé par le **Panneau TrustedConnect** lors de la sélection du tunnel.

 $\bigwedge$ 

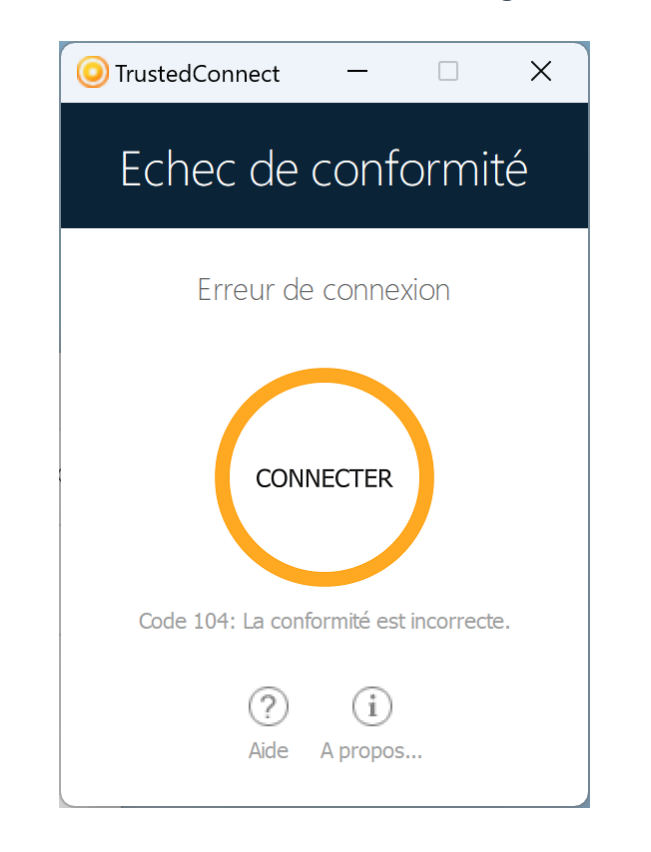

Lorsque le contrôle de conformité échoue, le message suivant s'affiche :

Lorsque le poste doit passer par une zone de remédiation et qu'un tunnel de remédiation a été configuré, le message suivant s'affiche :

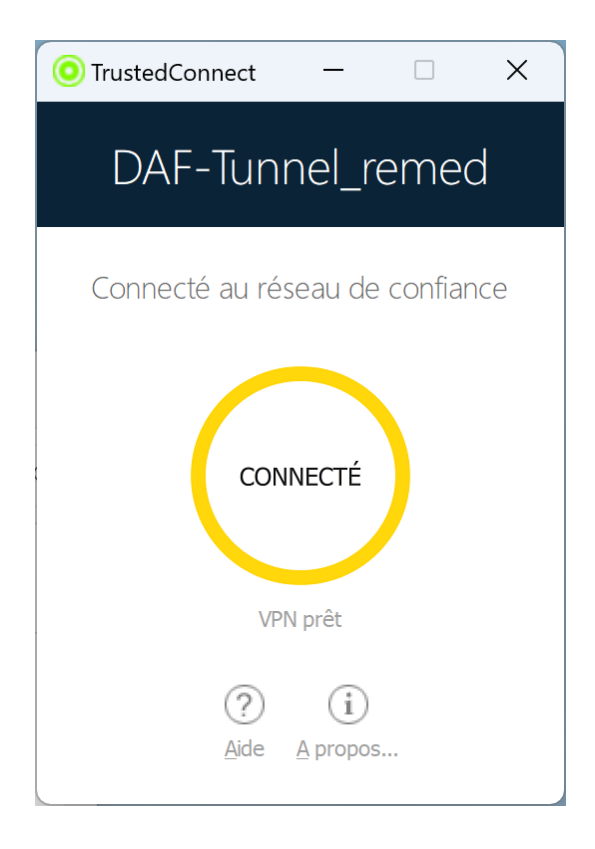

Le **Panneau TrustedConnect** prend en compte les changements de conformité à la volée. Le comportement du **Panneau TrustedConnect** peut être configuré à l'aide de la propriété MSI DIALERBEHAVIOR (cf. « Guide de déploiement ») afin de provoquer un basculement automatique vers :

- une erreur de conformité ou un tunnel de remédiation lorsque le niveau de conformité devient non conforme ;
- un tunnel normal lorsque le niveau de conformité devient conforme ;
- le tunnel de remédiation lorsque le niveau de conformité exige un passage en zone de remédiation.

#### **24.2.3.2 Dans le Panneau des Connexions**

Le contrôle de conformité peut être réalisé dans le **Panneau des Connexions** de manière similaire au fonctionnement dans le **Panneau TrustedConnect** (cf. section [24.2.3.1](#page-155-0) [Dans le Panneau TrustedConnect\)](#page-155-0).

La principale différence avec le **Panneau TrustedConnect** réside dans le fait qu'il n'y a pas de mécanisme d'automatisation dans le **Panneau des Connexions**. C'est uniquement au moment de l'ouverture du tunnel que la vérification est faite pour savoir si en fonction de la conformité le tunnel doit s'ouvrir ou non.

Lorsque le tunnel ne doit pas s'ouvrir, une erreur s'affiche à l'écran et un message est consigné dans la **Console** :

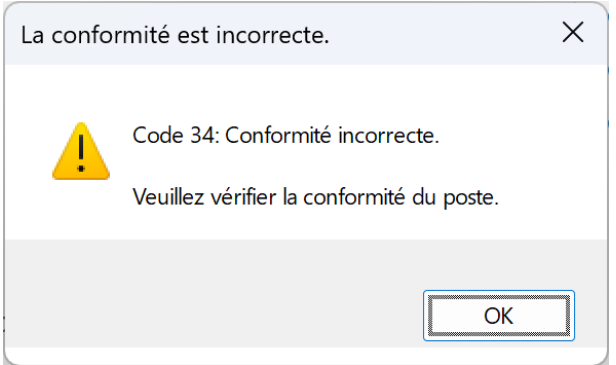

Si un tunnel de remédiation est configuré, l'utilisateur pourra l'ouvrir en vue de mettre en conformité le poste.

Lorsque le SCA n'est pas installé et que, par conséquent, le contrôle de conformité n'est pas activé, quelle que soit la connexion, le tunnel lié à la connexion peut être ouvert.

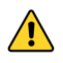

Le niveau de conformité est uniquement disponible au niveau connexion et non au niveau tunnel. Par conséquent, le contrôle de conformité est uniquement géré en mode **Panneau des Connexions**.

Un utilisateur ayant accès au **Panneau de Configuration** du Client VPN peut monter n'importe quel tunnel indépendamment du niveau de conformité.

**THEGREENBOW** 

#### <span id="page-158-0"></span>**24.2.3.3 En mode GINA**

L'information permettant de basculer vers un tunnel de remédiation n'étant pas disponible avant l'ouverture de la session Windows, l'ouverture d'un tunnel de remédiation n'est pas possible en mode GINA. En revanche, l'ouverture de tout tunnel sera bloquée si le poste ne respecte aucun critère de conformité.

## **24.3 Transfert des traces d'audit du Client VPN au CMC**

#### **24.3.1 Introduction**

Le transfert des traces d'audit a pour objectif de collecter les traces d'audit générées par le Client VPN (stockées dans le sous-dossier LogFiles\System) et de les transmettre au Connection Management Center (CMC).

☞ Pour la configuration de l'agent, reportez-vous au « Guide de l'administrateur » du SCA disponible sur le site [TheGreenBow.](https://www.thegreenbow.com/fr/support/documentations-produits/)

#### **24.3.2 Configuration du Client VPN**

Pour que des traces d'audit puissent être transférées, il faut déjà que le Client VPN en génère !

Pour activer les traces d'audit, procédez de la manière suivante :

- 1. Accédez au **Panneau de Configuration** du Client VPN Windows Enterprise.
- 2. Dans le menu **Outils**, sélectionnez **Options…**
- 3. Sélectionnez l'onglet **Gestion des logs**.
- 4. Cochez la case **Fichier local**.
- 5. Cliquez sur **OK**.

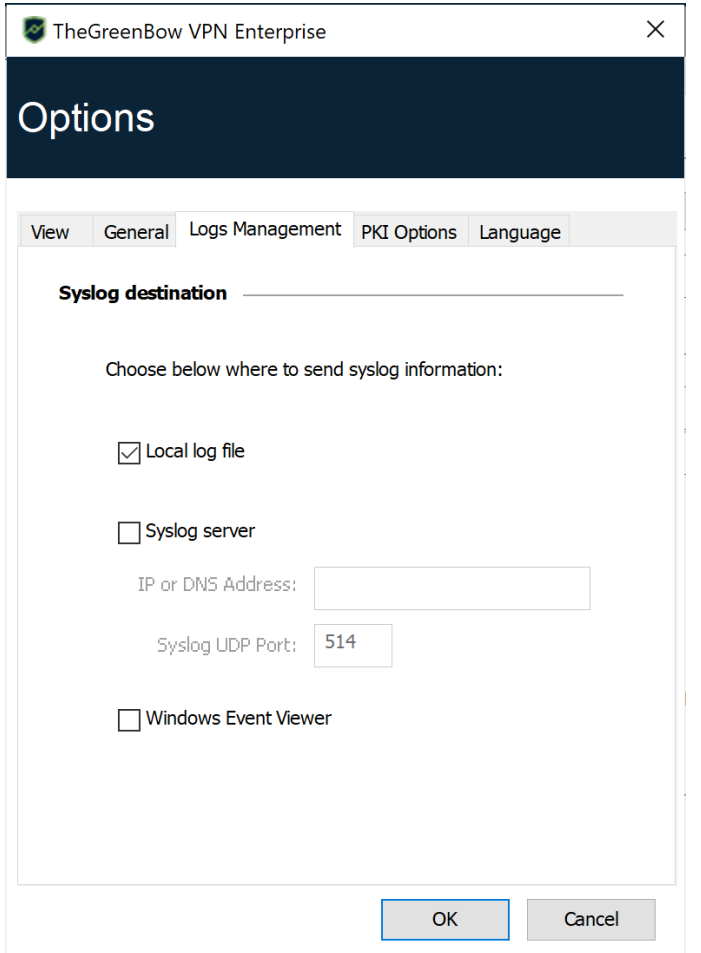

☞ Reportez-vous au chapitre [26](#page-172-0) [Logs administrateur, Console et traces](#page-172-0) pour une description complète des différents types de logs disponibles.

# **25 Options**

## **25.1 Affichage**

Les options de l'onglet **Affichage** de la fenêtre **Options** permettent de masquer pratiquement toutes les interfaces du logiciel :

- options du menu en barre des tâches,
- popup glissante en barre des tâches,
- accès au **Panneau de Configuration**.

#### **25.1.1 Visualisation des options de menu en barre des tâches**

Les options **Console**, **Panneau de Configuration** et **Panneau des Connexions** du menu en barre des tâches peuvent être masquées. Le menu peut ainsi se réduire à l'option **Quitter**.

L'option **Quitter** du menu en barre des tâches ne peut être supprimée à partir du logiciel. Elle peut toutefois être supprimée en utilisant les options d'installation (cf. « Guide de déploiement »).

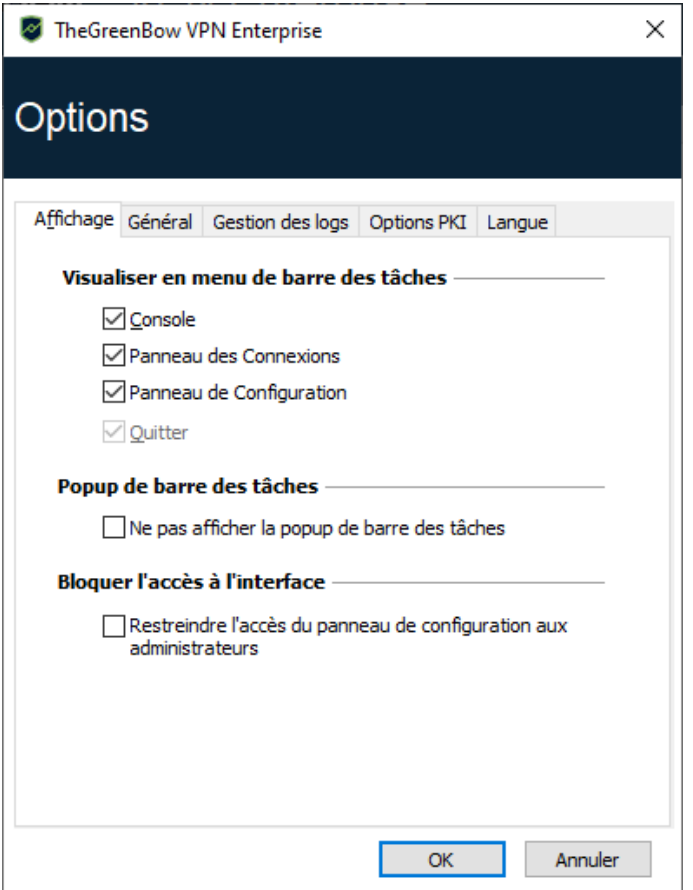

### **25.1.2 Affichage de la popup glissante en barre des tâches**

Lorsque l'option **Ne pas afficher la popup de barre des tâches** est désactivée, une fenêtre popup glissante apparaît au-dessus de l'icône du Client VPN en barre des tâches à l'ouverture et à la fermeture d'un tunnel VPN.

Cette fenêtre identifie l'état du tunnel au cours de son ouverture ou de sa fermeture, et disparaît automatiquement, à moins que la souris ne soit dessus :

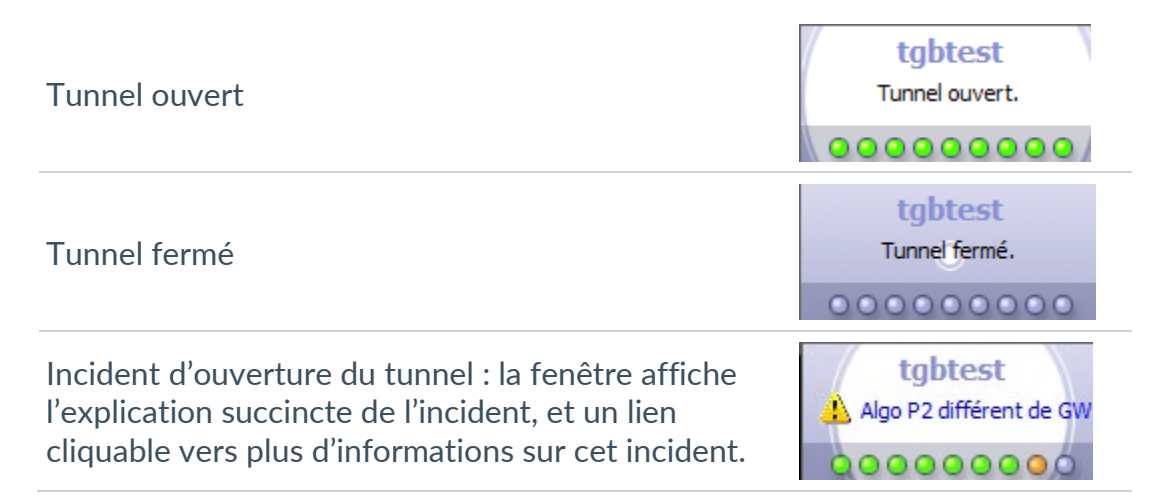

### <span id="page-161-0"></span>**25.1.3 Restreindre l'accès au Panneau de Configuration**

Dans le Client VPN Windows Enterprise, l'interface du **Panneau de Configuration** est par défaut restreinte aux administrateurs. Pour rendre le **Panneau de Configuration** accessible aux utilisateurs, décochez l'option **Restreindre l'accès du panneau de configuration aux administrateurs**.

Pour lancer le Client VPN en mode administrateur, cliquez sur l'icône **TheGreenBow VPN Enterprise** avec le bouton droit de la souris, puis sélectionnez l'option de menu **Exécuter en tant qu'administrateur**.

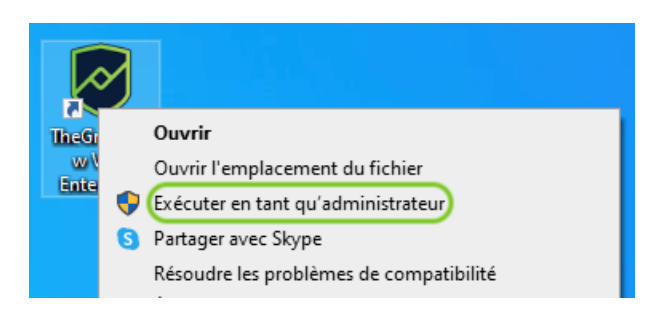

## <span id="page-162-0"></span>**25.2 Général**

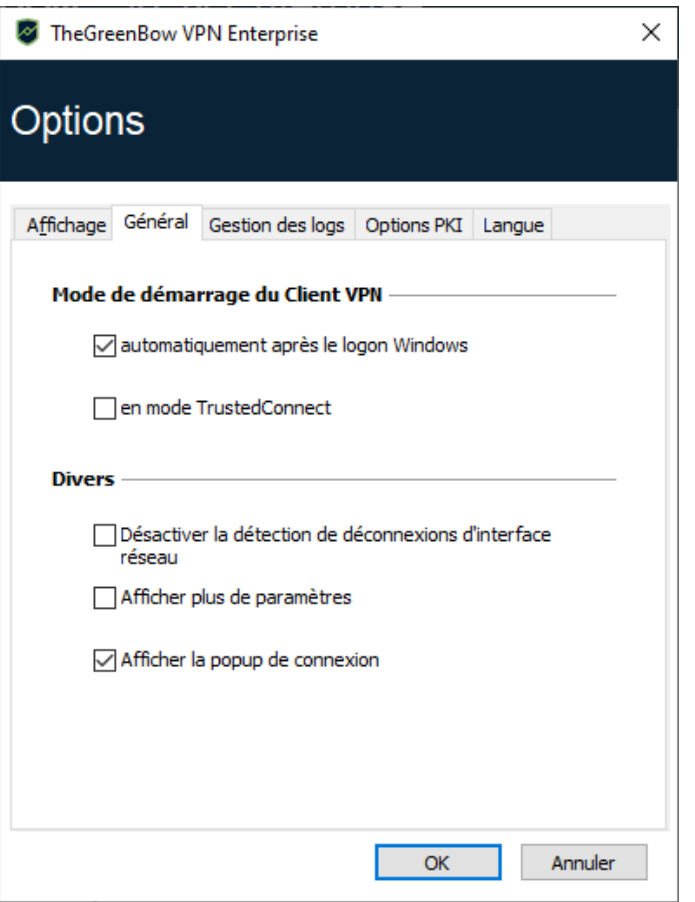

## **25.2.1 Mode de démarrage du Client VPN**

Lorsque l'option **automatiquement après le logon Windows** est cochée, le Client VPN démarre automatiquement à l'ouverture de la session utilisateur.

Si l'option est décochée, l'utilisateur devra lancer manuellement le Client VPN, soit par double-clic sur l'icône du bureau, soit en sélectionnant le menu de lancement du logiciel dans le menu **Démarrer** de Windows.

☞ Reportez-vous à la section [6.2](#page-41-0) [Démarrer le logiciel](#page-41-0) pour plus de détails.

Si l'option **en mode TrustedConnect** est également cochée, le Client VPN démarre avec le **Panneau TrustedConnect**. Sinon, le Client VPN démarre avec le **Panneau des Connexions**.

#### **25.2.2 Désactiver la détection de déconnexion**

Dans son comportement standard, le Client VPN ferme le tunnel VPN (de son côté), dès lors qu'il constate un problème de communication avec la passerelle VPN distante.

Pour des réseaux physiques peu fiables, sujets à des micro-déconnexions fréquentes, cette fonction peut présenter des inconvénients (qui peuvent aller jusqu'à l'impossibilité d'ouvrir un tunnel VPN).

En cochant la case **Désactiver la détection de déconnexion**, le Client VPN évite de fermer les tunnels dès qu'une déconnexion est constatée. Cela permet de garantir une excellente stabilité du tunnel VPN, y compris sur des réseaux physiques peu fiables, typiquement les réseaux sans fil de type Wi-Fi, 4G, 5G, ou satellite.

#### **25.2.3 Afficher la popup de connexion**

Une fenêtre de connexion est automatiquement affichée à chaque connexion VPN établie.

Il est possible ici de désactiver l'affichage de cette fenêtre en décochant la case **Afficher la popup de connexion**.

#### <span id="page-163-0"></span>**25.2.4 Afficher plus de paramètres**

Le Client VPN Windows Enterprise permet si besoin de configurer des paramètres dynamiques additionnels au niveau de la configuration IKE Auth, dont seuls les suivants sont documentés dans le présent guide :

- Spécifier l'adresse IP de l'interface réseau
	- o local subnet (cf. section [13.3.1.1\)](#page-81-0)
- Spécifier la taille du nonce pour les passerelles IPsec DR
	- o nonce\_size (cf. section [13.3.2\)](#page-83-0)
- Spécifier la taille du réseau local virtuel
	- local virtual network size (cf. section [13.3.6.1\)](#page-89-0)
- Sélectionner un certificat en fonction de son sujet
	- o user cert dnpattern (cf. section [18.2.2.1\)](#page-114-0)
- Sélectionner un certificat en fonction de son champ « key usage »
	- o user cert keyusage (cf. section [18.2.2.2\)](#page-114-1)
- Sélectionner le lecteur de tokens / cartes à puce à utiliser pour la sélection automatique du certificat utilisateur
	- o reader pattern (cf. section [18.2.3\)](#page-114-2)
- Définir le magasin de certificats à utiliser au niveau tunnel
	- o MachineStore (cf. section [18.6.1\)](#page-122-0)

• Activer le protocole de vérification de certificat en ligne (OCSP ou *Online Certificate Status Protocol* en anglais)

```
18.8)
```
- Empêcher ou limiter le chargement de la CRL
	- o check user crl (cf. section [18.8.1\)](#page-124-1)
	- o crl cache duration (cf. section [18.8.1\)](#page-124-1)
- Valider le certificat même s'il ne se conforme pas aux contraintes relatives à l'extension Key Usage

```
18.8.2)
```
• Valider le certificat même s'il ne se conforme pas aux contraintes relatives à l'extension Extended Key Usage

```
18.8.3)
```
• Utiliser l'algorithme de hachage SHA-2 dans la charge utile de demande de certificat

```
 18.9.3)
```
- Employer d'autres méthodes d'authentification des certificats
	- o Method14\_RSASSA\_PKCS1 (cf. section [29.4.5\)](#page-197-0)
	- o Method1 PKCS1v15 Scheme (cf. section [29.4.5\)](#page-197-0)
- Employer la méthode 214 ou la méthode 14 pour l'authentification des certificats utilisateurs Brainpool
	- o use method 214 (cf. section [29.4.5\)](#page-197-0)
- Afficher un message personnalisé dans la fenêtre popup de demande du code PIN
	- o user smartcard tip (cf. section [18.5\)](#page-121-0)

Dans certaines circonstances, le support TheGreenBow peut vous proposer d'ajouter d'autres paramètres dynamiques (Nom, Valeur), non documentés dans le présent guide, qui permettront de gérer des cas d'usage particuliers, soit sur la version du logiciel installée, soit sur des patches qui vous seront fournis.

Pour activer l'onglet **Plus de paramètres** sur la fenêtre de configuration des tunnels VPN comme ci-dessous, cochez l'option **Afficher plus de paramètres** dans l'onglet **Général** de la fenêtre **Options**.

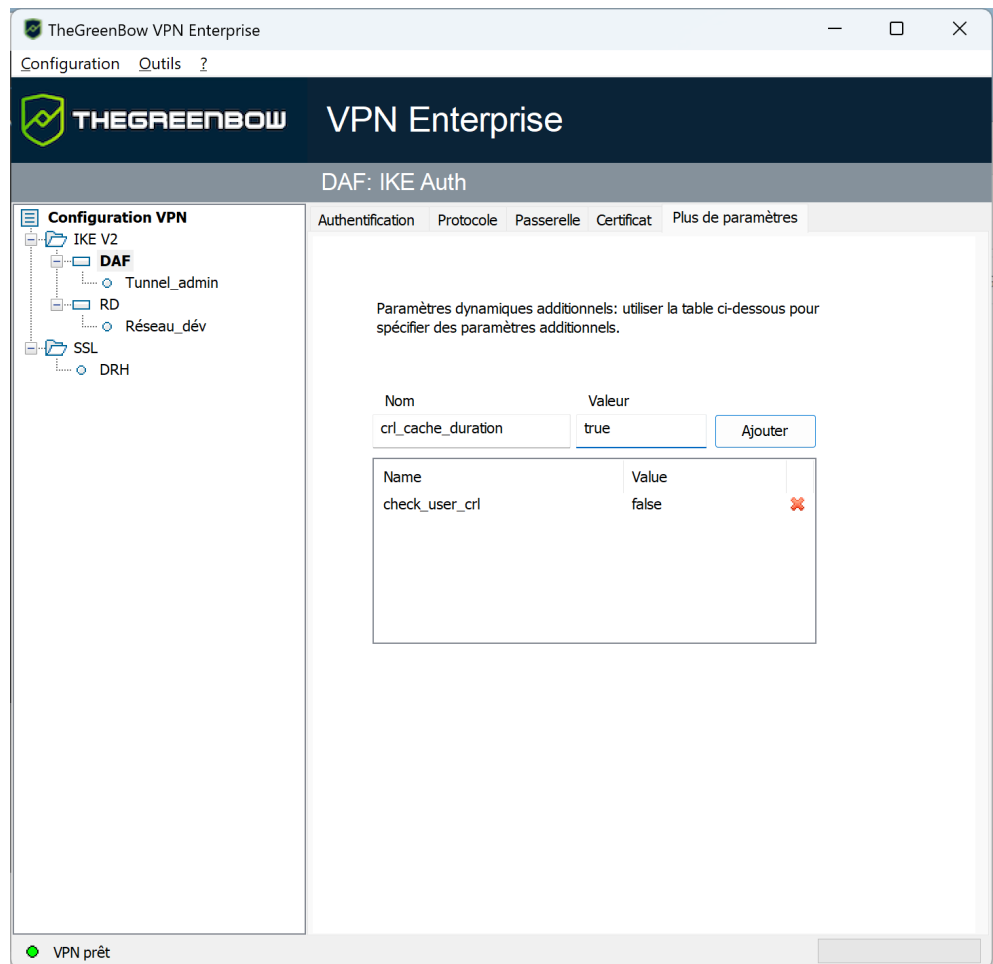

# **25.3 Gestion des logs**

<span id="page-165-0"></span>☞ Voir la section [26.1](#page-172-1) [Logs administrateur.](#page-172-1)

## **25.4 Options PKI**

L'onglet **Options PKI** permet d'affiner la gestion des cartes à puce et des tokens et de caractériser précisément l'accès aux certificats.

Les options PKI comprennent :

- la configuration de règles pour la vérification du certificat de la passerelle (validité, CRL, key usage) ;
- la caractérisation du certificat que le Client VPN doit utiliser pour ouvrir un tunnel VPN ;
- la définition du lecteur de cartes à puce ou du token à utiliser sur le poste utilisateur.

 $\mathbf{i}$ 

Dans le cadre du déploiement du logiciel, toutes ces options peuvent être préconfigurées au cours de l'installation du logiciel Client VPN Windows Enterprise. Ce mécanisme est décrit dans le document « Guide de déploiement ».

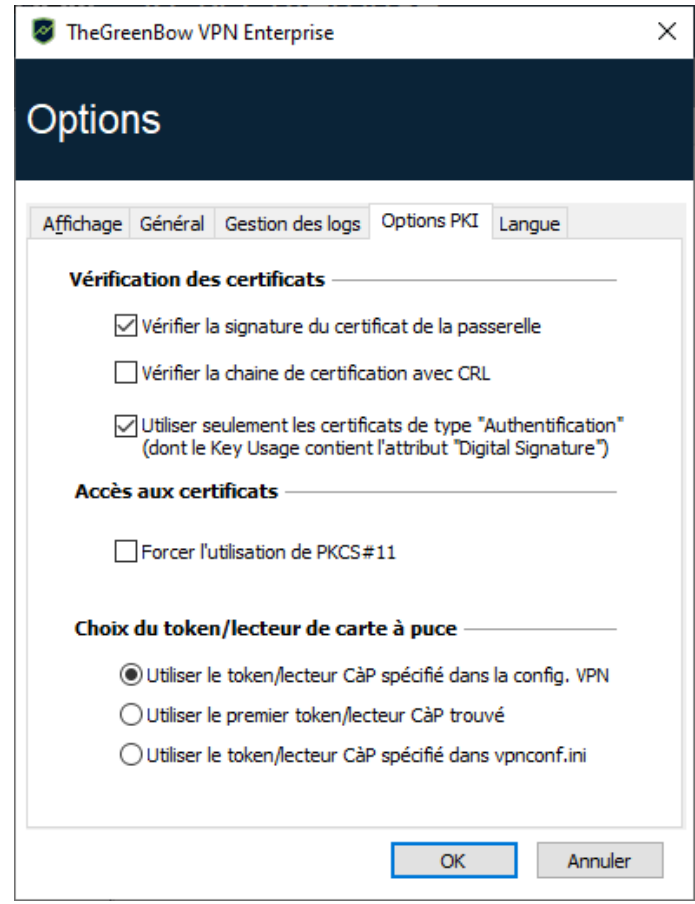

# **25.4.1 Vérification des certificats**

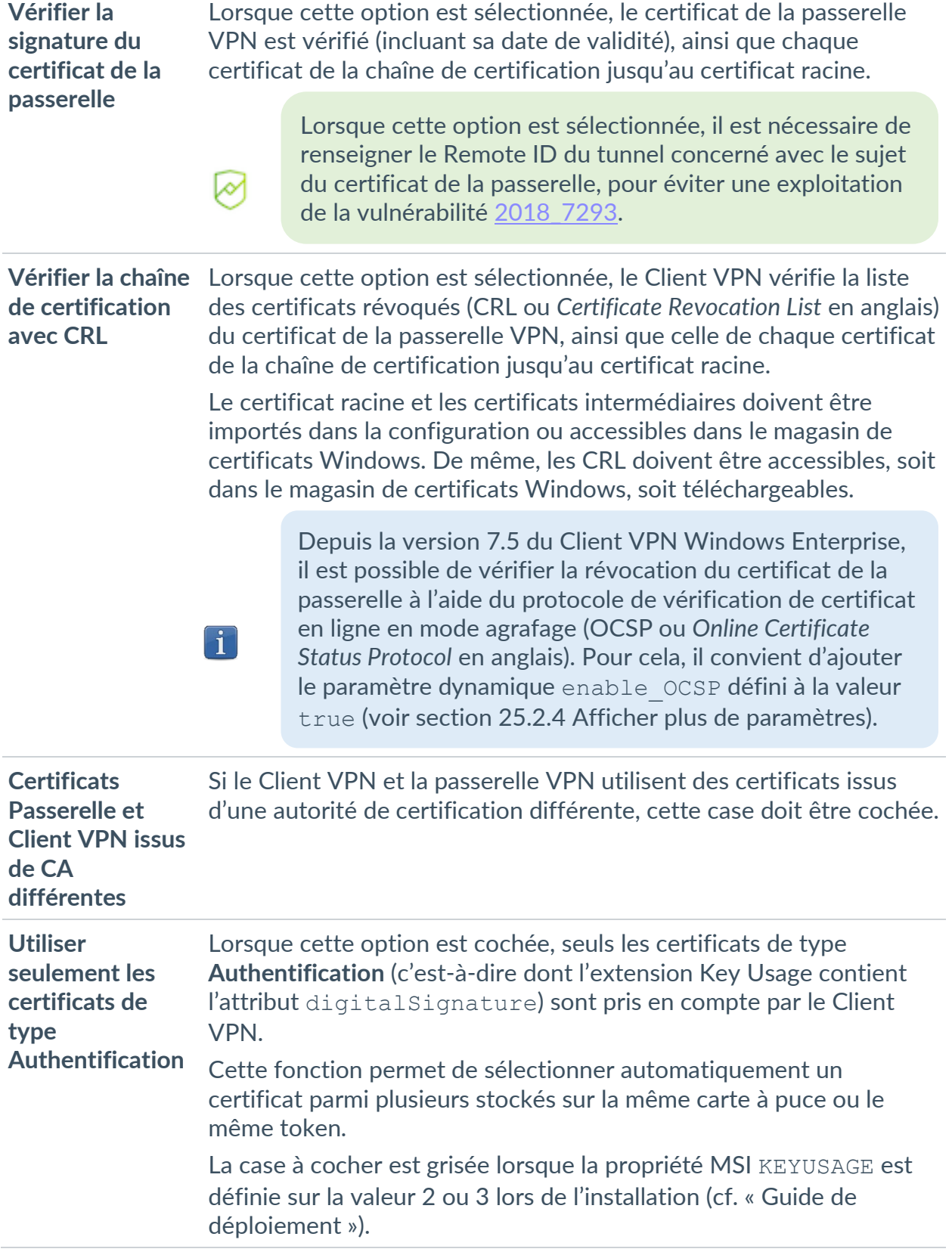

# **25.4.2 Accès aux certificats**

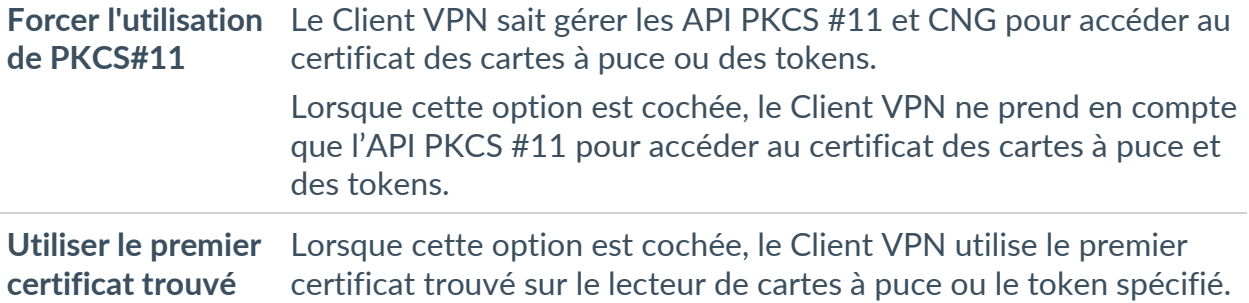

#### **25.4.3 Choix du token/lecteur de cartes à puce**

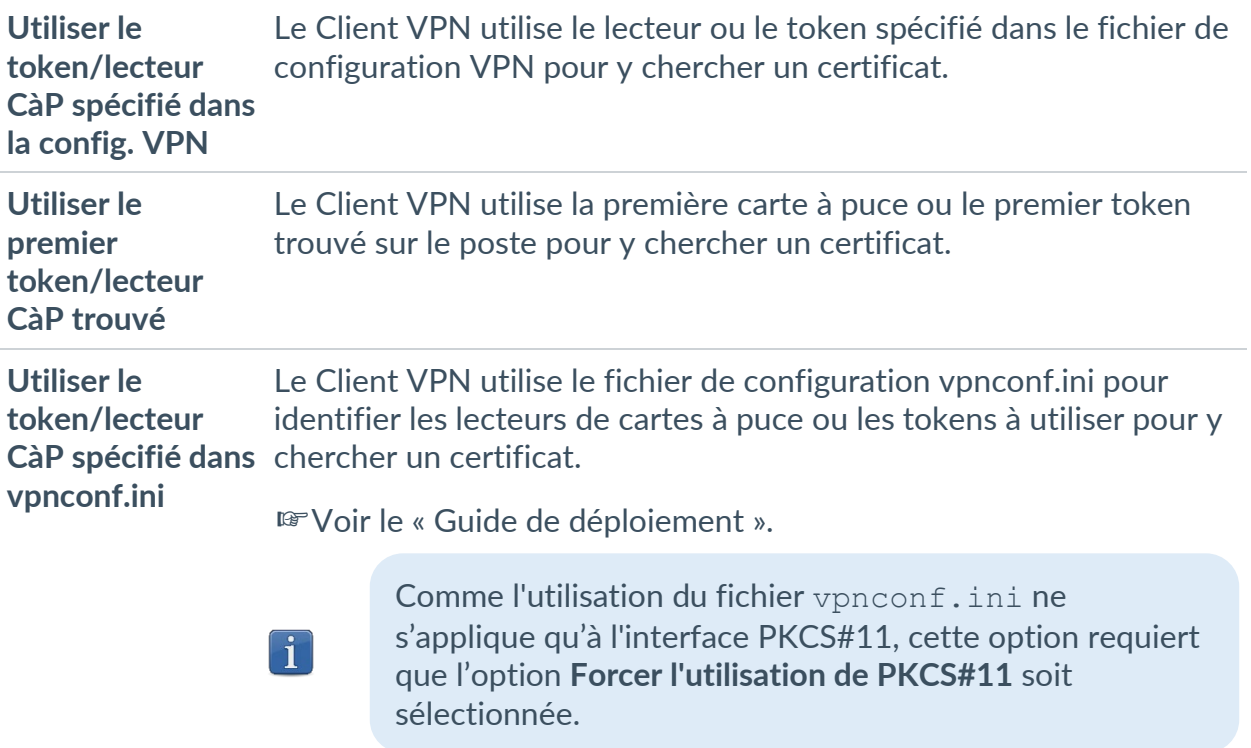

# **25.5 Gestion des langues**

#### **25.5.1 Choix d'une langue**

Le Client VPN Windows Enterprise peut être exécuté en plusieurs langues.

Il est possible de changer de langue en cours d'exécution du logiciel.

Pour choisir une autre langue, ouvrez le menu **Outils** > **Options**, puis sélectionnez l'onglet **Langue**.

Choisissez la langue souhaitée dans la liste déroulante proposée :

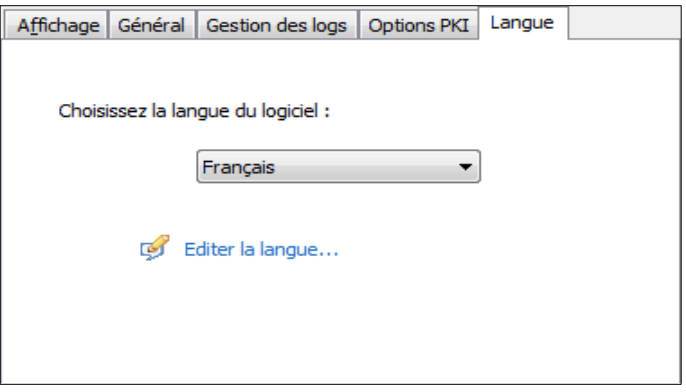

La liste des langues disponibles en standard dans le logiciel est donnée en annexe à la section [29.5](#page-198-0) [Caractéristiques techniques du Client VPN Windows](#page-198-0)  [Enterprise.](#page-198-0)

### **25.5.2 Modification ou création d'une langue**

Le Client VPN Windows Enterprise permet aussi de créer une nouvelle traduction ou d'effectuer des modifications sur la langue utilisée, puis de tester ces modifications dynamiquement, via un outil de traduction intégré. Dans l'onglet **Langue**, cliquez sur le lien **Éditer la langue…**, la fenêtre de traduction est affichée :

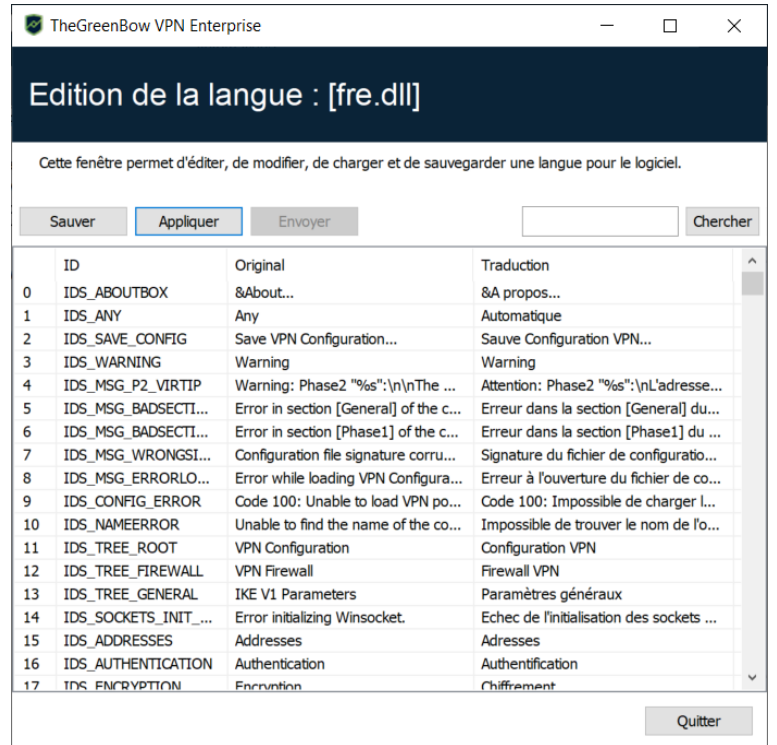

La fenêtre de traduction est partagée en 4 colonnes qui indiquent respectivement le numéro de la chaîne de caractère, son identifiant, sa traduction dans la langue d'origine, et sa traduction dans la langue choisie.

La fenêtre de traduction permet :

- de traduire chaque chaîne de caractère en cliquant sur la ligne correspondante ;
- de rechercher une chaîne de caractères donnée dans n'importe quelle colonne du tableau (champ de saisie **Chercher**, puis utiliser la touche **F3** pour parcourir toutes les occurrences de la chaîne de caractères recherchée) ;
- de sauvegarder les modifications (bouton **Sauver**) ;

Toute langue modifiée ou créée est sauvegardée dans un fichier . Lng.

- d'appliquer immédiatement une modification au logiciel : cette fonction permet de valider en temps réel la pertinence d'une chaîne de caractère ainsi que son bon affichage (bouton **Appliquer**) ;
- d'envoyer à TheGreenBow une nouvelle traduction (bouton **Envoyer**).

Le nom du fichier de langue en cours d'édition est rappelé dans l'entête de la fenêtre de traduction.

 $\lceil \mathbf{i} \rceil$ 

 $\sqrt{N}$ 

Toute traduction envoyée à TheGreenBow est publiée, après vérification, sur le site [TheGreenBow,](https://thegreenbow.com/) puis intégrée dans le logiciel, en général dans la version officielle publiée, suivant la réception de la traduction.

Les caractères ou suites de caractères suivantes ne doivent pas être modifiées au cours de la traduction :

- %s sera remplacé par le logiciel par une chaîne de caractères
- %d sera remplacé par le logiciel par un nombre
- \n indique un retour chariot
- & indique que le caractère suivant doit être souligné
- %m-%d-%Y indique un format de date (ici le format américain : mois-jourannée).

Ne modifier ce champ qu'en connaissance du format dans la langue traduite.

La chaîne IDS SC P11\_3 doit être reprise sans modification.

# <span id="page-172-0"></span>**26 Logs administrateur, Console et traces**

Le Client VPN Windows Enterprise propose trois types de logs :

- 1. Les logs administrateur sont spécifiquement dédiés au rapport d'activité et d'utilisation du logiciel.
- 2. La **Console** détaille les informations et les étapes des ouvertures et fermeture des tunnels. Elle est principalement constituée des messages IKE et apporte une information de haut niveau sur l'établissement du tunnel VPN. Elle est destinée à l'administrateur, pour l'aider à identifier d'éventuels incidents de connexions VPN.
- 3. Le mode traçant fait produire par chaque composant du logiciel le log de son fonctionnement interne. Ce mode est destiné au support TheGreenBow pour le diagnostic d'incident logiciels.

# <span id="page-172-1"></span>**26.1 Logs administrateur**

Le Client VPN Windows Enterprise permet de collecter des logs de type administrateur : ouverture de tunnel, certificat expiré, durée de connexion, login/mot de passe erroné, modification de la configuration VPN, import ou export de cette configuration, etc. Les logs administrateur offrent en particulier un premier niveau d'analyse sur les problèmes rencontrés.

Les logs collectés peuvent être au choix et/ou simultanément :

- stockés dans un fichier local,
- journalisés dans le journal d'évènements Windows,
- envoyés à un serveur syslog.

Le paramétrage des log administrateur s'effectue dans la fenêtre **Outils** > **Options…**, dans l'onglet **Gestion des logs**.

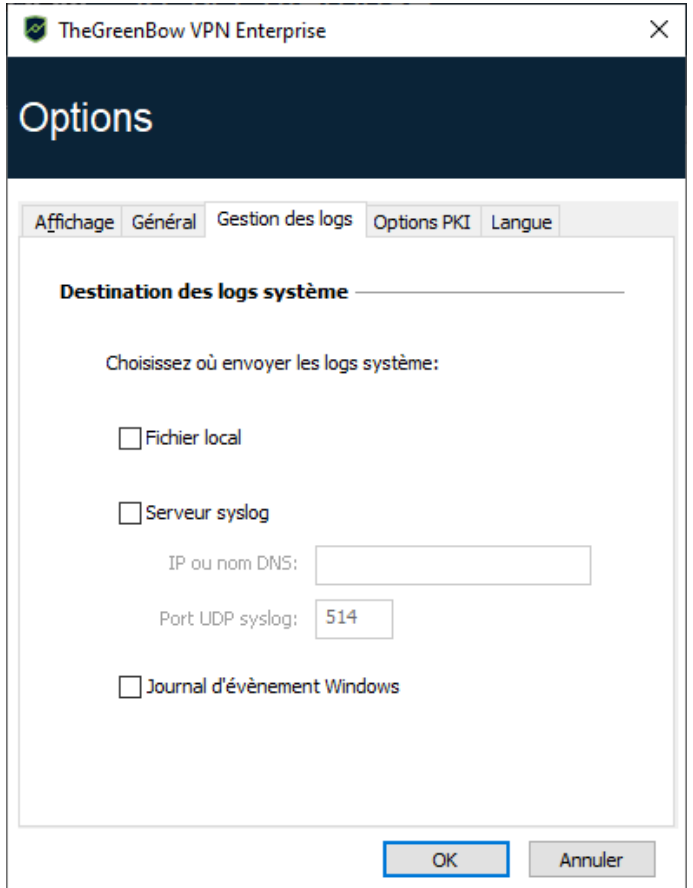

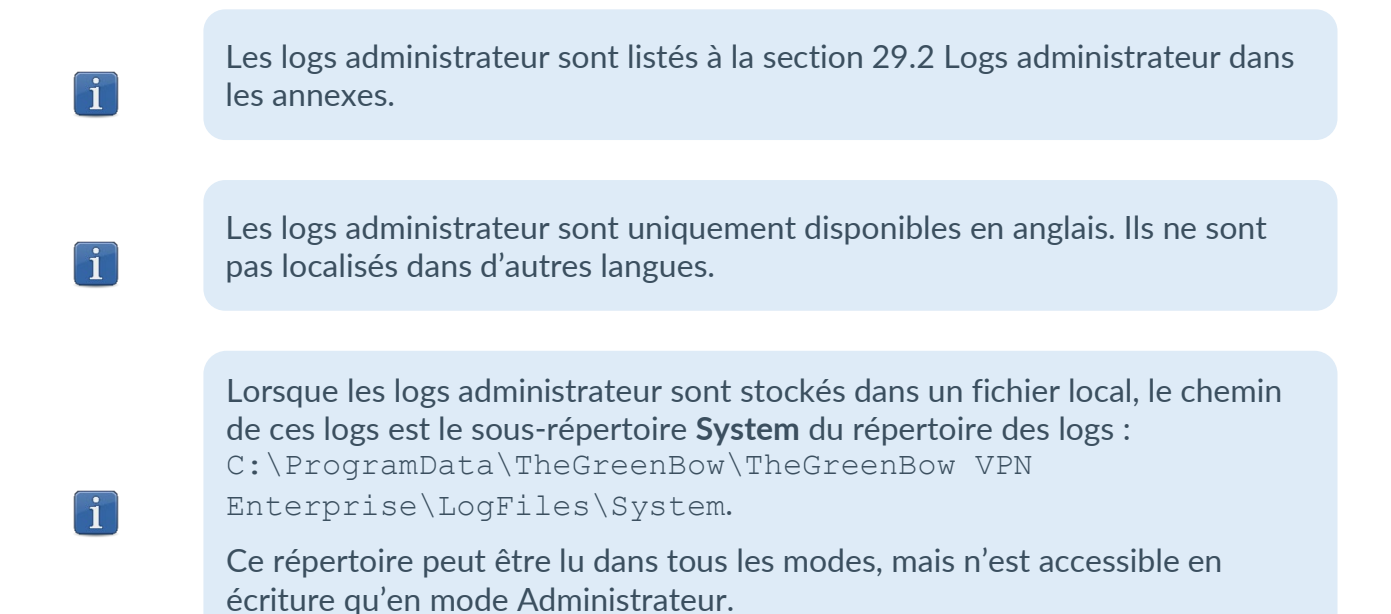

Le chemin d'accès aux logs du Client VPN Windows Enterprise dans le gestionnaire d'évènements Windows (Event Viewer) est le suivant :

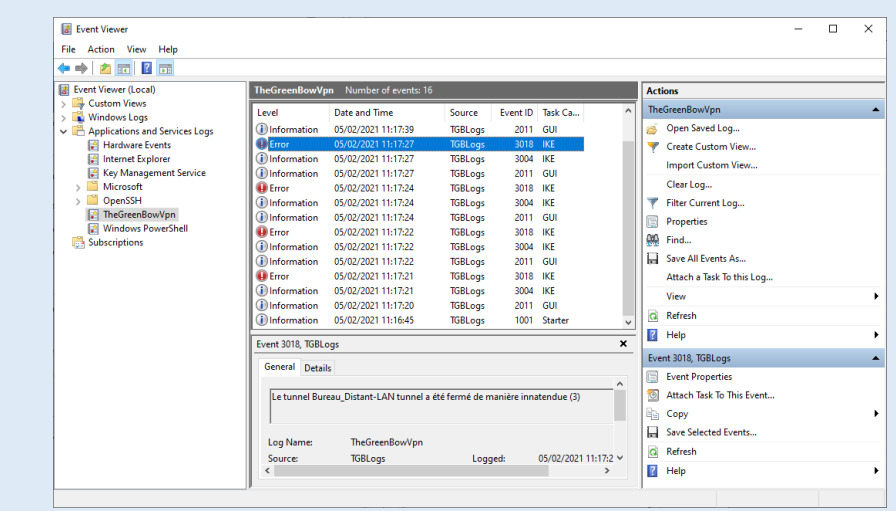

#### **26.2 Console**

**THEGREENBOW** 

 $\mathbf{i}$ 

La **Console** peut être affichée par les moyens suivants :

- menu **Outils** > **Console** du **Panneau de Configuration** (interface principale) ;
- menu contextuel > **Console** du **Panneau TrustedConnect** ;
- raccourci Ctrl+D lorsque le **Panneau de Configuration** est ouvert ;
- dans le menu du logiciel en barre des tâches, sélectionnez **Console**.

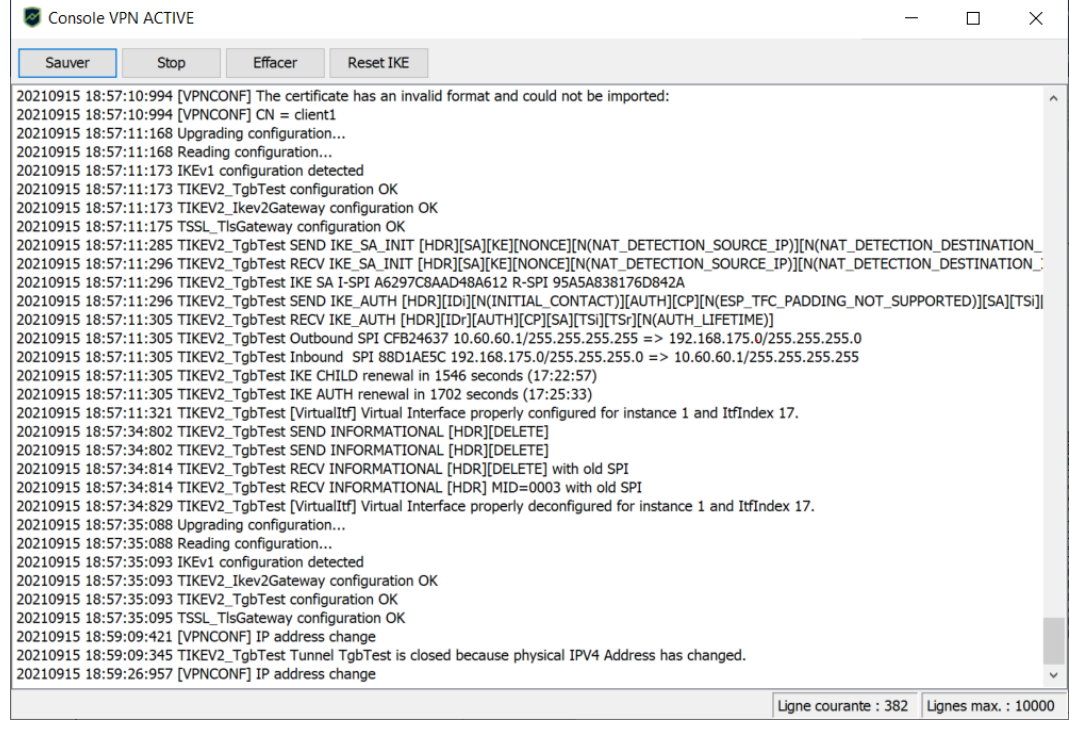

Les fonctions de la **Console** sont les suivantes :

- **Sauver** : Sauvegarde dans un fichier la totalité des traces affichées dans la fenêtre.
- **Start** / **Stop** : Démarre / arrête la capture des traces.
- **Effacer** : Efface le contenu de la fenêtre.
- **Reset IKE** : Redémarre le service IKE.

## **26.3 Mode traçant**

 $\parallel$ 

 $\mathbf{i}$ 

 $\mathbf{i}$ 

 $\parallel$ 

Le mode traçant est activé par le raccourci : Ctrl+Alt+T.

Le passage en mode traçant ne nécessite pas de redémarrer le logiciel.

Lorsque le mode traçant est activé, chaque composant du Client VPN Windows Enterprise génère les logs de son activité. Les logs générés sont mémorisés dans un dossier accessible en cliquant sur l'icône **Dossier** bleue dans la barre d'état du **Panneau de Configuration** (interface principale).

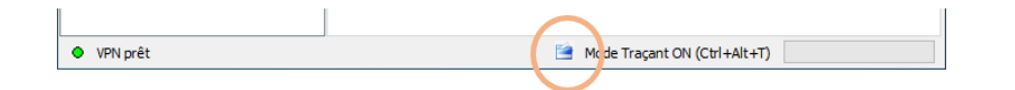

L'activation des logs traçants ne peut se faire que depuis le **Panneau de Configuration**, dont l'accès peut être strictement réservé à l'administrateur.

Même si les logs ne contiennent pas d'information sensible, il est recommandé que, lorsqu'ils sont activés par l'administrateur, celui-ci veille à ce qu'ils soient désactivés, et si possible supprimés, lorsqu'il quitte le logiciel.

Les fichiers de logs sont générés chaque jour et conservés 10 jours par défaut. Au-delà de cette période, le logiciel purge automatiquement les fichiers plus anciens.

La durée de conservation des logs peut être configurée à l'aide de la propriété VPNLOGPURGE de l'installeur du Client VPN (voir « Guide de déploiement »).

Les logs administrateur mémorisés dans un fichier local ne sont pas purgés (cf. section [26.1](#page-172-1) [Logs administrateur\)](#page-172-1).

# **27 Recommandations de sécurité**

# **27.1 Hypothèses**

Afin de garantir un niveau de sécurité approprié, les conditions de mise en œuvre et d'utilisation suivantes doivent être respectées.

#### **27.1.1 Profil et responsabilités des administrateurs**

L'administrateur système et réseau et l'administrateur sécurité chargés respectivement de l'installation du logiciel et de la définition des politiques de sécurité VPN sont des personnes considérées comme non hostiles. Ils sont formés pour exécuter les opérations dont ils ont la responsabilité et suivent les manuels et les procédures d'administration.

L'administrateur sécurité s'assure régulièrement que la configuration du produit est conforme à celle qu'il a mise en place et effectue les mises à jour requises le cas échéant.

La fonction de journalisation du produit est activée et correctement configurée. Les administrateurs sont responsables de la consultation régulière des journaux.

#### **27.1.2 Profil et responsabilités de l'utilisateur**

L'utilisateur du logiciel est une personne non hostile et formée à son utilisation. En particulier, l'utilisateur exécute les opérations dont il a la charge pour le bon fonctionnement du produit et ne divulgue pas les informations utilisées pour son authentification auprès de la passerelle VPN.

### **27.1.3 Respect des règles de gestion des éléments cryptographiques**

Les bi-clés et les certificats utilisés pour ouvrir le tunnel VPN sont gérés (génération, révocation) par une autorité de certification de confiance qui garantit le respect des règles dans la gestion de ces éléments cryptographiques et plus particulièrement les recommandations issues de [\[RGS\\_B1\]](https://www.ssi.gouv.fr/uploads/2014/11/RGS_v-2-0_B1.pdf) et [\[RGS\\_B2\]](https://www.ssi.gouv.fr/uploads/2014/11/RGS_v-2-0_B2.pdf).

# **27.2 Poste de l'utilisateur**

La machine sur laquelle est installé et exécuté le logiciel Client VPN Windows Enterprise doit être saine et correctement administrée. En particulier :

- Elle dispose d'un anti-virus dont la base de données est régulièrement mise à jour.
- Elle est protégée par un pare-feu qui permet de maîtriser (cloisonner ou filtrer) les communications entrantes et sortantes du poste qui ne passent pas par le Client VPN.
- Son système d'exploitation est à jour des différents correctifs.
- Sa configuration permet d'éviter les attaques menées localement (analyse de la mémoire, patch ou corruption de binaire).

Des recommandations de configuration pour durcir le poste de travail sont disponibles sur le site de l'ANSSI, par exemple (sans que cette liste ne soit exhaustive) :

- [Guide d'hygiène informatique](https://www.ssi.gouv.fr/administration/guide/guide-dhygiene-informatique/)
- [Guide de configuration](https://www.ssi.gouv.fr/administration/guide/recommandations-de-configuration-materielle-de-postes-clients-et-serveurs-x86/)
- [Mot de passe](https://www.ssi.gouv.fr/administration/guide/mot-de-passe/)

# **27.3 Administration du Client VPN**

Le Client VPN Windows Enterprise est conçu pour être installé et configuré avec les droits « administrateur », et ensuite être utilisé avec des droits « utilisateur ».

Il est recommandé de protéger l'accès à la configuration VPN par un mot de passe et de limiter la visibilité du logiciel à l'utilisateur final (comportement par défaut du Client VPN Windows Enterprise), comme détaillé à la section [25.1.3](#page-161-0) [Restreindre l'accès au Panneau de Configuration.](#page-161-0)

Il est recommandé d'activer la vérification du hachage d'intégrité du fichier de configuration VPN en utilisant la propriété MSI SIGNFILE avec la valeur 1 à l'installation du logiciel (voir propriété MSI SIGNFILE dans le « Guide de déploiement »). La valeur par défaut, si la propriété n'est pas indiquée à l'installation, est 0 (désactivé).

Le logiciel doit par conséquent être lancé en mode administrateur pour pouvoir accéder au **Panneau de Configuration**.

Il est recommandé de conserver le mode **Démarrage du Client VPN avec la session Windows** (après l'ouverture de session Windows), qui est le mode d'installation par défaut.

Enfin, il est à noter que le Client VPN Windows Enterprise présente la même configuration VPN à tous les utilisateurs d'un poste multi-utilisateurs. Il est donc recommandé de mettre en œuvre le logiciel sur un poste dédié (en

conservant par exemple un compte administrateur et un compte utilisateur, comme indiqué précédemment).

# **27.4 Configuration VPN**

### **27.4.1 Données sensibles dans la configuration VPN**

Il est recommandé de ne mémoriser aucune donnée sensible dans le fichier de configuration VPN.

À ce titre, il est recommandé de ne pas utiliser les facilités suivantes offertes par le logiciel :

- Ne pas utiliser le mode EAP (mot de passe / login) seul, mais uniquement en combinaison avec un certificat,
- Dans le cas où EAP est utilisé, ne pas mémoriser le login / mot de passe EAP dans la configuration VPN (fonction décrite à la section [13.3.1.2](#page-81-1) [Authentification\)](#page-81-1),
- Ne pas importer de certificat dans la configuration VPN (fonction décrite à la section [18.4](#page-119-0) [Importer un certificat dans la configuration](#page-119-0)  [VPN\)](#page-119-0), et privilégier l'utilisation de certificats stockés sur support amovible (token) ou dans le magasin de certificats Windows,
- Ne pas utiliser le mode « Clé partagée » (fonction décrite à la section [13.3.1](#page-80-0) IKE Auth [: Authentification\)](#page-80-0) et privilégier le mode « Certificat » avec des certificats stockés sur support amovible (token) ou dans le magasin de certificats Windows,
- Ne pas exporter la configuration VPN en clair, c'est-à-dire non protégée par un mot de passe (fonction décrite à la section [12.2](#page-76-0) [Exporter une configuration VPN\)](#page-76-0).

## **27.4.2 Authentification de l'utilisateur**

Les fonctions d'authentification de l'utilisateur proposées par le Client VPN Windows Enterprise sont décrites ci-dessous, de la plus faible à la plus forte.

En particulier, il est à noter qu'une authentification par clé partagée (preshared key), si elle est facile à mettre en œuvre, permet néanmoins à tout utilisateur ayant accès au poste, de monter un tunnel, sans vérification d'authentification.

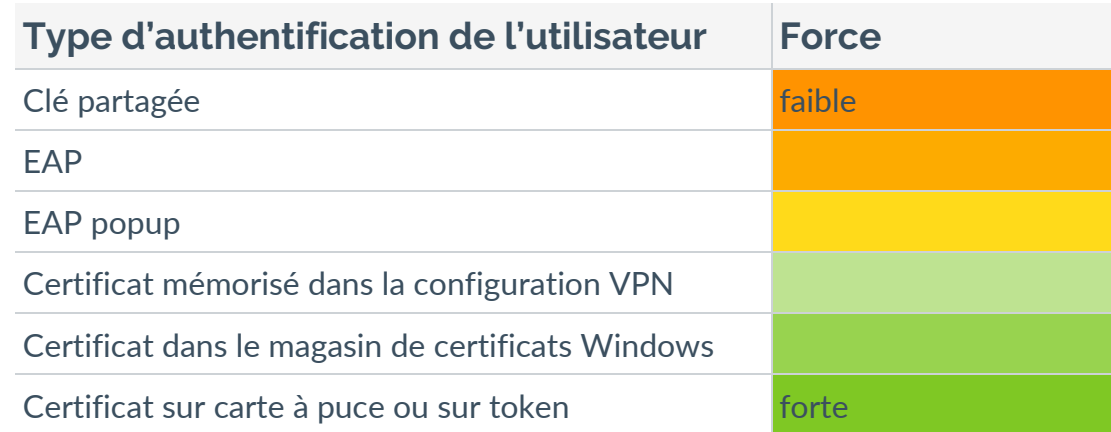

### **27.4.3 Authentification de la passerelle VPN**

Il est recommandé de mettre en œuvre la vérification du certificat de la passerelle VPN, tel que décrit à la section [25.4](#page-165-0) [Options PKI.](#page-165-0)

Il est recommandé de ne pas configurer le Client VPN pour valider les certificats non conformes aux contraintes relatives aux extensions Extended Key Usage et Key Usage (ne pas utiliser les paramètres dynamiques allow server and client auth et allow server extra keyusage).

#### **27.4.4 Protocole**

Il est recommandé de ne configurer que des tunnels IPsec / IKEv2 (et pas SSL / OpenVPN).

## **27.4.5 Mode « tout dans le tunnel » et « split tunneling »**

Il est recommandé de configurer le tunnel VPN en mode « tout le trafic dans le tunnel » avec le mode « bloquer les flux non chiffrés » (split tunneling) activé.

☞ Voir les sections [13.3.6.5](#page-91-0) [Configuration du type d'adresse](#page-91-0) et [13.3.7.3](#page-93-0) [Autres.](#page-93-0)

#### **27.4.6 Mode GINA**

Il est recommandé d'associer une authentification forte à tout tunnel en mode GINA.
## **27.4.7 Recommandations de l'ANSSI**

Les recommandations décrites ci-dessus peuvent être complétées par le document de configuration IPsec rédigé par l'ANSSI : [Recommandations de](https://www.ssi.gouv.fr/administration/guide/recommandations-de-securite-relatives-a-ipsec-pour-la-protection-des-flux-reseau/)  [sécurité relatives à IPsec pour la protection des flux réseau.](https://www.ssi.gouv.fr/administration/guide/recommandations-de-securite-relatives-a-ipsec-pour-la-protection-des-flux-reseau/)

# **28 Contact**

## **28.1 Information**

Toutes les informations sur les produits TheGreenBow sont disponibles sur le site : [https://thegreenbow.com/.](https://thegreenbow.com/)

# **28.2 Commercial**

Contact téléphonique : +33.1.43.12.39.30

Contact mail : [sales@thegreenbow.com](mailto:sales@thegreenbow.com)

## **28.3 Support**

Le site TheGreenBow propose plusieurs pages concernant le support technique des logiciels :

### **Aide en ligne**

<https://thegreenbow.com/fr/support/assistance/>

## **FAQ**

<https://thegreenbow.com/fr/faq/>

### **Formulaire de contact**

Le support technique est accessible via un formulaire disponible sur le site TheGreenBow à l'adresse : [https://thegreenbow.com/fr/support/assistance/support-technique/.](https://thegreenbow.com/fr/support/assistance/support-technique/)

# **29 Annexes**

# **29.1 Raccourcis**

## **29.1.1 Panneau des Connexions**

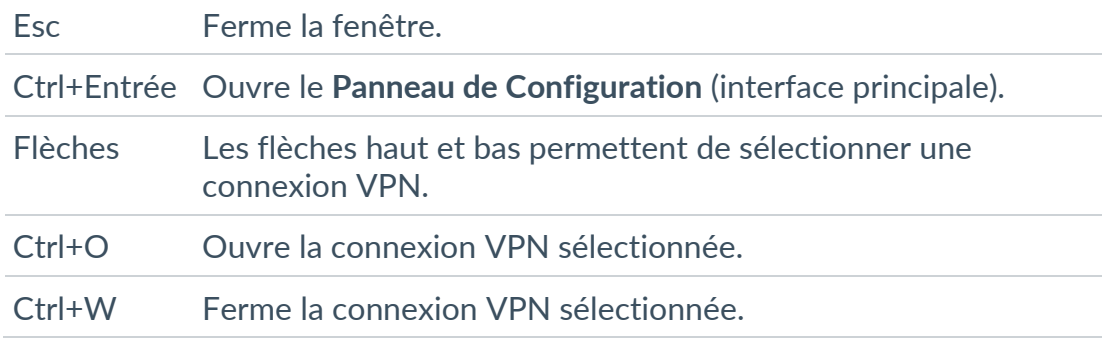

# **29.1.2 Arborescence de la configuration VPN**

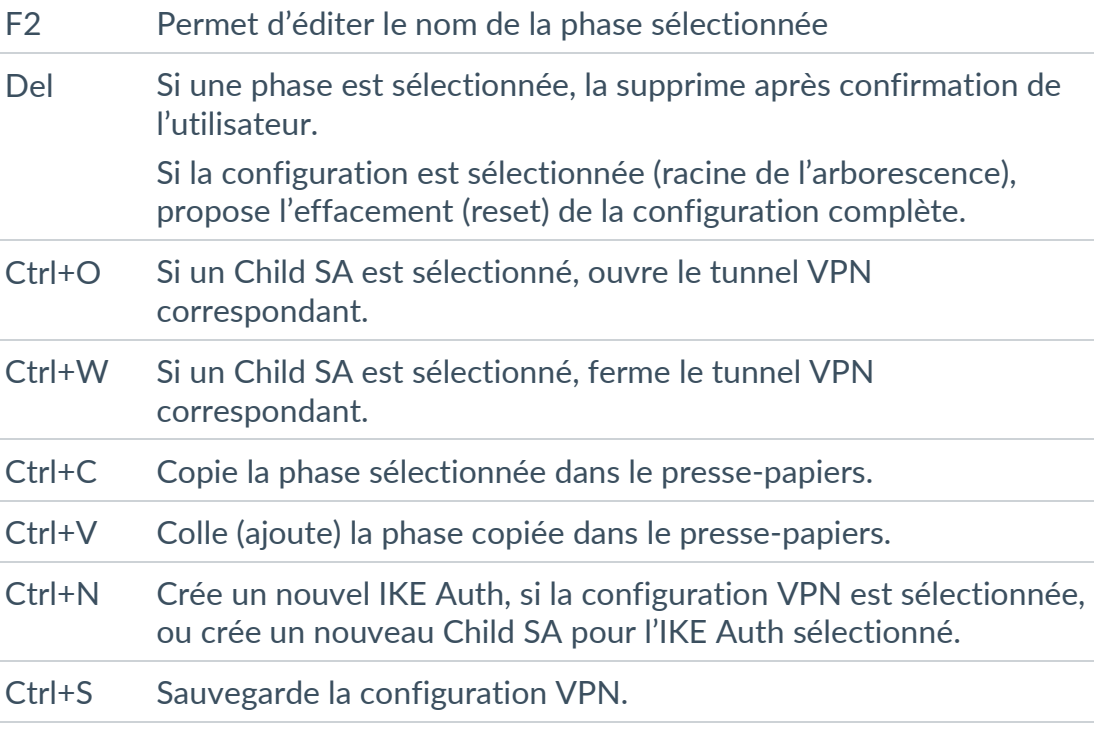

# **29.1.3 Panneau de Configuration**

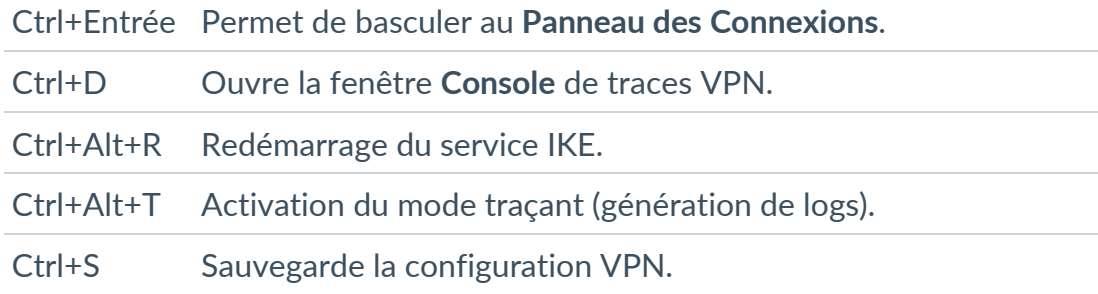

# **29.2 Logs administrateur**

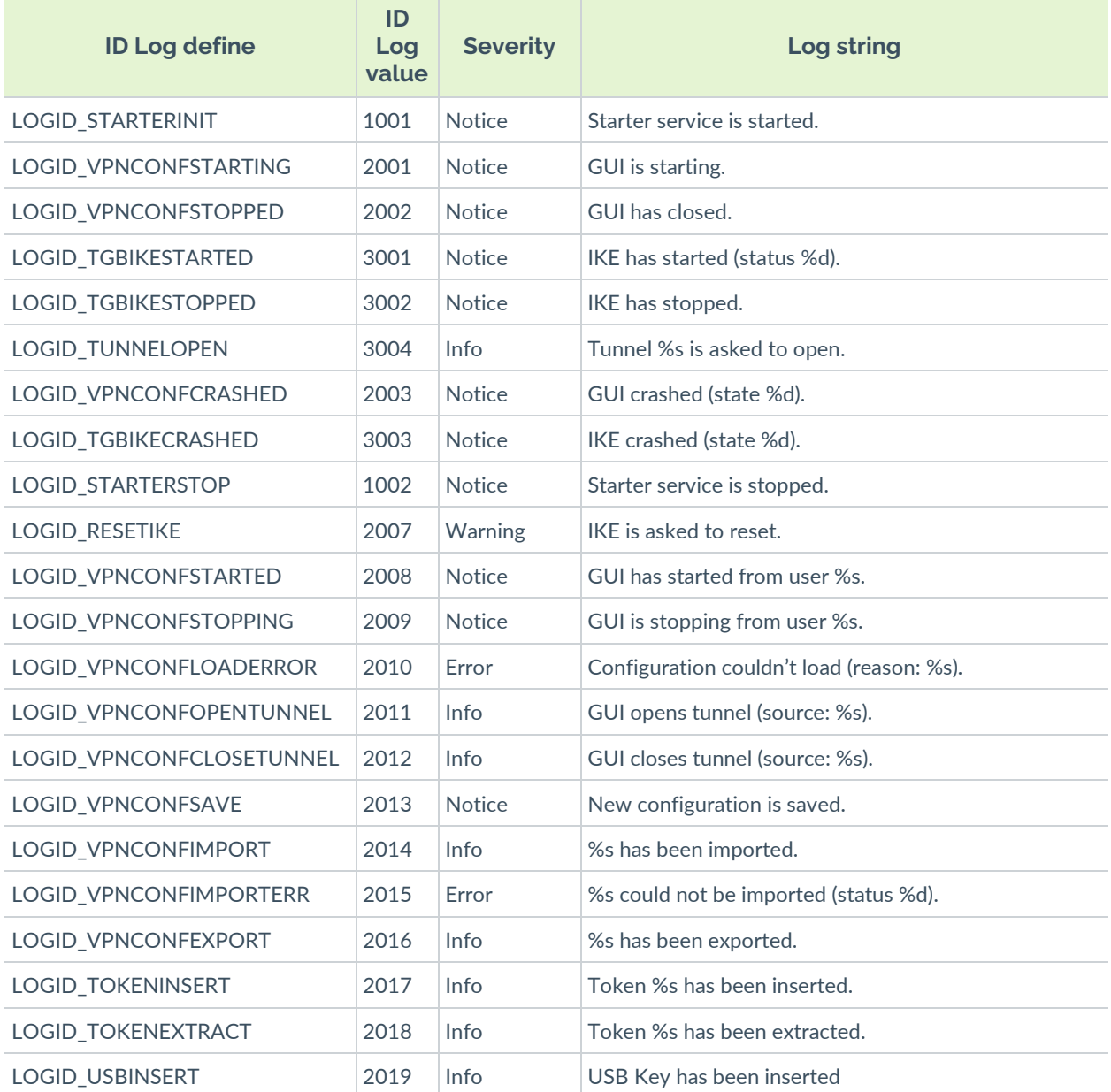

# **THEGREENBOW**

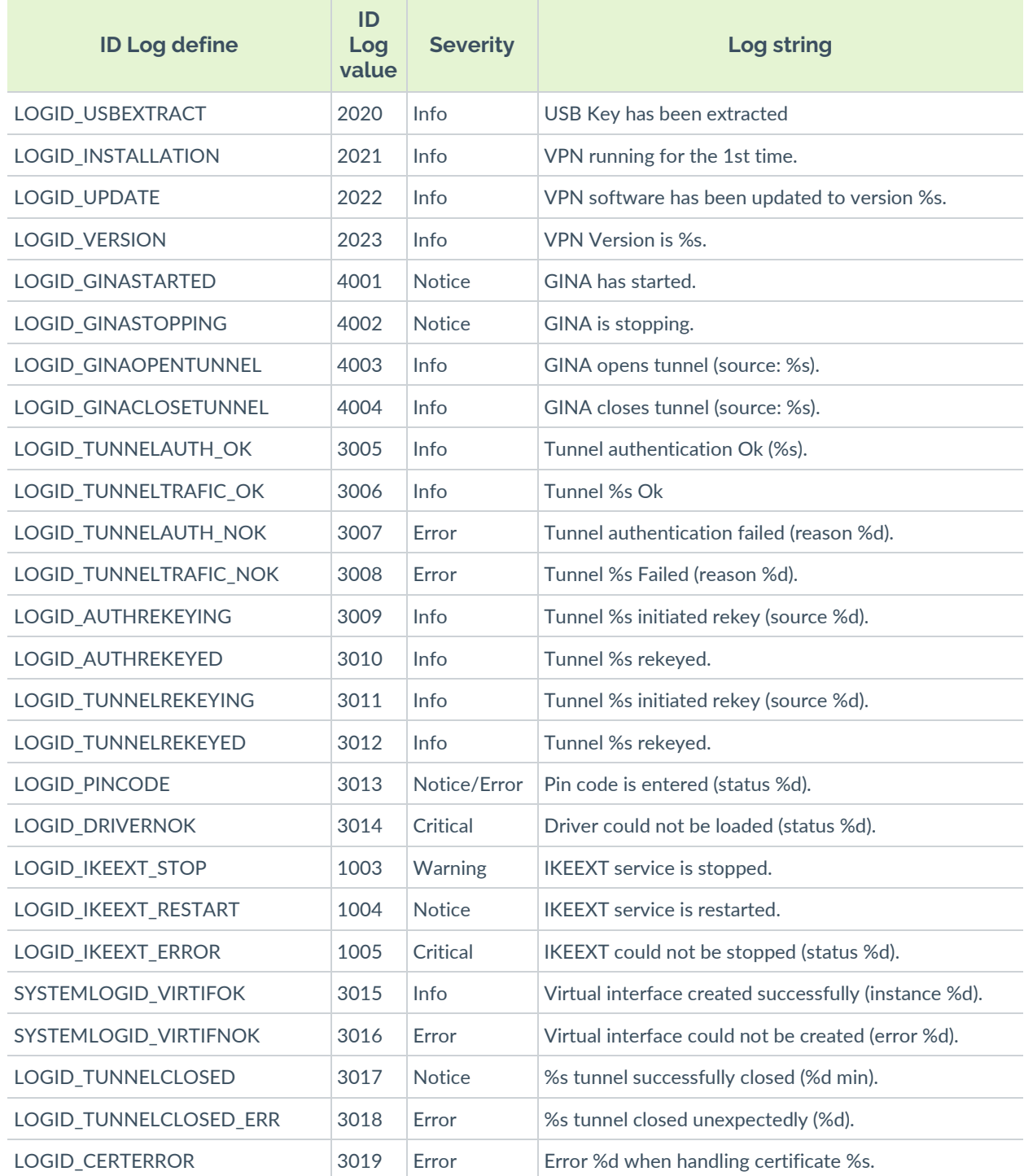

# **29.3 Diagnostics du Panneau TrustedConnect**

Le **Panneau TrustedConnect** informe l'utilisateur des problèmes d'établissement de la connexion VPN via l'affichage d'un code d'erreur.

Ces codes erreurs, leur diagnostic et leur solution éventuelle sont détaillés cidessous. Cette liste permet à l'administrateur, sur avertissement de l'utilisateur, d'étudier une réponse au problème rencontré.

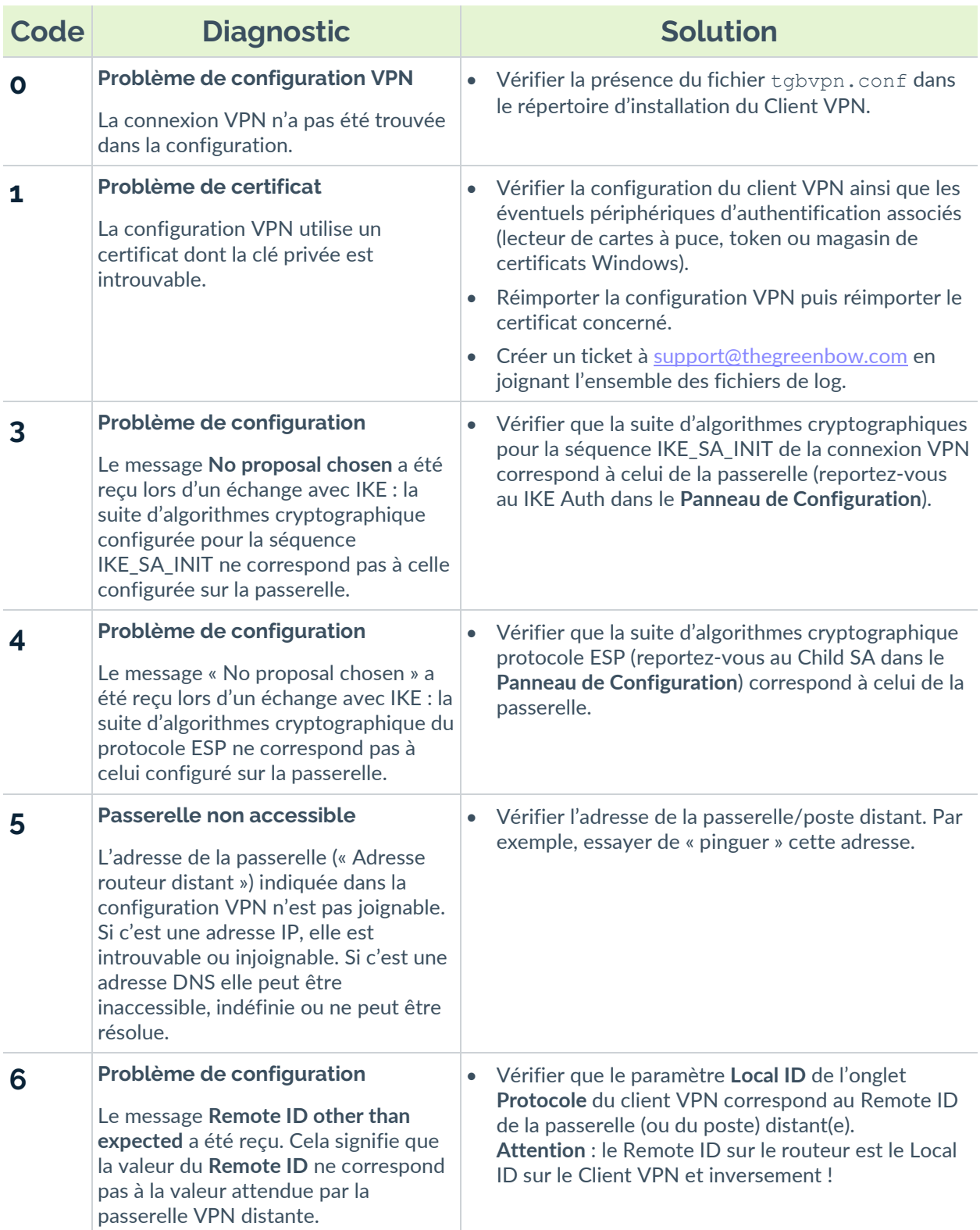

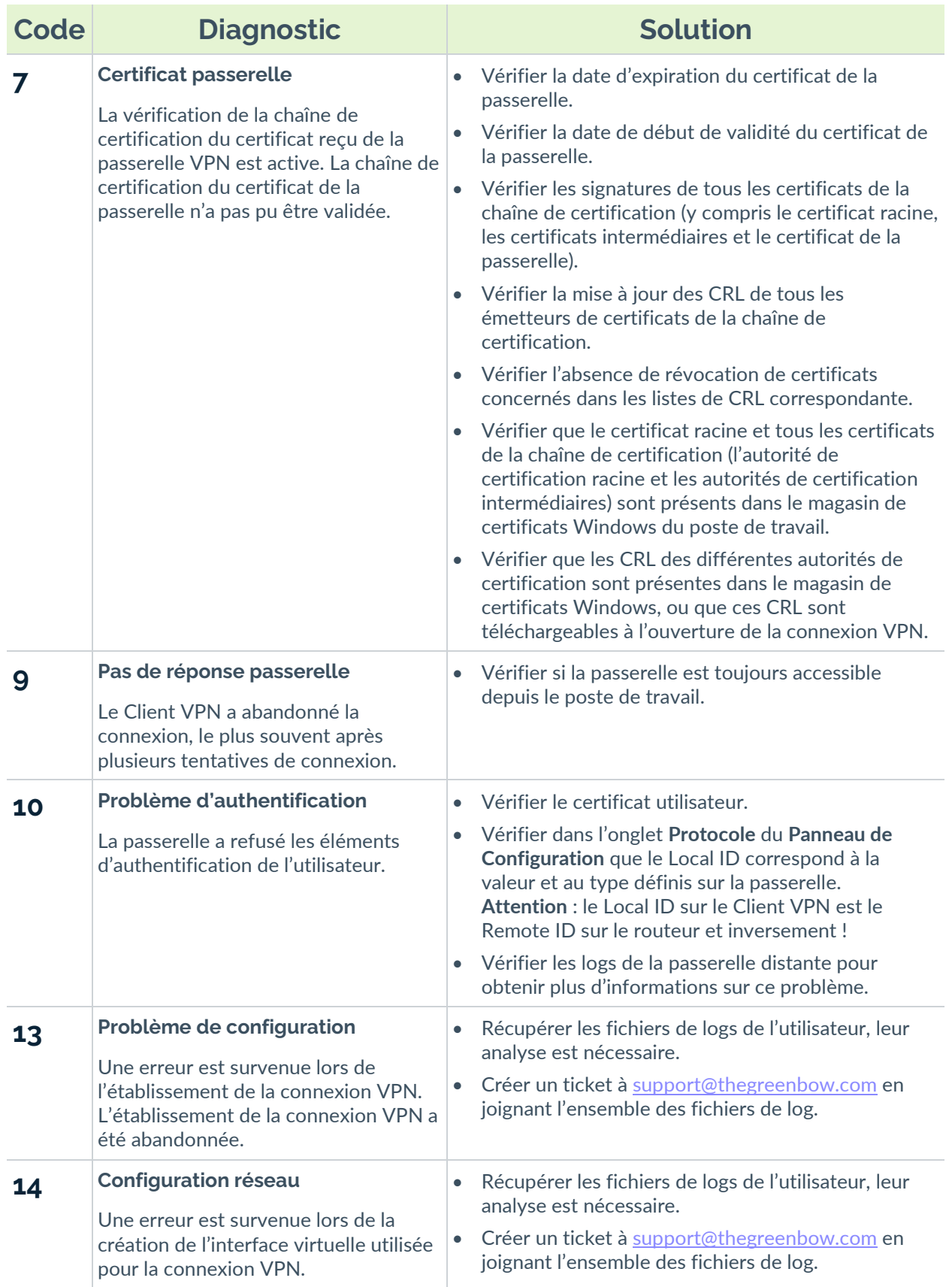

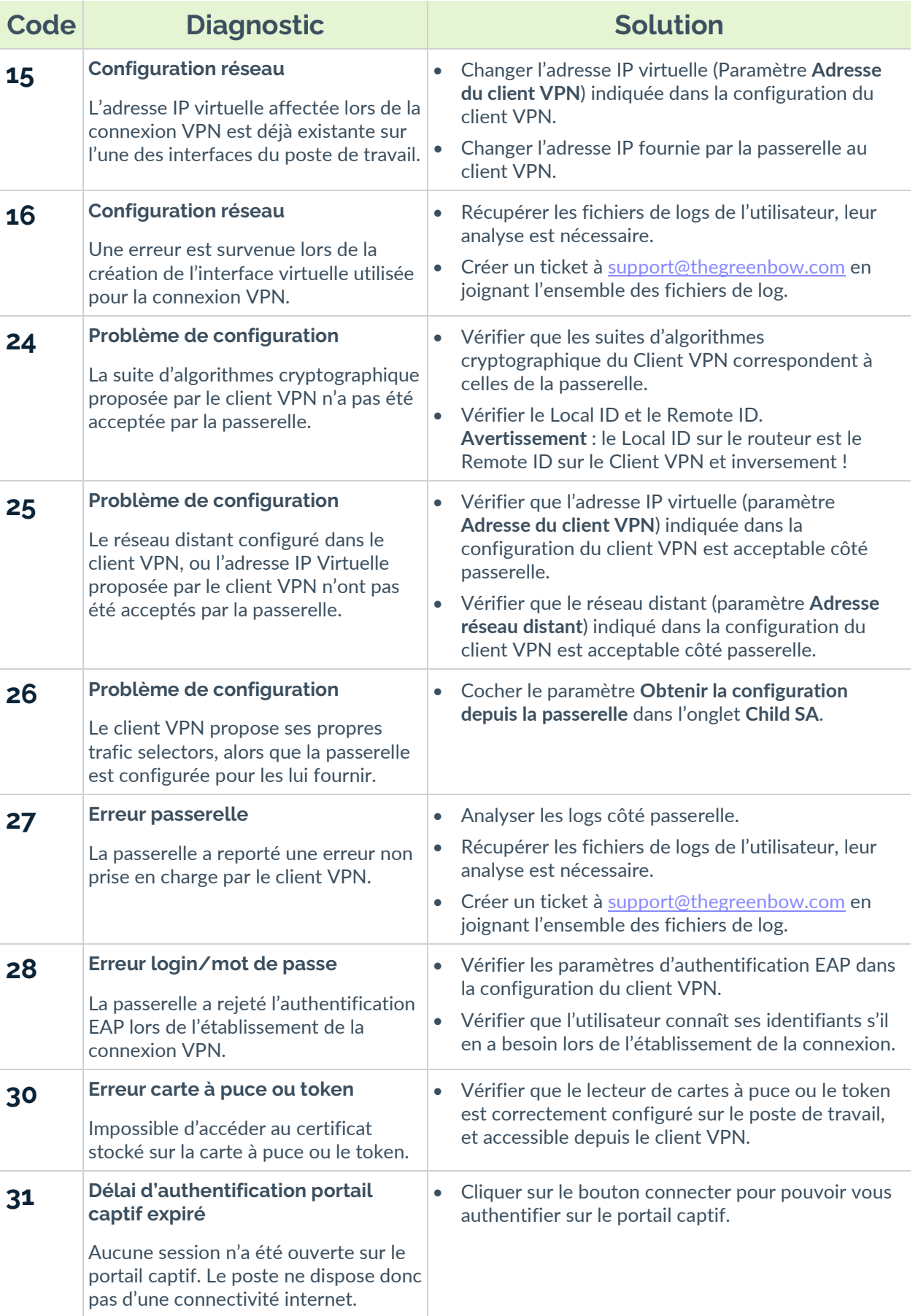

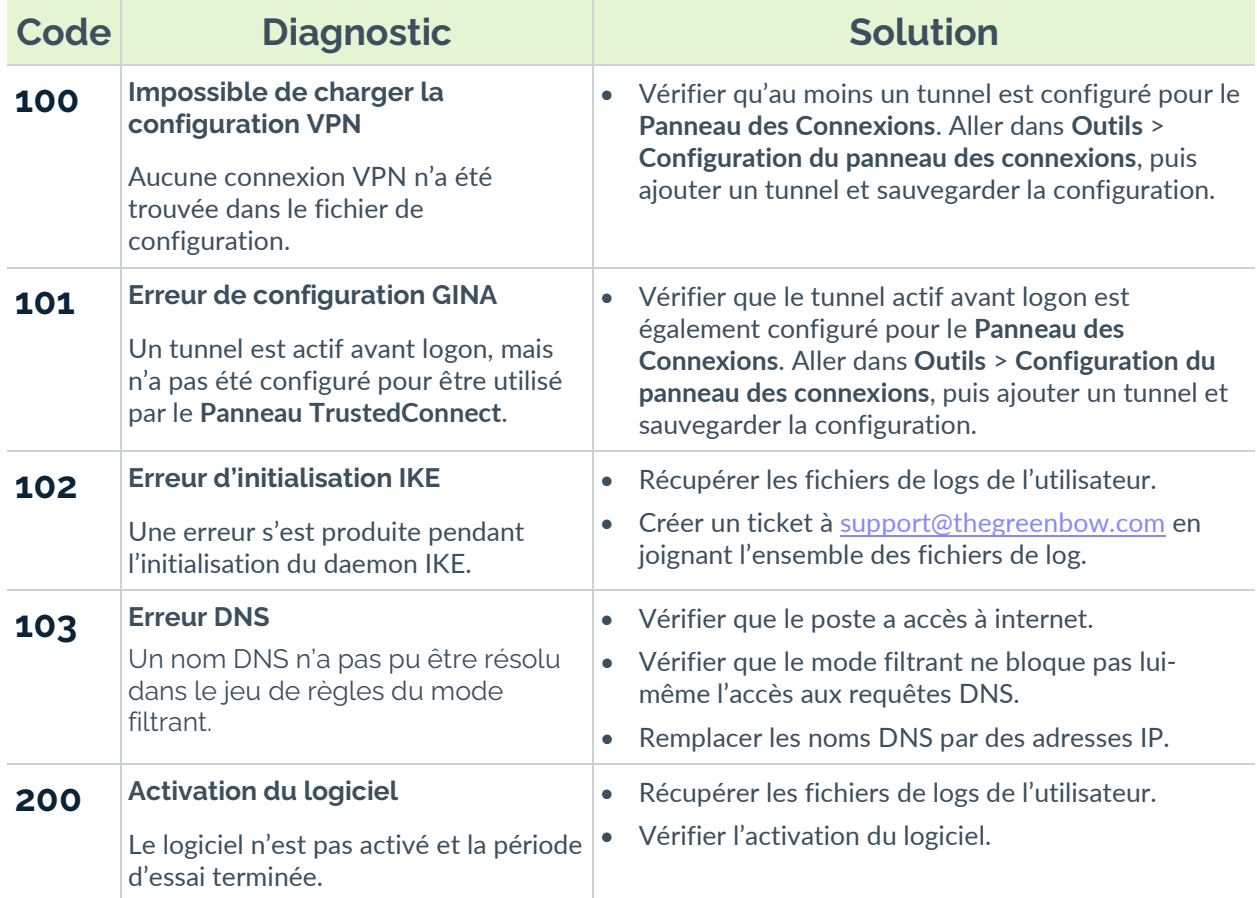

# **29.4 Notions élémentaires de cryptographie**

## **29.4.1 Algorithmes SHA, RSA, ECDSA et ECSDSA**

Les signatures numériques font généralement intervenir deux algorithmes différents :

- un algorithme de hachage (SHA ou *secure hash algorithm*) et
- un algorithme de signature (RSA : initiales des trois inventeurs, ECDSA : *elliptic curve digital signature algorithm* ou ECSDSA : *elliptic curve Schnorr digital signature algorithm*).

La force du chiffrement RSA dépend de la taille de la clé utilisée. Dès lors que la taille est doublée, l'opération de déchiffrage va demander une puissance de traitement six à sept fois supérieure.

Selon l'ANSSI et le NIST, la taille de clé minimale recommandée est de 2048 bits.

Les algorithmes de hachage peuvent subir deux types d'attaques :

- la collision et
- la pré-image.

Une collision a lieu lorsque deux fichiers différents produisent le même condensat et qu'il est donc possible de substituer l'un pour l'autre.

La pré-image consiste à déterminer la valeur d'un fichier à partir de son condensat. Une pré-image secondaire consiste à produire à partir du condensat une valeur différente que celle à l'origine du hachage.

Selon l'ANSSI, la famille de fonctions de hachage SHA-1 n'est plus conforme à son référentiel général de sécurité et il convient par conséquent d'utiliser la famille SHA-2. Le NIST encourage de la même manière les agences fédérales étatsuniennes d'abandonner le SHA-1 au profit du SHA-2.

Les règles appliquées par le Client VPN Windows Enterprise suivent les recommandations de l'ANSSI et du NIST. Toutefois, si la PKI implémentée ne répond pas à ces exigences, il est possible de débrider le logiciel à l'aide de paramètres dynamiques.

On trouve plusieurs notations pour les algorithmes de la famille SHA-2. Par exemple, SHA-2 (256 bits) s'écrit aussi SHA-256, SHA-2 (384 bits) s'écrit aussi SHA-384 et ainsi de suite.

Il en va de même pour les courbes elliptiques. Par exemple, pour secp256r1 on parle aussi de « courbe P-256 », pour secp384r1 de « courbe P-384 » et pour secp521r1 de « courbe P-521 ».

### **29.4.2 Accès aux certificats**

 $|\mathbf{i}|$ 

 $\lceil i \rceil$ 

#### **29.4.2.1 CSP, CNG et PKCS #11 : quelles différences ?**

La gestion des certificats sous Windows fait intervenir différents logiciels et normes pour leur stockage, que ce soit dans un magasin de certificats, sur un token ou sur une carte à puce.

Les certificats stockés sur des cartes à puce ou tokens sont généralement copiés dans le magasin de certificats de l'utilisateur actuel, lorsque la carte est insérée dans le lecteur ou que le token est connecté à l'ordinateur.

CSP, CNG et PKCS #11 sont des notions connexes qui font toutes appel à des interfaces de programmation d'application (API) pour la gestion des certificats, mais la technologie mise en œuvre est différente dans chaque cas.

#### **29.4.2.2 CSP et KSP**

Sous Windows, la gestion des certificats faisait traditionnellement appel à des fournisseurs de services cryptographiques ou *Cryptographic Service Providers* (CSP) en anglais. Les CSP servent notamment à créer, stocker et accéder aux clés cryptographiques.

Aujourd'hui, il existe une nouvelle génération de modules logiciels indépendants appelés fournisseurs de stockage de clés ou *Key Storage Providers* (KSP) en anglais. Un KSP sert à créer, supprimer, exporter, importer, ouvrir et stocker des clés.

#### **29.4.2.3 CAPI et CNG**

L'évolution des normes de sécurité a conduit Microsoft à rendre obsolète l'API associée à ces CSP, appelée Cryptography API (CryptoAPI ou CAPI). Celle-ci a été remplacée par Cryptography API: Next Generation (CNG), dans laquelle les fournisseurs cryptographiques sont dissociés des fournisseurs de clés.

C'est pourquoi les versions 7.2 et supérieures du Client VPN Windows Enterprise ne prennent pas en charge les CSP et que seule l'API CNG est prise en charge par cette version. Il convient donc de s'assurer que le certificat est importé dans le magasin de certificats Windows avec la bonne bibliothèque (cf. section [29.4.3](#page-191-0) [Déterminer le type de conteneur d'un certificat](#page-191-0) ci-dessous).

#### **29.4.2.4 Magasin machine et magasin utilisateur**

Par ailleurs, il convient de savoir qu'il existe deux magasins de certificats sous Windows :

- le magasin machine, disponible pour tous les utilisateurs d'une machine, et
- le magasin utilisateur, uniquement disponible pour l'utilisateur actuel d'une machine.

Dans les lignes de commande, l'option -user de la commande certutil sert à spécifier le magasin utilisateur. Lorsqu'elle est omise, le magasin machine est utilisé par défaut.

#### **29.4.2.5 PKCS #11**

Enfin, en cryptographie, il existe des normes de cryptographie à clé publique ou *Public Key Cryptography Standards* (PKCS) en anglais. Il s'agit d'un ensemble de spécifications conçues par la société RSA Security.

La norme PKCS #11 fournit des applications avec une méthode d'accès aux périphériques matériels (cartes à puce ou tokens), indépendamment du type d'appareil. Elle comporte donc une API servant d'interface générique à un pilote de périphérique prenant en charge la norme PKCS #11. Cette API est prise en charge par les deux versions 6.8x et 7.x du Client VPN Windows Enterprise dès lors qu'un middleware correspondant est installé.

 $\boxed{\mathbf{i}}$ 

#### **29.4.2.6 Synthèse**

En résumé, il existe donc plusieurs types de middleware d'accès aux certificats stockés sur token, sur carte à puce et dans un magasin de certificats (certmgr.msc) :

- **CSP** pour **C**ryptographic **S**ervice **P**rovider (déprécié au profit de CNG) : pris en charge jusqu'à la version 6.8x.
- **CNG** pour **C**ryptography API: **N**ext **G**eneration : seule API prise en charge dans les versions 7.x. Dans le cas présent, il est nécessaire d'importer le certificat dans le magasin Windows avec la bonne bibliothèque.
- **PKCS #11** pour **P**ublic-**K**ey **C**ryptography **S**tandards : pris en charge par les deux versions 6.8x et 7.x.

## <span id="page-191-0"></span>**29.4.3 Déterminer le type de conteneur d'un certificat**

CSP et CNG sont des middlewares Microsoft. Sous Windows, les certificats sont stockés dans des conteneurs de type CNG ou de type CSP.

Pour connaître le conteneur des certificats dans le magasin de certificats, le token ou la carte à puce, vous pouvez lister les certificats contenus dans le magasin (utilisateur ou machine). Les informations retournées indiquent le type de fournisseur à partir duquel vous pouvez déduire le type de conteneur (CSP ou CNG). Ce dernier vous permet ensuite de déterminer la compatibilité du certificat avec les versions 7.2 et supérieures du Client VPN Windows Enterprise.

• Pour lister les certificats contenus dans le magasin utilisateur, exécutez la commande suivante :

```
certutil -verifystore -user My
```
• Pour lister les certificats contenus dans le magasin machine, exécutez la commande suivante :

```
certutil -verifystore My
```
À partir des informations retournées, vous pouvez déterminer le type de conteneur de la manière suivante. Si le fournisseur est :

- Microsoft Smart Card Key Storage Provider, le conteneur est de type CNG (compatible avec les versions 7.2 et supérieures) ;
- Microsoft Base Smart Card Crypto Provider, le conteneur est de type CSP (non compatible avec les versions 7.2 et supérieures).

 $\mathbf{i}$ 

Pour les certificats faisant appel au middleware PKCS#11, le type de conteneur est indifférent étant donné qu'il est compatible avec les deux versions du Client VPN Windows Enterprise.

## **29.4.4 Format des certificats**

À partir de la version 7 du Client VPN Windows Enterprise, le format des certificats doit respecter une taille de clé et un algorithme de hachage précis.

### **Obligatoire**

- Longueur de clé (en bits) : dans le cas des certificats RSA, la taille doit être de 2048 ou plus
- Algorithme de prise d'empreinte (ou *digest algorithm*) : doit être SHA-256, SHA-384 ou SHA-512

### **Optionnel**

La vérification de la CRL du certificat utilisateur.

Depuis la version 7.5 du Client VPN Windows Enterprise, il est possible de vérifier la révocation du certificat de la passerelle à l'aide du protocole de vérification de certificat en ligne en mode agrafage (OCSP ou *Online Certificate Status Protocol* en anglais). Pour cela, il convient d'ajouter le paramètre dynamique enable OCSP défini à la valeur true (voir section [25.2.4](#page-163-0) Afficher plus [de paramètres\)](#page-163-0).

#### **29.4.4.1 Certificat passerelle**

#### **Partie Key Usage extension**

- doit être présente,
- doit être marquée comme critique et
- ne doit contenir que les valeurs digitalSignature et/ou nonRepudiation.
- ☞ Si ce n'est pas le cas, référez-vous au paramètre dynamique allow server extra keyusage décrit à la section [18.8.2](#page-126-0) Contraintes [relatives à l'extension Key Usage.](#page-126-0)

Ť

 $\mathbf{i}$ 

Conformément aux exigences de sécurité, la valeur keyEncipherment de l'extension Key Usage a été abandonnée au profit de la valeur nonRepudiation. Cependant, la version 7.5 du Client VPN Windows Enterprise continue d'accepter la valeur keyEncipherment sans l'utilisation du paramètre dynamique allow extra keyusage.

Il est recommandé de préférer la valeur nonRepudiation de l'extension Key Usage à la valeur keyEncipherment.

### **Partie Extended Key Usage extension**

- peut être absente ou présente,
- si elle est présente, elle doit :
	- o doit être marquée comme non-critique et
	- o uniquement contenir les valeurs suivantes :
		- id-kp-serverAuth ou
		- $\blacksquare$  id-kp-serverAuth et id-kp-ipsecIKE.

☞ Si ce n'est pas le cas, référez-vous au paramètre dynamique allow server and client auth décrit à la section [18.8.3](#page-127-0) Contraintes [relatives à l'extension Extended Key Usage.](#page-127-0)

# **29.4.4.2 Exemple de certificat sous Windows**

Dans une PKI Windows, voici la relation entre un certificat et les extensions :

• Extended Key Usage :

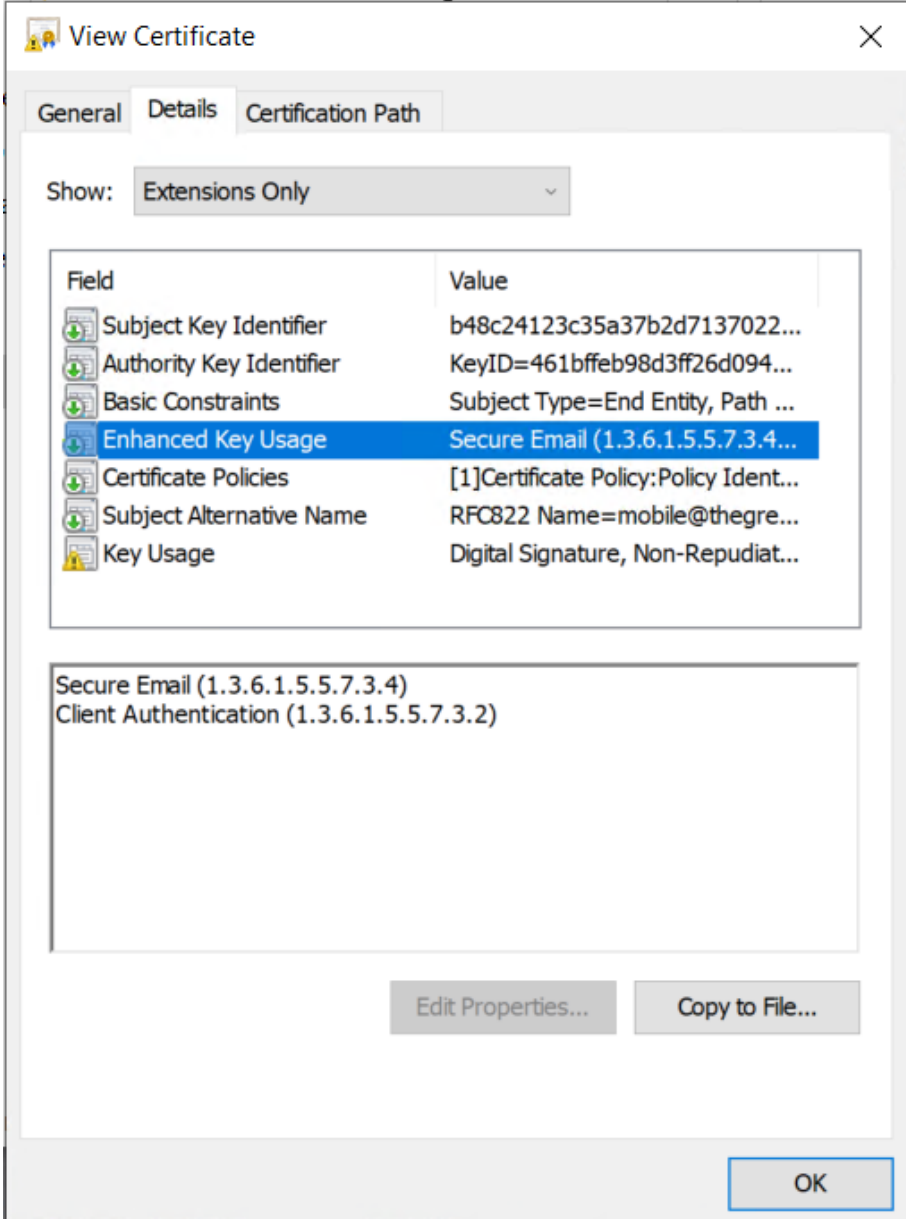

• Key Usage :

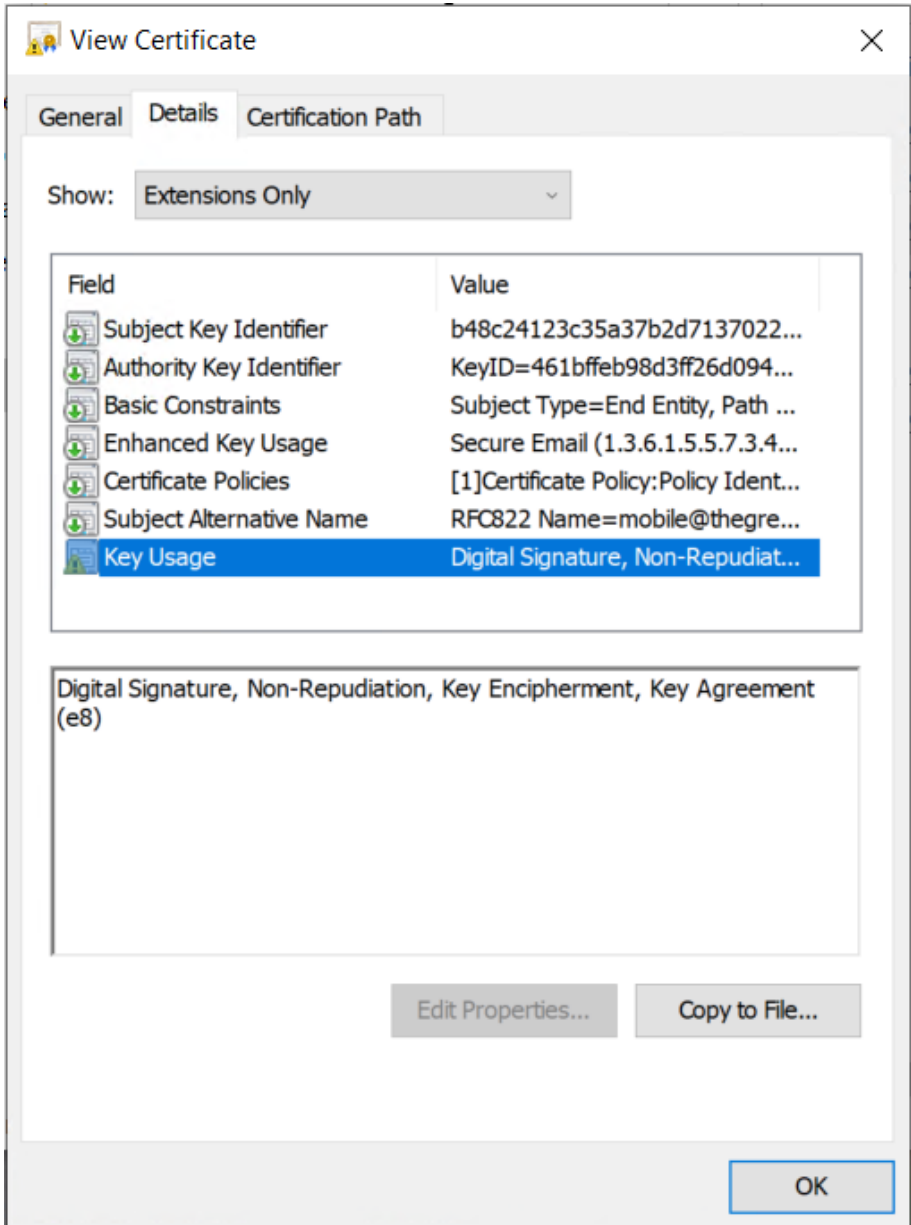

#### **29.4.4.3 Exemple de log d'un certificat**

Les extensions sont présentes dans un log de certificat (fichier tgbikeng.log) :

```
20220826 17:20:23:953 Local0.Info [11204] 
X509v3 extensions
20220826 17:20:23:956 Local0.Info [11204] 
Basic constraints :
20220826 17:20:23:960 Local0.Info [11204] 
CA:FALSE
20220826 17:20:23:965 Local0.Info [11204] 
Netscape Certificate comment :
20220826 17:20:23:968 Local0.Info [11204] 
TheGreenBow PKI generated server certificate
20220826 17:20:23:971 Local0.Info [11204] 
Subject key identifier :
20220826 17:20:23:974 Local0.Info [11204] 
FB:D6:5A:EF:FE:1B:DC:68:90:66:B9:D7:47:45:EA:B5:86:97:4
A:B3
20220826 17:20:23:978 Local0.Info [11204] 
Authority key identifier :
20220826 17:20:23:981 Local0.Info [11204] 
keyIdentifier: 
6F:6D:B8:A5:0B:EA:64:82:2E:B4:5F:0A:35:53:8B:80:05:4C:7
B:0E
20220826 17:20:23:984 Local0.Info [11204] 
authorityCertIssuer: C = FR, ST = Ile-de-France, L =Paris, 0 = \text{TheGreenBow}, OU = QA40, CN = Root CA20220826 17:20:23:988 Local0.Info [11204] 
authorityCertSerialNumber: 10:00
20220826 17:20:23:990 Local0.Info [11204] 
Key usage : critical
20220826 17:20:23:995 Local0.Info [11204] 
Digital signature
20220826 17:20:24:000 Local0.Info [11204] 
Extended key usage :
20220826 17:20:24:003 Local0.Info [11204] 
Server authentication
```
#### **29.4.4.4 Certificat utilisateur**

Dans le cas d'un certificat utilisateur, il peut il y avoir des avertissements, mais il n'est pas nécessaire de débrider le Client VPN. Les messages sont affichés dans la **Console**.

## **29.4.5 Méthodes d'authentification des certificats**

Le Client VPN Windows Enterprise prend en charge les méthodes d'authentification des certificats suivantes :

- Méthode 1 : signature numérique RSA avec SHA-2 [RFC 7296]
- Méthode 9 : ECDSA « secp256r1 » avec SHA-2 (256 bits) sur la courbe P-256 [RFC 4754]
- Méthode 10 : ECDSA « secp384r1 » avec SHA-2 (384 bits) sur la courbe P-384 [RFC 4754]
- Méthode 11 : ECDSA « secp521r1 » avec SHA-2 (512 bits) sur la courbe P-521 [RFC 4754]
- Méthode 14 : signature numérique RSASSA-PSS, RSASSA-PKCS1-v1\_5 et Brainpool avec SHA-2 (256/384/512 bits) [RFC 7427]
- Méthode 214 : ECDSA « BrainpoolP256r1 » avec SHA-2 (256 bits) sur la courbe BrainpoolP256r1 (uniquement disponible avec des passerelles prenant en charge cette méthode)

Par défaut, la méthode d'authentification utilisée pour les certificats de type RSA (RSASSA-PSS ou RSASSA-PKCS1-v1\_5) est la méthode 14 avec signature RSASSA-PSS. Si la passerelle / le pare-feu utilise la méthode 14 avec la signature RSASSA-PKCS1-v1.5, le Client VPN va rejeter le certificat, avec le message suivant dans la **Console** :

```
RSASSA-PKCS1-v1_5 signature scheme not supported with 
authentication method 14
```
Dans le cas où la passerelle ne prend pas en charge la méthode 14 avec la signature RSASSA-PSS, il est possible de configurer le Client VPN pour employer la méthode 14 avec la signature RSASSA-PKCS1-v1 5, en ajoutant le paramètre dynamique Method14 RSASSA PKCS1 défini à la valeur true ou yes (voir section [25.2.4](#page-163-0) Afficher plus [de paramètres\)](#page-163-0).

Dans le cas où la passerelle ne prend pas non plus en charge la méthode 14 avec la signature RSASSA-PKCS1-v1  $5$ , il est possible de configurer le Client VPN pour employer la méthode 1 avec signature numérique RSA et SHA-2, en ajoutant le paramètre dynamique Method1 PKCS1v15 Scheme défini à la valeur 04 (SHA-256), 05 (SHA-384) ou 06 (SHA-512) (voir section [25.2.4](#page-163-0) Afficher plus [de paramètres\)](#page-163-0). Toute autre valeur sera rejetée par le Client VPN.

La méthode d'authentification utilisée pour les certificats de type ECDSA (courbes elliptiques) dépend de la courbe elliptique utilisée dans le certificat : ECDSA avec SHA-256 sur la courbe P-256, ECDSA avec SHA-384 sur le courbe P-384, ECDSA avec SHA-512 sur la courbe P‑521 ou ECDSA avec SHA-256 sur la courbe BrainpoolP256r1.

Lorsque le Client VPN doit créer une signature pour un certificat utilisateur de type Brainpool, la méthode d'authentification 14 est utilisée par défaut, ce qui

convient pour une passerelle ne fonctionnant pas en mode DR. Si ce type de certificat doit être utilisé avec une passerelle fonctionnant en mode DR, il convient d'ajouter le paramètre dynamique use\_method\_214 défini à la valeur true (voir section [25.2.4](#page-163-0) Afficher plus [de paramètres\)](#page-163-0). L'algorithme d'empreinte numérique NID\_sha256, NID\_sha384 ou NID\_sha512 est utilisé pour signer selon la taille de la clef.

 $\boxed{\mathbf{i}}$ 

L'utilisation de l'algorithme SHA-1 dans les signatures numériques n'est pas possible.

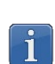

 $\lceil i \rceil$ 

Les certificats RSA avec une clé de taille inférieure à 2048 bits seront refusés par le Client VPN Windows Enterprise.

Les certificats ECDSA avec une clé de taille inférieure à 256 bits seront refusés par le Client VPN Windows Enterprise.

# **29.5 Caractéristiques techniques du Client VPN Windows Enterprise**

### **29.5.1 Général**

**Version Windows** Windows 10 64 bits **Langues** Allemand, anglais, arabe, chinois (simplifié), coréen, espagnol, danois, persan, finnois, français, grec, hindi, hongrois, italien, japonais, néerlandais, norvégien, polonais, portugais, russe, serbe, slovène, tchèque, thaï, turc

## **29.5.2 Mode d'utilisation**

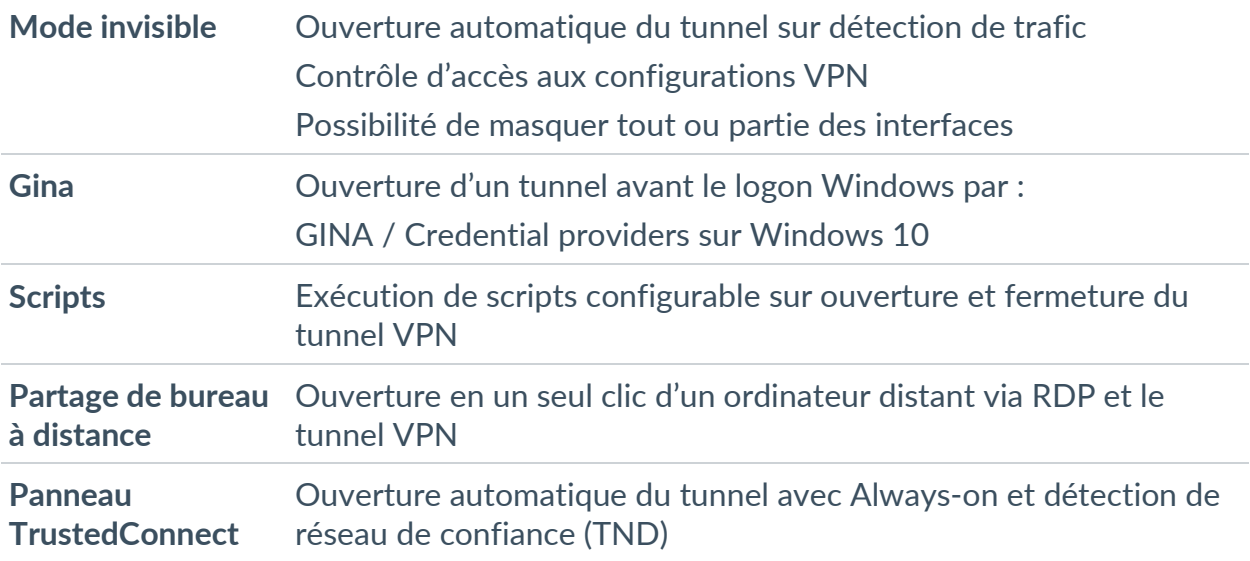

## **29.5.3 Connexion / Tunnel**

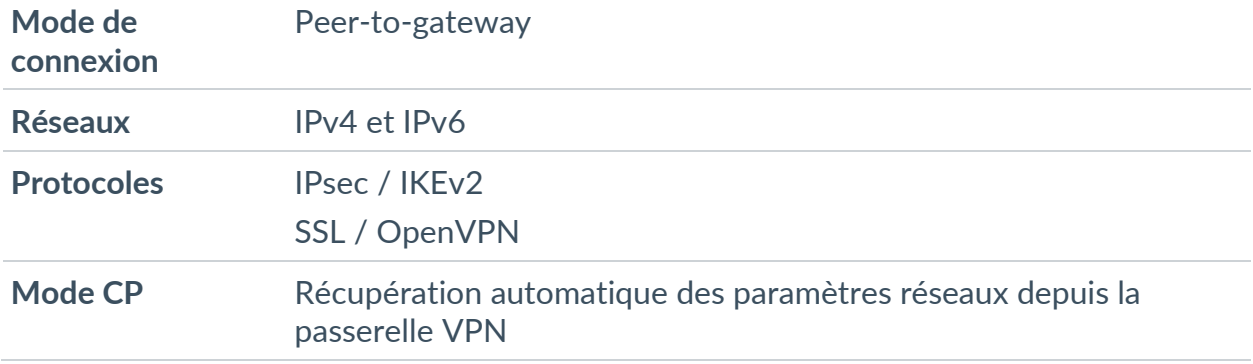

# **29.5.4 Cryptographie et authentification**

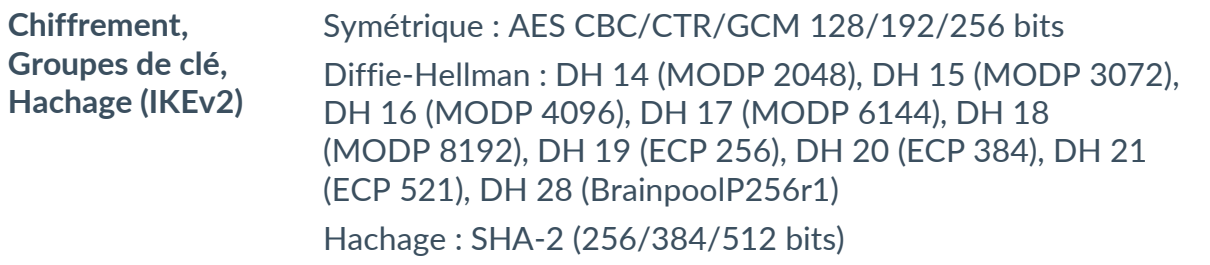

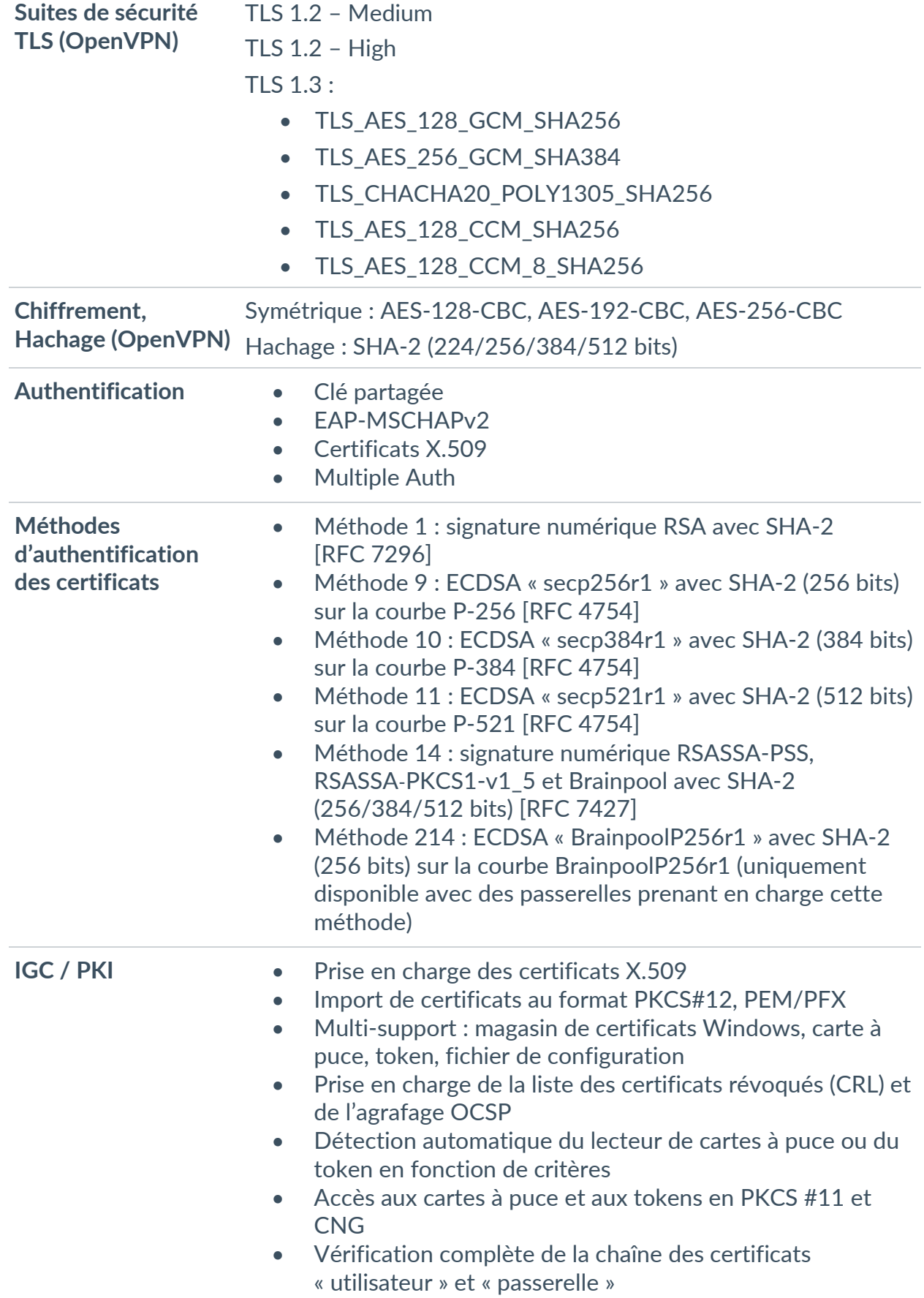

## **29.5.5 Divers**

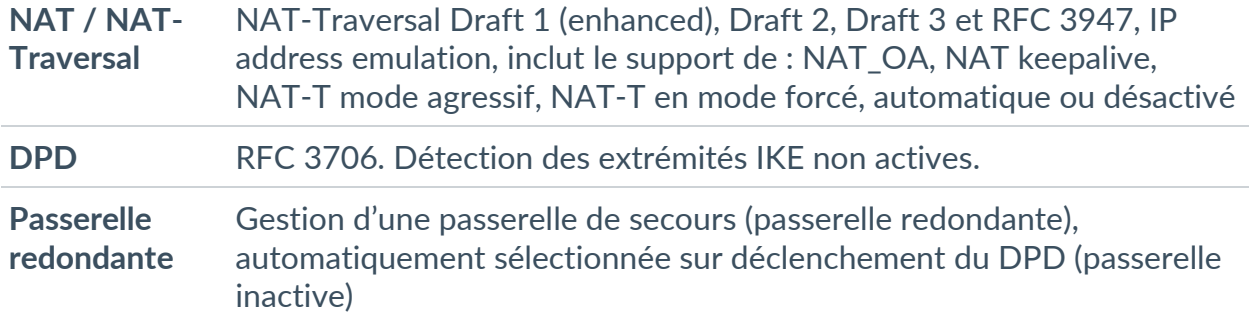

# **29.5.6 Administration**

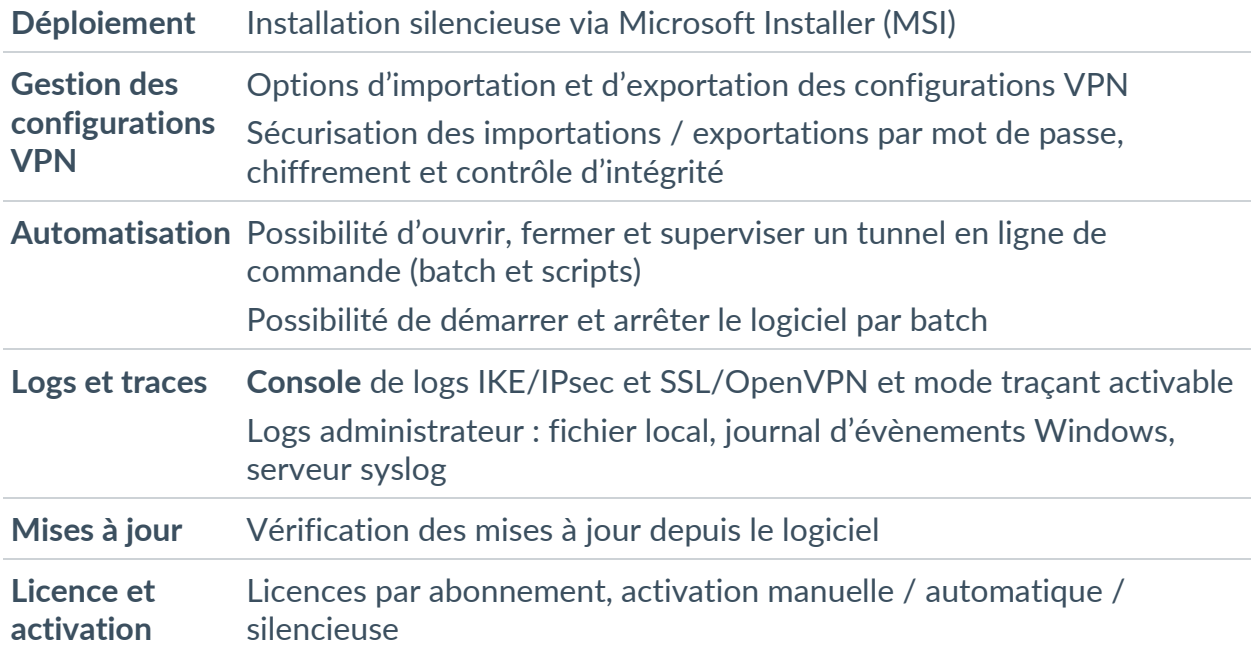

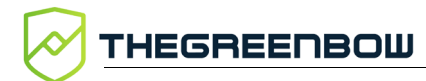

## **29.6 Licences tierces**

### **29.6.1 OpenSSL**

OpenSSL est distribué sous la licence Apache 2.0 reproduite ci‑dessous.

 Apache License Version 2.0, January 2004 https://www.apache.org/licenses/

TERMS AND CONDITIONS FOR USE, REPRODUCTION, AND DISTRIBUTION

1. Definitions.

 "License" shall mean the terms and conditions for use, reproduction, and distribution as defined by Sections 1 through 9 of this document.

 "Licensor" shall mean the copyright owner or entity authorized by the copyright owner that is granting the License.

 "Legal Entity" shall mean the union of the acting entity and all other entities that control, are controlled by, or are under common control with that entity. For the purposes of this definition, "control" means (i) the power, direct or indirect, to cause the direction or management of such entity, whether by contract or otherwise, or (ii) ownership of fifty percent (50%) or more of the outstanding shares, or (iii) beneficial ownership of such entity.

 "You" (or "Your") shall mean an individual or Legal Entity exercising permissions granted by this License.

 "Source" form shall mean the preferred form for making modifications, including but not limited to software source code, documentation source, and configuration files.

 "Object" form shall mean any form resulting from mechanical transformation or translation of a Source form, including but not limited to compiled object code, generated documentation, and conversions to other media types.

 "Work" shall mean the work of authorship, whether in Source or Object form, made available under the License, as indicated by a copyright notice that is included in or attached to the work (an example is provided in the Appendix below).

 "Derivative Works" shall mean any work, whether in Source or Object form, that is based on (or derived from) the Work and for which the editorial revisions, annotations, elaborations, or other modifications represent, as a whole, an original work of authorship. For the purposes of this License, Derivative Works shall not include works that remain separable from, or merely link (or bind by name) to the interfaces of, the Work and Derivative Works thereof.

 "Contribution" shall mean any work of authorship, including the original version of the Work and any modifications or additions to that Work or Derivative Works thereof, that is intentionally submitted to Licensor for inclusion in the Work by the copyright owner or by an individual or Legal Entity authorized to submit on behalf of the copyright owner. For the purposes of this definition, "submitted" means any form of electronic, verbal, or written communication sent to the Licensor or its representatives, including but not limited to communication on electronic mailing lists, source code control systems, and issue tracking systems that are managed by, or on behalf of, the Licensor for the purpose of discussing and improving the Work, but excluding communication that is conspicuously marked or otherwise

designated in writing by the copyright owner as "Not a Contribution."

 "Contributor" shall mean Licensor and any individual or Legal Entity on behalf of whom a Contribution has been received by Licensor and subsequently incorporated within the Work.

- 2. Grant of Copyright License. Subject to the terms and conditions of this License, each Contributor hereby grants to You a perpetual, worldwide, non-exclusive, no-charge, royalty-free, irrevocable copyright license to reproduce, prepare Derivative Works of, publicly display, publicly perform, sublicense, and distribute the Work and such Derivative Works in Source or Object form.
- 3. Grant of Patent License. Subject to the terms and conditions of this License, each Contributor hereby grants to You a perpetual, worldwide, non-exclusive, no-charge, royalty-free, irrevocable (except as stated in this section) patent license to make, have made, use, offer to sell, sell, import, and otherwise transfer the Work, where such license applies only to those patent claims licensable by such Contributor that are necessarily infringed by their Contribution(s) alone or by combination of their Contribution(s) with the Work to which such Contribution(s) was submitted. If You institute patent litigation against any entity (including a cross-claim or counterclaim in a lawsuit) alleging that the Work or a Contribution incorporated within the Work constitutes direct or contributory patent infringement, then any patent licenses granted to You under this License for that Work shall terminate as of the date such litigation is filed.
- 4. Redistribution. You may reproduce and distribute copies of the Work or Derivative Works thereof in any medium, with or without modifications, and in Source or Object form, provided that You meet the following conditions:
	- (a) You must give any other recipients of the Work or Derivative Works a copy of this License; and
	- (b) You must cause any modified files to carry prominent notices stating that You changed the files; and
	- (c) You must retain, in the Source form of any Derivative Works that You distribute, all copyright, patent, trademark, and attribution notices from the Source form of the Work, excluding those notices that do not pertain to any part of the Derivative Works; and
- (d) If the Work includes a "NOTICE" text file as part of its distribution, then any Derivative Works that You distribute must include a readable copy of the attribution notices contained within such NOTICE file, excluding those notices that do not pertain to any part of the Derivative Works, in at least one of the following places: within a NOTICE text file distributed as part of the Derivative Works; within the Source form or documentation, if provided along with the Derivative Works; or, within a display generated by the Derivative Works, if and wherever such third-party notices normally appear. The contents of the NOTICE file are for informational purposes only and do not modify the License. You may add Your own attribution notices within Derivative Works that You distribute, alongside or as an addendum to the NOTICE text from the Work, provided that such additional attribution notices cannot be construed as modifying the License.

 You may add Your own copyright statement to Your modifications and may provide additional or different license terms and conditions for use, reproduction, or distribution of Your modifications, or for any such Derivative Works as a whole, provided Your use, reproduction, and distribution of the Work otherwise complies with

the conditions stated in this License.

**THEGREENBOW** 

- 5. Submission of Contributions. Unless You explicitly state otherwise, any Contribution intentionally submitted for inclusion in the Work by You to the Licensor shall be under the terms and conditions of this License, without any additional terms or conditions. Notwithstanding the above, nothing herein shall supersede or modify the terms of any separate license agreement you may have executed with Licensor regarding such Contributions.
- 6. Trademarks. This License does not grant permission to use the trade names, trademarks, service marks, or product names of the Licensor, except as required for reasonable and customary use in describing the origin of the Work and reproducing the content of the NOTICE file.
- 7. Disclaimer of Warranty. Unless required by applicable law or agreed to in writing, Licensor provides the Work (and each Contributor provides its Contributions) on an "AS IS" BASIS, WITHOUT WARRANTIES OR CONDITIONS OF ANY KIND, either express or implied, including, without limitation, any warranties or conditions of TITLE, NON-INFRINGEMENT, MERCHANTABILITY, or FITNESS FOR A PARTICULAR PURPOSE. You are solely responsible for determining the appropriateness of using or redistributing the Work and assume any risks associated with Your exercise of permissions under this License.
- 8. Limitation of Liability. In no event and under no legal theory, whether in tort (including negligence), contract, or otherwise, unless required by applicable law (such as deliberate and grossly negligent acts) or agreed to in writing, shall any Contributor be liable to You for damages, including any direct, indirect, special, incidental, or consequential damages of any character arising as a result of this License or out of the use or inability to use the Work (including but not limited to damages for loss of goodwill, work stoppage, computer failure or malfunction, or any and all other commercial damages or losses), even if such Contributor has been advised of the possibility of such damages.
	- 9. Accepting Warranty or Additional Liability. While redistributing the Work or Derivative Works thereof, You may choose to offer, and charge a fee for, acceptance of support, warranty, indemnity, or other liability obligations and/or rights consistent with this License. However, in accepting such obligations, You may act only on Your own behalf and on Your sole responsibility, not on behalf of any other Contributor, and only if You agree to indemnify, defend, and hold each Contributor harmless for any liability incurred by, or claims asserted against, such Contributor by reason of your accepting any such warranty or additional liability.

END OF TERMS AND CONDITIONS

### **29.6.2 LZ4**

LZ4 est distribué sous la licence BSD simplifiée reproduite ci-dessous.

LZ4 Library Copyright (c) 2011-2020, Yann Collet All rights reserved. Redistribution and use in source and binary forms, with or without modification,

are permitted provided that the following conditions are met:

\* Redistributions of source code must retain the above copyright notice, this list of conditions and the following disclaimer.

\* Redistributions in binary form must reproduce the above copyright notice, this list of conditions and the following disclaimer in the documentation and/or other materials provided with the distribution. THIS SOFTWARE IS PROVIDED BY THE COPYRIGHT HOLDERS AND CONTRIBUTORS "AS IS" AND ANY EXPRESS OR IMPLIED WARRANTIES, INCLUDING, BUT NOT LIMITED TO, THE IMPLIED WARRANTIES OF MERCHANTABILITY AND FITNESS FOR A PARTICULAR PURPOSE ARE DISCLAIMED. IN NO EVENT SHALL THE COPYRIGHT HOLDER OR CONTRIBUTORS BE LIABLE FOR ANY DIRECT, INDIRECT, INCIDENTAL, SPECIAL, EXEMPLARY, OR CONSEQUENTIAL DAMAGES (INCLUDING, BUT NOT LIMITED TO, PROCUREMENT OF SUBSTITUTE GOODS OR SERVICES; LOSS OF USE, DATA, OR PROFITS; OR BUSINESS INTERRUPTION) HOWEVER CAUSED AND ON

ANY THEORY OF LIABILITY, WHETHER IN CONTRACT, STRICT LIABILITY, OR TORT (INCLUDING NEGLIGENCE OR OTHERWISE) ARISING IN ANY WAY OUT OF THE USE OF THIS SOFTWARE, EVEN IF ADVISED OF THE POSSIBILITY OF SUCH DAMAGE.

# **Vos connexions protégées** en toutes circonstances

28, rue Caumartin 75009 Paris — France

[sales@thegreenbow.com](mailto:sales@thegreenbow.com) [www.thegreenbow.com](https://thegreenbow.com/) www.thegreenbow.com